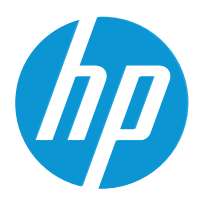

HP LaserJet MFP M42623 HP LaserJet MFP M42625

Podręcznik użytkownika

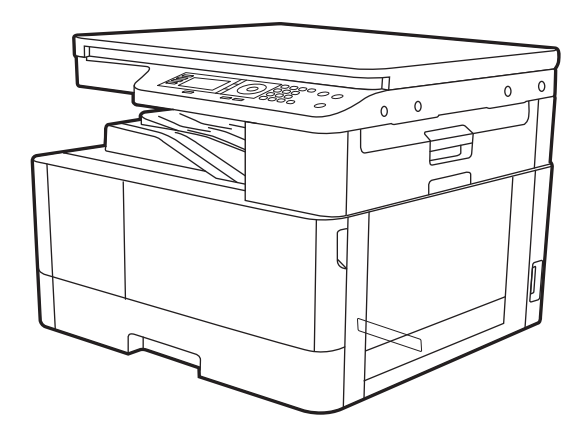

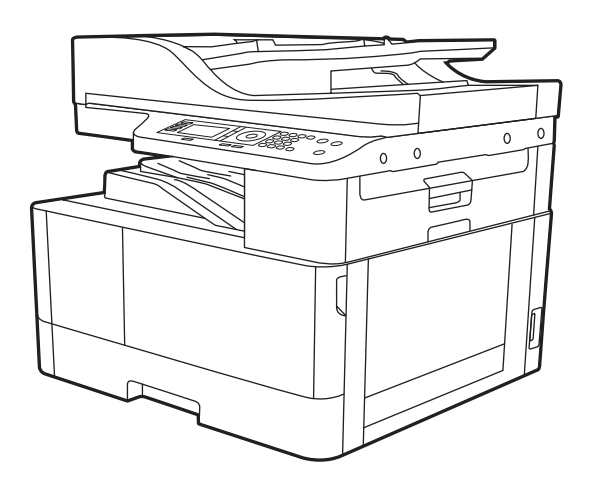

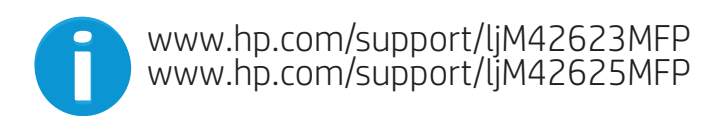

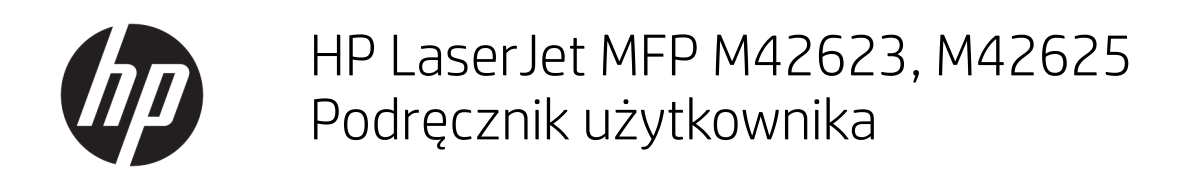

## PODSUMOWANIE

Niniejszy podręcznik zawiera informacje dotyczące konfiguracji, użytkowania, gwarancji, bezpieczeństwa i ochrony środowiska.

#### Prawa autorskie i licencja

© Copyright 2020 HP Development Company, L.P.

Kopiowanie, adaptacja lub tłumaczenie bez uprzedniej pisemnej zgody są zabronione, wyłączając możliwości objęte przepisami prawa autorskiego.

Informacje zawarte w niniejszym dokumencie mogą ulec zmianie bez uprzedzenia.

Jedyna gwarancja, jakiej udziela się na produkty i usługi firmy HP, znajduje się w dołączonych do nich warunkach gwarancji. Żaden zapis w niniejszym dokumencie nie może być interpretowany jako gwarancja dodatkowa. Firma HP nie ponosi żadnej odpowiedzialności za jakiekolwiek braki ani za techniczne lub redakcyjne błędy w niniejszym dokumencie.

Edition 2, 10/2020

#### Znaki firmowe

Adobe® , Adobe Photoshop® , Acrobat® i PostScript® są znakami towarowymi firmy Adobe Systems Incorporated.

Apple i logo Apple są znakami towarowymi firmy Apple Inc. zastrzeżonymi w Stanach Zjednoczonych i innych krajach.

macOS jest znakiem towarowym firmy Apple Inc. zarejestrowanym w Stanach Zjednoczonych i innych krajach.

AirPrint jest znakiem towarowym firmy Apple Inc. zarejestrowanym w Stanach Zjednoczonych i innych krajach.

Google™ jest znakiem towarowym firmy Google, Inc.

Microsoft®, Windows® i Windows Server® są zastrzeżonymi w USA znakami towarowymi firmy Microsoft Corporation.

UNIX® jest zarejestrowanym znakiem towarowym firmy Open Group.

# Spis treści

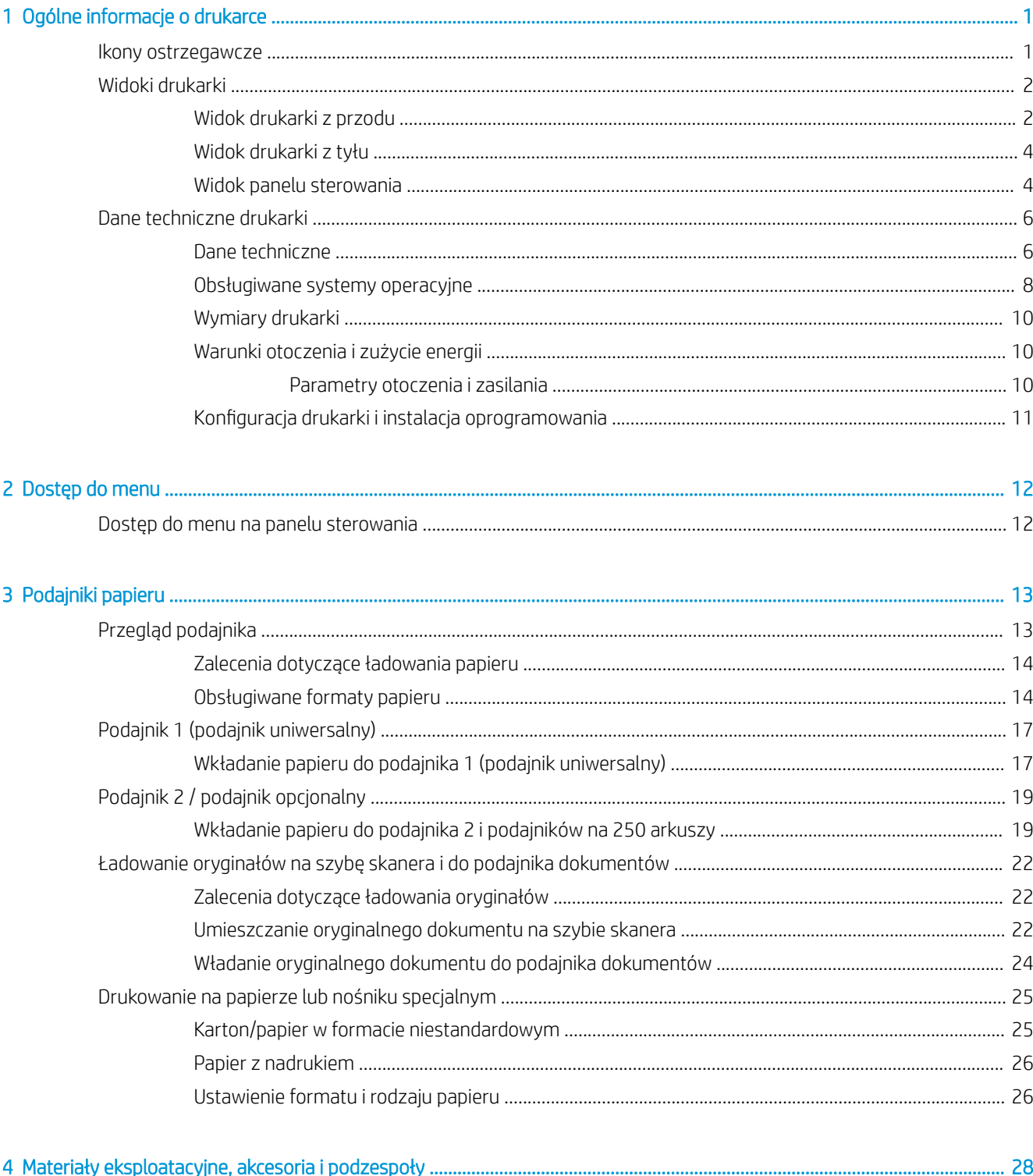

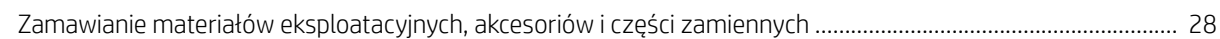

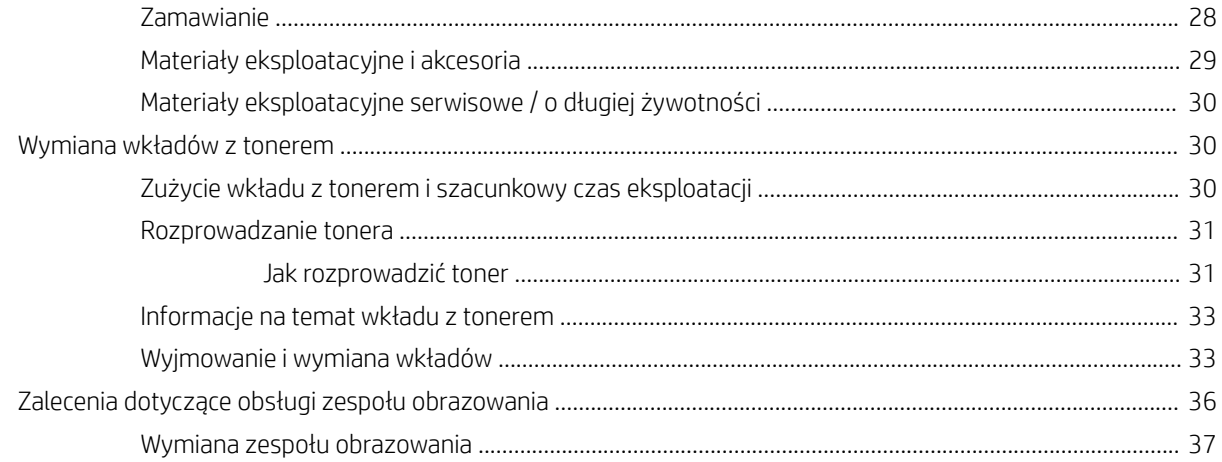

## 5 Monitorowanie statusu materiałów eksploatacyjnych i konfigurowanie alarmów dotyczących tonera na panelu

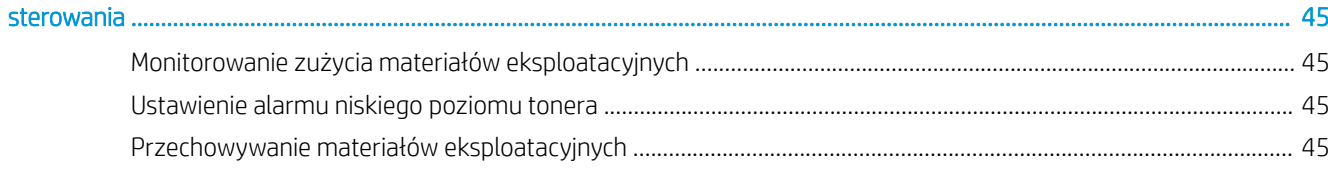

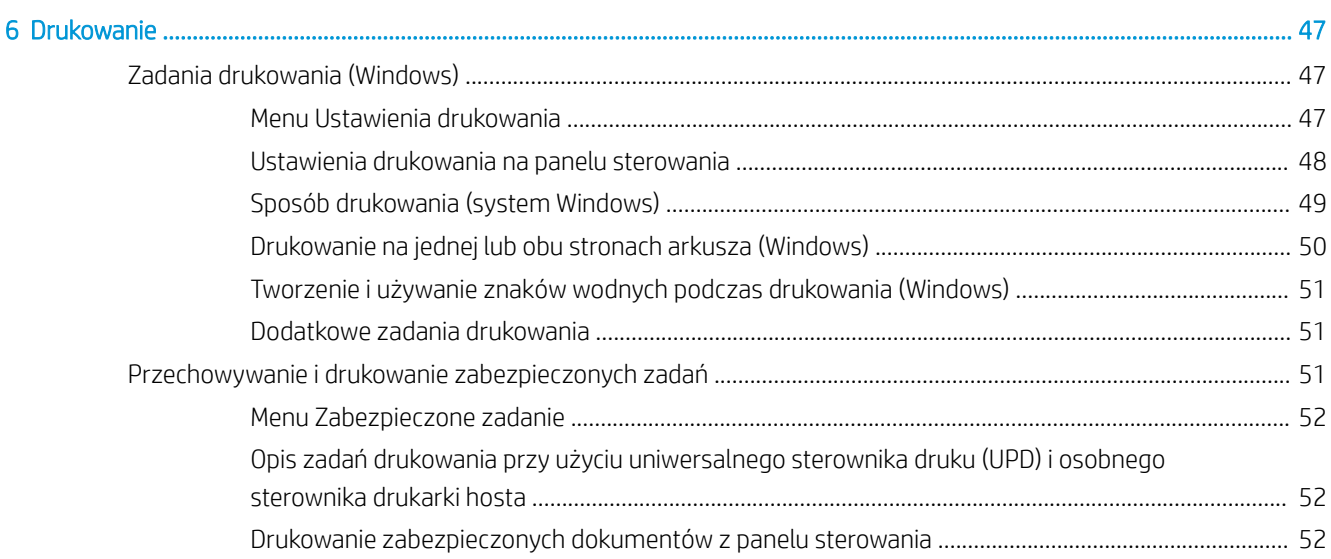

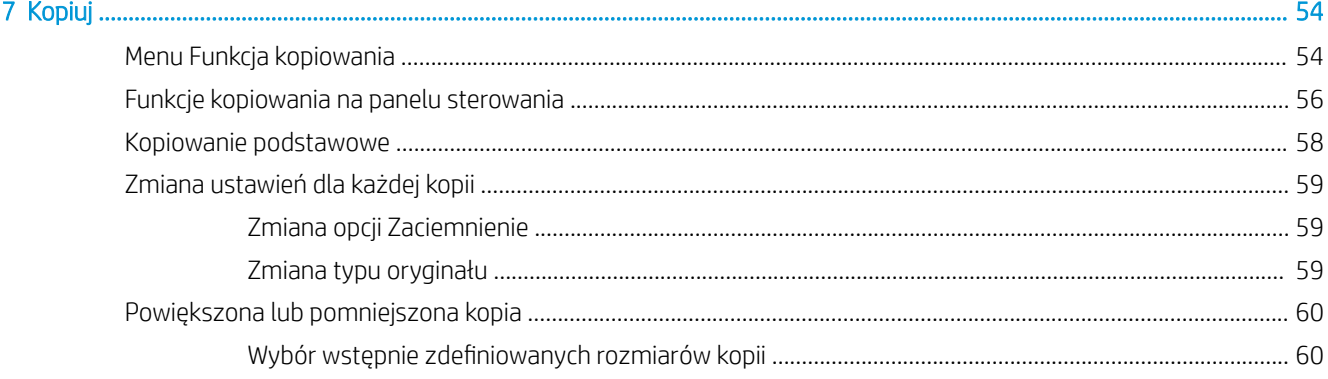

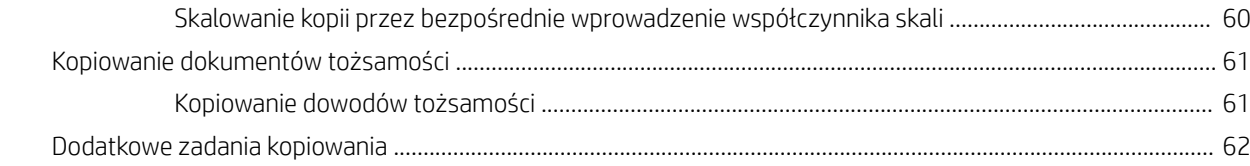

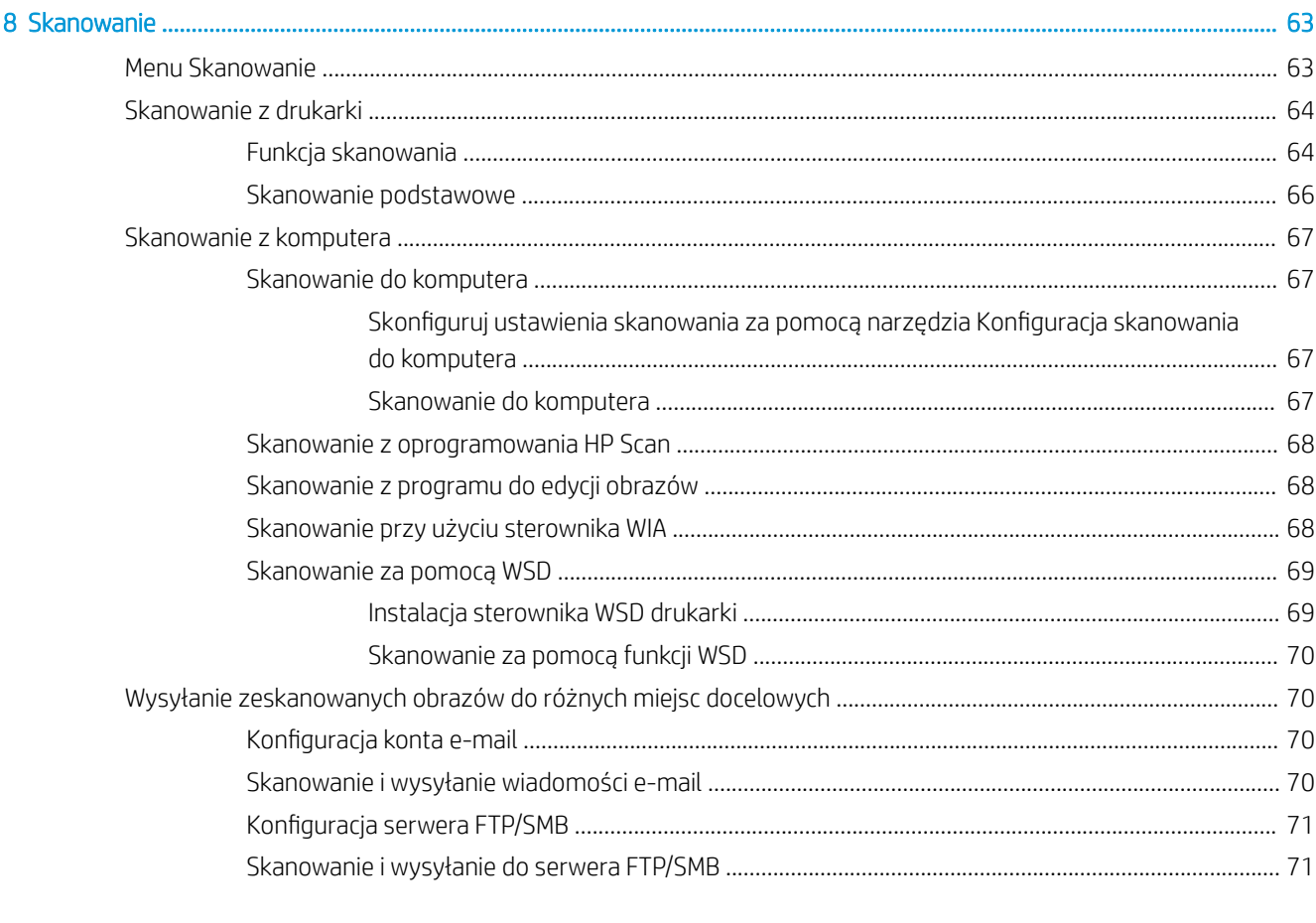

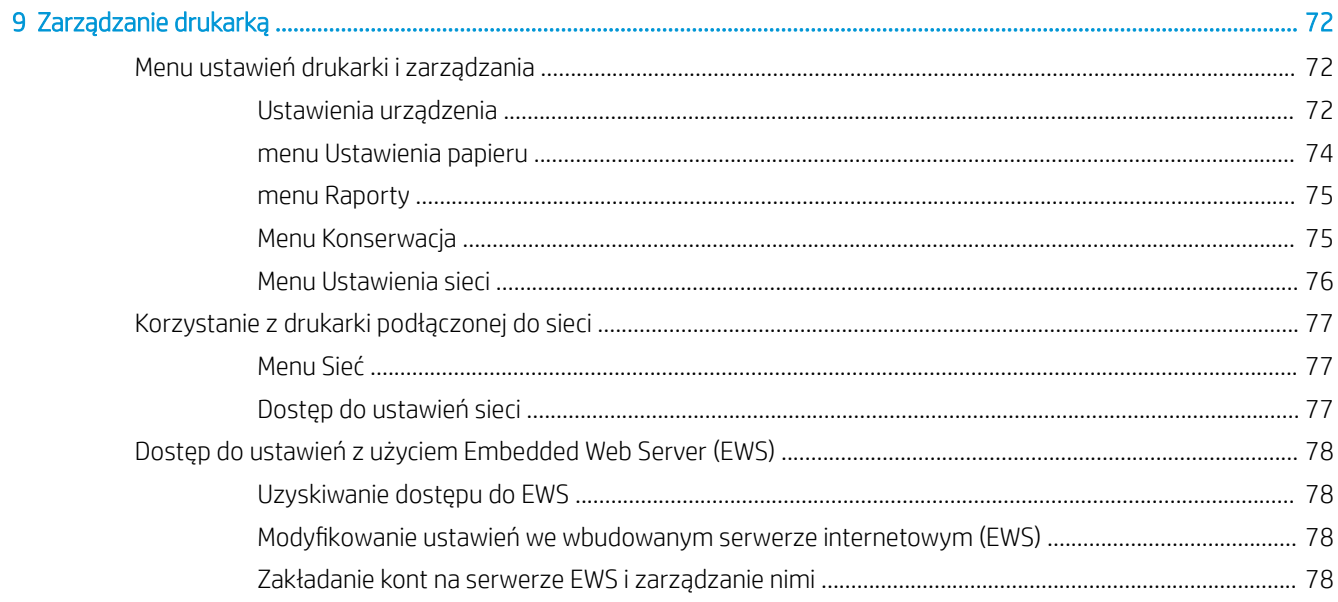

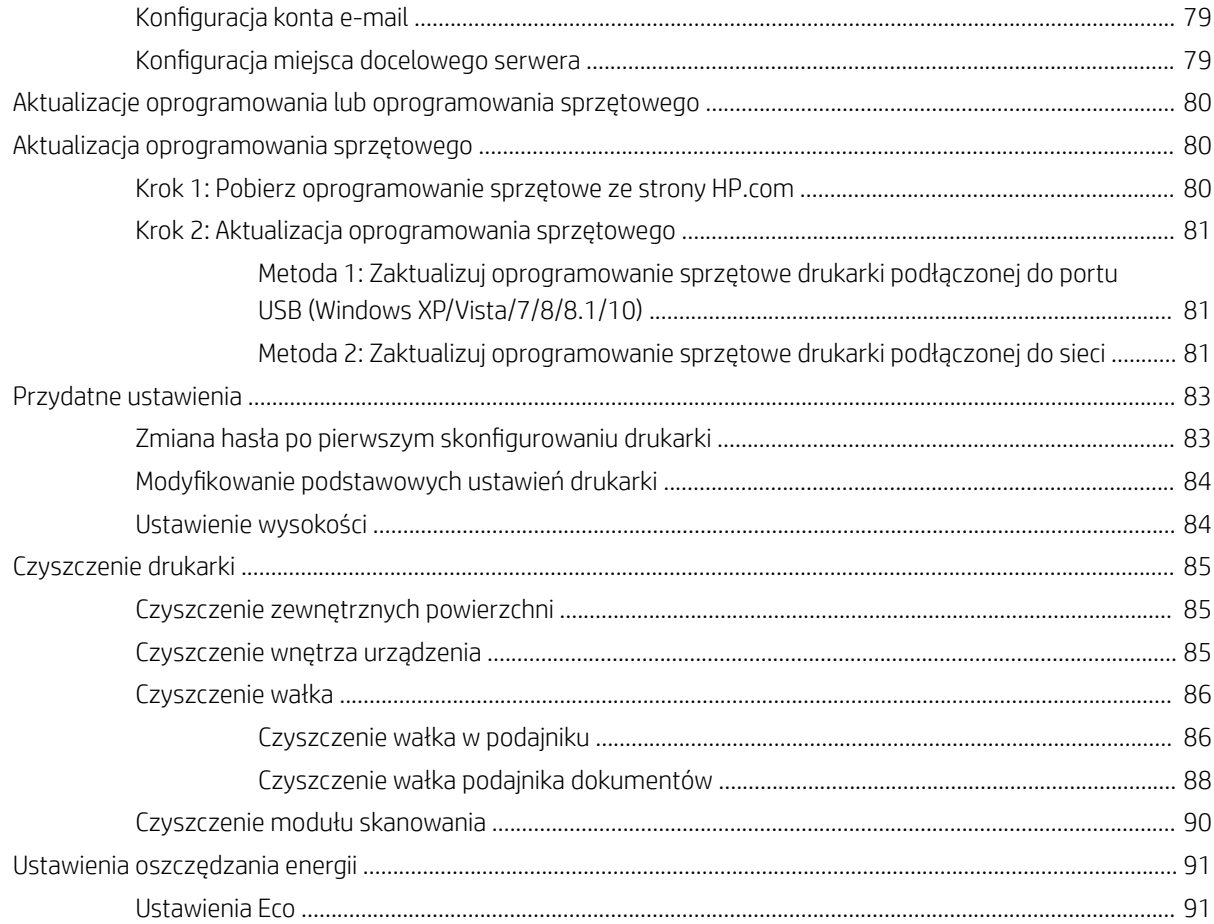

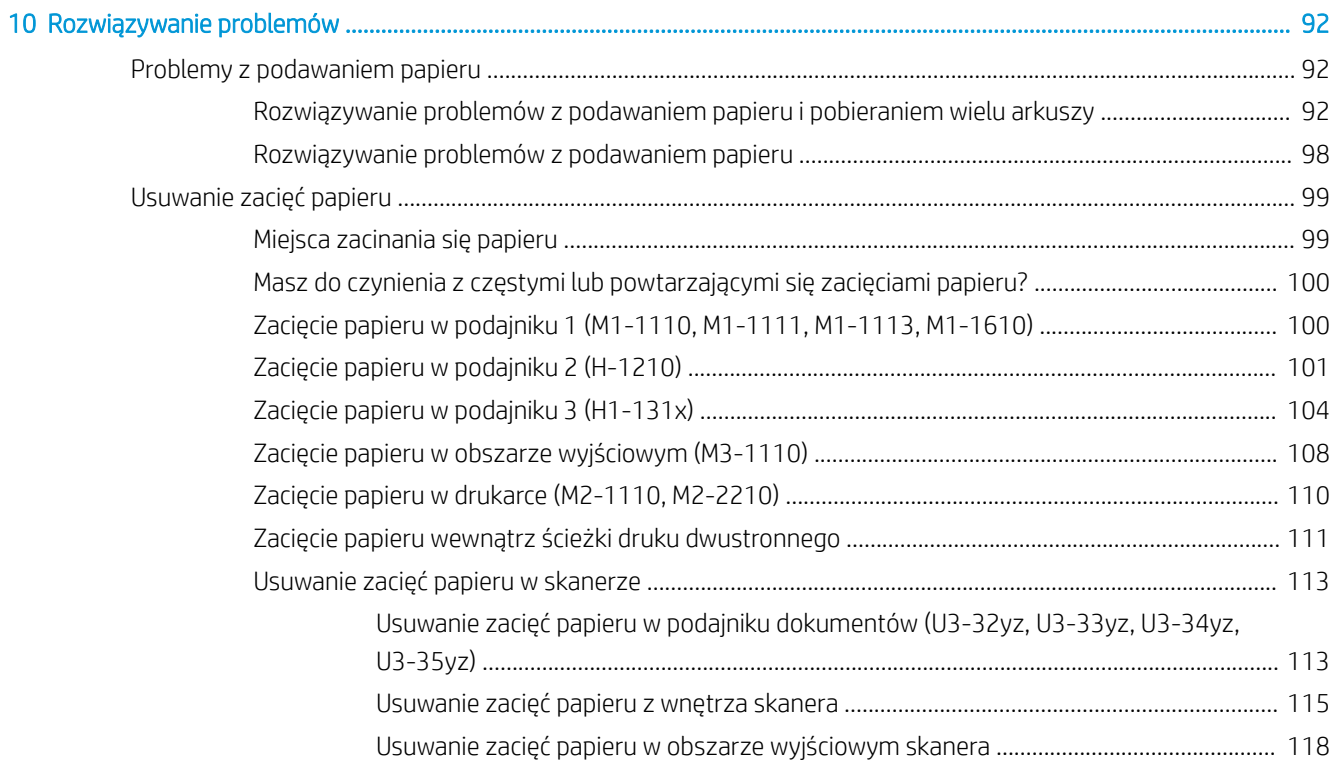

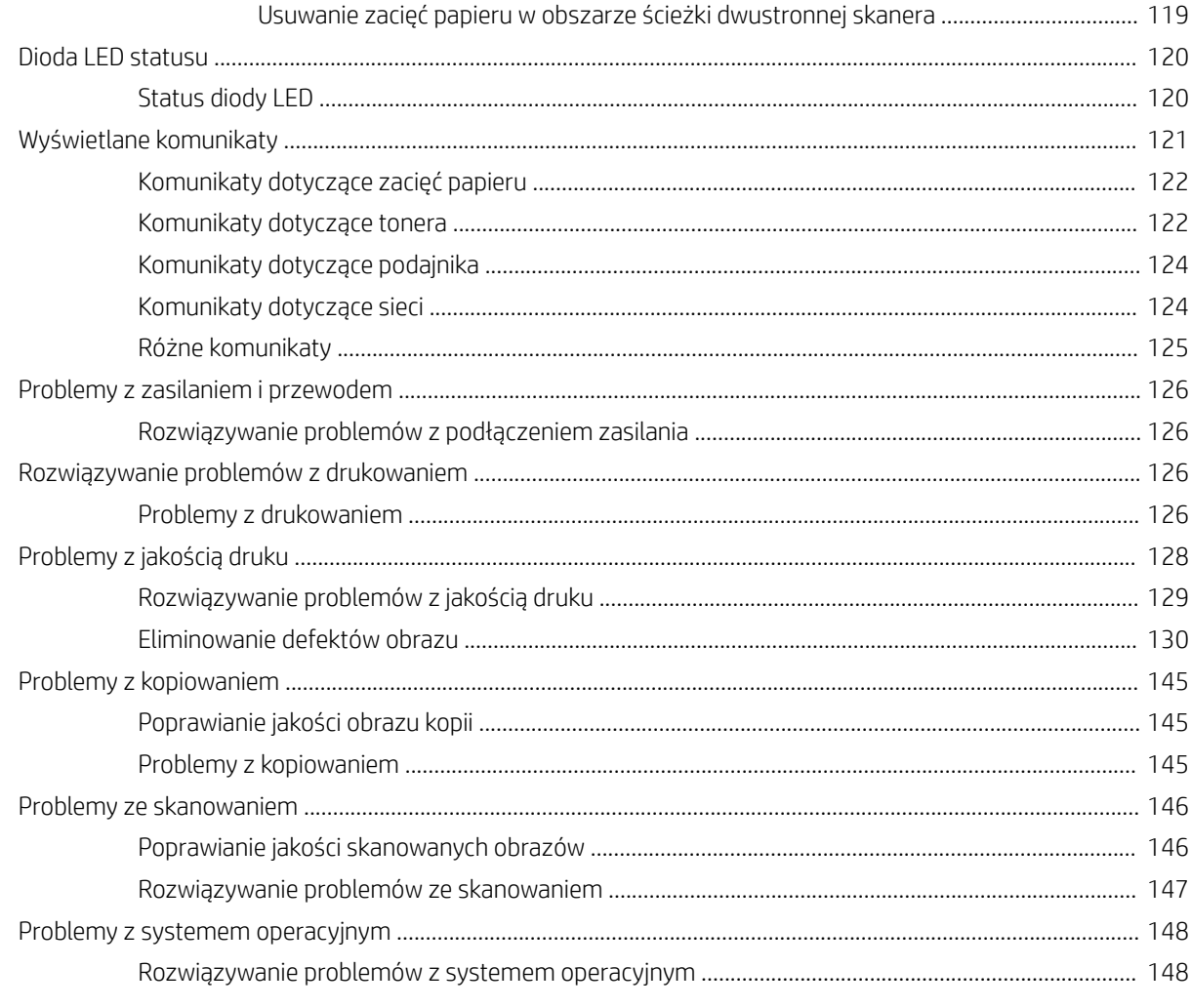

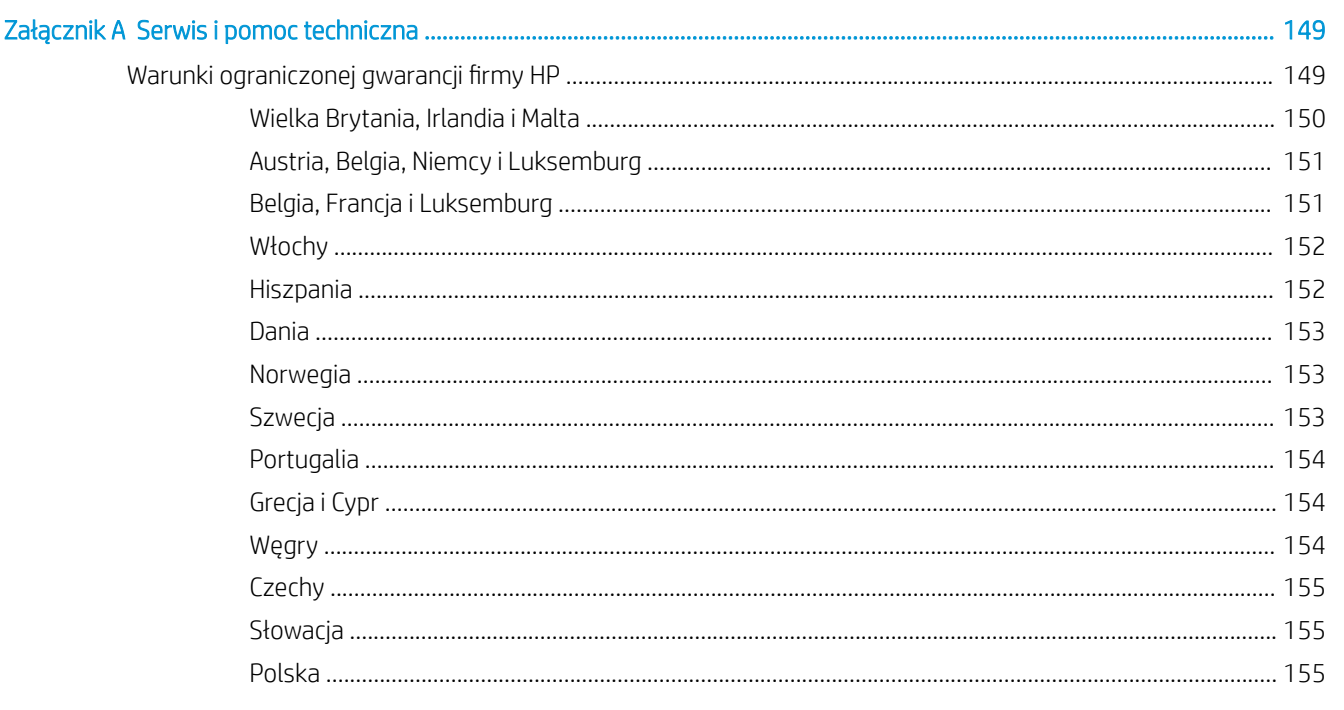

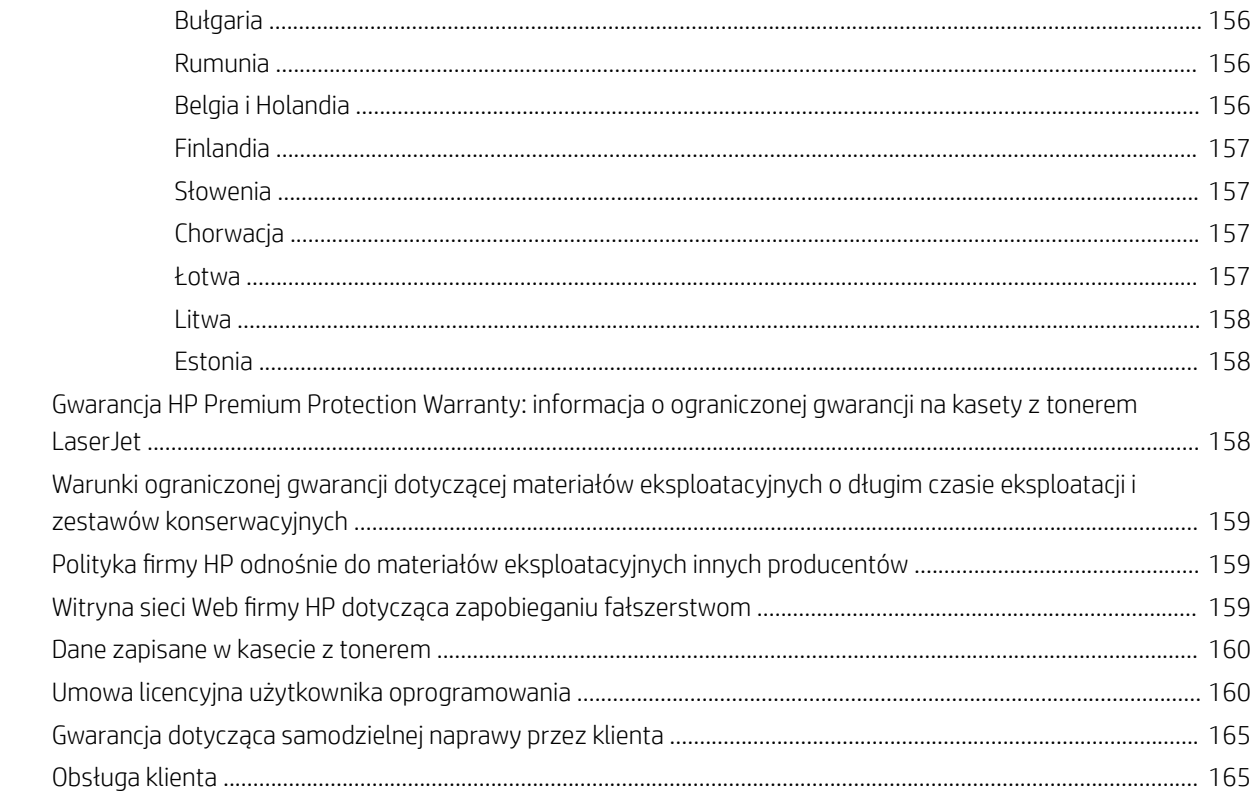

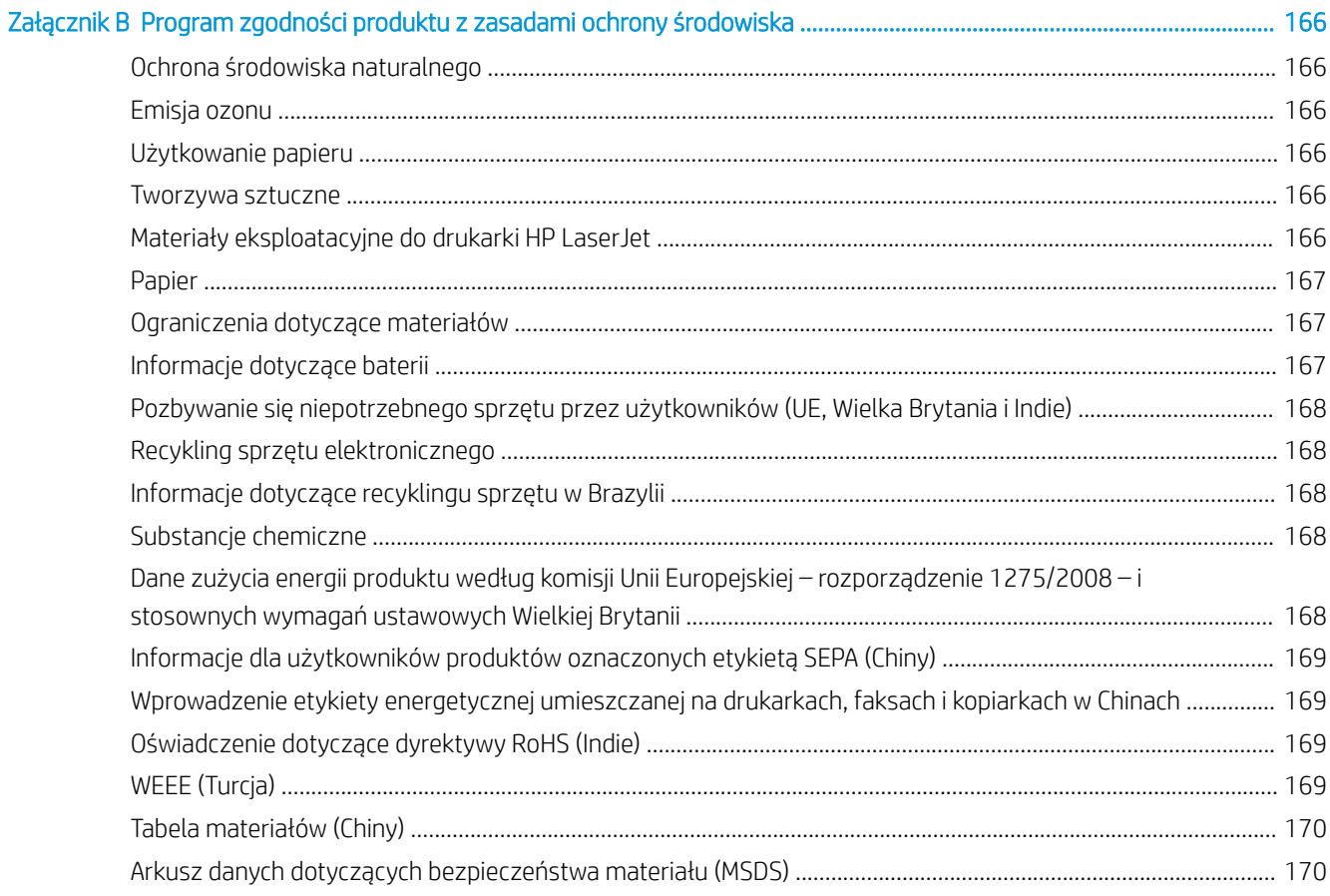

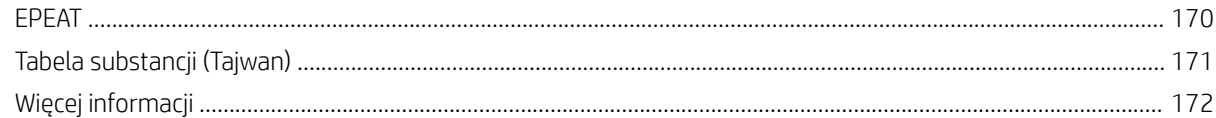

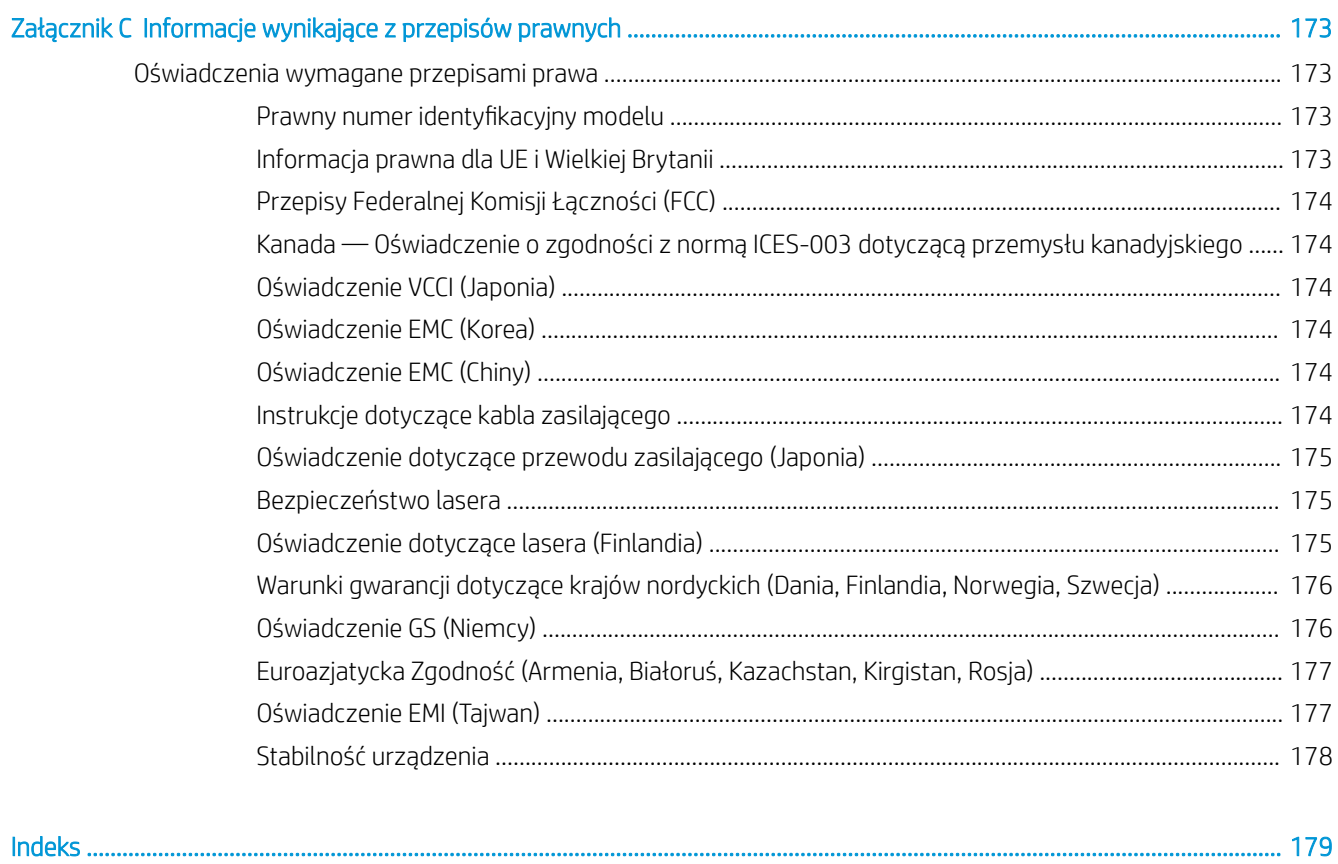

# <span id="page-12-0"></span>Ogólne informacje o drukarce

Zapoznaj się lokalizację elementów drukarki, parametrami fizycznymi i technicznymi drukarki oraz sprawdź, gdzie można znaleźć informacje na temat konfiguracji.

Poniższe informacje są poprawne w chwili publikacji. Aktualne informacje: [http://www.hp.com/support/](http://www.hp.com/support/ljM42623MFP) [ljM42623MFP](http://www.hp.com/support/ljM42623MFP) lub <http://www.hp.com/support/ljM42625MFP>

## Informacje dodatkowe:

Pełne wsparcie HP dla drukarki obejmuje następujące informacje:

- Instalacja i konfiguracja
- Nauka i obsługa
- Rozwiązywanie problemów
- Pobieranie aktualizacji programów i oprogramowania sprzętowego
- Dołączanie do forów pomocy technicznej
- Znajdowanie informacji o gwarancji i przepisach

## Ikony ostrzegawcze

Należy zachować ostrożność, jeśli widoczna jest ikona ostrzegawcza drukarki HP, zgodnie z definicją ikony.

Rysunek 1-1 Przestroga: porażenie prądem

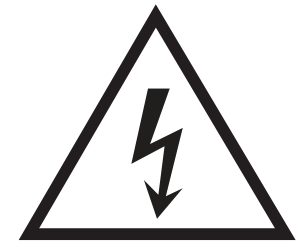

Rysunek 1-2 Przestroga: Gorąca powierzchnia

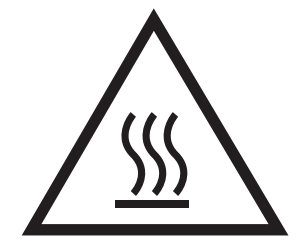

<span id="page-13-0"></span>Rysunek 1-3 Przestroga: Nie zbliżać żadnych części ciała do ruchomych części

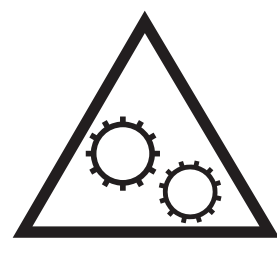

Rysunek 1-4 Przestroga: Ostra krawędź w pobliżu

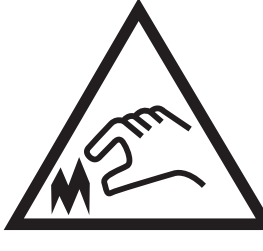

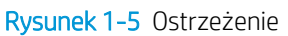

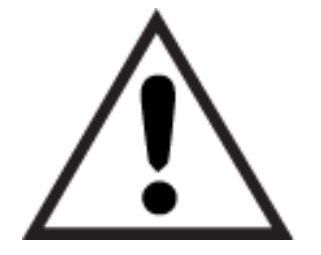

# Widoki drukarki

Lokalizacja kluczowych funkcji drukarki i panelu sterowania.

## Widok drukarki z przodu

Lokalizacja funkcji z przodu drukarki.

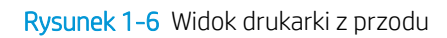

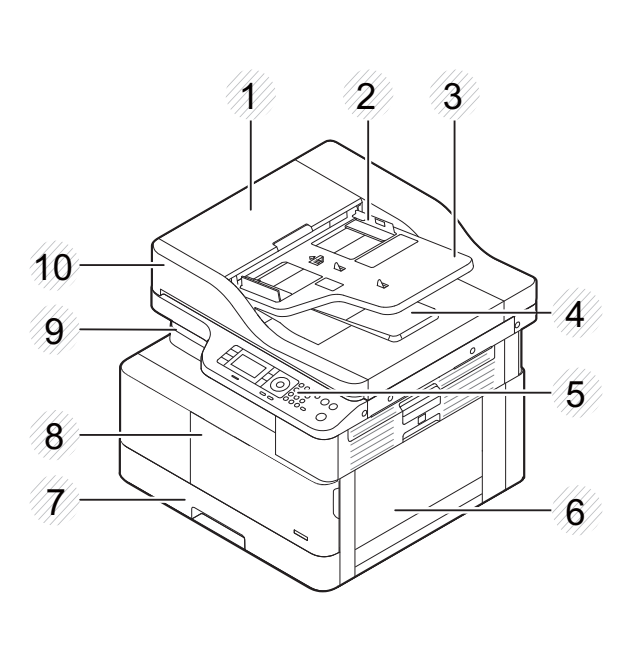

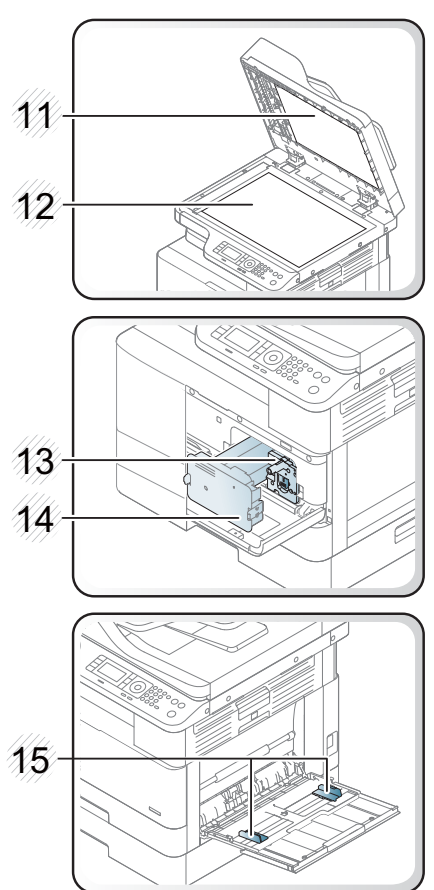

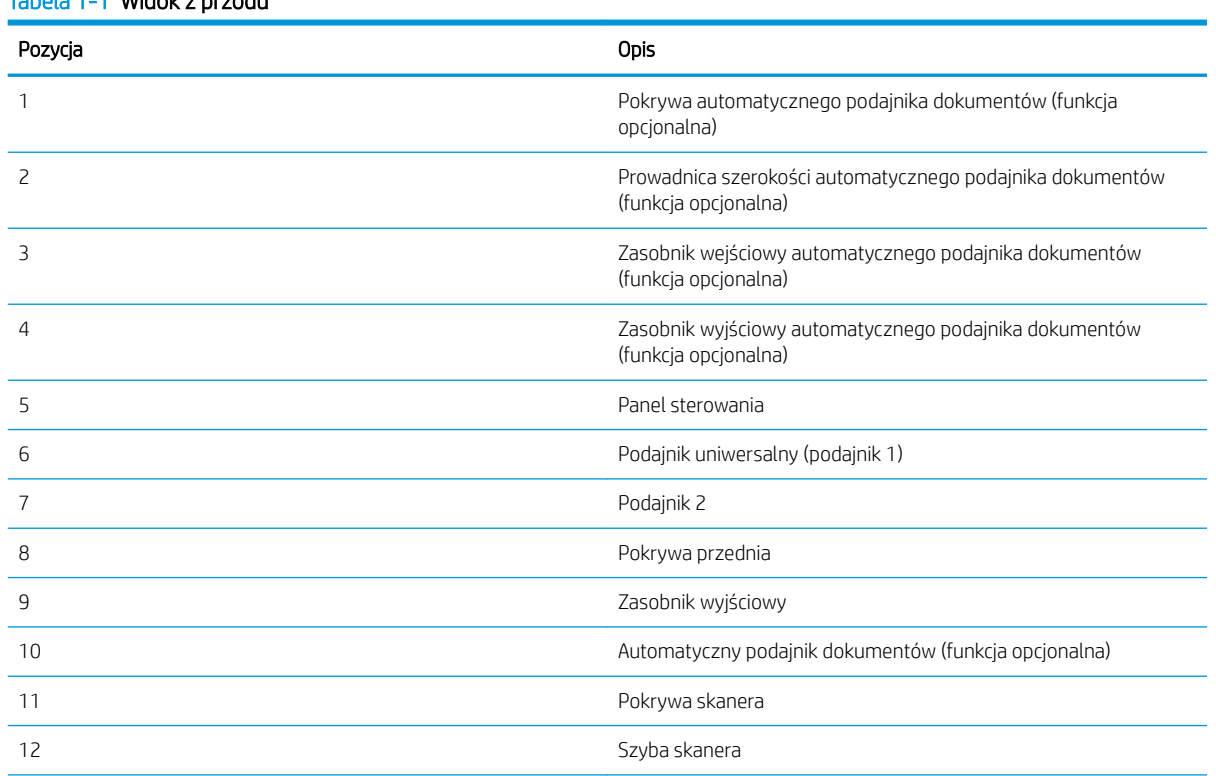

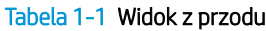

<span id="page-15-0"></span>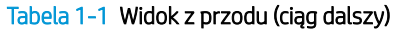

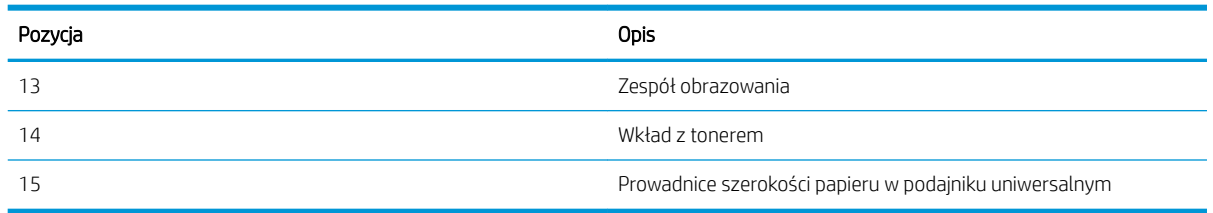

## Widok drukarki z tyłu

Lokalizacja funkcji z tyłu drukarki.

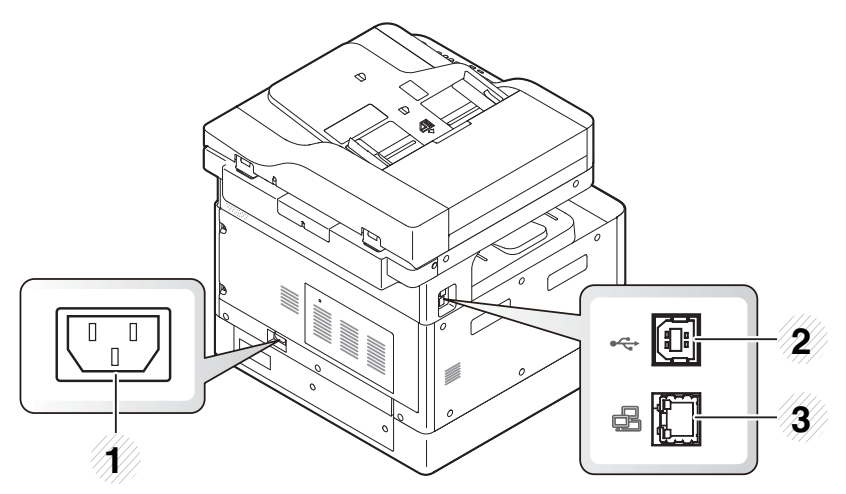

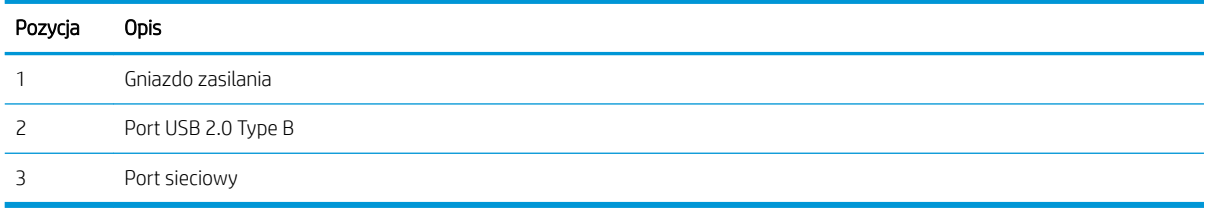

## Widok panelu sterowania

Lokalizacja funkcji na panelu sterowania drukarki.

Z poziomu ekranu można uzyskać dostęp do funkcji drukarki. Na ekranie jest też wyświetlany aktualny status drukarki.

**EW UWAGA:** Aby uzyskać więcej informacji na temat funkcji panelu sterowania drukarki, przejdź do <http://www.hp.com/support/ljM42623MFP>lub<http://www.hp.com/support/ljM42625MFP>.

**EM UWAGA:** Panel sterowania może się różnić w zależności od modelu drukarki. Są różne rodzaje paneli sterowania.

Niektóre funkcje i materiały opcjonalne mogą nie być dostępne w zależności od modelu i kraju/regionu. Niektóre przyciski mogą nie działać w zależności od trybu (kopiowanie lub skanowanie).

## Rysunek 1-7 Przegląd panelu sterowania drukarki

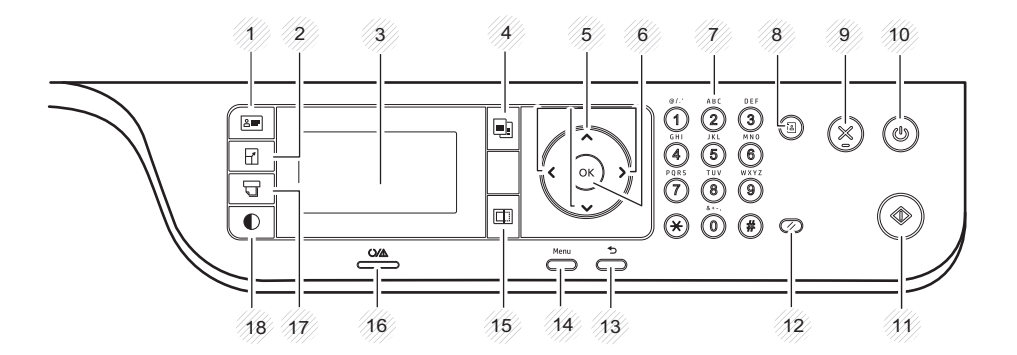

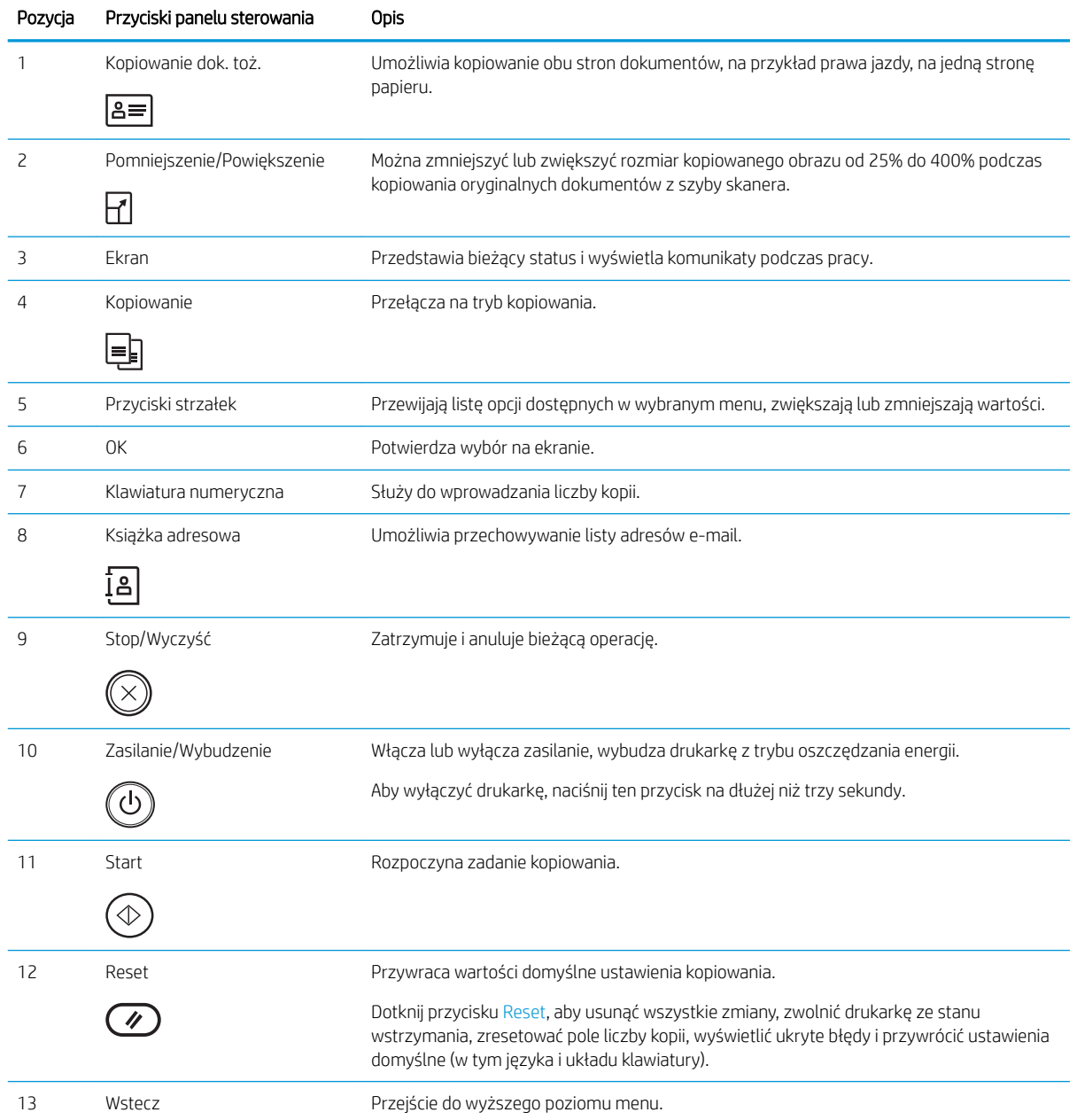

<span id="page-17-0"></span>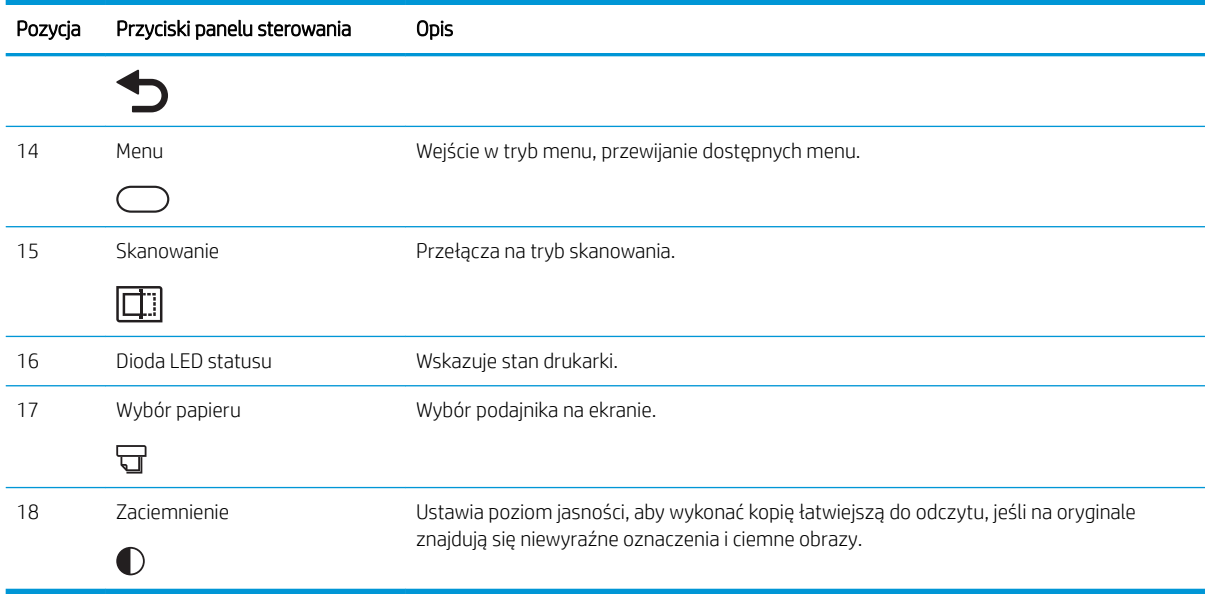

# Dane techniczne drukarki

Sprawdź dane dotyczące sprzętu, oprogramowania i środowiska drukarki.

WAŻNE: Poniższa specyfikacja obowiązuje w chwili publikacji, jednak może ulec zmianie. Aktualne informacje: <http://www.hp.com/support/ljM42623MFP>lub<http://www.hp.com/support/ljM42625MFP>.

## Dane techniczne

Sprawdź dane techniczne drukarki.

Zobacz więcej informacji w części <http://www.hp.com/support/ljM42623MFP> lub [http://www.hp.com/support/](http://www.hp.com/support/ljM42625MFP) [ljM42625MFP](http://www.hp.com/support/ljM42625MFP).

#### Tabela 1-2 Parametry obsługi papieru

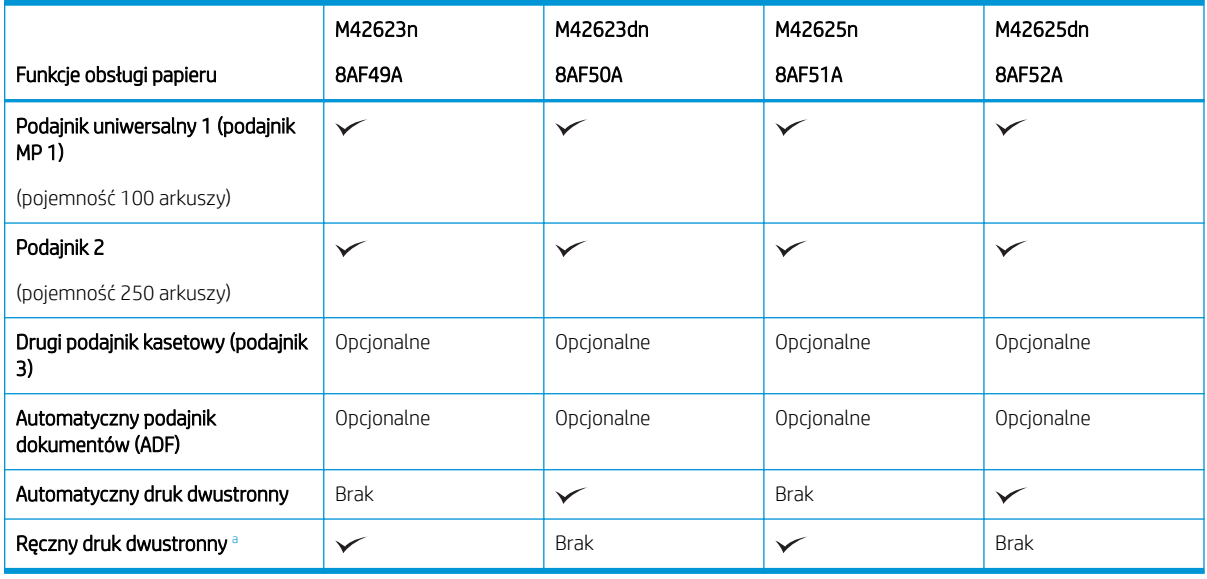

<sup>a</sup> Dostępny tylko do systemów operacyjnych Windows i Linux.

#### Tabela 1-3 Specyfikacje łączności

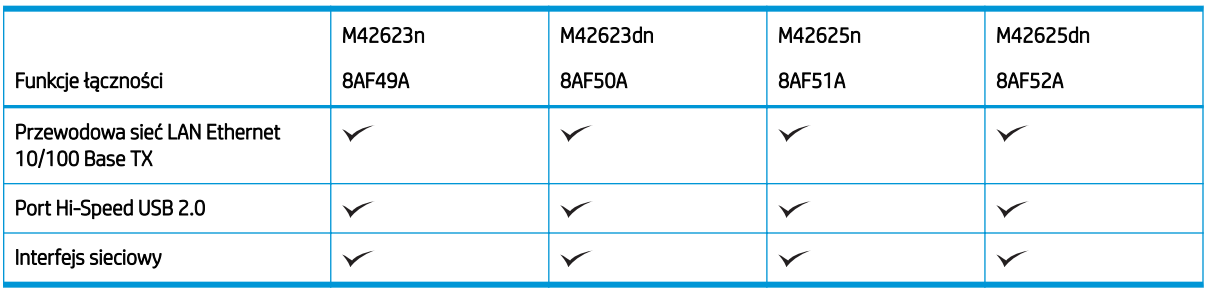

Szybkości skanowania mogą ulec zmianie. Najbardziej aktualne informacje można znaleźć pod adresem <http://www.hp.com/support/ljM42623MFP>lub<http://www.hp.com/support/ljM42625MFP>.

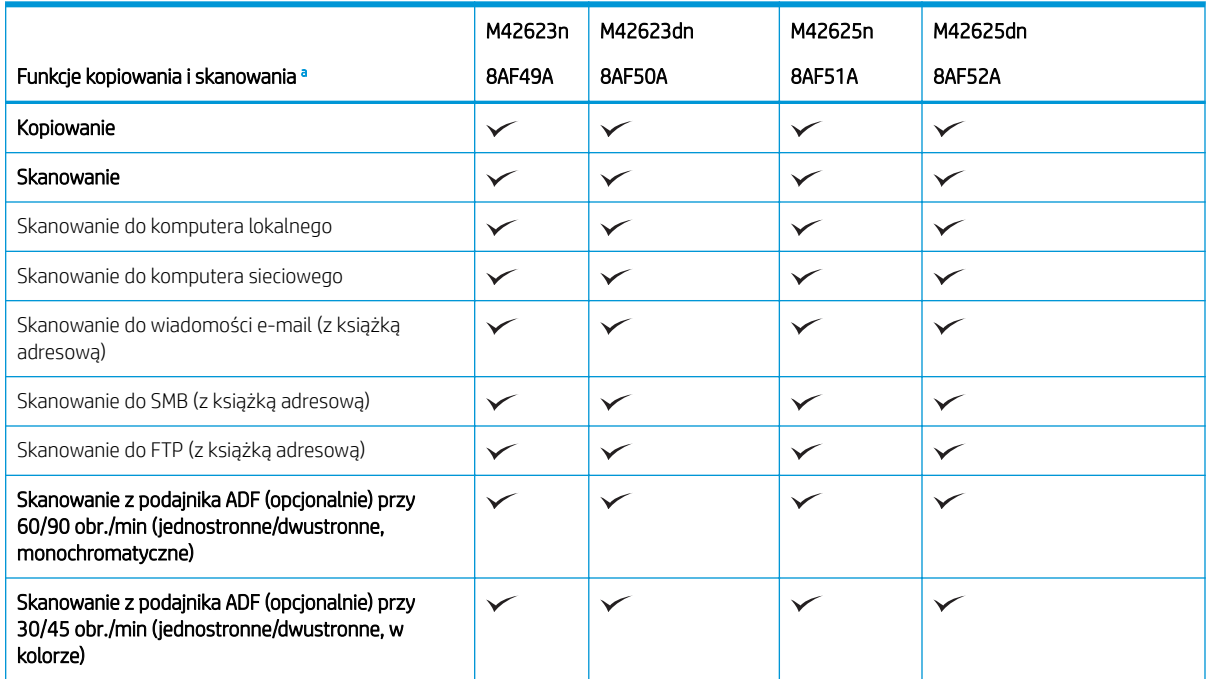

#### Tabela 1-4 Parametry kopiowania i skanowania

<sup>a</sup> Szybkości skanowania mogą ulec zmianie.

#### Tabela 1-5 Inne specyfikacje

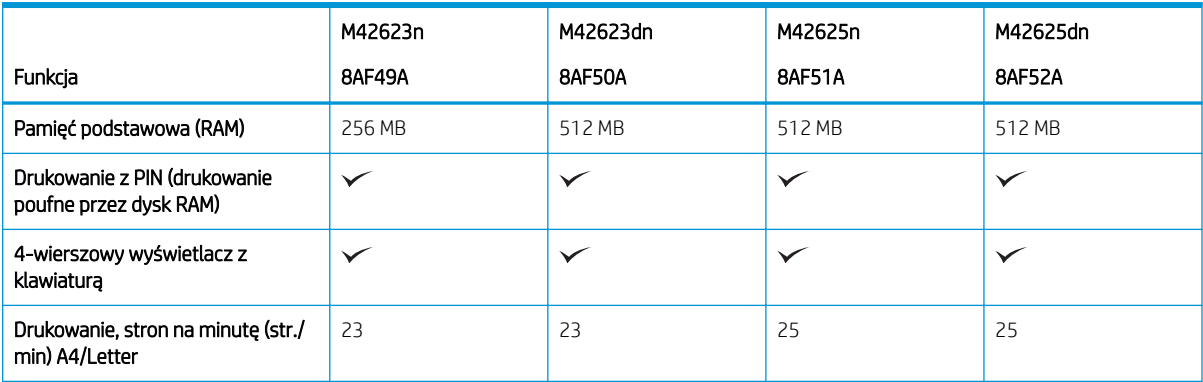

#### <span id="page-19-0"></span>Tabela 1-5 Inne specyfikacje (ciąg dalszy)

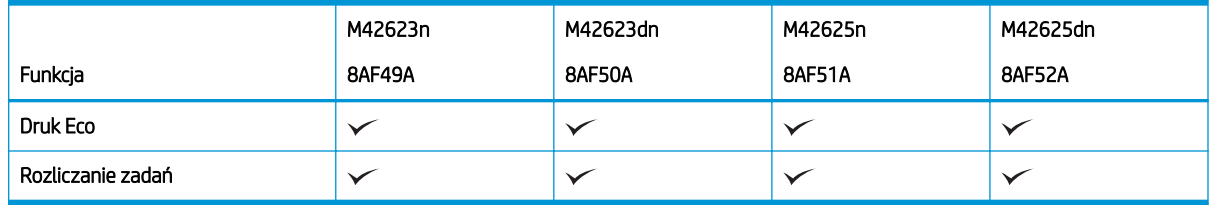

## Obsługiwane systemy operacyjne

Użyj poniższych informacji, aby upewnić się, że drukarka jest zgodna z systemem operacyjnym i oprogramowaniem.

## Tabela 1-6 Przegląd obsługiwanego oprogramowania do systemu Windows

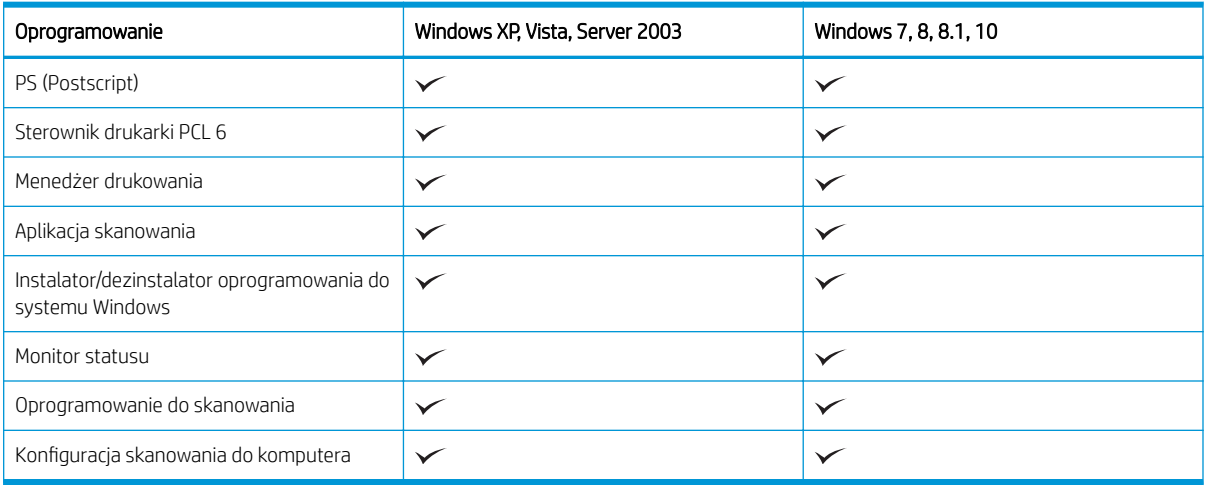

#### Sterowniki drukarki do systemów operacyjnych Windows

#### Tabela 1-7 Obsługiwane systemy operacyjne i sterowniki druku

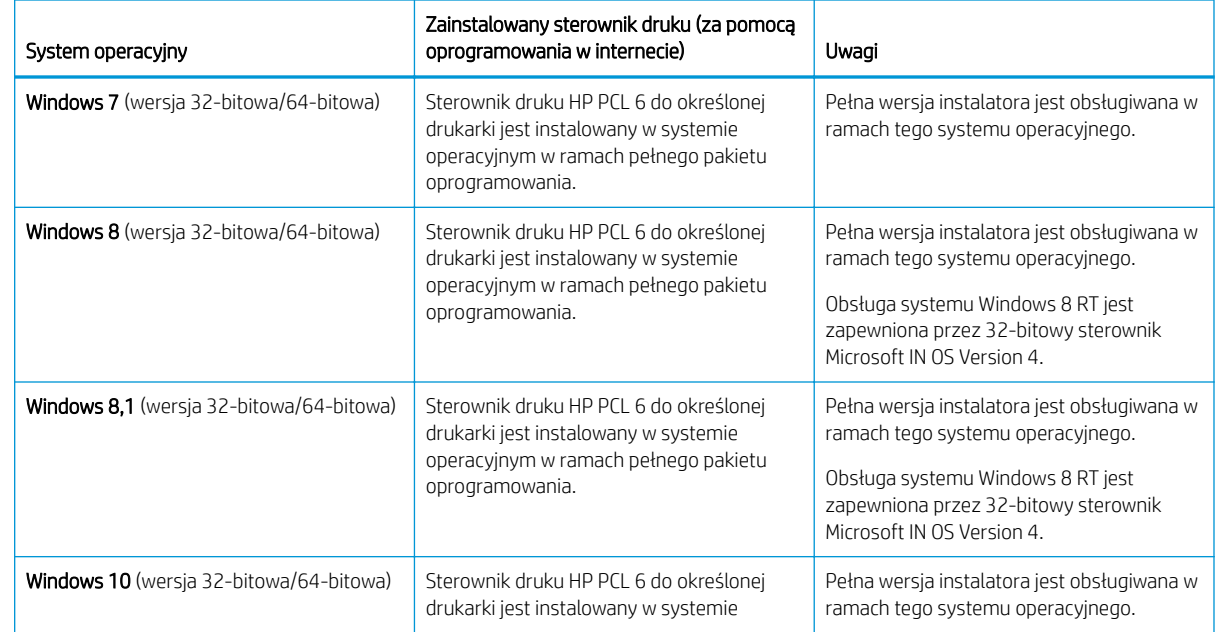

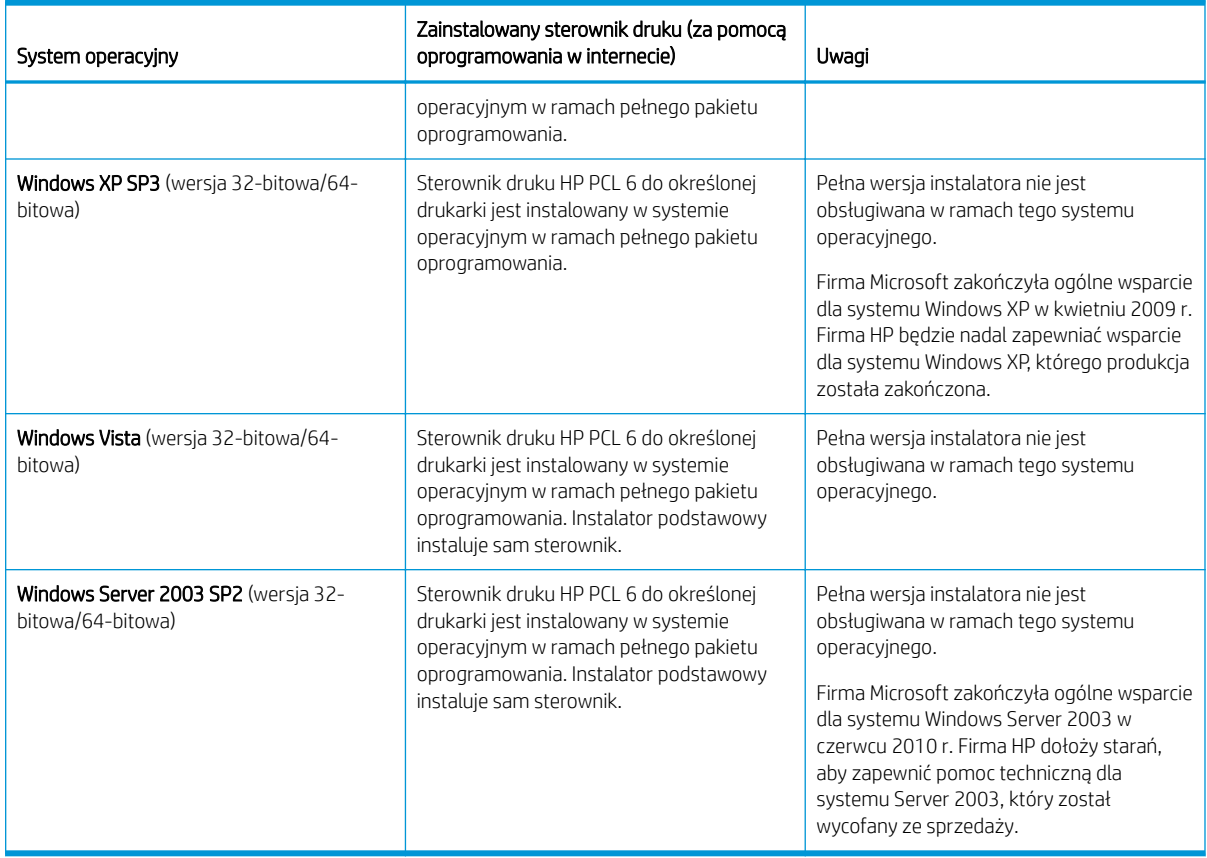

## Tabela 1-7 Obsługiwane systemy operacyjne i sterowniki druku (ciąg dalszy)

Linux: aby uzyskać informacje i sterowniki druku do systemu Linux, przejdź do strony [www.hp.com/go/](http://www.hp.com/go/linuxprinting) [linuxprinting](http://www.hp.com/go/linuxprinting).

Windows: Przejdź do witryny internetowej wsparcia technicznego drukarki [http://www.hp.com/support/](http://www.hp.com/support/ljM42623MFP) [ljM42623MFP](http://www.hp.com/support/ljM42623MFP) lub <http://www.hp.com/support/ljM42625MFP>, aby pobrać i zainstalować sterownik druku HP do swojej drukarki.

## Instalowanie oprogramowania

 $\ddot{\mathbb{B}}$  UWAGA: Przed rozpoczęciem instalacji oprogramowania należy sprawdzić, czy system operacyjny komputera obsługuje oprogramowanie.

Instalacja innych programów:

- 1. Pobierz pełne oprogramowanie do swojego modelu.
	- M42623:<http://www.hp.com/support/ljM42623MFP>
	- M42625:<http://www.hp.com/support/ljM42625MFP>
- 2. Kliknij przycisk Oprogramowanie, sterowniki i oprogramowanie układowe.
- 3. Kliknij znak plus (+), aby rozwinąć sekcję sterowników lub oprogramowania układowego.
- 4. Kliknij przycisk Pobierz i postępuj zgodnie z instrukcjami wyświetlanymi na ekranie, aby zainstalować i skonfigurować oprogramowanie produktu.

Platformy systemu operacyjnego serwera obsługują instalację sterownika drukarki tylko przy użyciu Kreatora dodawania drukarki.

#### <span id="page-21-0"></span>Inne obsługiwane sterowniki drukowania są dostępne do pobrania w witrynie support.hp.com.

- Sterownik HP UPD PCL6
- Sterownik HP UPD PostScript

## Wymiary drukarki

Upewnij się, że otoczenie, w którym ma znajdować się drukarka, jest wystarczająco duże, aby ją w nim ustawić. W poniższej tabeli przedstawiono wymiary i masy następujących modeli drukarek:

- Modele n: (M42623n i M42625n)
- Modele dn: (M42623dn i M42625dn)

#### Tabela 1-8 Wymiary modeli drukarek

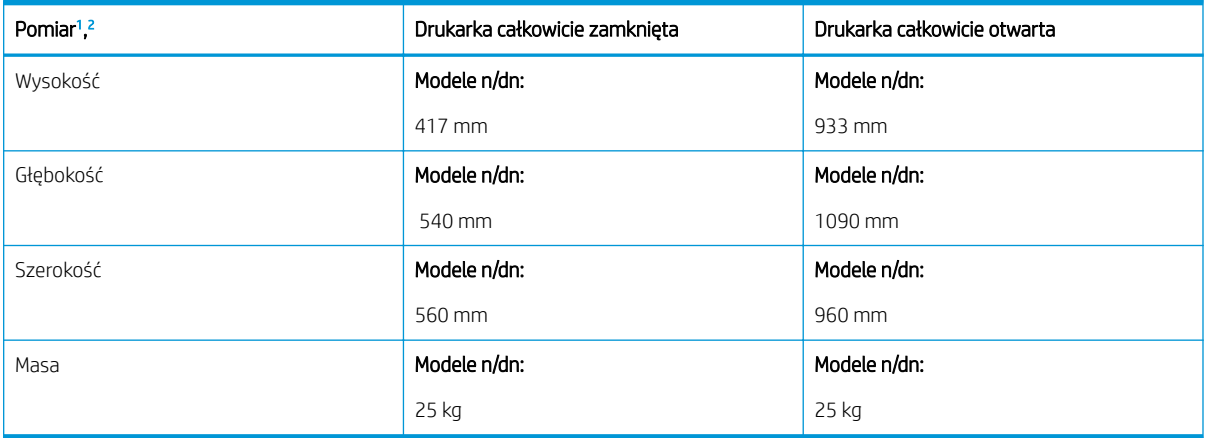

<sup>1</sup> Wymiary i masa są mierzone bez akcesoriów.

<sup>2</sup> W niektórych modelach podajnik ADF jest opcjonalny.

## Warunki otoczenia i zużycie energii

W celu zapewnienia prawidłowej pracy drukarka musi się znajdować w środowisku, które spełnia odpowiednie wymagania zasilania.

Aby uzyskać aktualne informacje, przejdź do <http://www.hp.com/support/ljM42623MFP> lub [http://www.hp.com/](http://www.hp.com/support/ljM42625MFP) [support/ljM42625MFP](http://www.hp.com/support/ljM42625MFP).

## Parametry otoczenia i zasilania

Zapoznaj się z zalecanymi warunkami otoczenia i zasilania, aby zapewnić prawidłowe działanie drukarki.

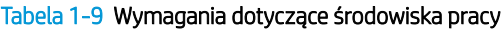

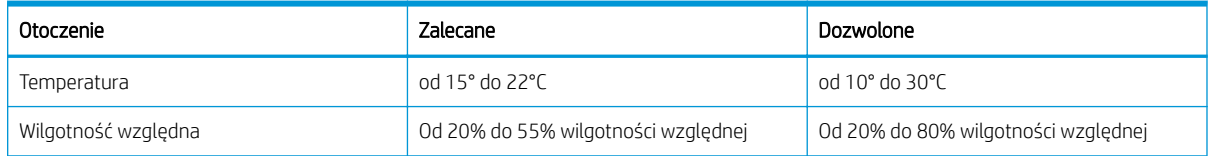

**WAGA:** Szczegółowe informacje na temat systemów operacyjnych w wersji klient i serwer oraz obsługi sterownika HP UPD do tej drukarki znajdują się na stronie [www.hp.com/go/upd.](http://www.hp.com/go/upd) Kliknij łącza w obszarze Dodatkowe informacje.

#### <span id="page-22-0"></span>Wymagania dotyczące zasilania i zużycie energii

Wymagania dotyczące zasilania zależą od kraju/rejonu, w którym drukarka została sprzedana. Sprawdź na etykiecie drukarki prawidłowe napięcie zasilania (V), częstotliwość (Hz) i natężenie prądu (A).

 $\triangle$  OSTROŻNIE: Nie wolno zmieniać napięcia roboczego. Spowoduje to uszkodzenie drukarki oraz unieważnienie gwarancji.

#### Tabela 1-10 Zalecane napięcie i natężenie

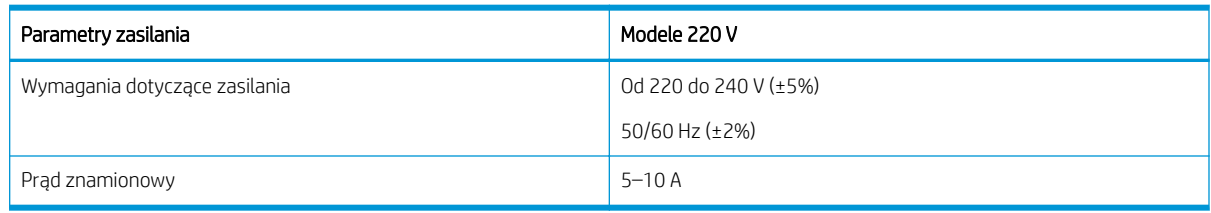

#### Tabela 1-11 Zużycie energii przez drukarkę

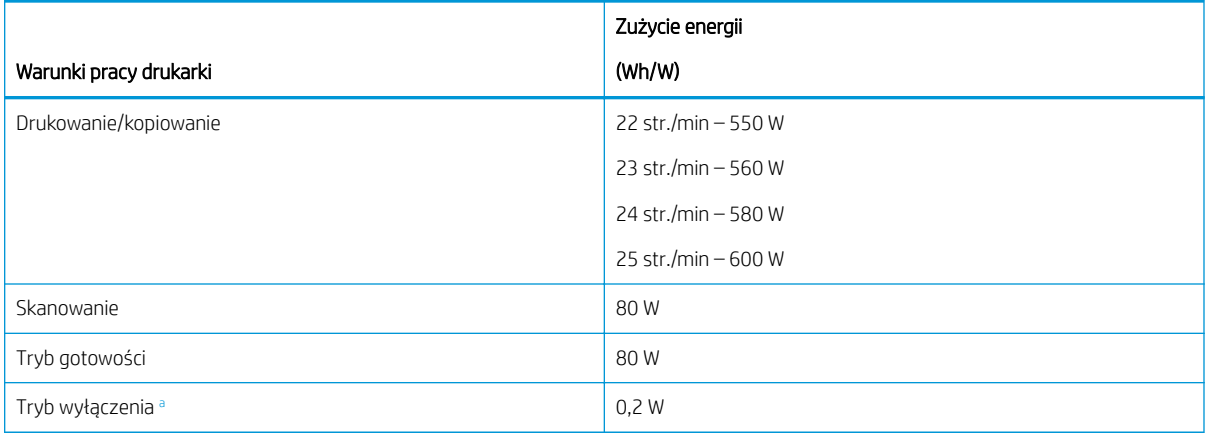

a Zużycia energii można całkowicie uniknąć tylko wtedy, gdy nie jest podłączony przewód zasilający.

## Konfiguracja drukarki i instalacja oprogramowania

Instrukcje dotyczące konfiguracji podstawowej znajdują się w podręczniku instalacji sprzętu, który został dostarczony wraz z drukarką. Dodatkowe instrukcje można uzyskać w dziale pomocy technicznej HP lub w Internecie.

Odwiedź stronę <http://www.hp.com/support/ljM42623MFP> lub [http://www.hp.com/support/ljM42625MFP,](http://www.hp.com/support/ljM42625MFP) aby uzyskać pełne wsparcie HP dla drukarki obejmujące następujące informacje:

- Instalacja i konfiguracja
- Nauka i obsługa
- Rozwiązywanie problemów
- Pobieranie aktualizacji programów i oprogramowania sprzętowego
- Dołączanie do forów pomocy technicznej
- Znajdowanie informacji o gwarancji i przepisach
- Znajdowanie informacji na temat sposobu używania narzędzia Microsoft Dodaj drukarkę

# <span id="page-23-0"></span>2 Dostęp do menu

Menu można przeglądać za pomocą panelu sterowania lub Embedded Web Server (EWS)

**WAGA:** Niektóre menu mogą nie być widoczne na ekranie w zależności od wybranej opcji, modelu produktu lub kraju/regionu zamieszkania. Brakujące menu nie mają zastosowania do danej drukarki.

Informacje o menu drukowania: patrz [Menu Ustawienia drukowania na stronie 47](#page-58-0).

Informacje o menu kopiowania: patrz [Menu Funkcja kopiowania na stronie 54](#page-65-0).

Informacje o menu skanowania: patrz [Menu Skanowanie na stronie 63](#page-74-0).

Informacje o menu systemu: patrz [Ustawienia urządzenia na stronie 72.](#page-83-0)

Informacje o menu sieci: patrz [Menu Sieć na stronie 77.](#page-88-0)

Informacje o menu zabezpieczonych zadań drukowania: patrz [Menu Zabezpieczone zadanie na stronie 52](#page-63-0).

**WAGA:** Funkcje menu są dostępne także zdalnie dla drukarek podłączonych do sieci z Embedded Web Server (EWS). Aby uzyskać dodatkowe informacje na temat EWS, przejdź do <http://support.hp.com>.

## Dostęp do menu na panelu sterowania

Dowiedz się, jak uzyskiwać dostęp do menu z panelu sterowania.

- **WAGA:** Niektóre menu mogą nie być widoczne na ekranie w zależności od wybranej opcji, modelu produktu lub kraju/regionu zamieszkania. Brakujące menu nie mają zastosowania do danej drukarki.
	- 1. Naciśnij przycisk Kopiowanie  $\equiv$  lub przycisk Skanowanie  $\left[\prod_{i=1}^{n}$ na panelu sterowania, zależnie od funkcji, której chcesz użyć.
	- 2. Naciśnij przycisk Menu po lewej stronie, aby wejść do trybu Menu.
	- 3. Naciskaj przyciski strzałek, aż pojawi się dana pozycja menu, a następnie naciśnij przycisk OK.
	- 4. Jeśli element ustawienia ma dodatkowe menu, powtórz krok 3.
	- 5. Naciśnij przycisk OK, aby zapisać ustawienie.
	- 6. Aby powrócić do poprzedniego elementu menu, naciśnij przycisk Wstecz
	- 7. Naciśnij przycisk Stop/Wyczyść  $(\times)$ , aby powrócić do trybu gotowości.

# <span id="page-24-0"></span>3 Podajniki papieru

Dowiedz się, jak ładować podajniki papieru i korzystać z nich, w tym jak drukować na papierze specjalnym, takim jak kartony i papier o formacie niestandardowym.

Poniższe informacje są poprawne w chwili publikacji. Aktualne informacje: [http://www.hp.com/support/](http://www.hp.com/support/ljM42623MFP) [ljM42623MFP](http://www.hp.com/support/ljM42623MFP) lub <http://www.hp.com/support/ljM42625MFP>.

## Informacje dodatkowe:

Pełne wsparcie HP dla drukarki obejmuje następujące informacje:

- Instalacja i konfiguracja
- Nauka i obsługa
- Rozwiązywanie problemów
- Pobieranie aktualizacji programów i oprogramowania sprzętowego
- Dołączanie do forów pomocy technicznej
- Znajdowanie informacji o gwarancji i przepisach

# Przegląd podajnika

Dowiedz się więcej o lokalizacjach prowadnic papieru w podajniku.

Podczas ładowania podajników papieru należy zachować ostrożność.

**A OSTROŻNIE:** Nie należy przedłużać więcej niż jednego podajnika papieru jednocześnie.

Nie należy używać podajnika papieru jako stopnia.

Podczas przenoszenia drukarki należy zamknąć wszystkie podajniki.

Podczas zamykania podajników lub szuflad papieru nie należy wkładać do nich rąk.

Aby zmienić format papieru, należy dopasować prowadnice papieru.

Rysunek 3-1 Lokalizacja prowadnic papieru

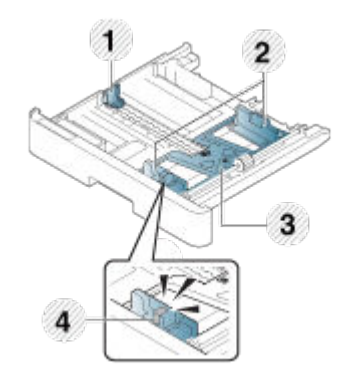

#### <span id="page-25-0"></span>Tabela 3-1 Prowadnice papieru w podajniku

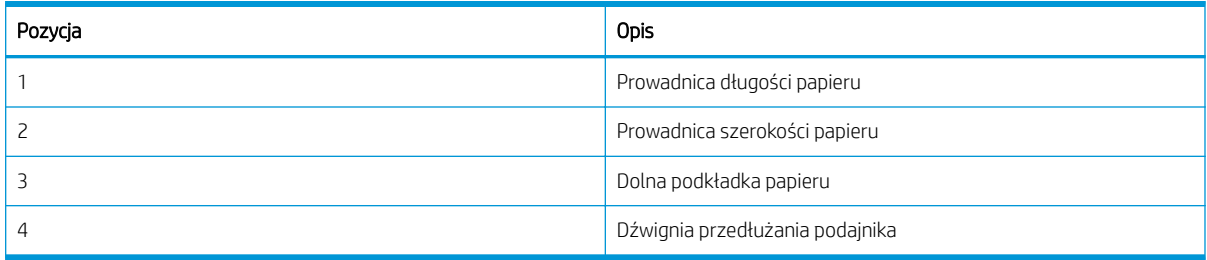

## Zalecenia dotyczące ładowania papieru

Przygotowując się do załadowania papieru do podajnika, należy skorzystać z poniższych informacji.

**WAGA:** Drukowanie na papierze lub materiałach, które nie spełniają tych zaleceń HP, może być przyczyną niskiej jakości druku, częstszych zacięć i szybszego zużycia urządzenia.

- Używaj wyłącznie nośników zgodnych ze specyfikacjami drukarki.
- Jeśli będzie używany materiał, który nie spełnia wymagań opisanych w tej instrukcji obsługi, mogą wystąpić następujące problemy:
	- Niska jakość druku, zacięcia papieru, nadmierne zużycie drukarki.
- Gramatura, materiał, stan powierzchni i wilgotność nośników mogą mieć wpływ na wydajność drukarki i jakość druku.
- Niektóre nośniki mogą nie dawać odpowiednich wyników, nawet jeśli odpowiadają specyfikacji opisanej w tej instrukcji obsługi.

Może to nastąpić z powodu nieprawidłowego użytkowania nośników, niewłaściwej temperatury lub wilgotności albo z innych powodów pozostających poza kontrolą.

Używanie nośników, które nie spełniają wymagań opisanych w niniejszej instrukcji obsługi może spowodować wymagającą naprawy awarię drukarki.

Takie naprawy nie są objęte umową gwarancyjną.

- W tej drukarce nie należy stosować nośników fotograficznych przeznaczonych do drukarek atramentowych. Może to spowodować uszkodzenie drukarki.
- Nie należy używać pogniecionych, porwanych lub wilgotnych nośników.

**A OSTRZEŻENIE!** Użycie nośników łatwopalnych lub innych w drukarce może prowadzić do przegrzania urządzenia, a w rzadkich przypadkach doprowadzić do pożaru.

## Obsługiwane formaty papieru

Poniższa tabela zawiera opisy parametrów materiałów obsługiwanych przez drukarkę. Atrybuty obejmują rodzaj materiału, format, wymiary, gramaturę i pojemność podajnika dla określonych materiałów.

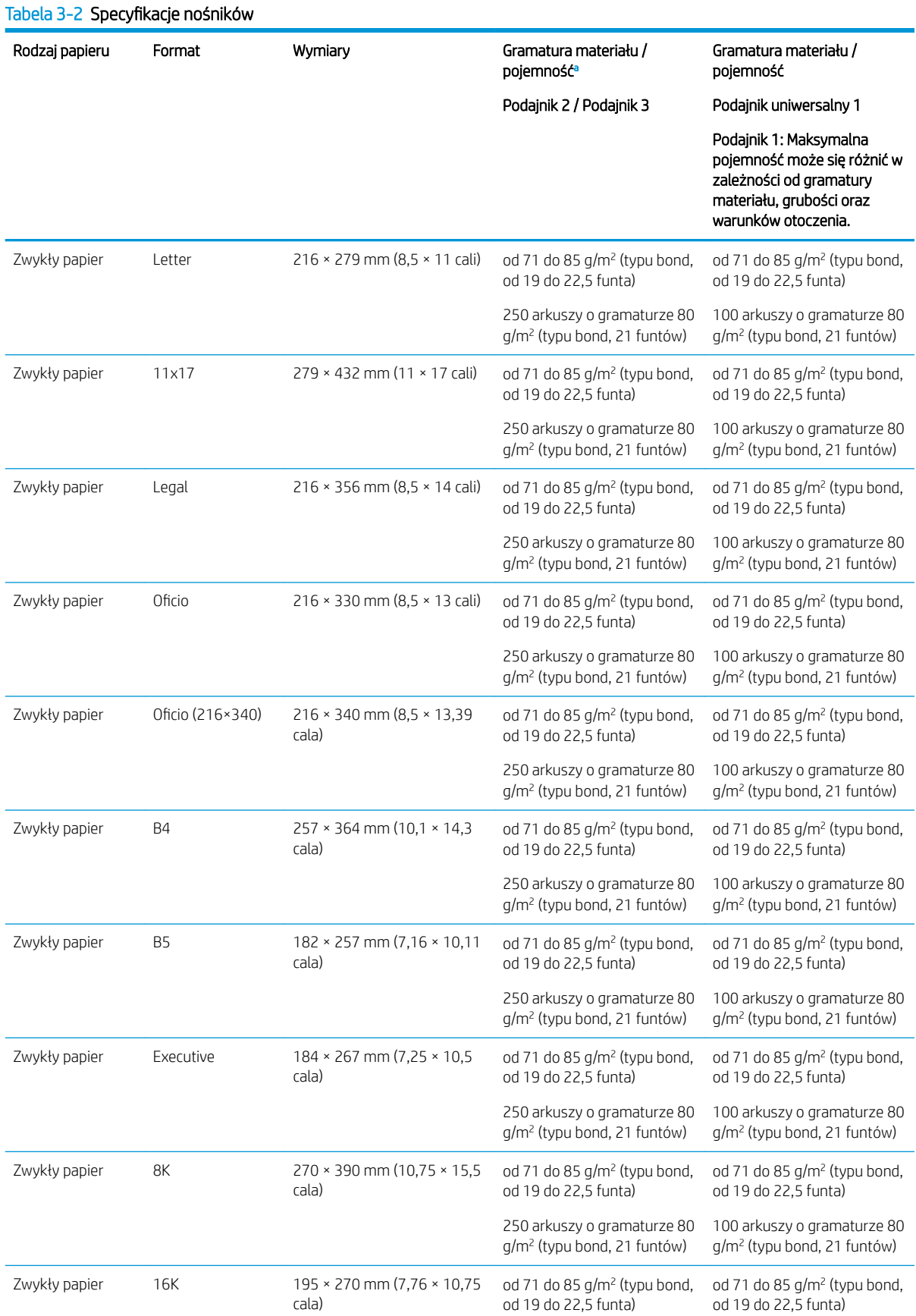

| Rodzaj papieru                                                                                           | Format                        | Wymiary                                         | Gramatura materiału /<br>pojemność <sup>a</sup>                        | Gramatura materiału /<br>pojemność                                                                                                  |
|----------------------------------------------------------------------------------------------------|-------------------------------|-------------------------------------------------|------------------------------------------------------------------------|----------------------------------------------------------------------------------------------------|
|                                                                                                    |                               |                                                 | Podajnik 2 / Podajnik 3                                                | Podajnik uniwersalny 1                                                                                                    |
|                                                                                                    |                               |                                                 |                                                                        | Podajnik 1: Maksymalna<br>pojemność może się różnić w<br>zależności od gramatury<br>materiału, grubości oraz<br>warunków otoczenia. |
|                                                                                                    |                               |                                                 | 250 arkuszy o gramaturze 80<br>g/m <sup>2</sup> (typu bond, 21 funtów) | 100 arkuszy o gramaturze 80<br>g/m <sup>2</sup> (typu bond, 21 funtów)                                                              |
| Zwykły papier                                                                                            | A3                            | 297 × 420 mm (11,7 × 16,5<br>cala)              | od 71 do 85 g/m <sup>2</sup> (typu bond,<br>od 19 do 22,5 funta)       | od 71 do 85 g/m <sup>2</sup> (typu bond,<br>od 19 do 22,5 funta)                                                                    |
|                                                                                                    |                               |                                                 | 250 arkuszy o gramaturze 80<br>g/m <sup>2</sup> (typu bond, 21 funtów) | 100 arkuszy o gramaturze 80<br>g/m <sup>2</sup> (typu bond, 21 funtów)                                                              |
| Zwykły papier                                                                                            | A4                            | 210 × 297 mm (8,26 × 11,69)<br>cala)            | od 71 do 85 g/m <sup>2</sup> (typu bond,<br>od 19 do 22,5 funta)       | od 71 do 85 g/m <sup>2</sup> (typu bond,<br>od 19 do 22,5 funta)                                                                    |
|                                                                                                    |                               |                                                 | 250 arkuszy o gramaturze 80<br>g/m <sup>2</sup> (typu bond, 21 funtów) | 100 arkuszy o gramaturze 80<br>g/m <sup>2</sup> (typu bond, 21 funtów)                                                              |
| Zwykły papier                                                                                            | A <sub>5</sub>                | 148 × 210 mm (5,82 × 8,26)<br>cala)             | od 71 do 85 g/m <sup>2</sup> (typu bond,<br>od 19 do 22,5 funta)       | od 71 do 85 g/m <sup>2</sup> (typu bond,<br>od 19 do 22,5 funta)                                                                    |
|                                                                                                    |                               |                                                 | 250 arkuszy o gramaturze 80<br>g/m <sup>2</sup> (typu bond, 21 funtów) | 100 arkuszy o gramaturze 80<br>g/m <sup>2</sup> (typu bond, 21 funtów)                                                              |
| Zwykły papier                                                                                            | Statement                     | $140 \times 216$ mm $(5.5 \times 8.5)$<br>cala) | Niedostępny dla podajnika 2 /<br>podajnika 3                           | od 71 do 85 g/m <sup>2</sup> (typu bond,<br>od 19 do 22,5 funta)                                                                    |
|                                                                                                    |                               |                                                 |                                                                        | 100 arkuszy o gramaturze 80<br>g/m <sup>2</sup> (typu bond, 21 funtów)                                                              |
| Zwykły papier                                                                                            | Pocztówka                     | $152 \times 102$ mm (6 $\times$ 4 cale)         | Niedostępny dla podajnika 2 /<br>podajnika 3                           | od 71 do 85 g/m <sup>2</sup> (typu bond,<br>od 19 do 22,5 funta)                                                                    |
|                                                                                                    |                               |                                                 |                                                                        | 100 arkuszy o gramaturze 80<br>g/m <sup>2</sup> (typu bond, 21 funtów)                                                              |
| Średni 96-110 g                                                                                          | Zobacz część<br>Zwykły papier | Zobacz część Zwykły papier                      | od 96 do 110 g/m <sup>2</sup> (typu<br>bond, od 26 do 29 funtów)       | od 96 do 110 g/m <sup>2</sup> (typu<br>bond, od 26 do 29 funtów)                                                                    |
| Ciężki 110 do 130<br>g <sup>b</sup>                                                                      | Zobacz część<br>Zwykły papier | Zobacz część Zwykły papier                      | Niedostępny dla podajnika 2 /<br>podajnika 3                           | od 111 do 163 g/m <sup>2</sup> (typu<br>bond, od 30 do 43,5 funta)                                                                  |
| Lekki 60-74 g                                                                                            | Zobacz część<br>Zwykły papier | Zobacz część Zwykły papier                      | od 60 do 74 g/m <sup>2</sup> (typu bond,<br>od 16 do 20 funtów)        | od 60 do 74 g/m <sup>2</sup> (typu bond,<br>od 16 do 20 funtów)                                                                     |
| HP LaserJet 90 g,<br>papier kolorowy,<br>papier z<br>nadrukiem, papier<br>firmowy, papier<br>dziurkowany | Zobacz część<br>Zwykły papier | Zobacz część Zwykły papier                      | od 75 do 90 g/m <sup>2</sup> (typu bond,<br>od 20 do 24 funtów)        | od 75 do 90 g/m <sup>2</sup> (typu bond,<br>od 20 do 24 funtów)                                                                     |
| Papier<br>makulaturowy                                                                                   | Zobacz część<br>Zwykły papier | Zobacz część Zwykły papier                      | od 60 do 90 g/m <sup>2</sup> (typu bond,<br>od 16 do 24 funtów)        | od 60 do 90 g/m <sup>2</sup> (typu bond,<br>od 16 do 24 funtów)                                                                     |
| Papier typu bond <sup>c</sup>                                                                            | Zobacz część<br>Zwykły papier | Zobacz część Zwykły papier                      | Niedostępny dla podajnika 2 /<br>podajnika 3                           | od 105 do 120 g/m <sup>2</sup> (typu<br>bond, 28 do 32 funtów)                                                                      |

Tabela 3-2 Specyfikacje nośników (ciąg dalszy)

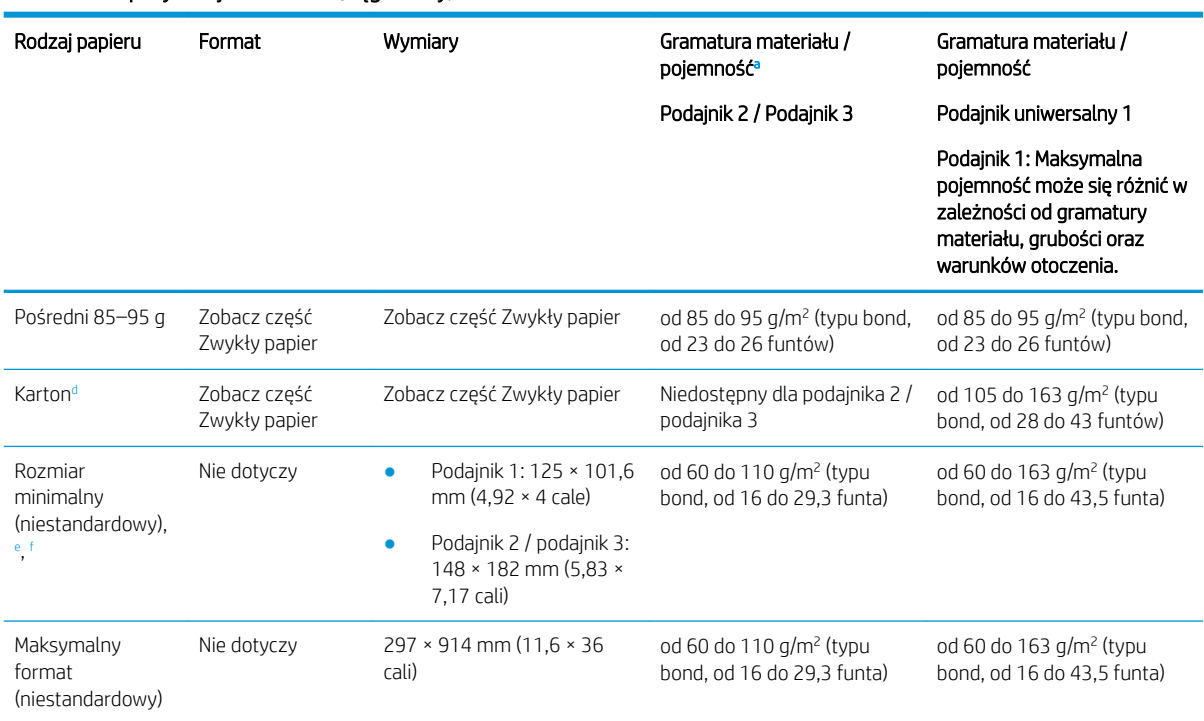

<sup>a</sup> Podajnik 2/3: Maksymalna pojemność może się różnić w zależności od gramatury materiału, grubości oraz warunków otoczenia.

a1 Podajnik 1: Maksymalna pojemność może się różnić w zależności od gramatury materiału, grubości oraz warunków otoczenia.

<sup>b</sup> Drukarka nie obsługuje druku dwustronnego na grubych nośnikach.

<sup>c</sup> Drukarka nie obsługuje druku dwustronnego na papierze typu bond.

<sup>d</sup> Drukarka nie obsługuje druku dwustronnego na kartonie.

<span id="page-28-0"></span>Tabela 3-2 Specyfikacje nośników (ciąg dalszy)

<sup>e</sup> Rodzaje papieru dostępne dla podajnika uniwersalnego 1: Zwykły, średni 96–110 g, gruby 110–130 g, cienki 60–74 g, HP Laser Jet 90 g, kolorowy, z nadrukiem, makulaturowy, typu bond, pośredni 85–95 g, papier firmowy, dziurkowany, karton

<sup>f</sup> Rodzaje papieru dostępne dla podajnika 2: Zwykły, średni 96–110 g, cienki 60–74 g, HP Laser Jet 90 g, kolorowy, z nadrukiem, makulaturowy, pośredni 85–95 g, papier firmowy, dziurkowany

## Podajnik 1 (podajnik uniwersalny)

Dowiedz się, jak ułożyć papier i załadować go do podajnika 1 lub podajnika uniwersalnego.

## Wkładanie papieru do podajnika 1 (podajnik uniwersalny)

Ten podajnik mieści do 100 arkuszy papieru o gramaturze 80 g/m<sup>2</sup> lub 10 kopert.

Podajnik uniwersalny 1 może przechowywać nośniki w różnych formatach i z różnych materiałów, na przykład pocztówki lub karty katalogowe.

 $\bigwedge$  OSTROŻNIE: Aby uniknąć zacięć papieru, nie dokładaj i nie wyjmuj papieru z podajnika 1 podczas drukowania.

1. Złap uchwyt podajnika uniwersalnego 1 i pociągnij w dół, aby otworzyć i wyciągnąć przedłużenie podajnika.

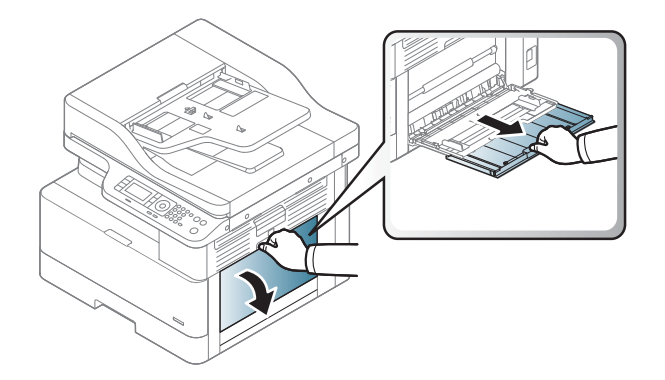

2. Włóż papier do podajnika.

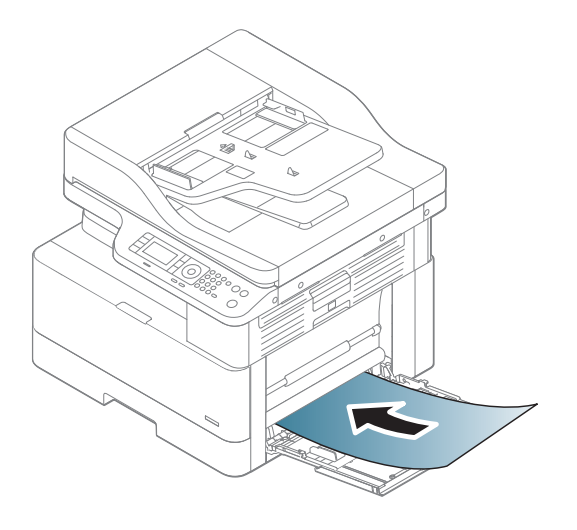

- 3. Upewnij się, że papier mieści się pod liniami na prowadnicach papieru i oznaczającymi maksymalne wypełnienie podajnika.
- UWAGA: Maksymalna wysokość stosu wynosi 10 mm lub ok. 100 arkuszy o gramaturze 80 g/m<sup>2</sup>.

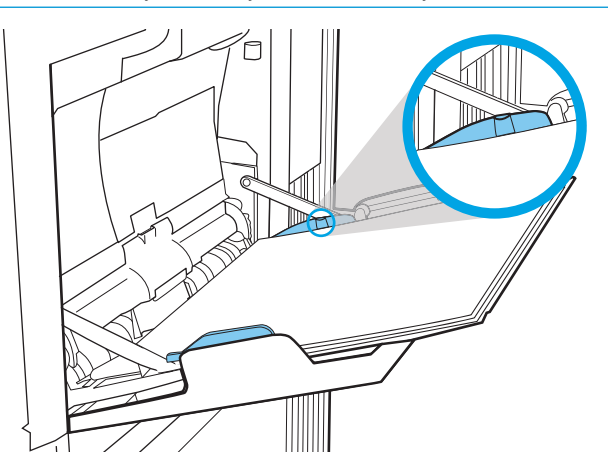

<span id="page-30-0"></span>4. Ściśnij prowadnice szerokości papieru podajnika uniwersalnego 1 i dopasuj je do szerokości papieru. Nie dociskaj ich zbyt mocno, gdyż może to doprowadzić do zagięcia papieru i w rezultacie do jego zacięć lub przekrzywienia.

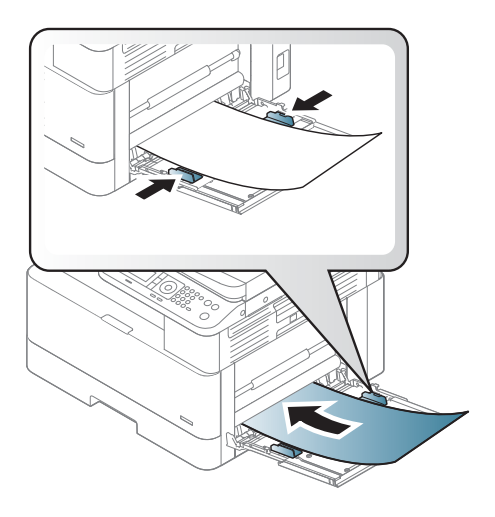

- 5. Ustaw rodzaj i format papieru dla podajnika uniwersalnego 1.
	- **WAGA:** Aby uniknąć zacięcia papieru, zawsze naciśnij w dół podajnik 1 podczas uzupełniania papieru.

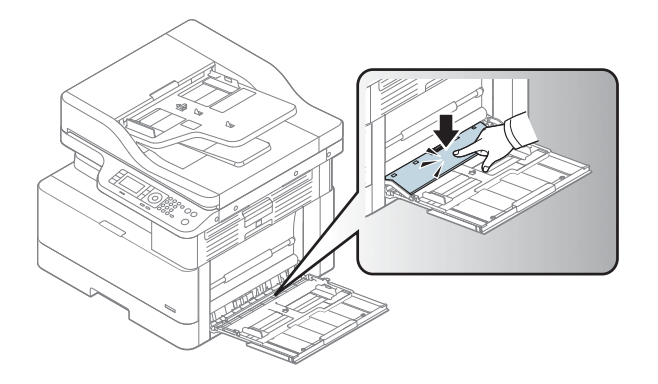

# Podajnik 2 / podajnik opcjonalny

Dowiedz się, jak włożyć papier do podajnika 2 i 3.

**2 UWAGA:** Procedura wkładania papieru do podajnika na 250 arkuszy jest taka sama jak w przypadku podajnika 2. Ilustracja przedstawia tylko podajnik 2.

OSTROŻNIE: Nie należy przedłużać więcej niż jednego podajnika papieru jednocześnie.

## Wkładanie papieru do podajnika 2 i podajników na 250 arkuszy

Te podajniki mieszczą do 250 arkuszy papieru o gramaturze 80 g/m $^2$  .

1. Wyciągnij podajnik papieru.

UWAGA: Nie otwieraj podajnika, gdy jest on używany.

2. Przed załadowaniem papieru ustaw prowadnice szerokości i długości papieru, ściskając niebieskie zatrzaski regulacyjne i przesuwając prowadnice, aby dopasować je do rozmiaru używanego papieru.

3. Odchyl lub przekartkuj krawędź stosu papieru, aby oddzielić strony przed załadowaniem.

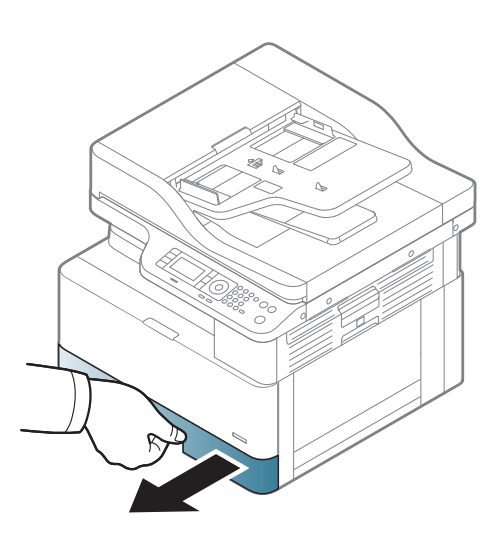

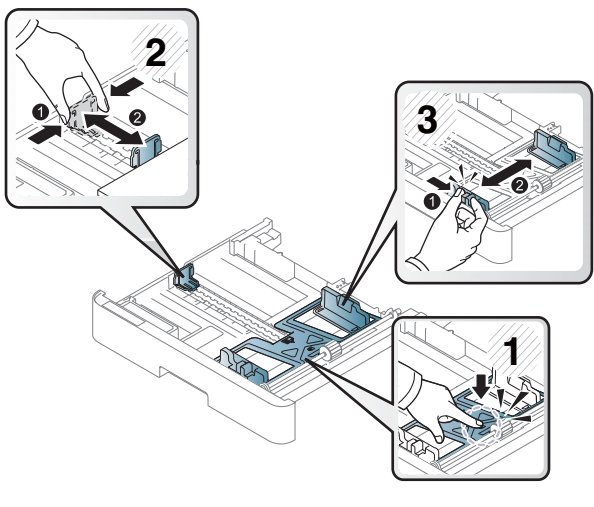

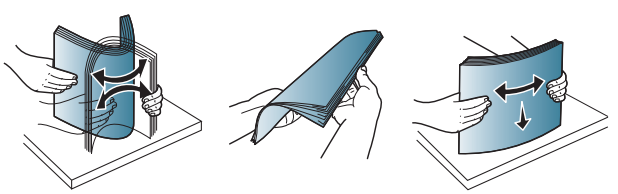

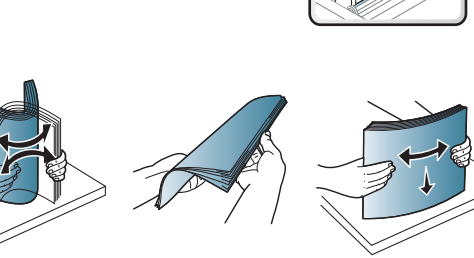

4. Załaduj papier do podajnika, złap i przesuń prowadnice szerokości papieru oraz prowadnicę długości papieru. Sprawdź papier, aby się upewnić, że prowadnice lekko dotykają krawędzi stosu, ale nie wyginają go.

UWAGA: Nie należy dociskać prowadnic zbyt mocno do stosu papieru. Należy je dopasować do wcięć lub oznaczeń na podajniku.

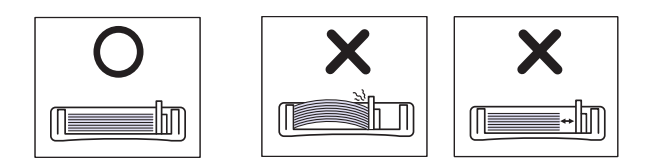

UWAGA: Aby nie dopuścić do zaklinowania papieru, ustaw prawidłowy format za pomocą prowadnic i nie wkładaj zbyt dużej liczby arkuszy do podajnika. Upewnij się, że górna krawędź stosu znajduje się poniżej wskaźnika zapełnienia podajnika.

UWAGA: Nie należy używać papieru z zawiniętą krawędzią przednią, ponieważ może to spowodować zacięcie lub pomarszczenie papieru.

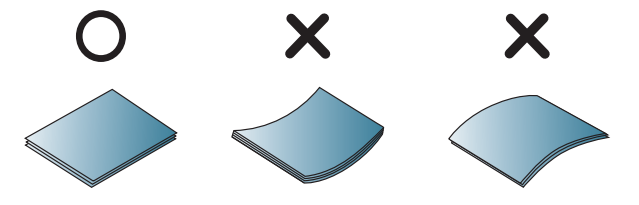

5. Włóż podajnik z powrotem do drukarki, a następnie zamknij podajnik.

> UWAGA: Na panelu sterowania drukarki zostanie wyświetlony komunikat o konfiguracji podajnika.

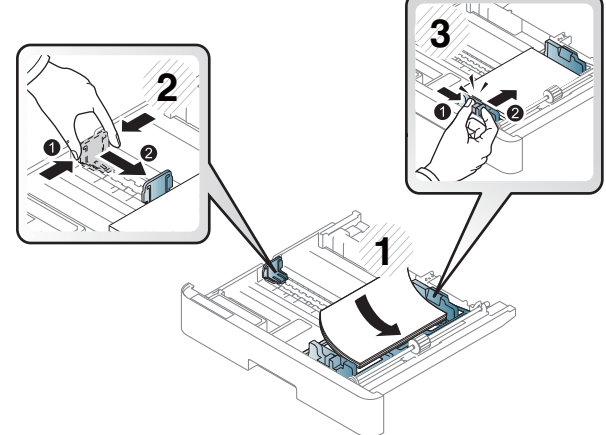

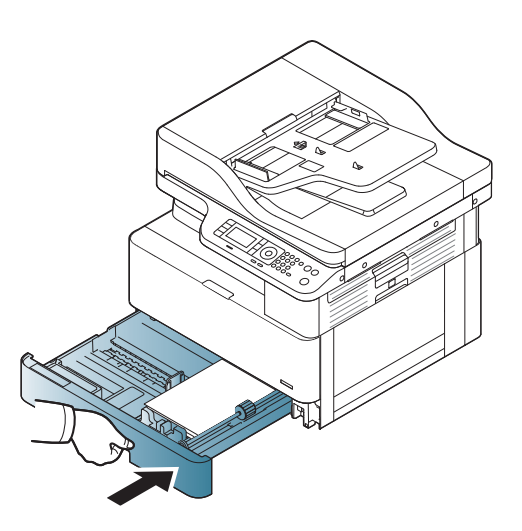

6. Ustaw rodzaj i format papieru dla podajnika 2 lub podajnika 3.

OSTROŻNIE: Aby uniknąć zacięcia papieru, zawsze naciśnij w dół podajnik 2 / podajnik opcjonalny podczas uzupełniania papieru.

# <span id="page-33-0"></span>Ładowanie oryginałów na szybę skanera i do podajnika dokumentów

Dowiedz się, jak ładować oryginalne dokumenty na szybę skanera lub do podajnika dokumentów w celu kopiowania i skanowania.

## Zalecenia dotyczące ładowania oryginałów

Skorzystaj z poniższych informacji, aby załadować oryginały na szybę skanera lub do podajnika dokumentów.

- **WAGA:** Drukowanie na papierze lub materiałach, które nie spełniają tych zaleceń HP, może być przyczyną niskiej jakości druku, częstszych zacięć i szybszego zużycia urządzenia.
	- Nie należy ładować dokumentów mniejszych niż 125 × 101,6 mm ani większych niż 297 × 914 mm.
	- Aby uniknąć zacięć papieru, niskiej jakości druku i usterek drukarki, nie należy ładować dokumentów wydrukowanych na następujących typach papieru:
		- Kalka maszynowa lub papier samokopiujący
		- Papier powlekany
		- Kalka techniczna lub cienki papier
		- Papier marszczony lub gnieciony
		- Papier zawinięty lub zwinięty
		- Papier rozerwany
	- Przed załadowaniem usuń wszystkie zszywki i spinacze z dokumentu.
	- Przed załadowaniem upewnij się, że klej, atrament lub płyn korekcyjny na dokumencie są całkowicie suche.
	- Nie należy ładować oryginalnych dokumentów zawierających papier o różnych formatach lub o różnych gramaturach.
	- Nie należy ładować broszur, ulotek, folii ani dokumentów o innych nietypowych właściwościach.

## Umieszczanie oryginalnego dokumentu na szybie skanera

Dowiedz się, jak korzystać z szyby skanera, aby załadować oryginał do kopiowania i skanowania. W ten sposób można uzyskać najlepszą jakość skanowania, szczególnie w przypadku obrazów kolorowych lub w skali szarości.

Upewnij się, że w podajniku nie ma dokumentów. Jeśli oryginał zostanie wykryty w podajniku dokumentów, drukarka nada mu priorytet wyższy niż oryginałowi na szybie skanera.

UWAGA: Ilustracje w tym podręczniku mogą się różnić od zakupionego modelu drukarki lub jej opcji. Sprawdź model swojego urządzenia.

1. Unieś i otwórz pokrywę skanera.

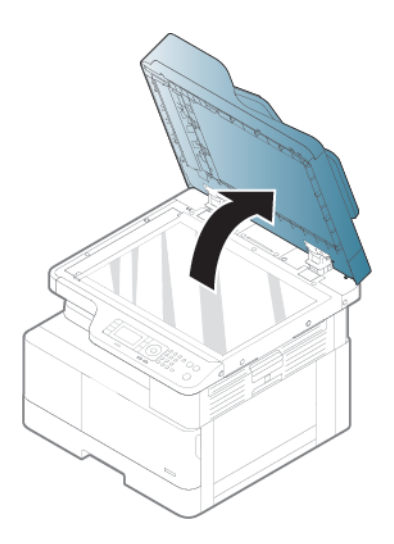

2. Umieść oryginał zadrukowaną stroną skierowaną w dół na szybie skanera. Wyrównaj róg prowadnicy w lewym górnym rogu szyby.

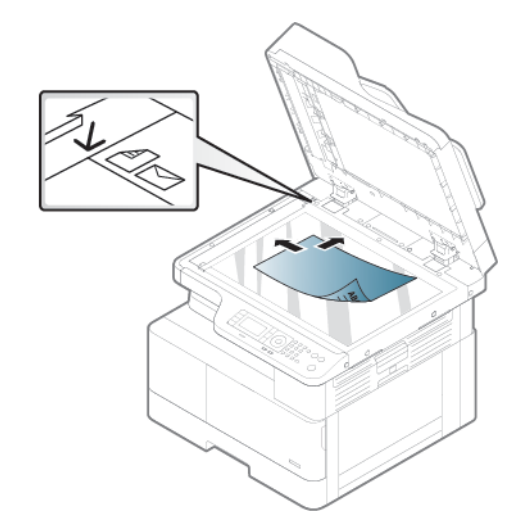

3. Zamknij pokrywę skanera.

## **EX** UWAGA:

- Pozostawienie pokrywy skanera otwartej podczas kopiowania może mieć wpływ na zużycie tonera i jakość kopiowania.
- Kurz na szybie skanera może spowodować wystąpienie czarnych plam na wydruku. Szyba zawsze powinna być czysta.

## **WSKAZÓWKA:**

- Jeśli kopiujesz stronę z książki lub gazety, podnieś pokrywę skanera, aby zablokować jej zawiasy, a następnie zamknij pokrywę.
- Jeśli książka lub magazyn mają grubość większą niż 30 mm, rozpocznij kopiowanie z otwartą pokrywą skanera.

A OSTROŻNIE: Uważaj, aby nie rozbić szyby skanera. Możesz się skaleczyć.

OSTRZEŻENIE! Podczas kopiowania lub skanowania nie patrz na światło z wnętrza skanera. Jest to szkodliwe dla oczu.

## <span id="page-35-0"></span>Władanie oryginalnego dokumentu do podajnika dokumentów

Dowiedz się, jak korzystać z podajnika dokumentów, aby załadować oryginał w celu kopiowania i skanowania.

W przypadku korzystania z automatycznego podajnika dokumentów (ADF) można załadować do 100 arkuszy papieru 80 g/m2 dla jednego zadania.

- **WAGA:** Ilustracje w tym podręczniku mogą się różnić od zakupionego modelu drukarki lub jej opcji. Sprawdź model swojego urządzenia.
	- 1. Odchyl lub przekartkuj krawędź stosu papieru, aby oddzielić strony przed załadowaniem oryginałów.

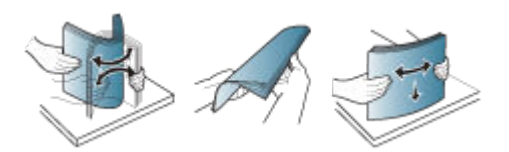

- 2. Załaduj oryginalny dokument drukiem do góry do pojemnika wejściowego podajnika dokumentów.
	- **WAGA:** Upewnij się, że dolna część stosu oryginałów odpowiada formatowi papieru, który jest oznaczony na podajniku dokumentów.

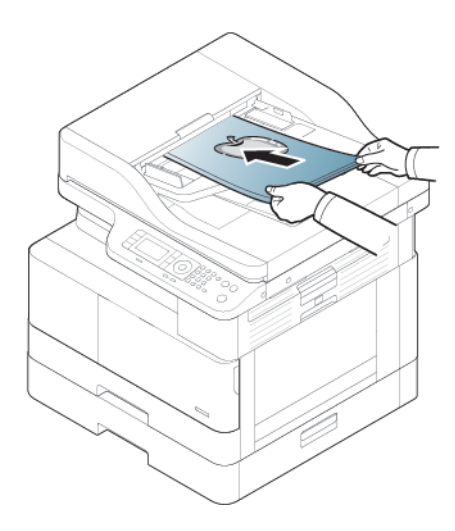

3. Dopasuj prowadnice szerokości podajnika dokumentów do formatu papieru.

 $\mathbb{B}^*$  UWAGA: Kurz na podajniku dokumentów może spowodować wystąpienie czarnych plam na wydruku. Szyba powinna zawsze być czysta.
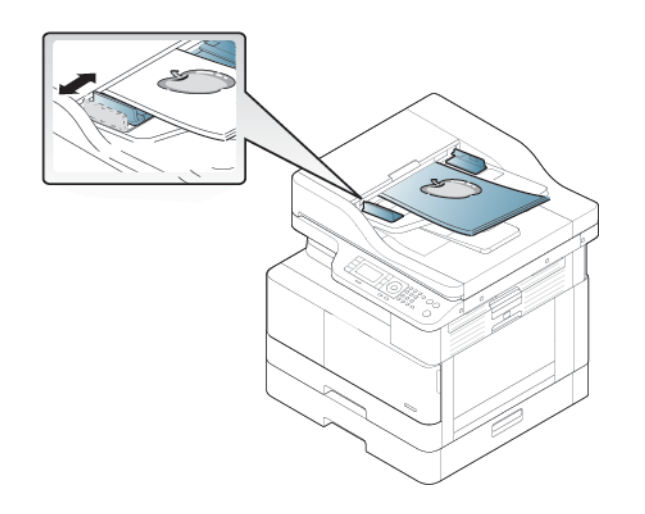

# Drukowanie na papierze lub nośniku specjalnym

Dowiedz się, jak ustawić rodzaj i format papieru na panelu sterowania. Aby uzyskać optymalne wyniki podczas korzystania z papieru lub nośnika specjalnego, należy ustawić rodzaj i format papieru w sterowniku drukarki.

- $\mathbb{Z}$  WAŻNE: W przypadku specjalnych materiałów zaleca się podawanie arkuszy jeden po drugim.
- **WAGA:** Ilustracje w tym podręczniku mogą się różnić od zakupionego modelu drukarki lub jej opcji. Sprawdź typ swojego urządzenia.

# Karton/papier w formacie niestandardowym

W przypadku korzystania z kartonu lub papieru w formacie niestandardowym należy przestrzegać poniższych zaleceń.

Rysunek 3-2 Ładowanie kartonu lub papieru w formacie niestandardowym

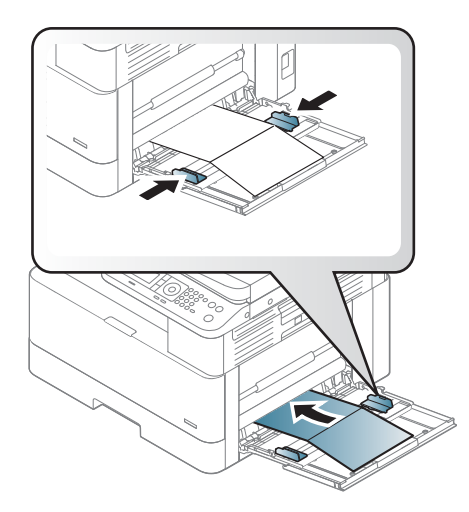

- Ustawienia papieru w drukarce i sterowniku powinny być ze sobą zgodne, aby uniknąć błędu niezgodności papieru podczas drukowania.
- W oprogramowaniu ustaw marginesy na co najmniej 6,4 mm od krawędzi nośnika.

### Papier z nadrukiem

Przy ładowaniu papieru z nadrukiem należy się stosować do następujących zaleceń.

Podczas ładowania papieru z nadrukiem zadrukowana strona powinna być skierowana do góry, niezagiętą krawędzią z przodu. Jeśli występują problemy z podawaniem papieru, odwróć papier na drugą stronę.

Rysunek 3-3 Ładowanie papieru z nadrukiem

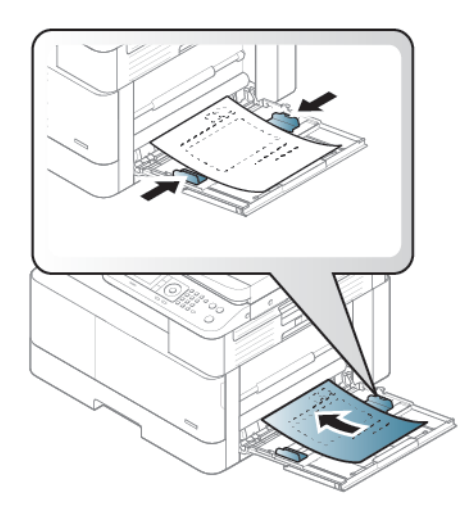

#### Wskazówki dotyczące ładowania papieru z nadrukiem:

- Przed załadowaniem papieru z nadrukiem sprawdź, czy farba na papierze jest sucha. Podczas utrwalania wilgotna farba może zejść z papieru z nadrukiem, obniżając jakość druku.
- Papier z nadrukiem musi być zadrukowany farbą odporną na ciepło, która się nie stopi, nie odparuje ani nie uwolni szkodliwych oparów pod wpływem temperatury utrwalania (około 170°C 338°F) w drukarce przez 0,1 sekundy.
- Farba na papierze z nadrukiem musi być niepalna i nie może mieć negatywnego wpływu na wałki drukarki.

**WWAGA:** Drukowanie na papierze lub materiałach, które nie spełniają tych zaleceń HP, może być przyczyną niskiej jakości druku, częstszych zacięć i szybszego zużycia urządzenia.

### Ustawienie formatu i rodzaju papieru

Po załadowaniu papieru do podajnika ustaw format i rodzaj papieru za pomocą przycisków na panelu sterowania.

Ustawienia papieru w drukarce i sterowniku powinny spełniać parametry drukowania, aby pozwolić uniknąć błędu niezgodności papieru.

Można też, jeśli drukarka obsługuje ekran wyświetlacza, ustawić za pomocą przycisku Menu na panelu sterowania, a następnie ustawić rodzaj papieru w sterowniku drukarki.

- WAGA: Może być konieczne naciśnięcie przycisku OK, aby przejść do niższego poziomu menu (w przypadku niektórych modeli).
	- 1. Naciśnij przycisk Menu (), a następnie wybierz kolejno Ustawienia systemu > Ustawienia papieru > Format papieru> Rodzaj papieru na panelu sterowania.
	- 2. Wybierz podajnik i żądaną opcję.
	- 3. Naciśnij przycisk OK, aby zapisać ustawienie.
	- 4. Naciśnij przycisk Wstecz po prawej stronie przycisku Menu, aby powrócić do ekranu Ustawienia papieru. W razie potrzeby wybierz następnie rodzaj papieru.
	- 5. Naciśnij przycisk Stop/Wyczyść  $(\hspace{0.1em}\sim\hspace{0.1em} \mathbb{R})$ , aby powrócić do trybu gotowości.
	- 6. Ustaw rodzaj papieru w sterowniku drukarki lub w aplikacji.
		- a. W aplikacji wybierz opcję Drukuj.
		- b. Aby otworzyć sterownik druku, kliknij przycisk Właściwości drukarki lub Preferencje.

WAGA: Nazwa przycisku różni się w zależności od różnych programów.

- c. Kliknij kartę Papier/jakość.
- d. Z listy rozwijanej Rodzaj papieru wybierz odpowiedni rodzaj papieru.
- e. Kliknij przycisk OK, aby zamknąć okno dialogowe Właściwości dokumentu.
- f. W oknie dialogowym Drukuj kliknij przycisk OK, aby wydrukować zadanie.

**WAGA:** Jeśli chcesz użyć papieru w specjalnym formacie, na przykład papieru rachunkowego, wybierz kartę Papier > Format > Edytuj... i ustaw Niestandardowe ustawienia formatu papieru w oknie Preferencje drukowania.

# 4 Materiały eksploatacyjne, akcesoria i podzespoły

Zamawianie materiałów eksploatacyjnych i akcesoriów, wymiana kasety z tonerem lub demontaż i wymiana innej części.

Poniższe informacje są poprawne w chwili publikacji. Aktualne informacje: [http://www.hp.com/support/](http://www.hp.com/support/ljM42623MFP) [ljM42623MFP](http://www.hp.com/support/ljM42623MFP) lub <http://www.hp.com/support/ljM42625MFP>.

#### Informacje dodatkowe:

Pełne wsparcie HP dla drukarki obejmuje następujące informacje:

- Instalacja i konfiguracja
- Nauka i obsługa
- Rozwiązywanie problemów
- Pobieranie aktualizacji programów i oprogramowania sprzętowego
- Dołączanie do forów pomocy technicznej
- Znajdowanie informacji o gwarancji i przepisach

# Zamawianie materiałów eksploatacyjnych, akcesoriów i części zamiennych

Dowiedz się, jak uzyskać zamienne materiały eksploatacyjne, akcesoria i podzespoły do drukarki.

## Zamawianie

Zamawianie części, materiałów eksploatacyjnych i akcesoriów za pomocą jednego z następujących kanałów.

#### Tabela 4-1 Opcje zamawiania

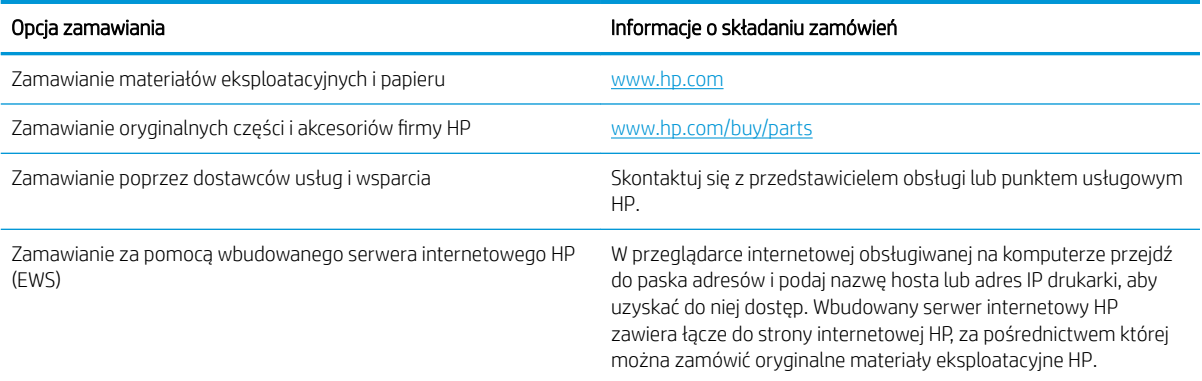

# Materiały eksploatacyjne i akcesoria

Przy zakupie materiałów eksploatacyjnych i akcesoriów dostępnych dla danej drukarki należy korzystać z poniższych informacji.

**WAGA:** Dostępne akcesoria mogą się różnić w zależności od kraju/regionu. Skontaktuj się z przedstawicielem handlowym, aby uzyskać listę dostępnych materiałów eksploatacyjnych i części na potrzeby konserwacji.

#### Dostępne materiały eksploatacyjne

Po wyczerpaniu można zamówić następujące materiały eksploatacyjne do drukarki:

#### Tabela 4-2 Materiały eksploatacyjne

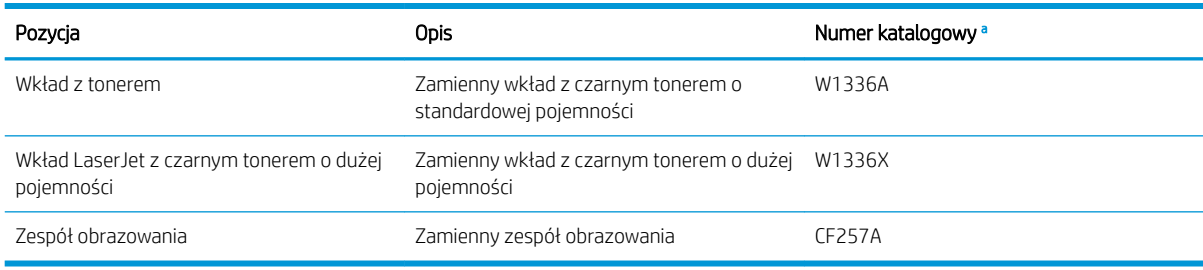

a Wszystkie numery katalogowe mogą ulec zmianie.

 $\mathbb{F}$  UWAGA: Żywotność wkładu z tonerem może się różnić w zależności od opcji, procentowej powierzchni obrazu i używanego trybu.

OSTRZEŻENIE! Zakupu nowego wkładu z tonerem lub innych materiałów eksploatacyjnych należy dokonać w tym samym regionie/kraju, gdzie używana jest drukarka. W przeciwnym razie nowe wkłady z tonerem lub inne materiały eksploatacyjne będą niezgodne z drukarką z powodu różnych konfiguracji wkładów z tonerem i innych materiałów eksploatacyjnych zgodnie z warunkami w określonym kraju/regionie.

OSTROŻNIE: Firma HP nie zaleca używania nieoryginalnych wkładów z tonerem, na przykład wkładów ponownie napełnianych lub przetworzonych. Firma HP nie gwarantuje jakości w przypadku użycia nieoryginalnych wkładów z tonerem. Gwarancja na drukarkę nie obejmuje usług serwisowania i napraw wynikających z używania wkładów z tonerem innych firm.

#### Dostępne akcesoria

Można kupić akcesoria, aby zwiększyć wydajność i możliwości drukarki. Akcesoria muszą być instalowane przez wykwalifikowanego sprzedawcę HP, przedstawiciela lub w punkcie sprzedaży detalicznej, w którym zakupiono drukarkę. Skontaktuj się z autoryzowanym przez HP zakładem serwisowym.

**WAGA:** Niektóre funkcje i materiały opcjonalne mogą nie być dostępne w zależności od modelu i kraju/ regionu.

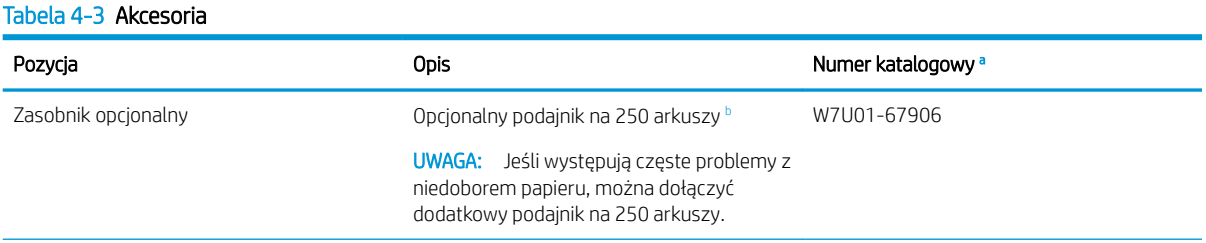

#### <span id="page-41-0"></span>Tabela 4-3 Akcesoria (ciąg dalszy)

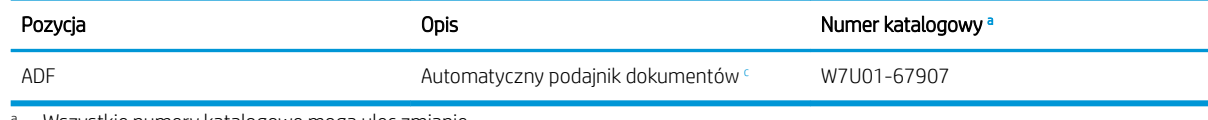

Wszystkie numery katalogowe mogą ulec zmianie.

<sup>b</sup> Zwykły papier 80 g/m<sup>2</sup> (20 funtów typu bond).

c Instalacja musi być przeprowadzona przez technika serwisu.

# Materiały eksploatacyjne serwisowe / o długiej żywotności

Tu znajdziesz informacje o materiałach eksploatacyjnych serwisowych / o długiej żywotności, które są dostępne dla drukarki.

Aby zakupić części serwisowe, należy skontaktować się z punktem zakupu urządzenia. Wymiana części serwisowych może być wykonywana tylko przez dostawcę, przedstawiciela lub punkt sprzedaży, w którym zakupiono urządzenie. Gwarancja nie obejmuje wymiany części serwisowych, gdy osiągną "średnią wydajność".

Części serwisowe są wymieniane w określonych odstępach czasu, aby uniknąć pogorszenia jakości druku i problemów z podawaniem papieru. Zobacz poniższą tabelę. Celem jest utrzymanie urządzenia w jak najlepszym stanie. Wymieniaj poniższe części po przekroczeniu okresu eksploatacji każdej z nich.

#### Tabela 4-4 Dostępne części serwisowe

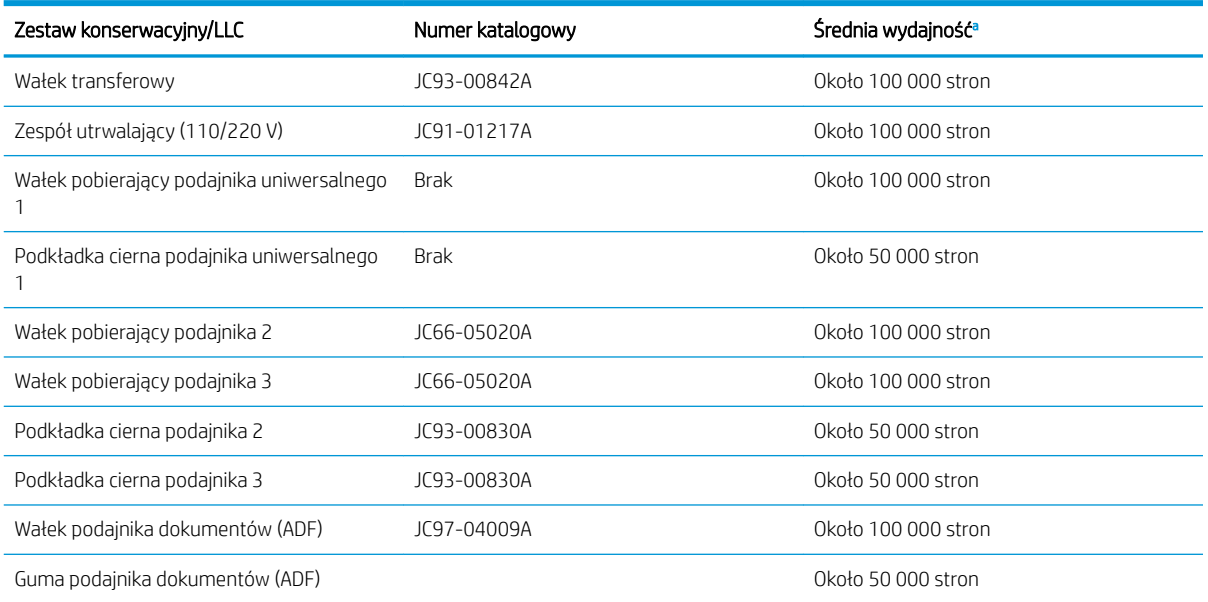

<sup>a</sup> Uzależnione od używanego systemu operacyjnego, wydajności obliczeniowej, oprogramowania, sposobu podłączenia, nośników, formatu nośników i stopnia skomplikowania zadania.

# Wymiana wkładów z tonerem

Wymień wkłady z tonerem, jeśli otrzymasz komunikat na drukarce lub jeśli występują problemy z jakością druku.

### Zużycie wkładu z tonerem i szacunkowy czas eksploatacji

Zapoznaj się z poniższymi informacjami podczas instalowania lub korzystania z wkładów z tonerem.

HP nie zaleca używania wkładów z tonerem innych producentów, zarówno nowych, jak i regenerowanych.

**WAGA:** W przypadku drukarek HP używanie wkładów z tonerem ponownie napełnianych lub pochodzących od innego producenta nie narusza warunków gwarancji ani zasad pomocy technicznej oferowanej nabywcy. Jednocześnie zastrzega się, że w przypadku gdy awaria lub uszkodzenia będą spowodowane stosowaniem wkładu z tonerem innego producenta lub wkładu ponownie napełnianego, firma HP pobierze za naprawę urządzenia sumę zgodną ze standardowymi stawkami dotyczącymi czasu naprawy i użytych materiałów.

#### Szacunkowy czas eksploatacji wkładu z tonerem

Żywotność wkładu drukującego jest podana w przybliżeniu, na podstawie średniej liczby stron A4/Letter z pokryciem według normy ISO. Deklarowana wydajność zgodnie z normą ISO/IEC 19798. Rzeczywista wydajność może się znacznie różnić i zależy od drukowanych obrazów oraz innych czynników.

Aby uzyskać więcej informacji, odwiedź stronę: <http://www.hp.com/go/learnaboutsupplies>.

### Rozprowadzanie tonera

Dowiedz się, kiedy rozprowadzić toner we wkładzie i tymczasowo poprawić jakość druku.

Gdy kończy się okres eksploatacji wkładu z tonerem:

- Druk zawiera białe smugi lub jest zbyt jasny i/lub gęstość druku różni się po bokach.
- Miga czerwona kontrolka stanu. Na wyświetlaczu może się pojawić komunikat o niskim poziomie tonera.
- Okno programowe stanu drukowania pojawia się na komputerze, informując, w którym wkładzie jest mało tonera.

Jeśli tak się stanie, można czasowo poprawić jakość druku przez rozprowadzanie tonera pozostałego we wkładzie. W niektórych przypadkach białe smugi lub zbyt jasny druk występują nawet po rozprowadzeniu tonera.

### Jak rozprowadzić toner

Użyj poniższej procedury, aby rozprowadzić toner we wkładzie.

- $\triangle$  OSTROŻNIE: W przypadku wysypania tonera na ubranie zetrzyj go suchą ściereczką, a następnie wypłucz ubranie w zimnej wodzie. Gorąca woda utrwala ślady tonera na odzieży.
- WAGA: Ilustracje w tym podręczniku mogą się różnić od zakupionego modelu drukarki lub jej opcji. Sprawdź model swojego urządzenia.
	- 1. Otwórz przednie drzwiczki.

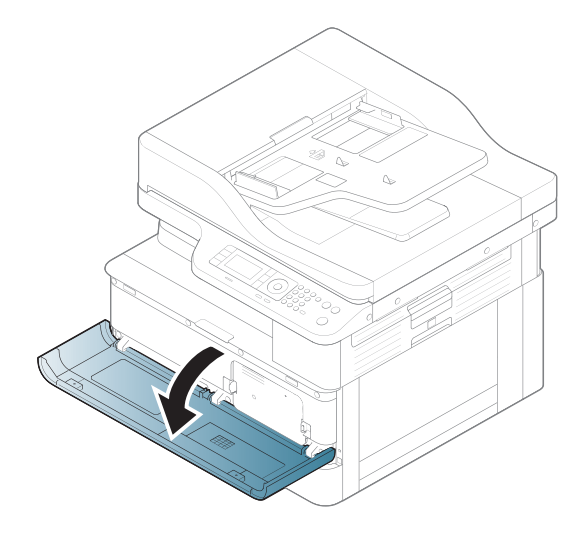

2. Wyjmij wkład z tonerem.

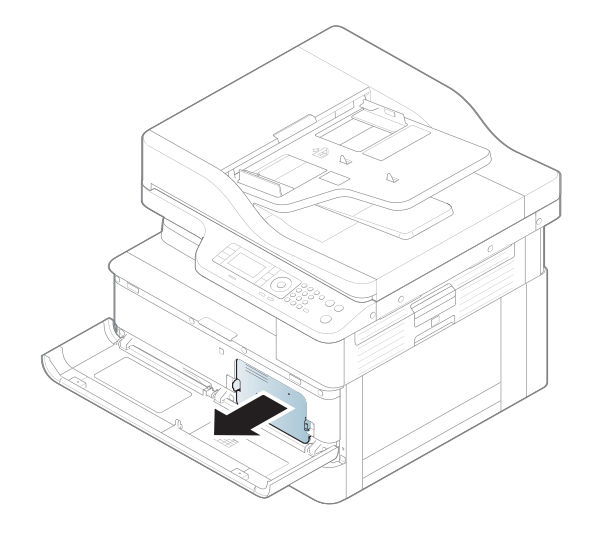

3. Rozprowadź toner.

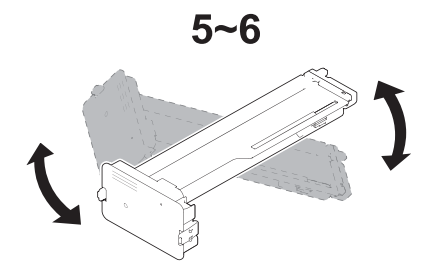

4. Ponownie zainstaluj wkład z tonerem.

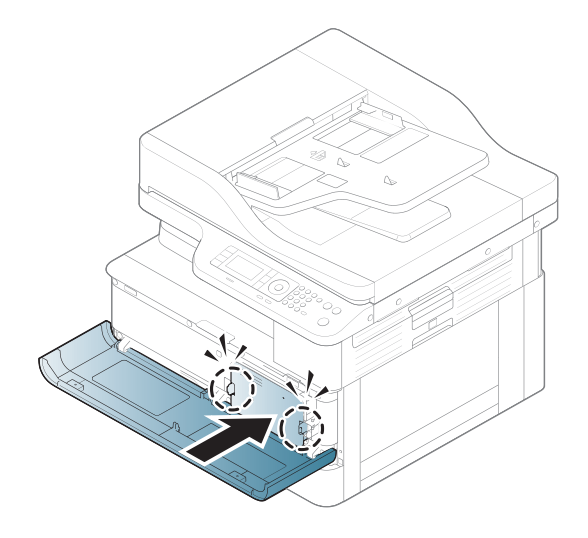

5. Zamknij przednie drzwiczki.

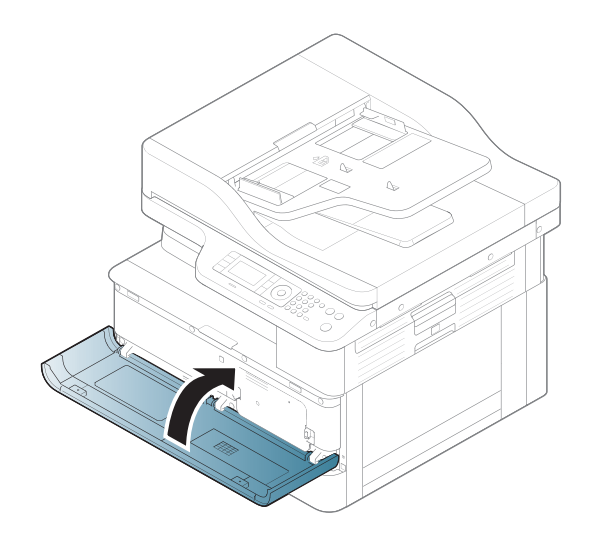

# Informacje na temat wkładu z tonerem

Sprawdź informacje dotyczące zamawiania zamiennych wkładów z tonerem.

Drukarka wyświetli odpowiedni komunikat, gdy ilość toneru we wkładzie spadnie do niskiego lub bardzo niskiego poziomu. Rzeczywisty pozostały czas pracy wkładu z tonerem może być różny. Warto dysponować nowym wkładem, który można od razu zainstalować, gdy jakość druku przestaje być na akceptowalnym poziomie.

Aby kupić wkłady lub sprawdzić ich zgodność z drukarką, przejdź do witryny HP SureSupply pod adresem [www.hp.com/go/suresupply.](http://www.hp.com/go/suresupply) Przewiń stronę na sam dół i upewnij się, że kraj/region jest prawidłowy.

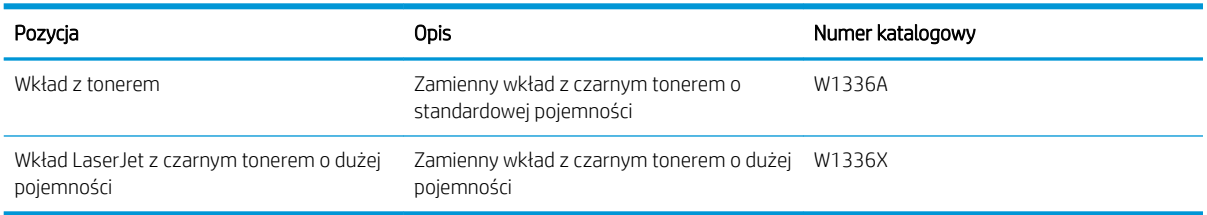

#### Tabela 4-5 Materiały eksploatacyjne

**WAGA:** Wkłady z tonerem o dużej wydajności zawierają więcej toneru niż standardowe. Aby uzyskać więcej informacji, przejdź na stronę [www.hp.com/go/learnaboutsupplies.](http://www.hp.com/go/learnaboutsupplies)

Nie wyjmuj wkładu z tonerem z opakowania aż do momentu wymiany.

 $\bigwedge$  OSTROŻNIE: Aby zapobiec uszkodzeniu wkładu z tonerem, nie należy wystawiać go na działanie światła na dłużej niż kilka minut. Zakryj zielony bęben światłoczuły, jeśli wkład z tonerem musi zostać wyjęty z drukarki na dłuższy czas.

OSTROŻNIE: Jeśli toner dostanie się na ubranie, należy usunąć go za pomocą suchej ściereczki, a ubranie wyprać w zimnej wodzie. Gorąca woda utrwala ślady tonera na odzieży.

**EV UWAGA:** Informacje na temat utylizacji zużytych wkładów z tonerem znajdują się na ich opakowaniach.

## Wyjmowanie i wymiana wkładów

Aby wymienić wkład z tonerem, wykonaj poniższe czynności.

1. Otwórz przednie i prawe drzwiczki.

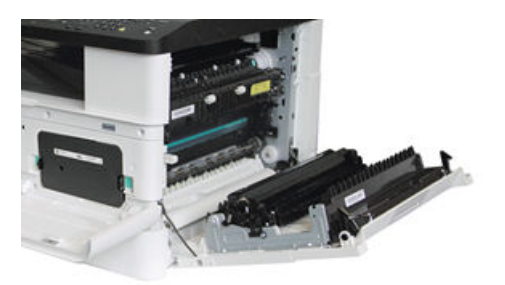

2. Naciśnij 2 wypustki na wkładzie z tonerem do środka i wyciągnij go, aby wyjąć.

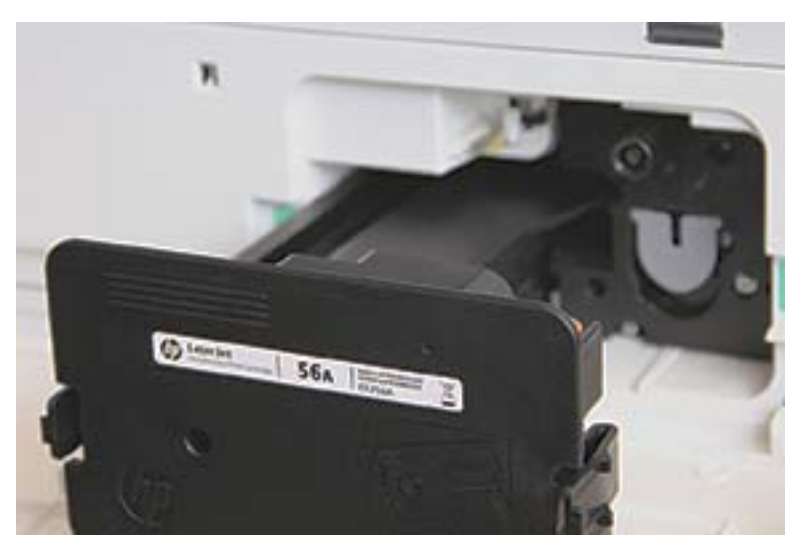

3. Wyjmij nowy wkład z tonerem z opakowania. Zachowaj opakowanie na zużyty wkład.

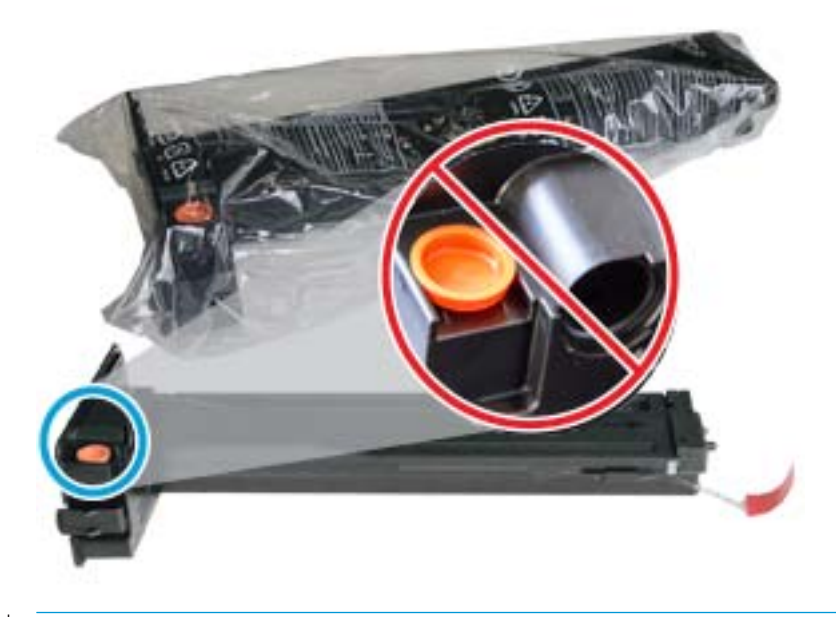

☆ WSKAZÓWKA: Nie zdejmuj pomarańczowej zatyczki. Jest ona potrzebna do wymiany wkładu z tonerem.

4. Przytrzymaj wkład z tonerem, jak pokazano na rysunku, i obróć go, aby rozprowadzić toner.

Rysunek 4-1 Rozprowadź toner we wkładzie.

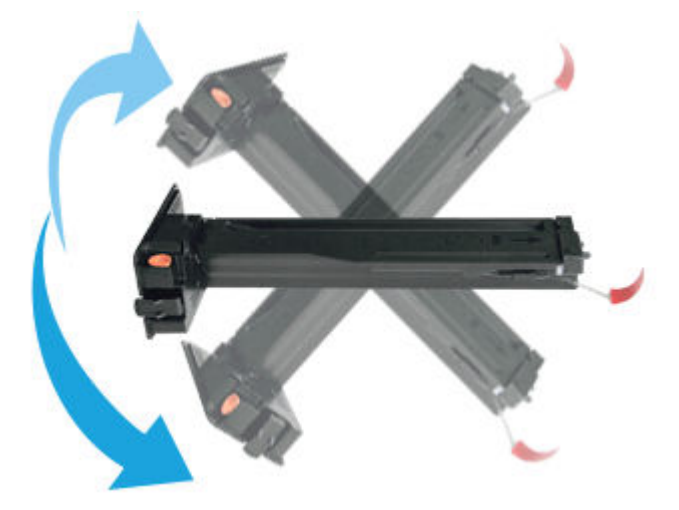

5. Pociągnij czerwoną lub pomarańczową taśmę i zdejmij ją.

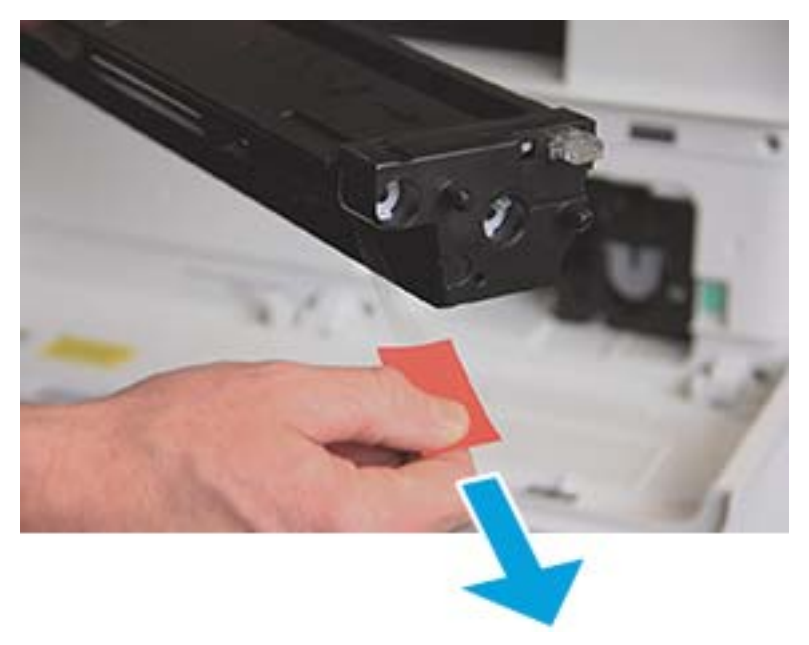

6. Wyrównaj wkład z otworem i dociśnij, aby zablokować. Dźwięk kliknięcia oznacza, że wkład został zablokowany.

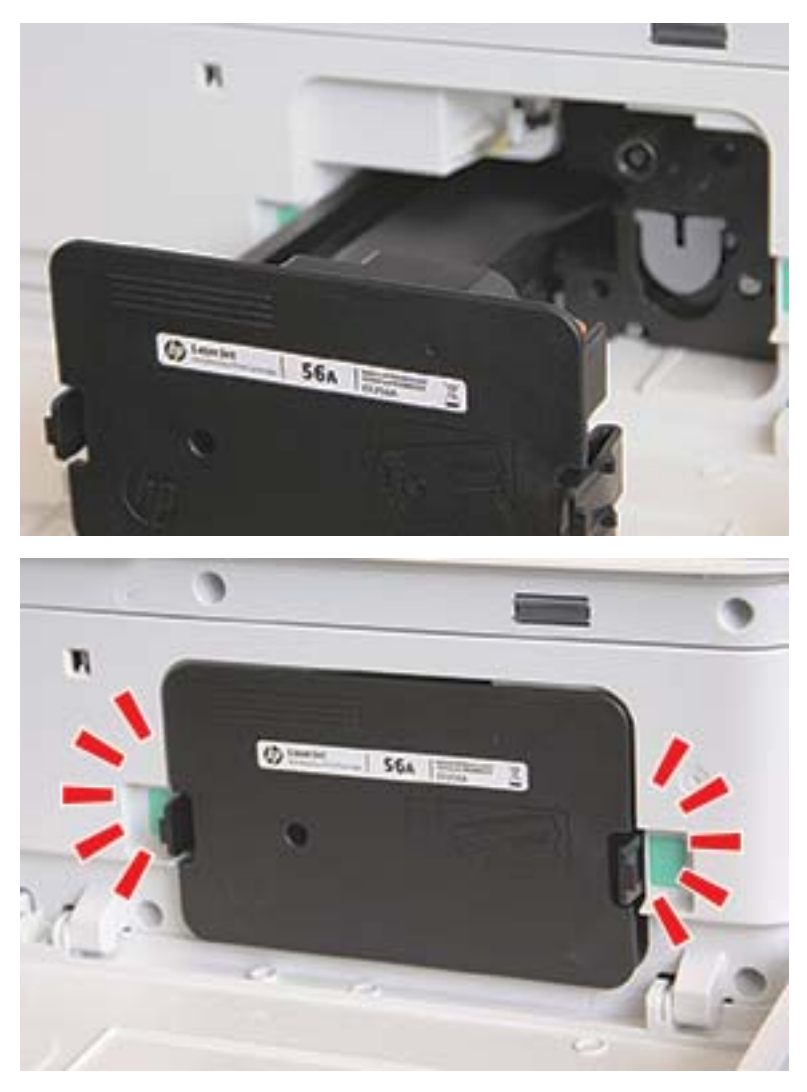

7. Zamknij przednie drzwiczki i prawe drzwiczki.

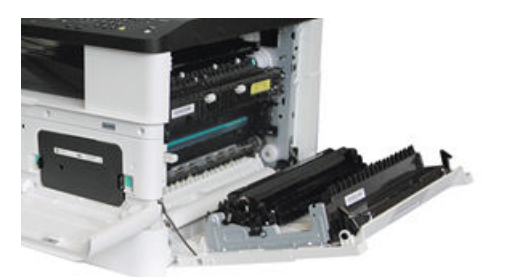

# Zalecenia dotyczące obsługi zespołu obrazowania

Podczas obsługi zespołu obrazowania należy skorzystać z następujących informacji.

- Otwarcie opakowania zespołu obrazowania przed użyciem znacznie skraca jego okres ważności i czas działania. Nie należy przechowywać zespołu obrazowania na podłodze.
- Jeśli oryginalne opakowanie nie jest dostępne, należy przykryć górny otwór zespołu obrazowania papierem i przechowywać w zaciemnionej szafce.
- Nie dotykać powierzchni bębna światłoczułego zespołu obrazowania.
- Nie wystawiać zespołu obrazowania na działanie drgań lub prądu elektrycznego.
- Nigdy nie należy ręcznie obracać bębna, szczególnie w odwrotnym kierunku; może to spowodować uszkodzenie wewnętrzne i rozsypanie tonera.

### Wymiana zespołu obrazowania

Aby wymienić zespół obrazowania, wykonaj poniższe czynności.

Wymień zespół obrazowania, kiedy na panelu sterowania zostanie wyświetlony monit informujący o takiej konieczności.

<u>A OSTROŻNIE:</u> Jeśli toner dostanie się na ubranie, należy usunąć go za pomocą suchej ściereczki, a ubranie wyprać w zimnej wodzie. Gorąca woda utrwala ślady tonera na odzieży.

1. Wyjmij moduł obrazowania z opakowania i połóż go na czystej, płaskiej powierzchni.

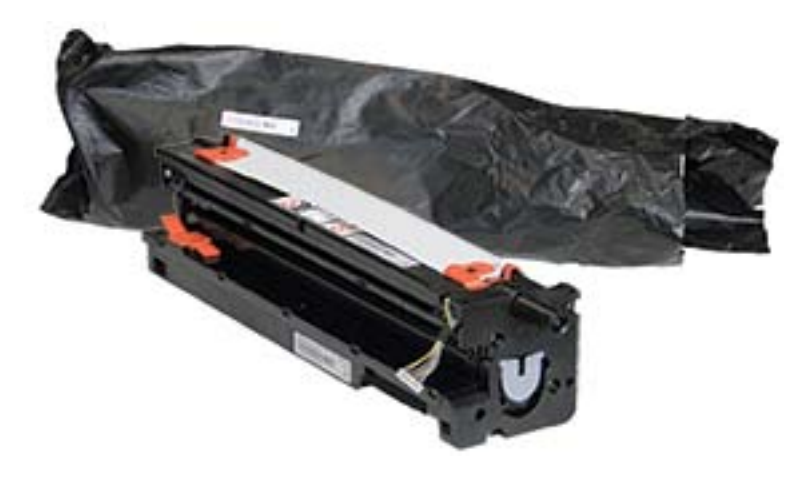

2. Poluzuj taśmę transportową u dołu i po obu stronach.

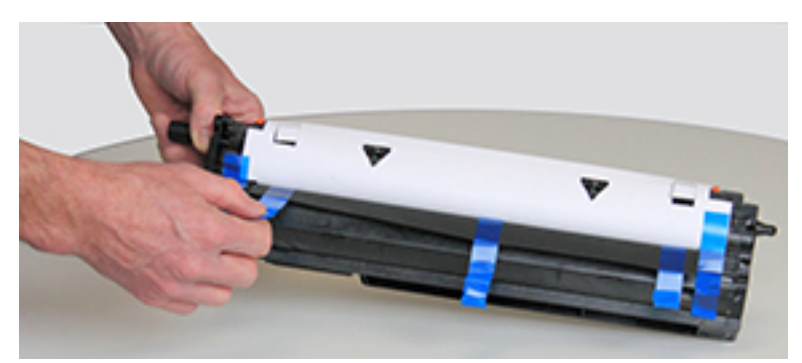

3. Usuń pomarańczowe blokady transportowe z zespołu obrazowania.

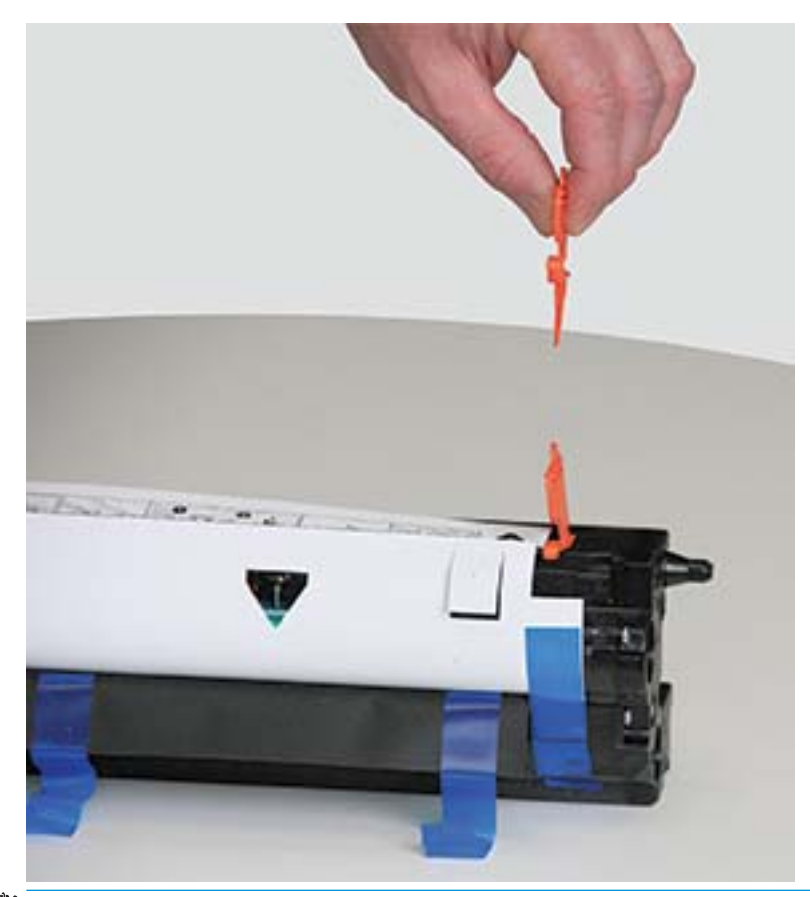

**WAGA:** Blokady transportowe po obu stronach zespołu obrazowania.

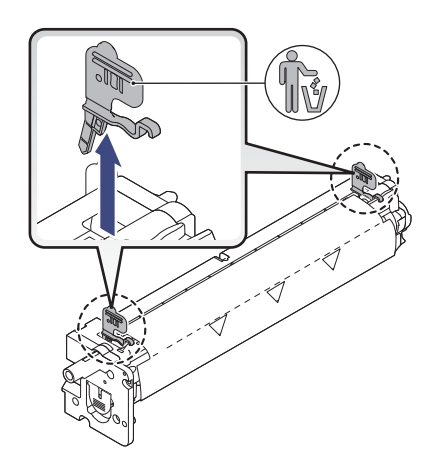

4. Usuń pozostałą taśmę transportową i wyciągnij arkusz ochronny z zespołu obrazowania.

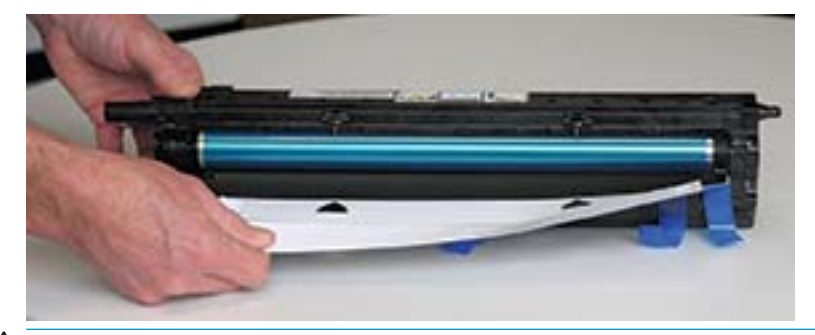

OSTROŻNIE: Nie dotykaj odsłoniętej powierzchni rolki bębna.

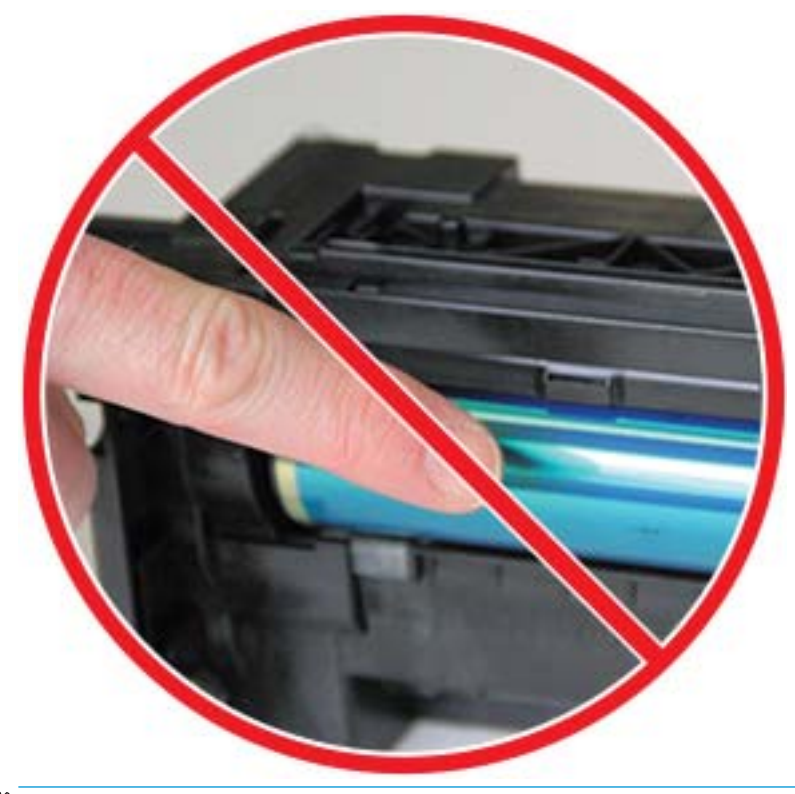

**WAGA:** Nie wystawiaj zespołu obrazowania na działanie światła na dłużej niż kilka minut.

5. Zdejmij pomarańczową zatyczkę z tyłu zespołu obrazowania.

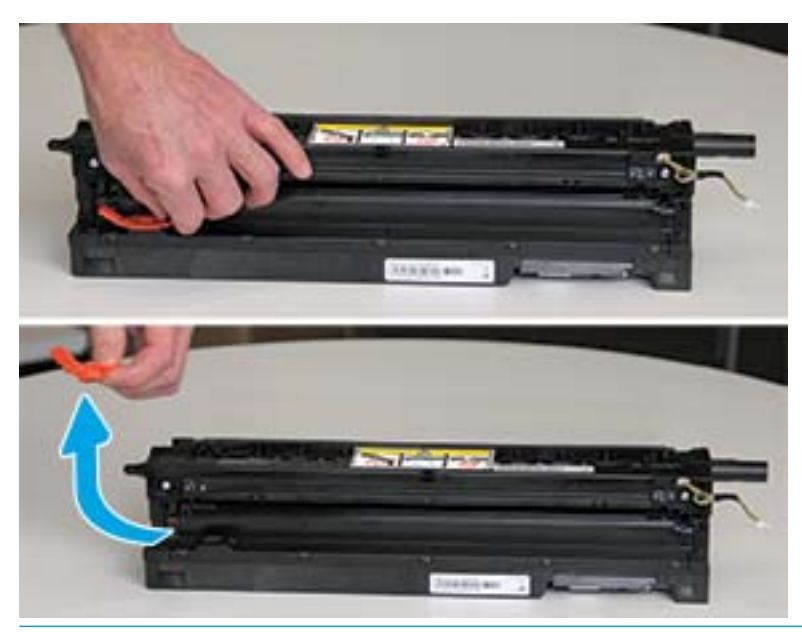

- OSTROŻNIE: Po usunięciu zatyczki zespół obrazowania musi być cały czas poziomo. Przechylenie zespołu może doprowadzić do wycieku.
- 6. Otwórz przednie i prawe drzwiczki.

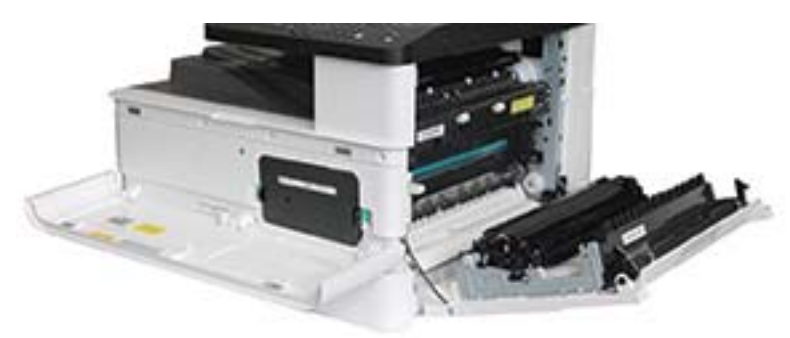

OSTROŻNIE: Pozostaw przednie i prawe drzwiczki otwarte do czasu zakończenia instalacji.

7. Przy w pełni otwartych prawych i przednich drzwiczkach ostrożnie unieś zespół obrazowania, aby dolna część wyrównała się z uniesionymi prowadnicami wewnątrz obudowy drukarki, jak pokazano na rysunku.

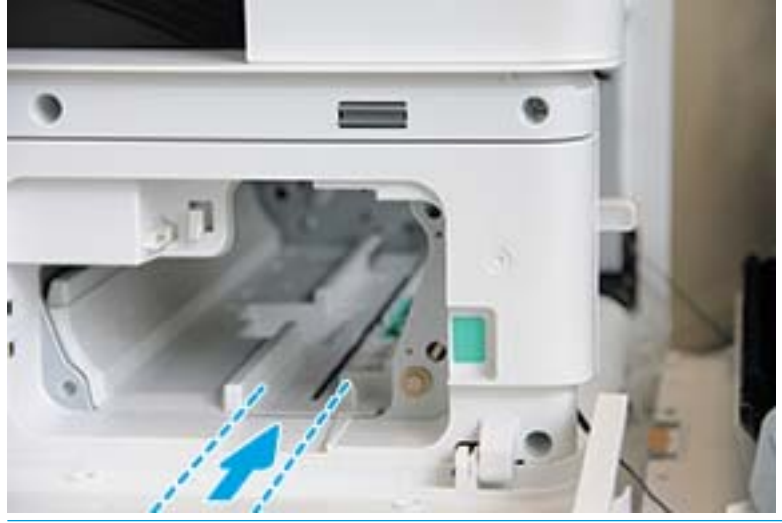

- **A OSTROŻNIE:** Nie dotykaj odsłoniętej powierzchni rolki bębna.
- 8. Zainstaluj zespół obrazowania i upewnij się, że jest prawidłowo osadzony.

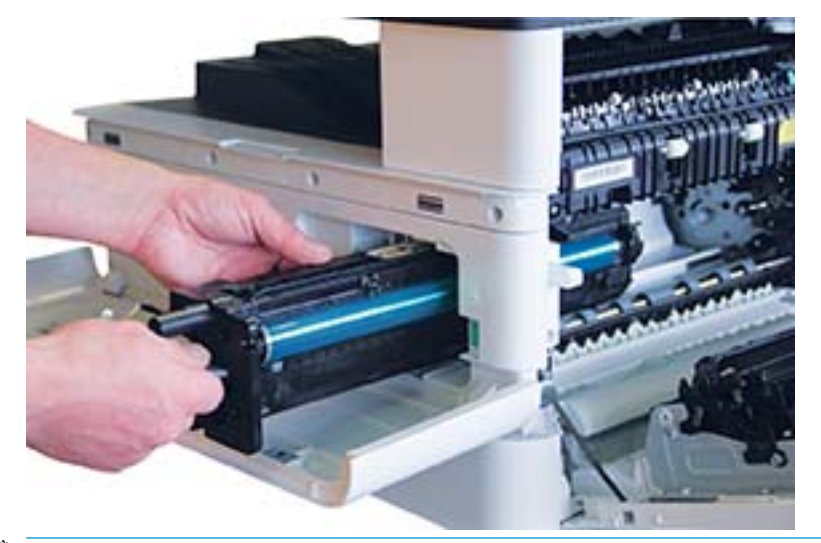

**WAGA:** Jeśli zespół obrazowania zacina się lub nie wsuwa do obudowy, otwórz całkowicie prawe drzwiczki, ustal właściwe położenie zespołu i zainstaluj go.

9. Poprowadź przewód elektryczny do uchwytu, jak pokazano na rysunku, i podłącz złącze.

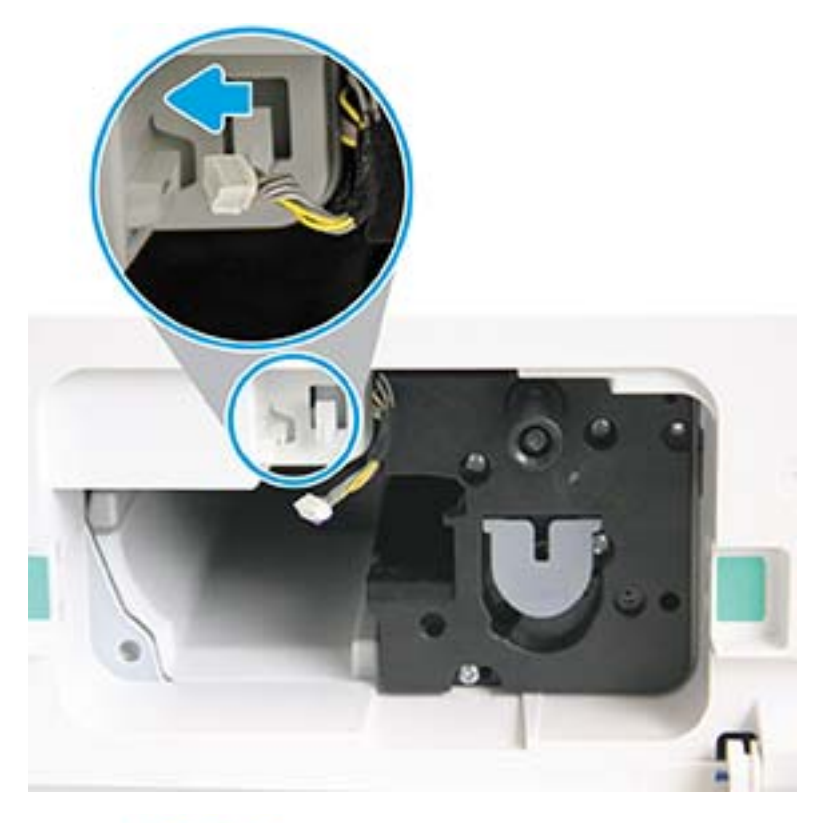

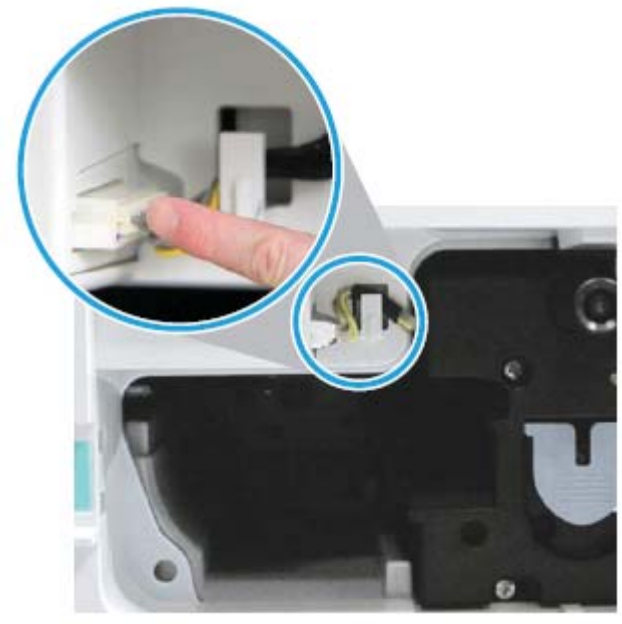

OSTROŻNIE: Upewnij się, że złącze jest dobrze podłączone do gniazda.

10. Wkręć dwie śruby, jak pokazano na rysunku.

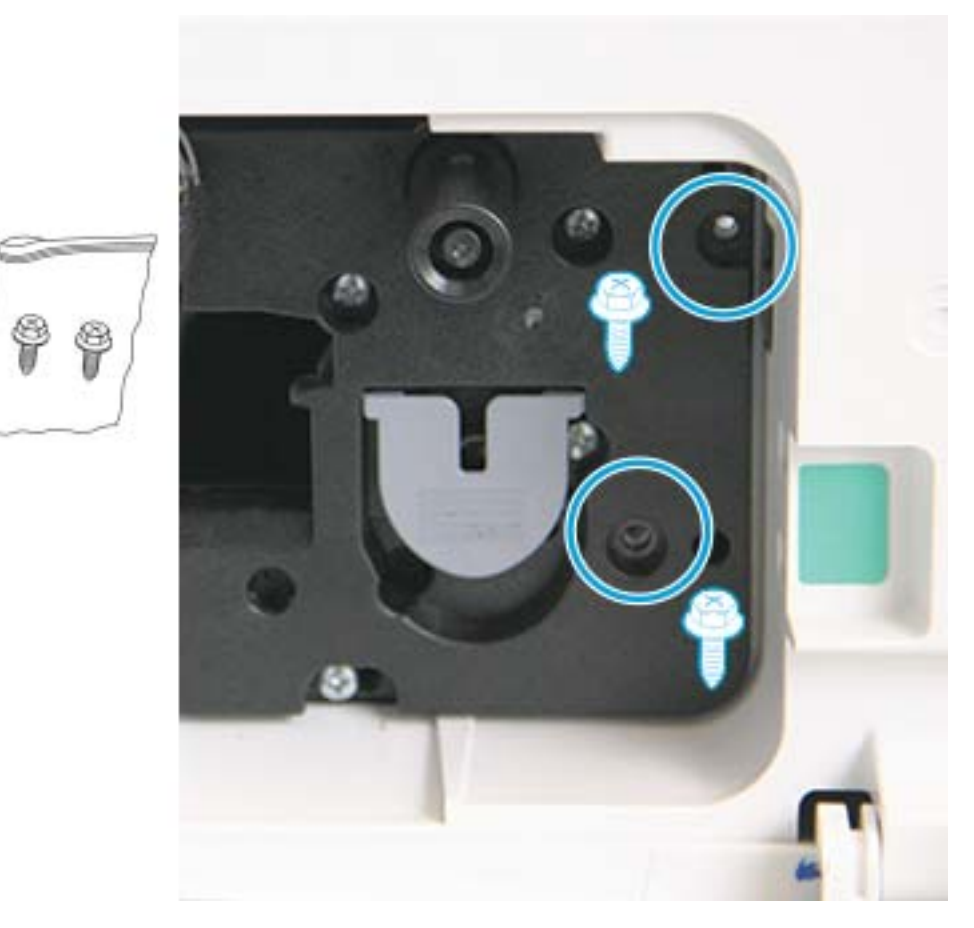

11. Upewnij się, że elektryczne złącze jest podłączone i dobrze zamocowane. Upewnij się, że śruby są dokręcone.

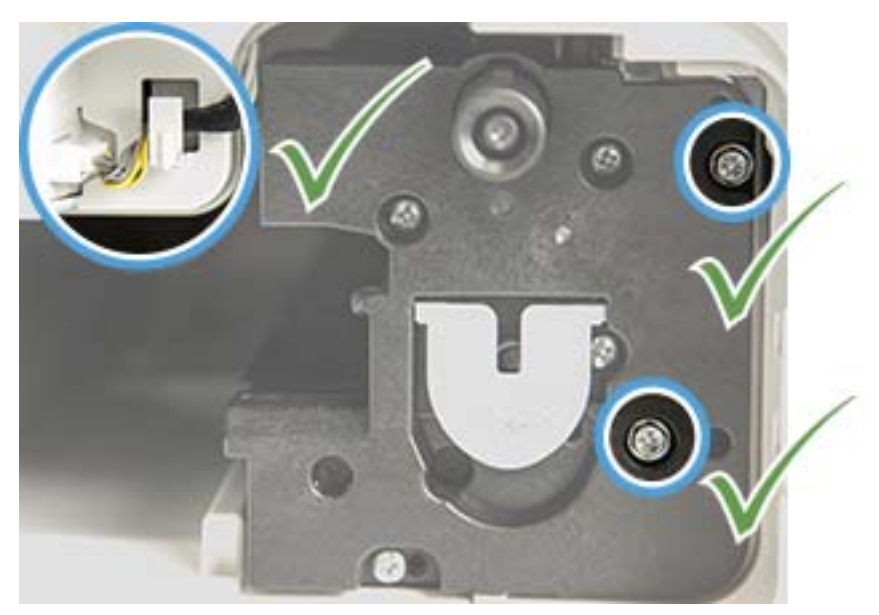

12. Zamknij przednie drzwiczki i prawe drzwiczki.

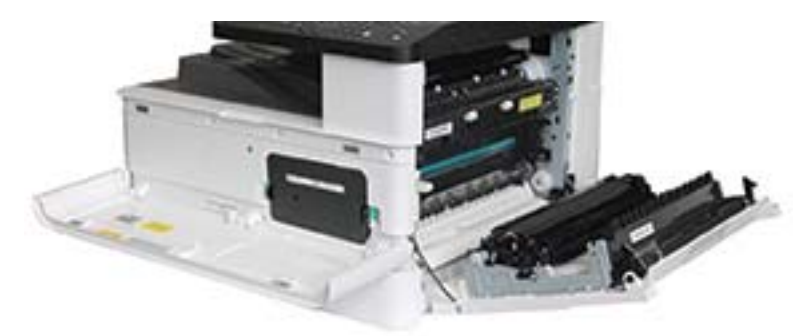

# 5 Monitorowanie statusu materiałów eksploatacyjnych i konfigurowanie alarmów dotyczących tonera na panelu sterowania

Dowiedz się, jak wyświetlać informacje o żywotności materiałów eksploatacyjnych i ustawiać alarmy o niskim poziomie tonera na panelu sterowania.

# Monitorowanie zużycia materiałów eksploatacyjnych

Dowiedz się, jak sprawdzić stan materiałów eksploatacyjnych na panelu sterowania.

W przypadku występowania częstych zacięć papieru lub problemów z drukowaniem należy sprawdzić liczbę wydrukowanych lub zeskanowanych stron. Jeśli to konieczne, należy wymienić odpowiednie części.

WAGA: W przypadku wybranych opcji lub modeli niektóre menu mogą się nie znajdować na ekranie. Brakujące menu nie mają zastosowania do danej drukarki.

Może być konieczne naciśnięcie przycisku OK, aby przejść do niższego poziomu menu (w przypadku niektórych modeli).

- 1. Naciśnij przycisk Menu  $\bigcap$ , a następnie wybierz na panelu sterowania kolejno Ustawienia systemu > Konserwacja > Żywotność materiałów eksploatacyjnych.
- 2. Wybierz żądaną opcję, a następnie naciśnij przycisk OK.
- 3. Naciśnij przycisk Stop/Wyczyść  $(\times)$ , aby powrócić do trybu gotowości.

# Ustawienie alarmu niskiego poziomu tonera

Dowiedz się, jak ustawić alarm niskiego poziomu tonera na panelu sterowania.

Jeśli ilość tonera we wkładzie jest niska, zostanie wyświetlony komunikat lub zaświeci się kontrolka, informując o konieczności wymiany wkładu. Można ustawić włączenie komunikatu lub kontrolki LED.

- 1. Naciśnij przycisk Menu  $\bigcap$ , a następnie wybierz na panelu sterowania kolejno Ustawienia systemu > Konserwacja > Alarm niskiego poziomu tonera.
- 2. Wybierz żądaną opcję.
- 3. Naciśnij przycisk OK, aby zapisać ustawienie.

# Przechowywanie materiałów eksploatacyjnych

Przy przechowywaniu materiałów eksploatacyjnych należy przestrzegać poniższych zaleceń.

Materiały eksploatacyjne zawierają elementy wrażliwe na światło, temperaturę i wilgoć. HP zaleca wykonanie następujących czynności, aby zapewnić optymalną wydajność, najwyższą jakość i najdłuższą żywotność nowych materiałów eksploatacyjnych HP.

Przechowywać materiały eksploatacyjne w tych samych warunkach, w których używana będzie drukarka. Temperatura i wilgotność powinny być pod kontrolą. Materiały eksploatacyjnych powinny pozostać w oryginalnym opakowaniu do momentu instalacji.

Jeśli materiały eksploatacyjne są wyjmowane z drukarki, należy postępować zgodnie z instrukcjami poniżej, aby prawidłowo przechować wkład z tonerem.

- Wkład przechowywać w worku ochronnym z oryginalnego opakowania.
- Przechowywać w pozycji leżącej (nie stojącej na końcówce), tą samą stroną co w przypadku instalacji w drukarce.
- Nie należy przechowywać materiałów eksploatacyjnych w następujących warunkach:
	- Temperatura wyższa niż 40°C (104°F).
	- Wilgotność niższa niż 20% lub wyższa niż 80%.
	- Otoczenie ze skrajnymi zmianami temperatury lub wilgotności.
	- Pod działaniem bezpośredniego światła słonecznego lub oświetlenia.
	- W miejscu zakurzonym.
	- W samochodzie przez dłuższy czas.
	- W otoczeniu, gdzie znajdują się gazy żrące.
	- W otoczeniu ze słoną mgłą.

# 6 Drukowanie

Drukowanie za pomocą oprogramowania.

Poniższe informacje są poprawne w chwili publikacji. Aktualne informacje: [http://www.hp.com/support/](http://www.hp.com/support/ljM42623MFP) [ljM42623MFP](http://www.hp.com/support/ljM42623MFP) lub <http://www.hp.com/support/ljM42625MFP>.

#### Informacje dodatkowe:

Pełne wsparcie HP dla drukarki obejmuje następujące informacje:

- Instalacja i konfiguracja
- Nauka i obsługa
- Rozwiązywanie problemów
- Pobieranie aktualizacji programów i oprogramowania sprzętowego
- Dołączanie do forów pomocy technicznej
- Znajdowanie informacji o gwarancji i przepisach

# Zadania drukowania (Windows)

Poznaj typowe zadania drukowania dla użytkowników systemu Windows.

### Menu Ustawienia drukowania

Sprawdź menu Ustawienia drukowania na panelu sterowania.

**2 UWAGA:** Niektóre menu mogą nie być widoczne na ekranie w zależności od wybranej opcji, modelu produktu lub kraju/regionu zamieszkania. Brakujące menu nie mają zastosowania do danej drukarki.

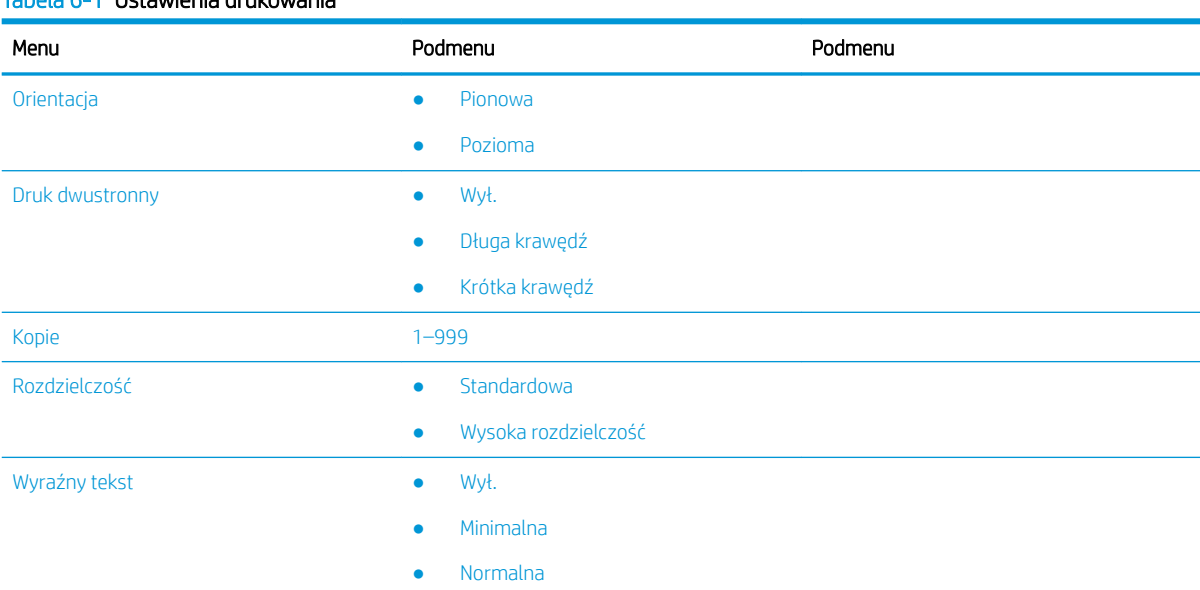

#### Tabela 6-1 Ustawienia drukowania

#### Tabela 6-1 Ustawienia drukowania (ciąg dalszy)

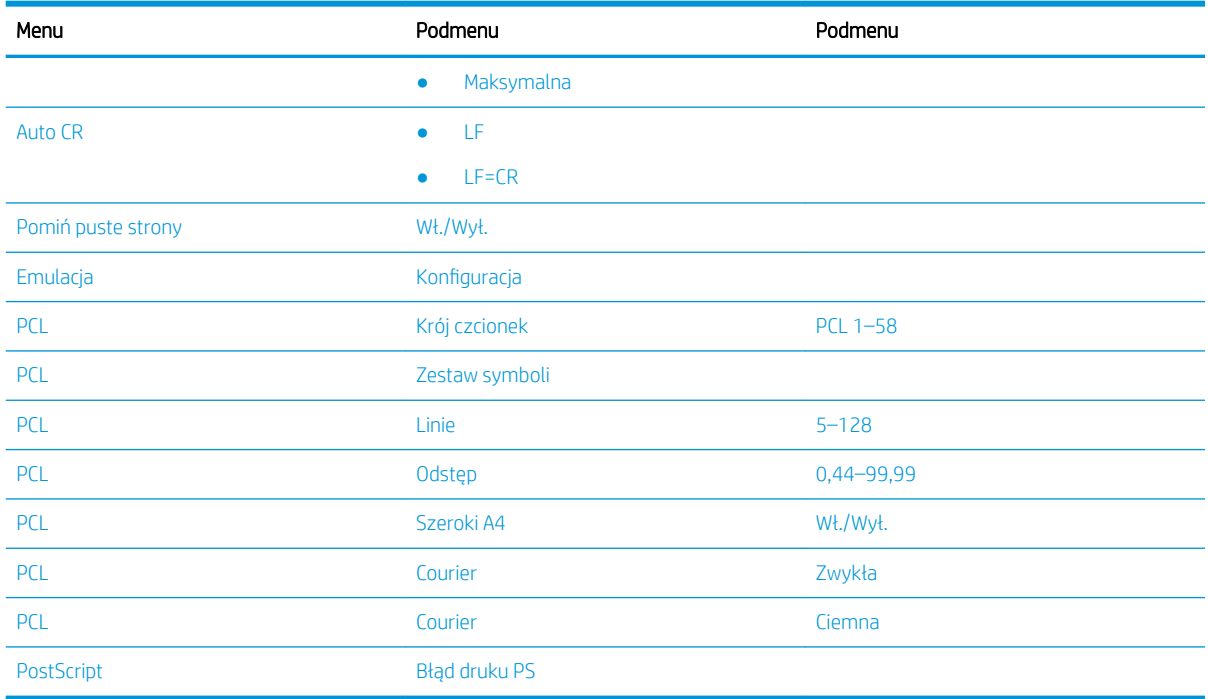

## Ustawienia drukowania na panelu sterowania

Dowiedz się o opcjach dostępnych w menu Ustawienia drukowania na panelu sterowania. Funkcje te kontrolują wygląd wydrukowanych stron.

**WAGA:** W przypadku wybranych opcji lub modeli niektóre menu mogą się nie znajdować na ekranie. Brakujące menu nie mają zastosowania do danej drukarki.

Aby zmienić opcje menu:

Naciśnij przycisk Menu (, a następnie wybierz menu Ustawienia drukowania na panelu sterowania.

#### Tabela 6-2 Opcje menu Ustawienia drukowania

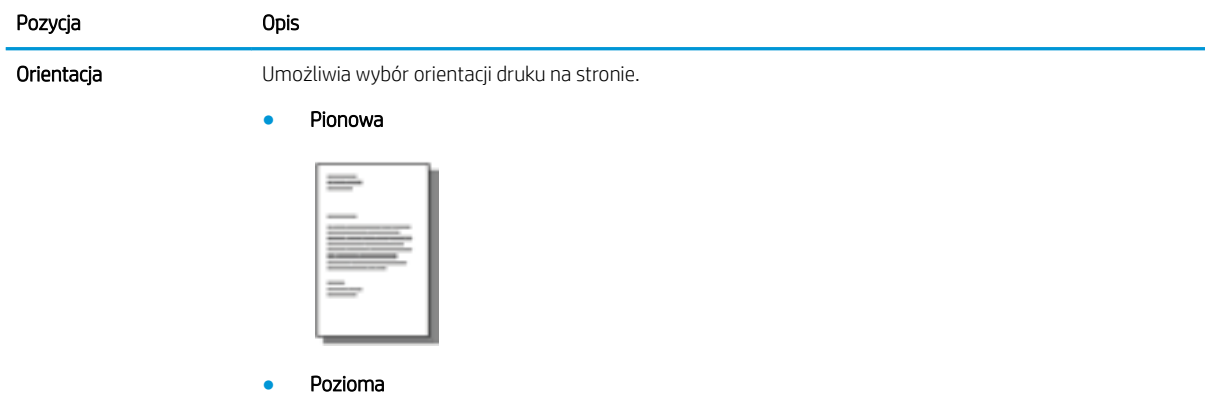

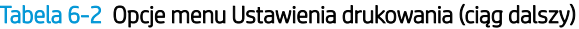

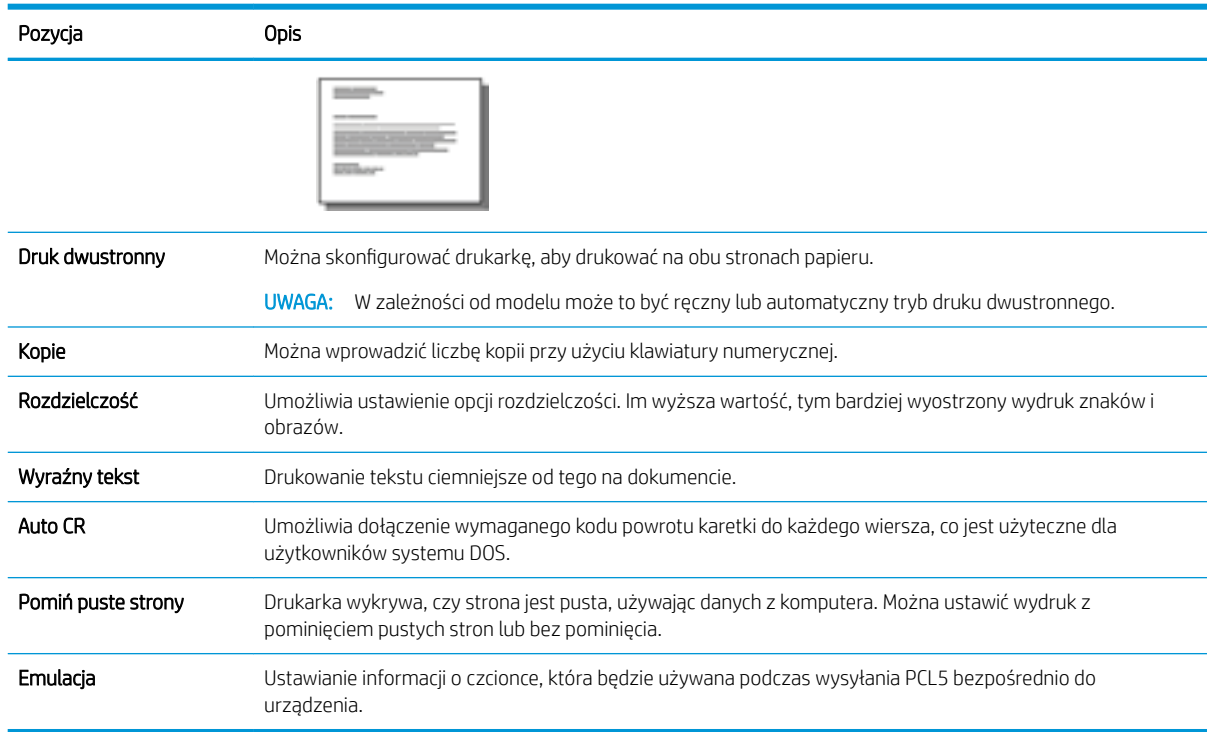

# Sposób drukowania (system Windows)

Wybierz opcję Drukuj z aplikacji, aby wybrać drukarkę i podstawowe ustawienia zadania drukowania.

Poniższa procedura opisuje podstawowy proces drukowania w systemie Windows.

1. W programie wybierz opcję Drukuj.

- 2. Wybierz urządzenie z listy drukarek. Aby zmienić ustawienia, kliknij przycisk Właściwości lub Preferencje w celu otwarcia sterownika druku.
	- WAGA: Nazwa przycisku różni się w zależności od różnych programów.

Aby mieć dostęp do tych funkcji z poziomu aplikacji na ekranie startowym systemu Windows 8 lub 8.1, wybierz opcję Urządzenia, Drukuj, a następnie odpowiednią drukarkę.

**EX UWAGA:** Aby uzyskać więcej informacji, kliknij przycisk Pomoc (?) w sterowniku druku.

**EX UWAGA:** Sterownik może wyglądać inaczej niż przedstawiony tutaj, ale czynności pozostają te same.

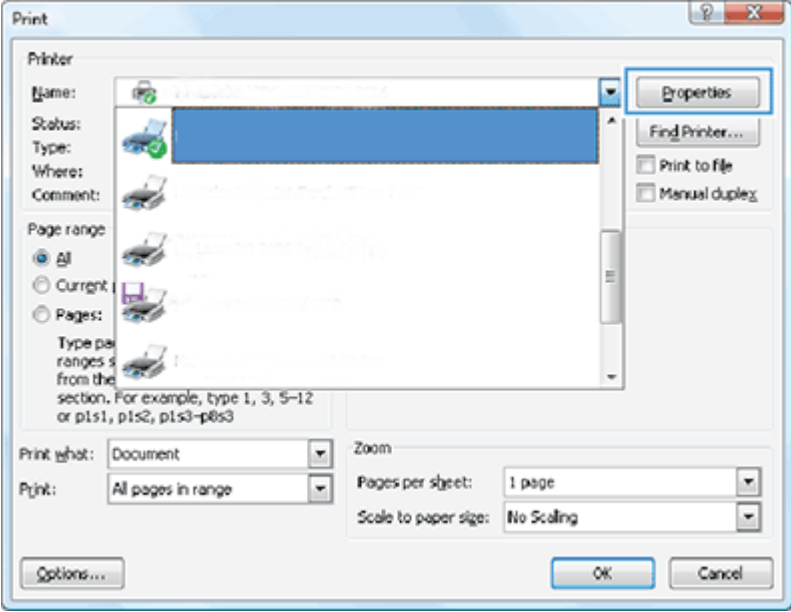

- 3. Kliknij karty w sterowniku druku w celu skonfigurowania dostępnych opcji. Orientację papieru można ustawić na karcie Wykańczanie, natomiast źródło, rodzaj i format papieru oraz ustawienia jakości druku można ustawić na karcie Papier/jakość.
- 4. Kliknij przycisk OK, aby powrócić do okna dialogowego Drukuj. Wybierz liczbę kopii przeznaczonych do wydrukowania z tego ekranu.
- 5. Kliknij przycisk Drukuj, aby wydrukować zadanie.

### Drukowanie na jednej lub obu stronach arkusza (Windows)

Dowiedz się, jak zmienić domyślne ustawienia drukowania za pomocą sterownika systemu Windows, aby drukować na jednej lub obu stronach papieru.

 $\mathbb{B}^{\prime}$  UWAGA: Domyślne ustawienia sterownika drukowania określają ustawienia używane we wszystkich zadaniach drukowania, chyba że ustawienia zostały zmienione w oknach dialogowych Ustawienia strony. Drukuj lub Właściwości drukarki.

Ustawienia zmieniane za pomocą panelu sterowania produktu mają niższy priorytet niż zmiany dokonywane w innych miejscach.

1. Windows Server 2008 (widok domyślny menu Start): Kliknij przycisk Start, a następnie polecenie Drukarki i faksy.

Windows Server 2008 (widok klasyczny menu Start): Kliknij przycisk Start, wskaż polecenie Ustawienia, a następnie kliknij polecenie Drukarki.

Windows 7: W lewym dolnym rogu okna kliknij ikonę Windows, a następnie kliknij Urządzenia i drukarki.

Windows 8: Kliknij prawym przyciskiem myszy i przytrzymaj w lewym dolnym rogu ekranu komputera, aby wyświetlić menu. Kliknij Panel sterowania, a następnie kliknij opcję Urządzenia i drukarki.

Windows 10, Windows Server 2012/2016/2019: Prawym przyciskiem myszy kliknij ikonę Windows w lewym dolnym rogu okna, a następnie kliknij Panel sterowania. Kliknij pozycję Urządzenia i drukarki.

- <sup>2</sup> UWAGA: Proces znajdowania menu Urządzenia i drukarki może być różny w zależności od wersji systemu operacyjnego. Menu Urządzenia i drukarki można znaleźć za pomocą narzędzia wyszukiwania w systemie Windows.
- 2. Prawym przyciskiem myszy kliknij ikonę drukarki, a następnie wybierz opcję Preferencje drukowania.
- 3. Kliknij kartę Wykańczanie.
- 4. W sekcji Opcje dokumentu wybierz lub usuń zaznaczenie pola wyboru Drukuj po obu stronach, a następnie kliknij OK.

### Tworzenie i używanie znaków wodnych podczas drukowania (Windows)

Dowiedz się, jak tworzyć i stosować znaki wodne przy użyciu sterownika druku systemu Windows.

- 1. W programie wybierz opcję Drukuj.
- 2. Wybierz drukarkę, a następnie kliknij opcję Preferencje drukowania.
- 3. Kliknij kartę Efekty lub Zaawansowane.
- 4. Wybierz znak wodny z listy rozwijanej Znaki wodne.

Możesz też, aby dodać nowy znak wodny do listy, kliknąć przycisk Edytuj. Określ ustawienia znaku wodnego, a następnie kliknij przycisk OK.

- 5. Aby wydrukować znak wodny tylko na pierwszej stronie, zaznacz pole wyboru Tylko pierwsza strona. W przeciwnym razie znak wodny będzie drukowany na każdej stronie.
- 6. Kliknij przycisk OK, aby zamknąć okno dialogowe Właściwości dokumentu. W oknie dialogowym Drukuj kliknij przycisk **Drukuj**, aby wydrukować zadanie.

### Dodatkowe zadania drukowania

Znajdź informacje w sieci dotyczące wykonywania typowych zadań drukowania.

Przejdź do<http://www.hp.com/support/ljM42623MFP>lub <http://www.hp.com/support/ljM42625MFP>.

Dostępne są instrukcje wykonywania określonych zadań drukowania, takie jak:

- Zmiana ustawień zadania drukowania
- Jak zatrzymać lub anulować zadanie drukowania
- Tworzenie i używanie skrótów drukowania
- Wybieranie formatu papieru lub używanie papieru o formacie niestandardowym
- Drukowanie znaków wodnych na dokumencie

# Przechowywanie i drukowanie zabezpieczonych zadań

Drukowanie z PIN (drukowanie poufne przez dysk RAM) to prosta metoda zabezpieczania zadań drukowania w drukarce do momentu wprowadzenia przez użytkownika końcowego odpowiedniego kodu PIN w celu pobrania zadania prywatnego. Ta metoda działa z funkcją Przechowywanie zadań włączoną w sterowniku drukarki, a prywatne zadania drukowania są zapisywane na dysku RAM. Każdemu zadaniu drukowania jest nadawana nazwa zadania, nazwa użytkownika oraz numer PIN.

# Menu Zabezpieczone zadanie

Sprawdź opcje menu Zabezpieczone zadanie na panelu sterowania w celu określenia dokumentów do bezpiecznego drukowania.

**WAGA:** Niektóre menu mogą nie być widoczne na ekranie w zależności od wybranej opcji, modelu produktu lub kraju/regionu zamieszkania. Brakujące menu nie mają zastosowania do danej drukarki.

#### Tabela 6-3 Menu Zabezpieczone zadanie

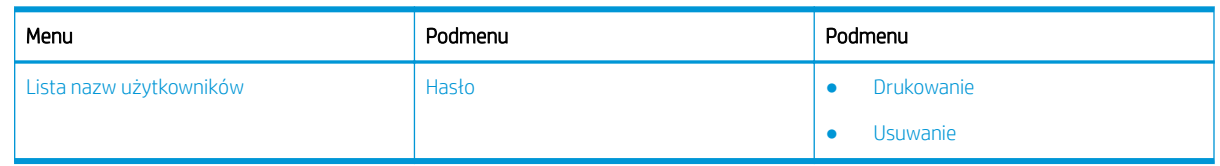

**WAGA:** Jeśli użytkownik wyśle wiele poufnych zadań, nazwa użytkownika jest wymieniana tylko raz na drukarce. Maksymalna liczba poufnych zadań drukowania wynosi 100. Jeśli w drukarce znajduje się 100 zadań, po usunięciu najstarszego zadania zostanie zapisane nowe zadanie.

## Opis zadań drukowania przy użyciu uniwersalnego sterownika druku (UPD) i osobnego sterownika drukarki hosta

Dowiedz się więcej o zadaniach drukowania przy użyciu sterownika HP UPD i osobnego sterownika drukarki.

#### Tabela 6-4 Wybór zadań drukowania dla drukowania standardowego i poufnego

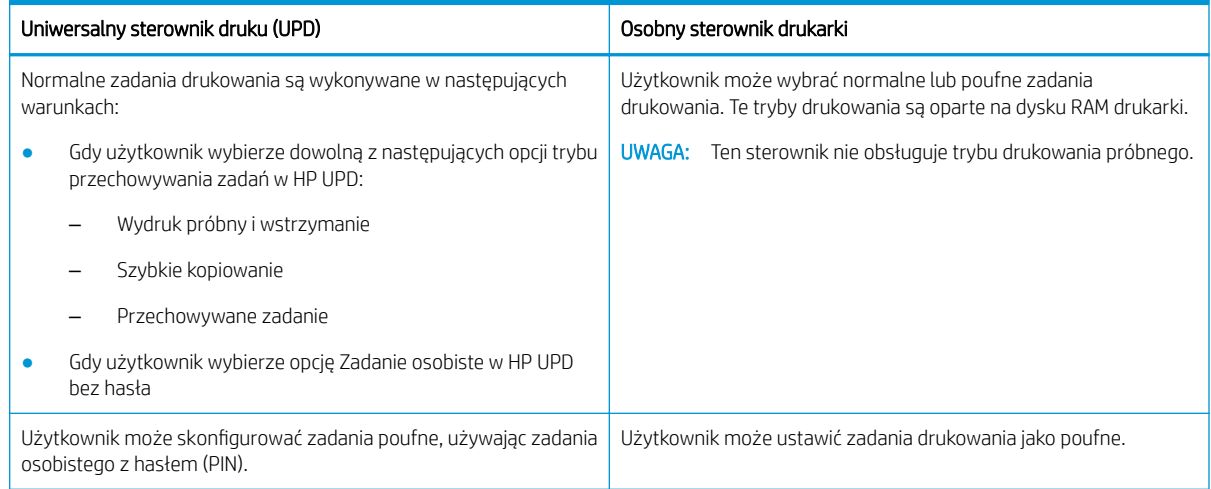

### Drukowanie zabezpieczonych dokumentów z panelu sterowania

Dowiedz się, jak drukować zabezpieczone zadania z panelu sterowania za pomocą programu HP UPD.

Użytkownik końcowy musi mieć nazwę zadania, nazwę użytkownika i numer PIN, aby mógł wydrukować zadanie prywatne do pojemnika wyjściowego.

Maksymalna liczba poufnych zadań drukowania wynosi 100. Jeśli użytkownik wyśle wiele poufnych zadań, nazwa użytkownika jest wymieniana tylko raz na drukarce. Każdemu zadaniu drukowania jest nadawana nazwa zadania, nazwa użytkownika oraz numer PIN.

- 1. Upewnij się, że drukarka jest podłączona do komputera i włączona.
- 2. W HP UPD wybierz tryb Zadanie osobiste, a następnie wprowadź kod PIN i nazwę użytkownika.
	- a. Wybierz swoją drukarkę w systemie operacyjnym Windows, kliknij menu Preferencje drukowania, a następnie wybierz kartę Przechowywanie zadań.

Jeśli karta Przechowywanie zadań nie jest wyświetlana, otwórz okno właściwości sterownika drukarki, kliknij karte Ustawienia urządzenia i przewiń do pozycji Opcje instalowalne. Zmień ustawienie Konfiguracja automatyczna na Aktualizuj teraz, kliknij przycisk OK, a następnie sprawdź ponownie kartę Przechowywanie zadań.

b. Wybierz PIN do drukowania z listy rozwijanej Ustaw na zadanie prywatne/zabezpieczone, aby wprowadzić kod PIN, a następnie wybierz nazwę użytkownika.

Drukarka zapisze to zadanie na dysku RAM.

**WAGA:** Jeśli dysk RAM zostanie zapełniony, na panelu sterowania zostanie wyświetlony komunikat "Pamięć zapełniona".

Maksymalna liczba poufnych zadań drukowania wynosi 100. Jeśli w drukarce znajduje się 100 zadań, po usunięciu najstarszego zadania zostanie zapisane nowe zadanie.

- c. Kliknij przycisk Zastosuj.
- 3. Wybierz menu Zabezpieczone zadanie na panelu sterowania.

Na panelu sterowania zostanie wyświetlona lista zabezpieczonych zadań drukowania.

- **BY UWAGA:** Jeśli użytkownik wyśle wiele poufnych zadań, nazwa użytkownika jest wymieniana tylko raz na drukarce.
- 4. Wybierz dokument do drukowania.
- 5. Wprowadź kod PIN ustawiony w sterowniku drukarki.
- 6. Wydrukuj lub usuń dokument.

# 7 Kopiuj

Wykonywanie kopii z drukarką, informacje na temat kopiowania dwustronnego dokumentu oraz odszukiwanie dodatkowych kopii zadania w sieci.

Poniższe informacje są poprawne w chwili publikacji. Aktualne informacje: [http://www.hp.com/support/](http://www.hp.com/support/ljM42623MFP) [ljM42623MFP](http://www.hp.com/support/ljM42623MFP) lub <http://www.hp.com/support/ljM42625MFP>.

#### Informacje dodatkowe:

Pełne wsparcie HP dla drukarki obejmuje następujące informacje:

- Instalacja i konfiguracja
- Nauka i obsługa
- Rozwiązywanie problemów
- Pobieranie aktualizacji programów i oprogramowania sprzętowego
- Dołączanie do forów pomocy technicznej
- Znajdowanie informacji o gwarancji i przepisach

# Menu Funkcja kopiowania

Sprawdź menu Funkcja kopiowania na panelu sterowania.

**29 UWAGA:** Niektóre menu mogą nie być widoczne na ekranie w zależności od wybranej opcji, modelu produktu lub kraju/regionu zamieszkania. Brakujące menu nie mają zastosowania do danej drukarki.

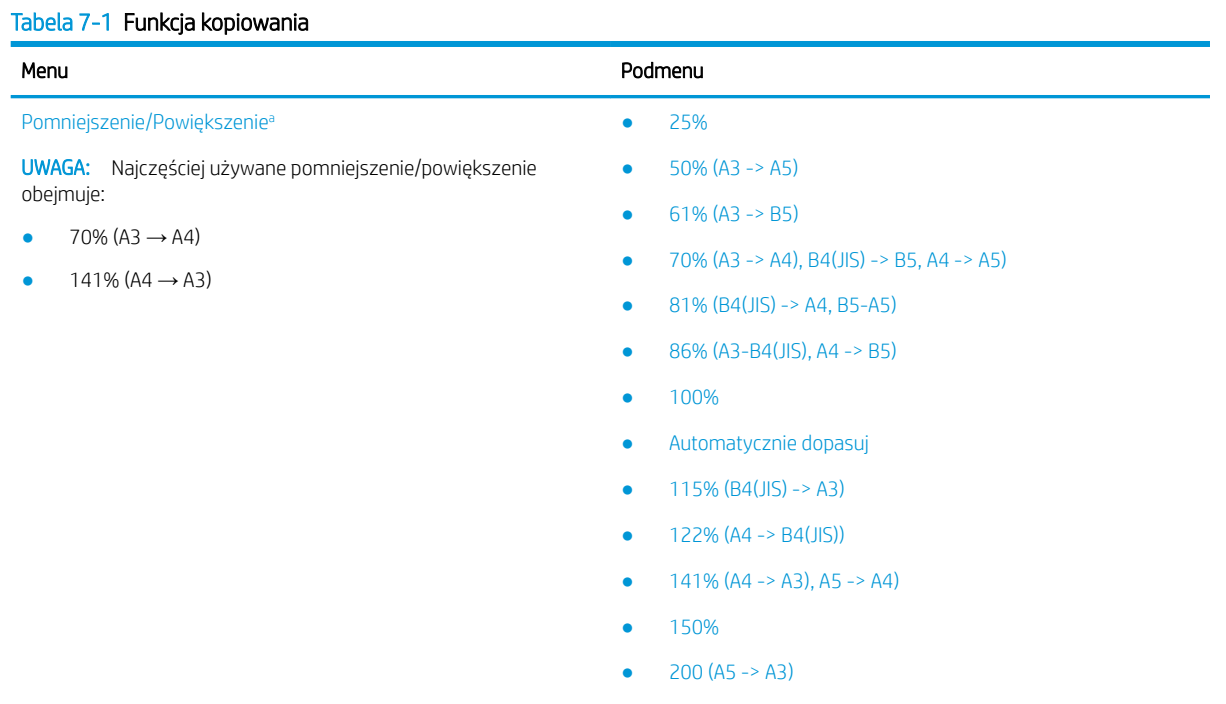

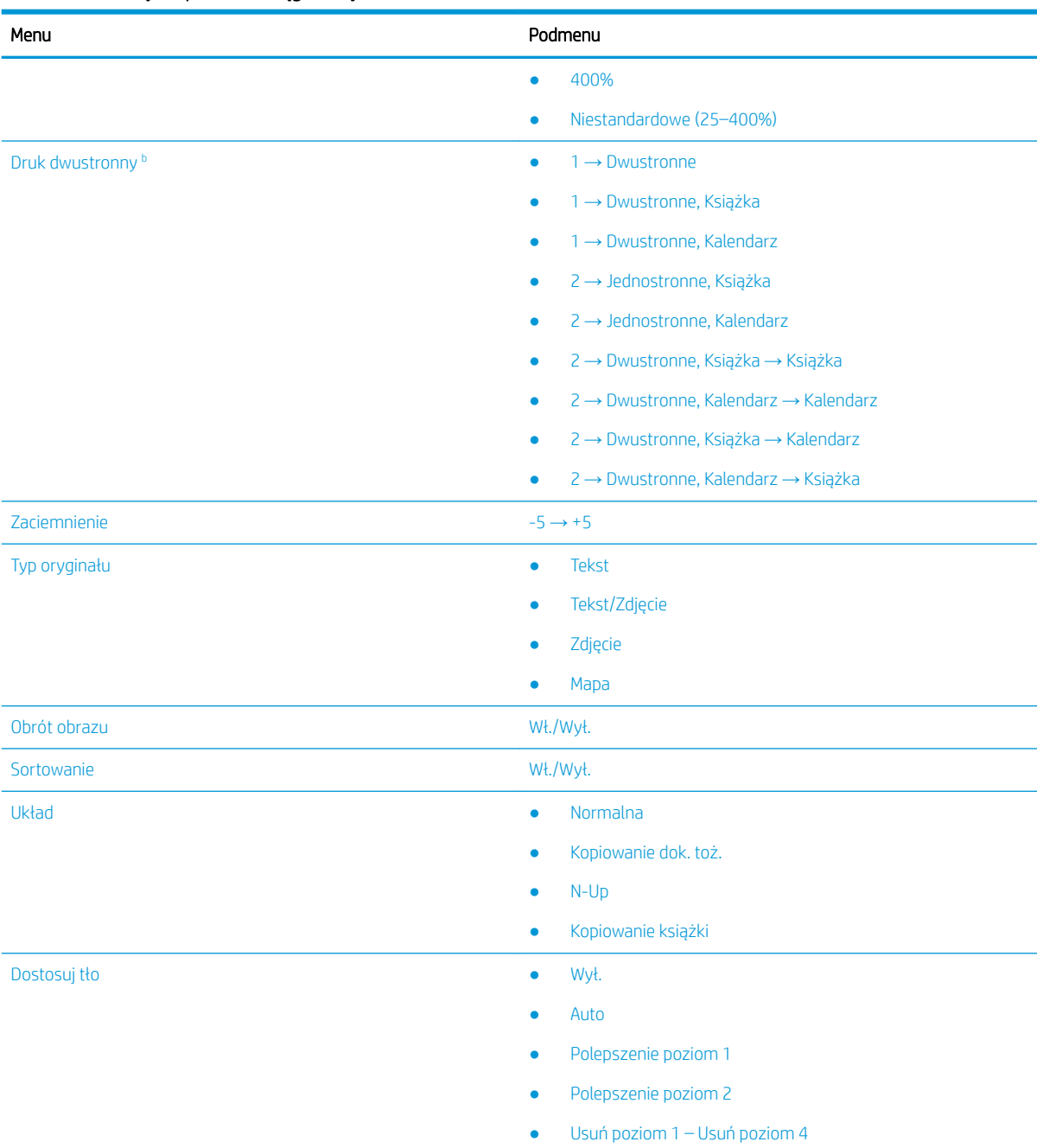

#### <span id="page-66-0"></span>Tabela 7-1 Funkcja kopiowania (ciąg dalszy)

a Pomniejszenie/Powiększenie oznacza wydruk papieru w określonym formacie na papierze w innym określonym formacie. Oznaczenie % oraz określone formaty są oparte na domyślnym formacie papieru.

<sup>b</sup> W zależności od opcji lub modelu niektóre menu mogą się nie pojawiać na wyświetlaczu. Brakujące menu nie mają zastosowania do danej drukarki.

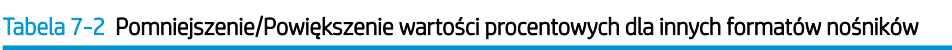

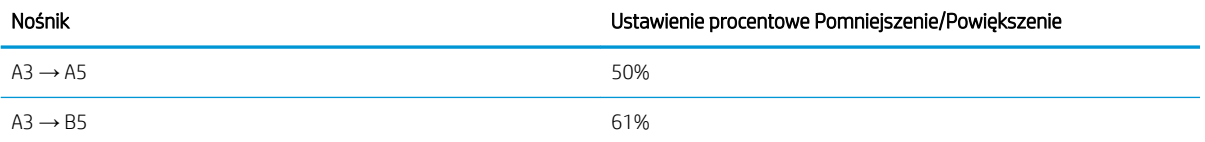

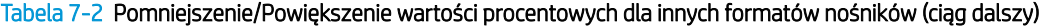

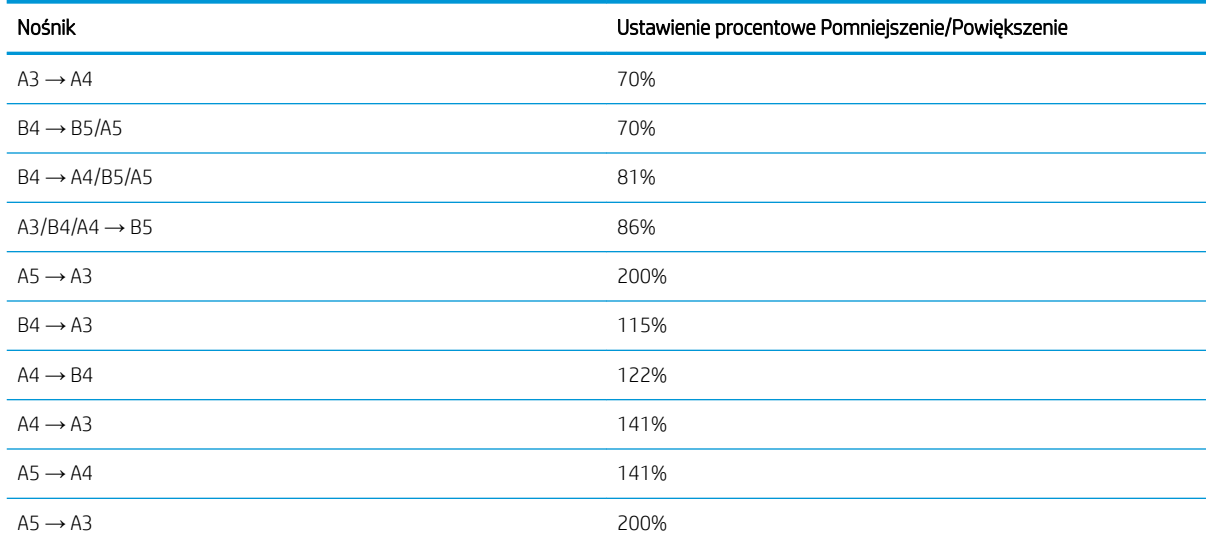

#### Tabela 7-3 Menu Ustawienia kopiowania

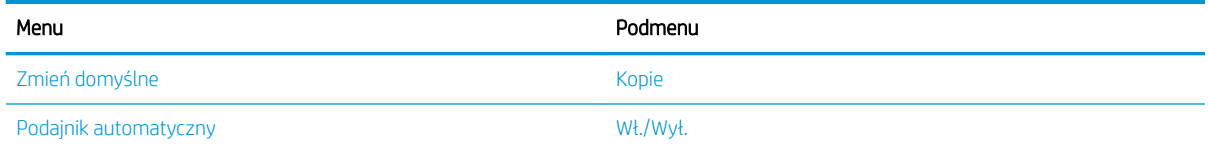

# Funkcje kopiowania na panelu sterowania

Dowiedz się o opcjach dostępnych w menu Funkcja kopiowania na panelu sterowania. Te funkcje kontrolują wygląd kopii.

**WAGA:** W przypadku wybranych opcji lub modeli niektóre menu mogą się nie znajdować na ekranie. Brakujące menu nie mają zastosowania do danej drukarki.

Aby zmienić opcje menu:

Naciśnij przyciski Kopiowanie  $\equiv$  > Menu ( ), a następnie wybierz menu Funkcja kopiowania na panelu sterowania.

Ewentualnie naciśnij przycisk Menu (, a następnie wybierz menu Funkcja kopiowania na panelu sterowania.

#### Tabela 7-4 Funkcja kopiowania

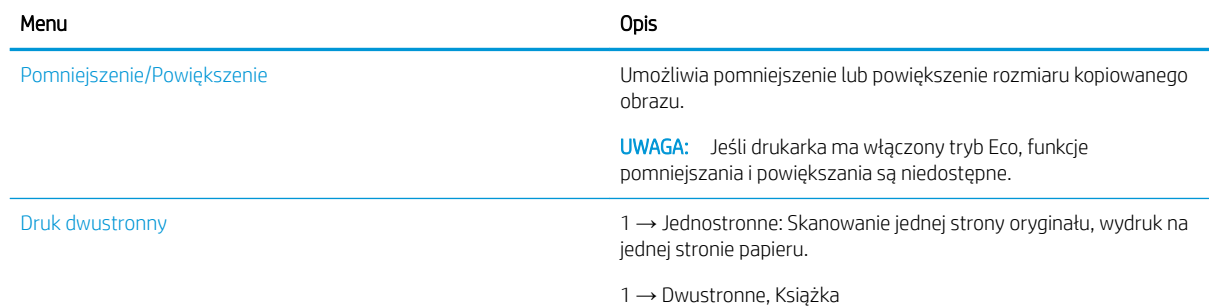

Tabela 7-4 Funkcja kopiowania (ciąg dalszy)

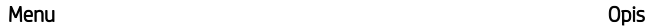

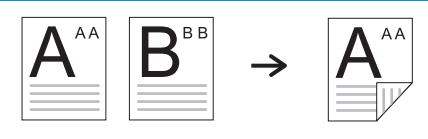

1 → Dwustronne, Kalendarz

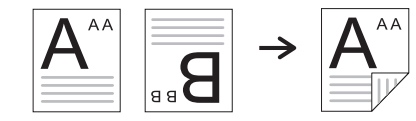

2 → Jednostronne, Książka

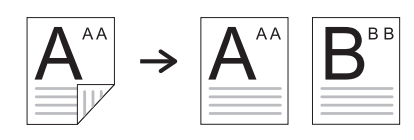

2 → Jednostronne, Kalendarz

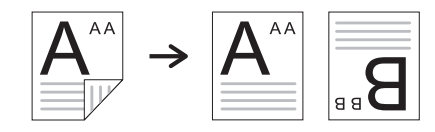

2 → Dwustronne, Książka → Książka

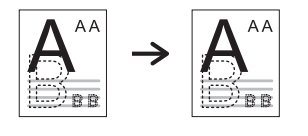

2 → Dwustronne, Kalendarz → Kalendarz

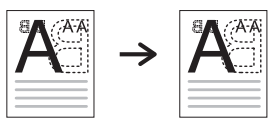

2 → Dwustronne, Książka → Kalendarz

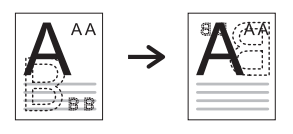

2 → Dwustronne, Kalendarz → Książka

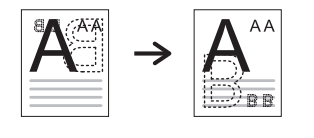

Zaciemnienie Ustaw poziom jasności, aby wykonać kopię łatwiejszą do odczytu, jeśli na oryginale znajdują się niewyraźne oznaczenia i ciemne obrazy.

#### Tabela 7-4 Funkcja kopiowania (ciąg dalszy)

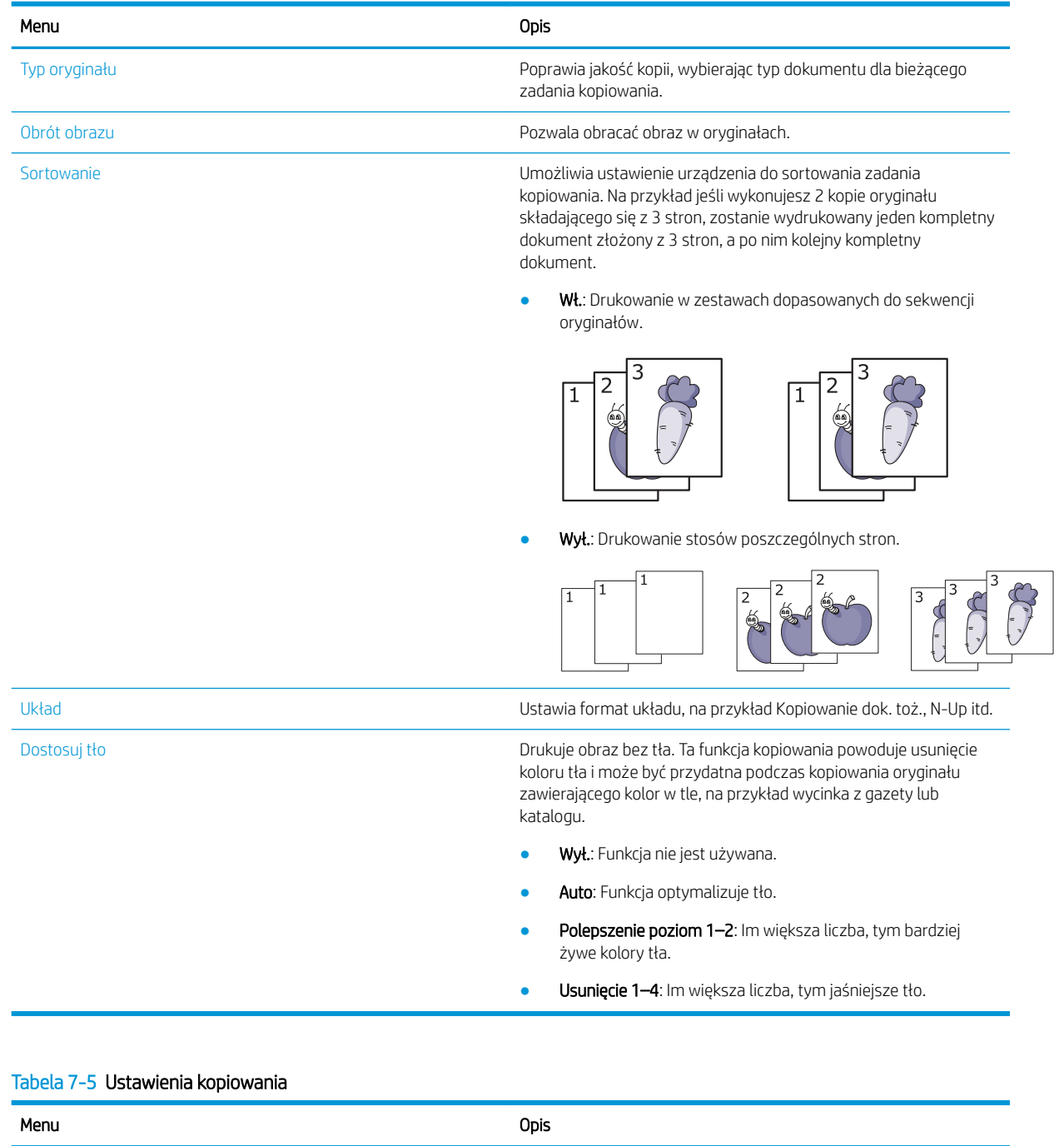

Zmień domyślne Opcje kopiowania można ustawić według tych, które są najczęściej

używane.

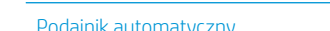

#### atyczny **Podajnik automatyczny Tę opcję należy ustawić, aby kontynuować drukowanie lub go nie** kontynuować, gdy podajnik staje się pusty.

# Kopiowanie podstawowe

Kopiuj dokument z szyby skanera lub automatycznego podajnika dokumentów.

1. Naciśnij przyciski Kopiowanie  $\equiv$   $\equiv$   $\rightarrow$  Menu  $\sim$ , a następnie wybierz menu Funkcja kopiowania na panelu sterowania.

Ewentualnie naciśnij przycisk Menu (, a następnie wybierz menu Funkcja kopiowania na panelu sterowania.

- 2. Umieść pojedynczy dokument drukiem do dołu na szybie skanera lub załaduj dokument drukiem do góry do podajnika dokumentów.
- 3. Jeśli chcesz dostosować ustawienia kopiowania, w tym Pomniejszenie/Powiększenie, Zaciemnienie, Typ oryginału i inne opcje, użyj przycisków strzałek na panelu sterowania.
- 4. Wprowadź liczbę kopii za pomocą strzałek lub klawiatury numerycznej, jeśli to konieczne.
- 5. Naciśnij przycisk Start  $\langle \Diamond \rangle$

WAGA: Jeśli chcesz anulować zadanie kopiowania podczas operacji, naciśnij przycisk Stop/Wyczyść ΄× ; kopiowanie zostanie zatrzymane.

# Zmiana ustawień dla każdej kopii

Drukarka ma domyślne ustawienia kopiowania, co umożliwia łatwe i szybkie kopiowanie.

#### <sup>39</sup> UWAGA:

- Dwukrotne naciśnięcie przycisku Stop/Wyczyść  $(\times)$  podczas ustawiania opcji kopiowania spowoduje, że wszystkie opcje ustawione dla bieżącego zadania kopiowania zostaną anulowane i zostanie przywrócony ich stan domyślny. Może też dojść do przywrócenia ich do stanu domyślnego po zakończeniu kopiowania.
- Dostęp do menu może się różnić w zależności od modelu.
- Może być konieczne naciśnięcie przycisku OK, aby przejść do niższego poziomu menu (w przypadku niektórych modeli).

### Zmiana opcji Zaciemnienie

Jeśli oryginał zawiera niewyraźne znaki i ciemne obrazy, można dostosować jasność, aby poprawić czytelność kopii.

1. Naciśnij przyciski Kopiowanie  $\equiv$   $\geq$  Menu  $\sim$ , wybierz menu Funkcja kopiowania, a następnie wybierz opcję Zaciemnienie na panelu sterowania.

Ewentualnie naciśnij przycisk Zaciemnienie na panelu sterowania.

2. Wybierz żądaną opcję, a następnie naciśnij przycisk OK.

Na przykład +5 to opcja najjaśniejsza, a -5 to opcja najciemniejsza.

3. Naciśnij przycisk Stop/Wyczyść  $(\times)$ , aby powrócić do trybu gotowości.

# Zmiana typu oryginału

Oryginalne ustawienie służy do poprawienia jakości kopii poprzez wybór dokumentu dla bieżącego zadania.

1. Naciśnij przyciski Kopiowanie  $\equiv$  > Menu (, wybierz menu Funkcja kopiowania, a następnie wybierz opcję Typ oryginału na panelu sterowania.

Ewentualnie naciśnij przycisk Menu  $\bigcap$ , a następnie wybierz opcję Funkcja kopiowania > Typ oryginału na panelu sterowania.

- 2. Wybierz żądaną opcję, a następnie naciśnij przycisk OK.
	- Tekst: Użyj w przypadku dokumentów zawierających głównie tekst.
	- Tekst/Zdiecie: Użyj w przypadku dokumentów z tekstem i zdjęciami.

**WAGA:** Jeśli tekst na wydruku jest niewyraźny, wybierz Tekst, aby uzyskać czytelny tekst.

- Zdjęcie: Użyj, gdy oryginał to fotografia.
- Mapa: Użyj, gdy oryginał to mapa.
- 3. Naciśnij przycisk Stop/Wyczyść  $\left(\sqrt{\chi}\right)$ , aby powrócić do trybu gotowości.

# Powiększona lub pomniejszona kopia

Można zmniejszyć lub zwiększyć rozmiar kopiowanego obrazu z szyby skanera lub podajnika od 25% do 400%.

### **EX** UWAGA:

- Ta funkcja może nie być dostępna w zależności od modelu i akcesoriów.
- Jeśli drukarka ma włączony tryb Eco, funkcje pomniejszania i powiększania są niedostępne.

### Wybór wstępnie zdefiniowanych rozmiarów kopii

Dowiedz się, jak zmniejszyć lub powiększyć rozmiar kopiowanego obrazu o 25% do 400%.

1. Naciśnij przyciski Kopiowanie  $\equiv$  > Menu (, wybierz menu Funkcja kopiowania, a następnie wybierz opcję Pomniejszenie/Powiększenie na panelu sterowania.

Ewentualnie naciśnij przycisk Menu (, a następnie wybierz opcję Funkcja kopiowania > przycisk Pomniejszenie/Powiększenie na panelu sterowania.

- 2. Wybierz żądaną opcję, a następnie naciśnij przycisk OK.
- 3. Naciśnij przycisk Stop/Wyczyść  $\left(\times\right)$ , aby powrócić do trybu gotowości.

# Skalowanie kopii przez bezpośrednie wprowadzenie współczynnika skali

Dowiedz się, jak zmienić rozmiar skali obrazu kopii przez wprowadzenie odpowiedniego współczynnika skali.

1. Naciśnij przyciski Kopiowanie = > Menu (, wybierz menu Funkcja kopiowania, a następnie wybierz opcję Pomniejszenie/Powiększenie na panelu sterowania.

Ewentualnie naciśnij przycisk Menu (, a następnie wybierz opcję Funkcja kopiowania > przycisk Pomniejszenie/Powiększenie na panelu sterowania.

- 2. Wybierz opcję Niestandardowe.
- 3. Wprowadź rozmiar kopii za pomocą klawiatury numerycznej.
- 4. Naciśnij przycisk OK, aby zapisać ustawienie.
- 5. Naciśnij przycisk Stop/Wyczyść  $(\times)$ , aby powrócić do trybu gotowości.
- **WAGA:** Po zmniejszeniu kopii na dole mogą się pojawić czarne linie.

# Kopiowanie dokumentów tożsamości

Urządzenie może wydrukować dwustronny oryginał na jednej kartce papieru.

Urządzenie drukuje jedną stronę oryginału na górnej części kartki, a drugą stronę na dolnej części kartki bez zmniejszania rozmiaru. Funkcja ta jest użyteczna przy kopiowaniu małych obrazów, na przykład wizytówek.

### <sup>第</sup>UWAGA:

- Aby użyć tej funkcji, oryginał musi być umieszczony na szybie skanera.
- Jeśli urządzenie jest ustawione na tryb Eco, ta funkcja jest niedostępna.

# Kopiowanie dowodów tożsamości

Skopiuj obie strony dokumentu tożsamości z szyby skanera.

Procedura działania może się różnić w zależności od modelu.

1. Naciśnij przycisk Kopiowanie dok. toż.  $\equiv$  na panelu sterowania.

Ewentualnie naciśnij przycisk Menu (, a następnie wybierz opcję Funkcja kopiowania > Układ > Kopiowanie dok. toż. na panelu sterowania.

2. Umieść oryginał na szybie skanera zadrukowaną stroną skierowaną w dół i ustaw go zgodnie z pokazanymi strzałkami, a następnie zamknij pokrywę skanera.

**WAGA:** Aby uzyskać lepszy obraz, zamknij pokrywę skanera i delikatnie ją naciśnij.

Na panelu sterowania zostanie wyświetlony komunikat Umieść przednią stroną i naciśnij [Start].

Rysunek 7-1 kopiowanie dokumentów tożsamości

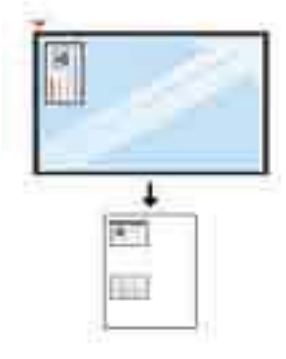

3. Naciśnij przycisk Start  $\left(\lozenge\right)$ 

Drukarka rozpocznie skanowanie przedniej strony i wyświetli komunikat Umieść tylną stroną i naciśnij [Start] na panelu sterowania.

4. Odwróć oryginał i umieść go na szybie skanera w miejscu wskazanym przez strzałki (jak na ilustracji), a następnie zamknij pokrywę skanera.

Rysunek 7-2 kopiowanie dokumentów tożsamości

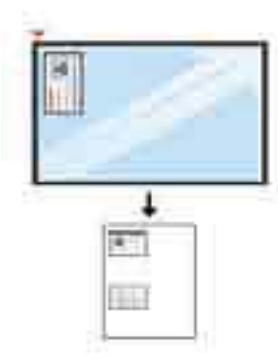

5. Naciśnij przycisk Start  $\bigcirc$ 

### **EX UWAGA:**

- Jeśli nie naciśniesz przycisku Start  $(\lozenge)$ , skopiowana zostanie tylko przednia strona.
- Jeśli oryginalny dokument jest większy niż obszar wydruku, części oryginału mogą nie zostać wydrukowane.

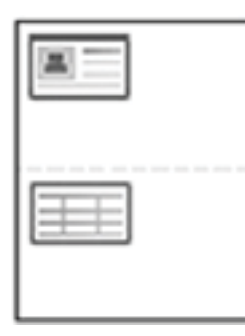

# Dodatkowe zadania kopiowania

Znajdź informacje w sieci dotyczące wykonywania typowych zadań kopiowania.

Przejdź do witryny<http://www.hp.com/support/ljM42623MFP>lub<http://www.hp.com/support/ljM42625MFP>.

Dostępne są instrukcje wykonywania określonych zadań kopiowania, takie jak:

- Kopiowanie lub skanowanie stron z książek lub innych wiązanych dokumentów
- Kopiowanie oryginałów o różnych rozmiarach
- Kopiowanie lub skanowanie obu stron dokumentu tożsamości
- Kopiowanie lub skanowanie dokumentu w formacie broszury

# 8 Skanowanie

W tym rozdziale opisano procedurę skanowania oryginałów.

Poniższe informacje są poprawne w chwili publikacji. Aktualne informacje: [http://www.hp.com/support/](http://www.hp.com/support/ljM42623MFP) [ljM42623MFP](http://www.hp.com/support/ljM42623MFP) lub <http://www.hp.com/support/ljM42625MFP>.

#### Informacje dodatkowe:

Pełne wsparcie HP dla drukarki obejmuje następujące informacje:

- Instalacja i konfiguracja
- Nauka i obsługa
- Rozwiązywanie problemów
- Pobieranie aktualizacji programów i oprogramowania sprzętowego
- Dołączanie do forów pomocy technicznej
- Znajdowanie informacji o gwarancji i przepisach

# Menu Skanowanie

Przejrzyj menu Skanowanie na panelu sterowania.

**2 UWAGA:** Niektóre menu mogą nie być widoczne na ekranie w zależności od wybranej opcji, modelu produktu lub kraju/regionu zamieszkania. Brakujące menu nie mają zastosowania do danej drukarki.

Naciśnij przycisk Skanowanie **, a** następnie wybierz opcję Skanowanie do komputera na panelu sterowania.

#### Tabela 8-1 Menu Skanowanie

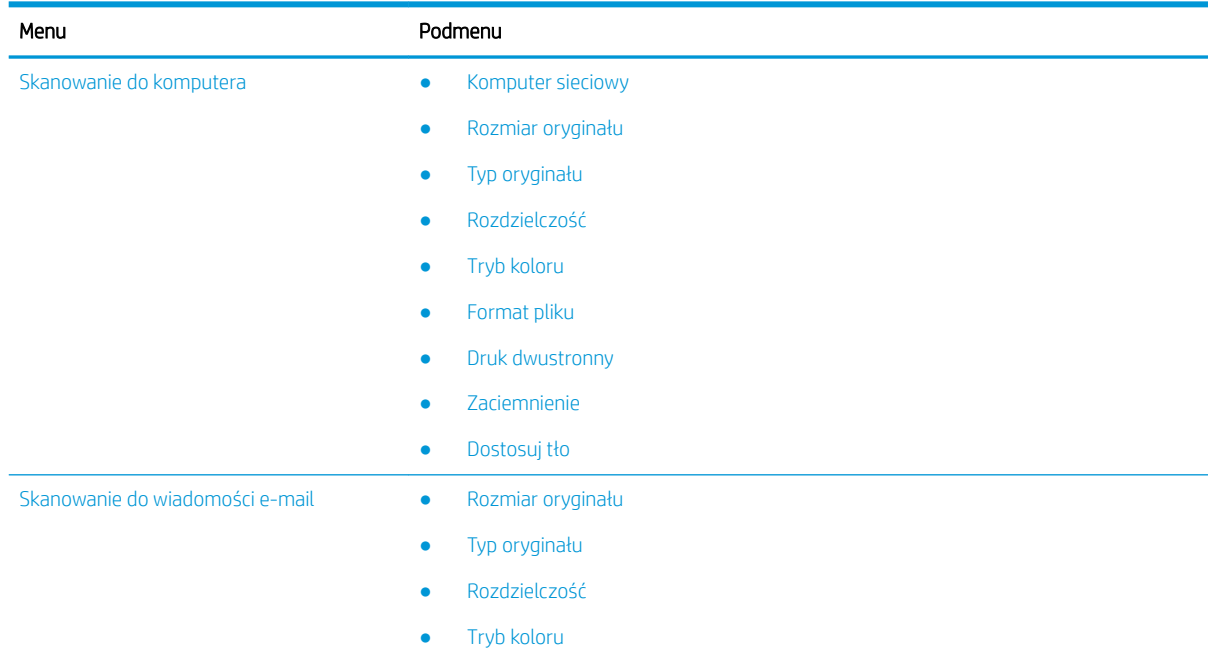

#### Tabela 8-1 Menu Skanowanie (ciąg dalszy)

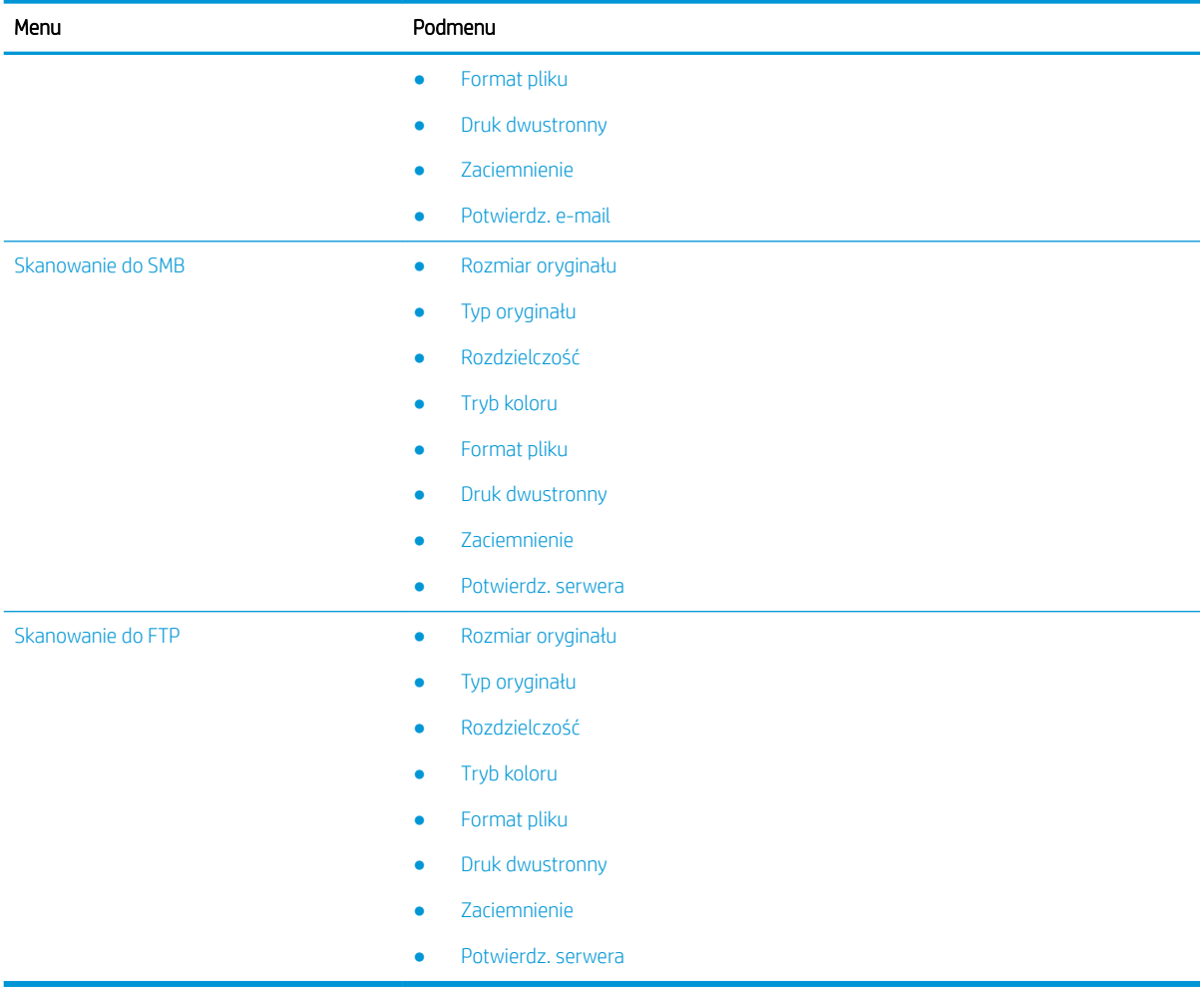

# Skanowanie z drukarki

Dowiedz się, jak ustawić opcje menu Skanowanie do komputera z panelu sterowania, a następnie zeskanować dokument.

# Funkcja skanowania

Dowiedz się więcej o opcjach skanowania dostępnych na panelu sterowania.

- B UWAGA: W przypadku wybranych opcji lub modeli niektóre menu mogą się nie pojawiać na ekranie. Brakujące menu nie mają zastosowania do danej drukarki.
- WAGA: Aby opcja Skanowanie działała, należy zainstalować oprogramowanie HP Scan Software na komputerze.

Aby zmienić opcje menu:

```
Naciśnij przycisk \boxed{1}; a następnie wybierz polecenie Skanowanie do komputera na panelu sterowania.
```
### Tabela 8-2 Funkcja skanowania

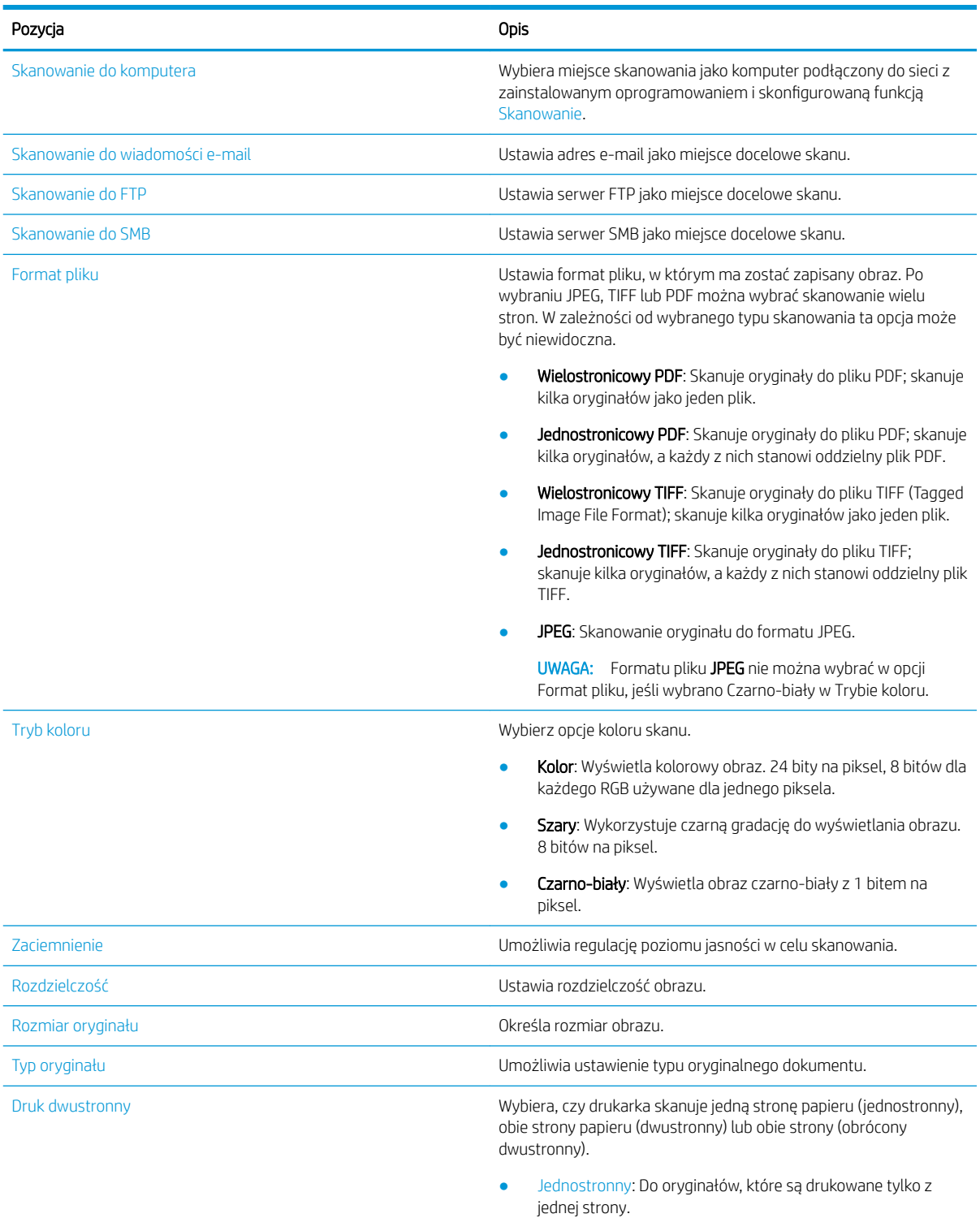

- 2-str., książka: Do oryginałów, które są drukowane po obu stronach.
- 2-str., kalendarz: Do oryginałów drukowanych po obu stronach, z tylną stroną obróconą o 180 stopni.

#### Tabela 8-2 Funkcja skanowania (ciąg dalszy)

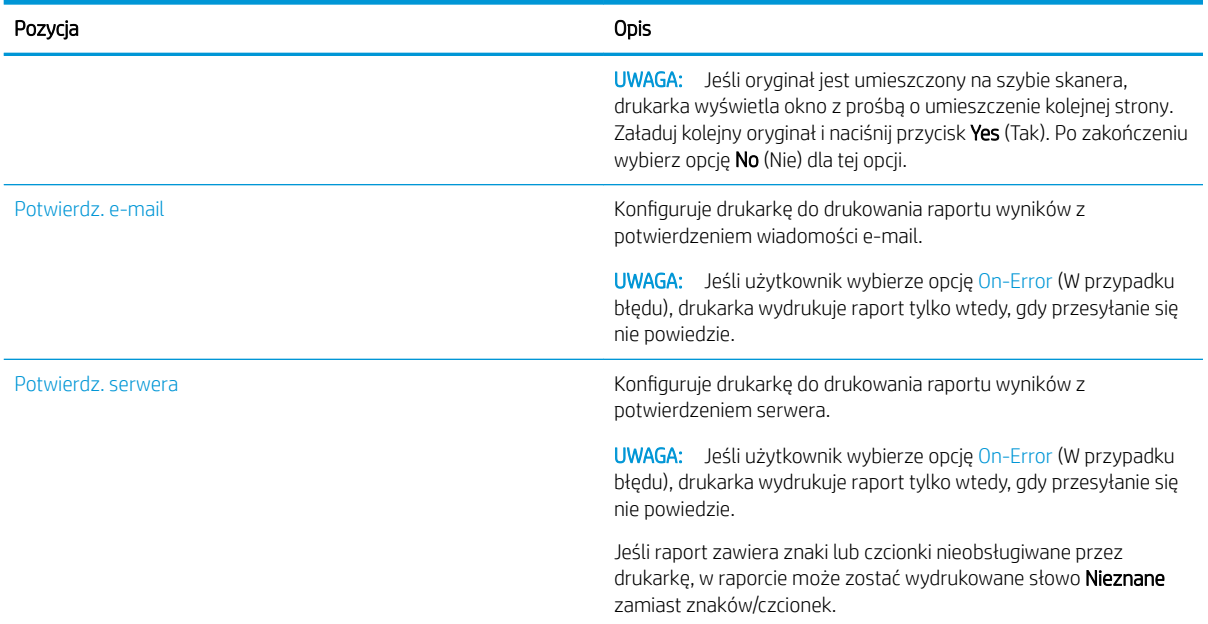

### Skanowanie podstawowe

Jest to procedura normalnego skanowania oryginałów.

Całe oprogramowanie drukarki, które obejmuje HP Scan, musi być zainstalowane, aby funkcja Skanuj do komputera działała z panelu sterowania drukarki.

**WAGA:** Dostęp do menu może się różnić w zależności od modelu.

Może być konieczne naciśnięcie przycisku OK, aby przejść do niższego poziomu menu (w przypadku niektórych modeli).

- 1. Umieść pojedynczy dokument drukiem do dołu na szybie lub załaduj dokument drukiem do góry do podajnika dokumentów.
- 2. Naciśnij przycisk  $\boxed{1}$ ; a następnie wybierz polecenie **Skanowanie do komputera** na panelu sterowania.
	- **WAGA:** Jeśli opcja Skanowanie do komputera nie wyświetla się na panelu sterowania, użyj strzałki w dół, aby wyświetlić więcej opcji miejsca docelowego dla funkcji Skanuj do.
	- **EX** UWAGA: Jeśli pojawi się komunikat **Niedostępne**, sprawdź port.

Przejdź do trybu zaawansowanego i wybierz opcję Ustawienia skanowania do komputera.

3. Wybierz miejsce docelowe skanowania i naciśnij przycisk OK.

Ustawieniem domyślnym jest folder Moje dokumenty.

- 4. Wybierz żądaną opcję i naciśnij przycisk OK.
- 5. Rozpocznie się skanowanie.
	- **WAGA:** Zeskanowany obraz jest zapisywany na dysku C komputera: **C:\Users\nazwa\_użytkownika\Moje** dokumenty\Skany. Folder zapisu może się różnić w zależności od systemu operacyjnego lub aplikacji.

# Skanowanie z komputera

Poznaj kilka metod skanowania dokumentu do komputera.

**WWAGA:** Maksymalna osiągalna rozdzielczość zależy od wielu czynników, w tym szybkości komputera, dostępnego miejsca na dysku, pamięci, rozmiaru skanowanego obrazu oraz głębi kolorów. Dlatego w zależności od systemu i skanowanego obrazu nie można skanować w niektórych rozdzielczościach, szczególnie przy zwiększonym dpi.

### Skanowanie do komputera

Pełna instalacja oprogramowania drukarki obejmuje aplikację HP Scan. Aplikacja HP Scan umożliwia działanie przycisku Skanuj do na panelu sterowania drukarki.

Aplikacja HP Scan obejmuje narzędzie Konfiguracja skanowania do komputera do konfigurowania ustawień skanowania używanych podczas skanowania za pomocą opcji Skanuj do na panelu sterowania drukarki.

### Skonfiguruj ustawienia skanowania za pomocą narzędzia Konfiguracja skanowania do komputera

Dowiedz się, jak korzystać z narzędzia Konfiguracja skanowania do komputera.

- 1. Otwórz narzędzie Konfiguracja skanowania do komputera:
	- a. W lewym dolnym rogu ekranu kliknij ikonę Windows.
	- b. Wybierz pozycję Wszystkie programy.
	- c. Wybierz folder HP lub Drukarki HP LaserJet.
	- d. Wybierz aplikację HP MFP Konfiguracja skanowania do komputera.
- 2. Wybierz drukarkę z listy w narzędziu Konfiguracja skanowania do komputera, a następnie kliknij przycisk Właściwości. Dostępne są następujące ustawienia:
	- Nazwa profilu jest to nazwa wyświetlona na panelu sterowania drukarki do identyfikacji i wyboru profilu.
	- Ustawienia skanowania
		- Tryb koloru
		- Rozdzielczość
		- Rozmiar oryginału
		- Druk dwustronny
	- Zapisz ustawienia
		- Zapisz lokalizację
		- Format pliku
		- Działanie po zapisaniu
- 3. Kliknij przycisk Zastosuj, aby zapisać ustawienia.

### Skanowanie do komputera

Dowiedz się, jak korzystać z opcji Skanowanie do komputera.

- 1. Umieść pojedynczy dokument drukiem do dołu na szybie skanera lub załaduj dokument drukiem do góry do podajnika dokumentów.
- 2. Dotknij przycisku Skanowanie do komputera na panelu sterowania.
- 3. Wybierz zarejestrowany Identyfikator komputera i wprowadź Hasło, jeśli to konieczne.
- 4. Wybierz opcję, której chcesz używać, a następnie dotknij przycisku OK.
- 5. Rozpocznie się skanowanie.

WWAGA: Zeskanowane obrazy są zapisywane w folderze C:\Users\nazwa\_użytkownika\Moje dokumenty. Folder zapisu może się różnić w zależności od systemu operacyjnego lub aplikacji.

### Skanowanie z oprogramowania HP Scan

Oprogramowanie jest dostępne na płycie CD produktu oraz pod adresem hp.com i obejmuje aplikację skanowania zgodną ze standardem TWAIN.

- 1. Otwórz aplikację HP Scan.
	- a. Kliknij przycisk Start.
	- b. Kliknij polecenie Wszystkie programy.
	- c. Kliknij HP lub Drukarki laserowe HP.
	- d. Kliknij HP MFP Scan.
- 2. Użyj funkcji Szybkie skanowanie, Zaawansowane skanowanie lub Konfiguracja, aby zeskanować dokumenty lub dopasować ustawienia skanowania.

### Skanowanie z programu do edycji obrazów

Można skanować i importować dokumenty w oprogramowaniu do edycji obrazów, jeśli jest ono zgodne ze standardem TWAIN.

Wykonaj poniższe czynności, aby skanować za pomocą oprogramowania zgodnego ze standardem TWAIN:

- 1. Upewnij się, że drukarka jest podłączona do komputera i włączona.
- 2. Umieść pojedynczy dokument drukiem do dołu na szybie skanera lub załaduj dokument drukiem do góry do podajnika dokumentów.
- 3. Otwórz aplikację, np. Adobe Photoshop.
- 4. Kliknij Plik**►**Importuj, a następnie wybierz skaner.
- 5. Ustaw opcje skanowania.
- 6. Skanuj i zapisz zeskanowane obrazy.

### Skanowanie przy użyciu sterownika WIA

Skanuj obrazy przy użyciu sterownika zgodnego ze standardem WIA.

Drukarka obsługuje sterownik Windows Image Acquisition (WIA) do skanowania obrazów. Standard WIA to jeden ze standardowych elementów Microsoft Windows i działa z cyfrowymi aparatami fotograficznymi oraz skanerami. W odróżnieniu od sterownika TWAIN, sterownik WIA umożliwia skanowanie i łatwe dostosowanie obrazów bez używania dodatkowego oprogramowania.

- 1. Upewnij się, że drukarka jest podłączona do komputera i włączona.
- 2. Umieść pojedynczy dokument drukiem do dołu na szybie lub załaduj dokument drukiem do góry do podajnika dokumentów.
- 3. Otwórz aplikację zgodną z WIA, na przykład program Microsoft Paint, a następnie wykonaj następujące czynności:
	- **•** Wybierz Plik
	- Wybierz Ze skanera lub aparatu fotograficznego.
	- Wybierz model drukarki.
- 4. Na ekranie Skanowanie WIA wybierz Skaner płaski lub Podajnik dokumentów jako Źródło papieru.
- **WAGA:** W przypadku używania podajnika dokumentów jako źródła papieru Typ pliku i Rozmiar strony należy skonfigurować w menu Ustawienia.
- 5. Kliknij przycisk Skanowanie.

### Skanowanie za pomocą WSD

Skanowanie oryginałów i zapis zeskanowanych danych na podłączonym komputerze, jeśli komputer obsługuje funkcję WSD (usługi sieci Web dla urządzenia).

Aby korzystać z funkcji WSD, należy zainstalować sterownik drukarki WSD na komputerze.

W przypadku Windows można zainstalować sterownik WSD, wybierając kolejno Panel sterowania**►**Urządzenia i drukarki**►**Dodaj drukarkę. Kliknij przycisk Dodaj drukarkę sieciową w kreatorze.

WAŻNE: Aby korzystać z funkcji WSD, komputer musi mieć włączone funkcje Odnajdowanie sieci i Udostępnianie plików i drukarek.

**EX** UWAGA:

- Funkcje Odnajdowanie urządzeń i Udostępnianie plików i drukarek muszą być włączone na komputerze, aby umożliwić działanie funkcji WSD.
- Aby można było użyć tej funkcji, drukarka musi obsługiwać interfejs sieciowy.
- Funkcja WSD działa tylko z systemem Windows Vista® lub nowszą wersją na komputerach zgodnych z funkcją WSD.

### Instalacja sterownika WSD drukarki

Aby zainstalować sterownik WSD (Web Services Device), należy skorzystać z panelu sterowania komputera.

Poniższe kroki instalacji są oparte na komputerze z systemem Windows 7.

- 1. Wybierz kolejno Start**►**Panel sterowania**►**Urządzenia i drukarki**►**Dodaj drukarkę.
- 2. W kreatorze kliknij przycisk Dodaj drukarkę sieciową, bezprzewodową lub Bluetooth.
- 3. Na liście drukarek wybierz tę, której chcesz użyć, a następnie kliknij przycisk Dalej.

### **EX** UWAGA:

- Adres IP drukarki WSD to http://adres IP/ws/ (przykład: http:// 111.111.111.111/ws/).
- · Jeśli drukarka WSD nie jest widoczna na liście, kliknij przycisk Drukarki, której szukam, nie ma na liście**►**Dodaj drukarkę przy użyciu adresu TCP/IP lub nazwy hosta i wybierz WSD z menu Typ urządzenia, a następnie wpisz adres IP drukarki.
- 4. Postępuj zgodnie z instrukcjami w oknie instalacji.

### Skanowanie za pomocą funkcji WSD

Dowiedz się, jak skanować na panelu sterowania za pomocą funkcji Skanowanie do WSD.

- 1. Upewnij się, że drukarka jest podłączona do komputera i włączona.
- 2. Umieść pojedynczy dokument drukiem do dołu na szybie skanera lub załaduj dokument drukiem do góry do podajnika dokumentów.
- 3. Naciśnij przycisk Skanowanie  $\boxed{1}$ ; a następnie wybierz opcję Skanowanie do WSD na panelu sterowania.

**WAGA:** Jeśli zostanie wyświetlony komunikat **Niedostępne**, sprawdź połączenie portu lub sterownik drukarki, aby się dowiedzieć, czy sterownik WSD jest prawidłowo zainstalowany.

- 4. Wybierz nazwę komputera z Listy miejsc docelowych.
- 5. Wybierz żądaną opcję i naciśnij przycisk OK.
- 6. Rozpocznie się skanowanie.

# Wysyłanie zeskanowanych obrazów do różnych miejsc docelowych

Dowiedz się, jak wysyłać zeskanowane dokumenty do wiadomości e-mail lub do serwera FTP/SMB.

Aby wysłać zeskanowane dokumenty do różnych miejsc docelowych, należy skonfigurować ustawienia sieci w Embedded Web Server (EWS).

### Konfiguracja konta e-mail

Skonfiguruj konto e-mail, aby wysłać zeskanowany dokument.

- 1. Otwórz przeglądarkę internetową i wpisz adres IP drukarki w oknie przeglądarki, aby uzyskać dostęp do Embedded Web Server (EWS). Instrukcje: patrz [Dostęp do ustawień z użyciem Embedded Web Server \(EWS\)](#page-89-0) [na stronie 78.](#page-89-0)
- 2. Skonfiguruj parametry sieci, SMTP i e-mail w ustawieniach sieci. Instrukcje: patrz [Konfiguracja konta e-mail](#page-90-0) [na stronie 79.](#page-90-0)

### Skanowanie i wysyłanie wiadomości e-mail

Dowiedz się, jak wysłać zeskanowany dokument na konto e-mail z panelu sterowania.

**WAGA:** Aby zeskanować i wysłać obraz jako załącznik wiadomości e-mail, należy skonfigurować ustawienia sieciowe w EWS.

Upewnij się, że do drukarki jest podłączony przewód sieciowy.

- 1. Umieść pojedynczy dokument drukiem do dołu na szybie lub załaduj dokument drukiem do góry do podajnika dokumentów.
- 2. Naciśnij przycisk Skanowanie  $\boxed{1}$ , a następnie wybierz opcję Skanowanie do wiadomości e-mail na panelu sterowania.
- 3. Wybierz żądane opcje skanowania, a następnie naciśnij przycisk OK.
- 4. Wprowadź adres e-mail nadawcy i odbiorcy.
- 5. Wprowadź temat wiadomości e-mail, a następnie naciśnij przycisk OK.
- 6. Naciśnij przycisk Start  $(\diamondsuit)$

Drukarka rozpocznie skanowanie, a następnie wyśle wiadomość e-mail.

### Konfiguracja serwera FTP/SMB

Skonfiguruj miejsce docelowe serwera FTP lub SMB do wysyłania zeskanowanych dokumentów.

 $\mathbb{F}$  UWAGA: Aby zeskanować obraz i wysłać go do serwera docelowego, należy pamiętać o skonfigurowaniu ustawień sieciowych w EWS.

Upewnij się, że do drukarki jest podłączony przewód sieciowy.

- 1. Otwórz przeglądarkę internetową i wpisz adres IP drukarki w oknie przeglądarki, aby uzyskać dostęp do Embedded Web Server (EWS). Instrukcje: patrz [Dostęp do ustawień z użyciem Embedded Web Server \(EWS\)](#page-89-0) [na stronie 78.](#page-89-0)
- 2. Skonfiguruj parametry sieci w ustawieniach sieci. Instrukcje: patrz [Konfiguracja miejsca docelowego](#page-90-0) [serwera na stronie 79](#page-90-0).

### Skanowanie i wysyłanie do serwera FTP/SMB

Dowiedz się, jak wysłać zeskanowany dokument do serwera FTP lub SMB na panelu sterowania.

Pamiętaj, aby skonfigurować parametry sieci w ustawieniach sieci.

- 1. Upewnij się, że do drukarki jest podłączony przewód sieciowy.
- 2. Umieść pojedynczy dokument drukiem do dołu na szybie lub załaduj dokument drukiem do góry do podajnika dokumentów.
- 3. Naciśnij przycisk Skanowanie  $\Box$ , a następnie wybierz opcję Skanowanie do FTP lub Skanowanie do SMB na panelu sterowania.
- 4. Wybierz serwer i żądane ustawienia skanowania, a następnie naciśnij przycisk OK.
- 5. Naciśnij przycisk Start  $\left(\Diamond\right)$

Drukarka rozpocznie skanowanie i wyśle zeskanowany obraz do określonego serwera.

# 9 Zarządzanie drukarką

Skorzystaj z narzędzi do zarządzania, konfiguruj zabezpieczenia i ustawień oszczędzania energii oraz zarządzaj aktualizacjami oprogramowania sprzętowego drukarki.

Poniższe informacje są poprawne w chwili publikacji. Aktualne informacje: [http://www.hp.com/support/](http://www.hp.com/support/ljM42623MFP) [ljM42623MFP](http://www.hp.com/support/ljM42623MFP) lub <http://www.hp.com/support/ljM42625MFP>.

### Informacje dodatkowe:

Pełne wsparcie HP dla drukarki obejmuje następujące informacje:

- Instalacja i konfiguracja
- Nauka i obsługa
- Rozwiązywanie problemów
- Pobieranie aktualizacji programów i oprogramowania sprzętowego
- Dołączanie do forów pomocy technicznej
- Znajdowanie informacji o gwarancji i przepisach

# Menu ustawień drukarki i zarządzania

Aby skonfigurować drukarkę, użyj poniższych menu.

# Ustawienia urządzenia

Dostosuj drukarkę, korzystając z opcji Ustawienia urządzenia.

 $\mathbb{B}^*$  UWAGA: W przypadku wybranych opcji lub modeli niektóre menu mogą się nie znajdować na ekranie. Jeśli menu nie jest wyświetlane na wyświetlaczu, nie ma zastosowania do danej drukarki.

Aby zmienić opcje menu: Naciśnij przycisk Menu (), a następnie wybierz kolejno Ustawienia systemu > Ustawienia urządzenia na panelu sterowania.

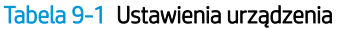

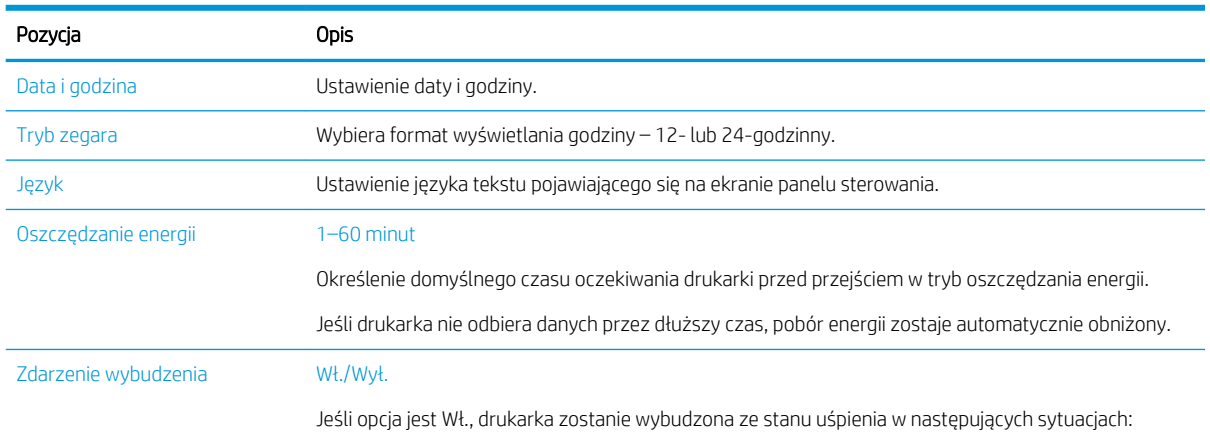

Włożenie papieru do podajnika.

### Tabela 9-1 Ustawienia urządzenia (ciąg dalszy)

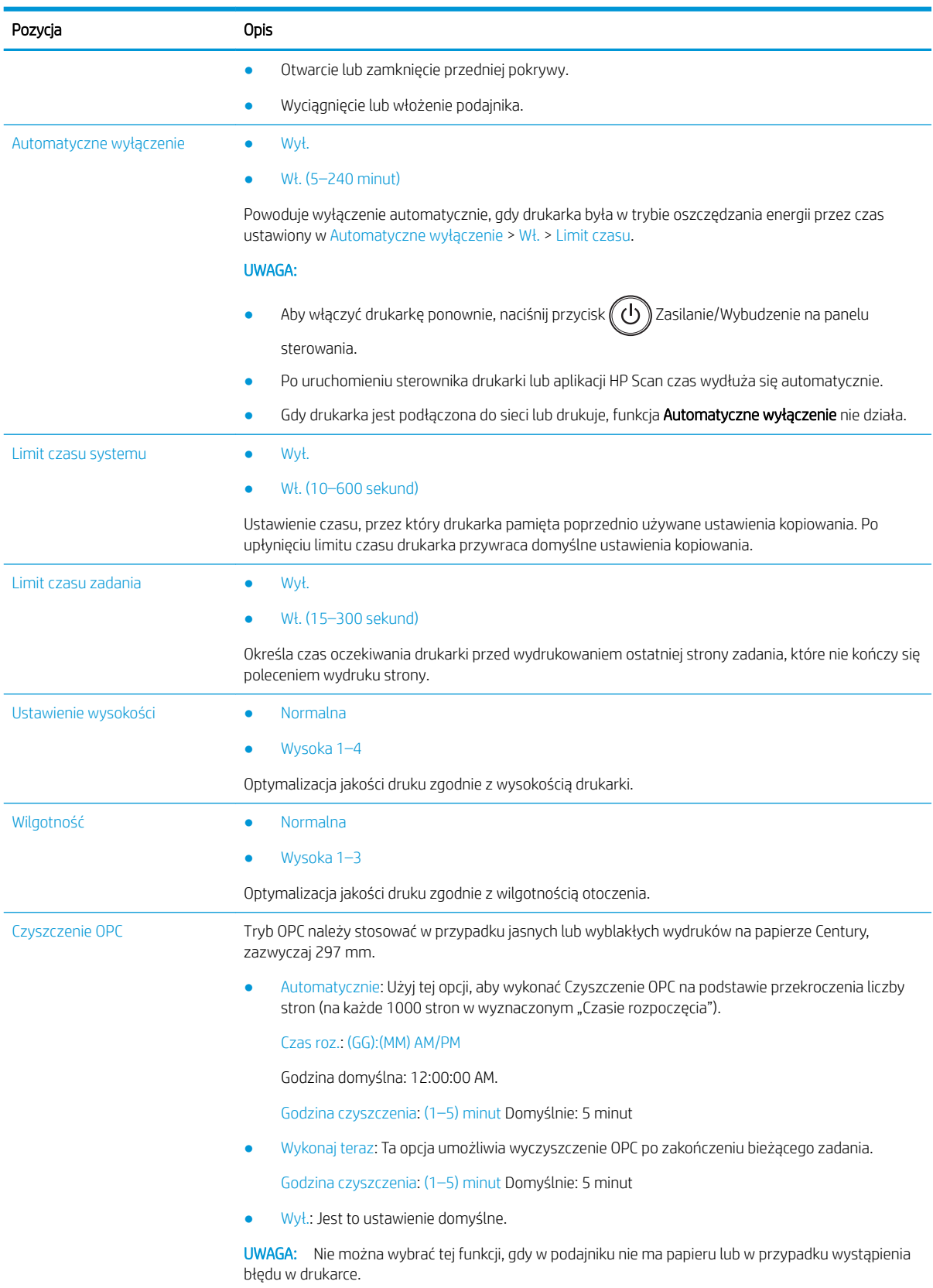

#### Tabela 9-1 Ustawienia urządzenia (ciąg dalszy)

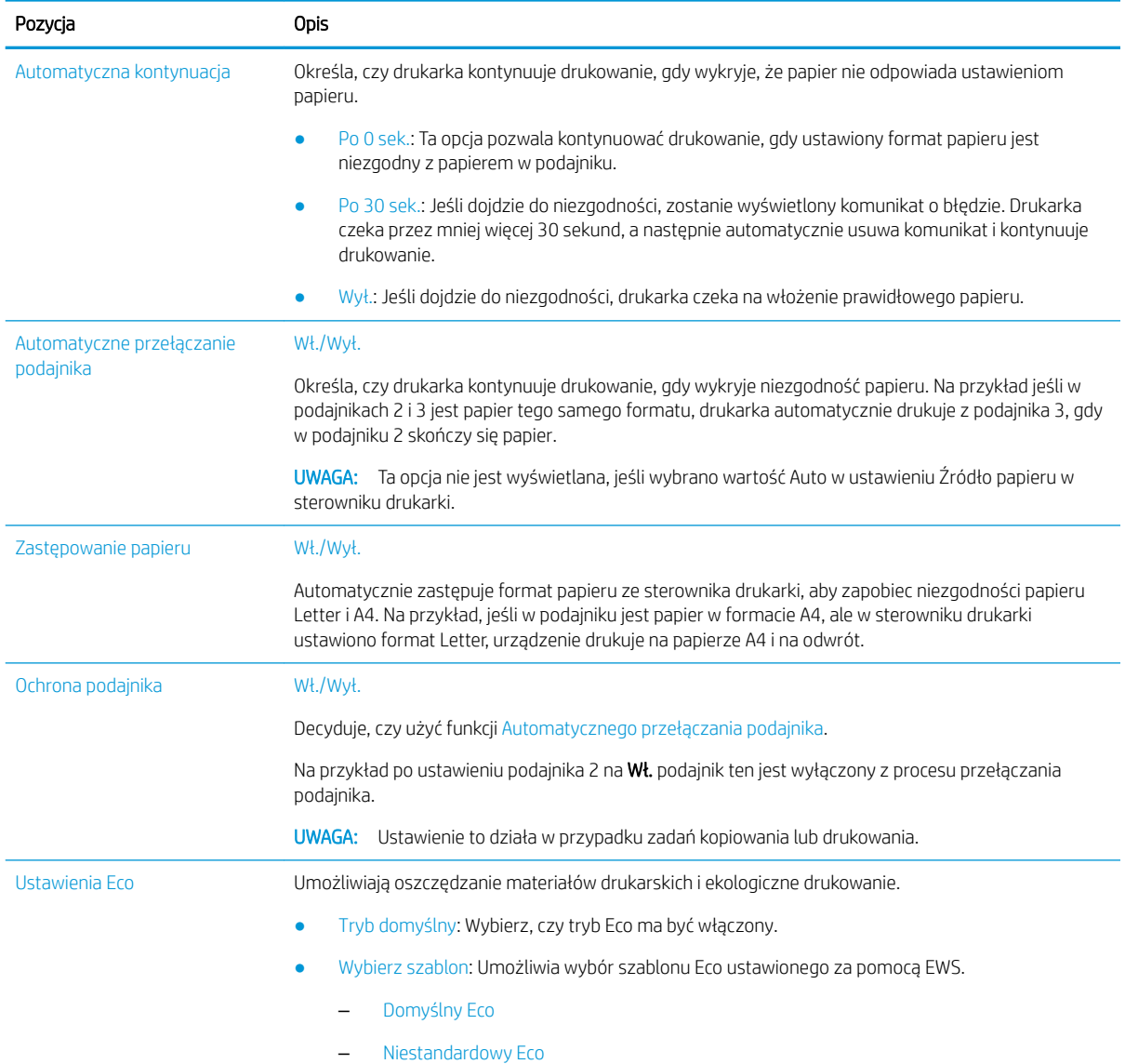

# menu Ustawienia papieru

W menu Ustawienia papieru można skonfigurować opcje papieru i podajnika.

**WWAGA:** W przypadku wybranych opcji lub modeli niektóre menu mogą się nie znajdować na ekranie. Brakujące menu nie mają zastosowania do danej drukarki.

Aby zmienić opcje menu, na panelu sterowania naciśnij przycisk Menu (), a następnie wybierz opcje Ustawienia systemu > Ustawienia papieru.

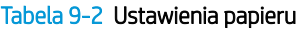

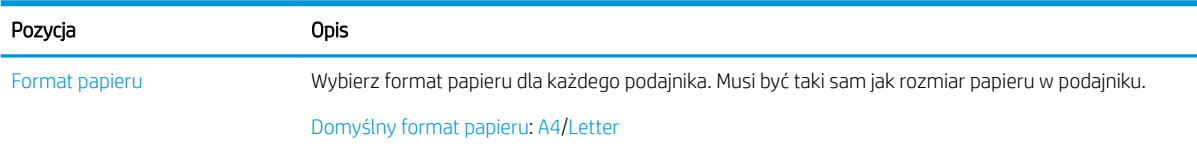

#### Tabela 9-2 Ustawienia papieru (ciąg dalszy)

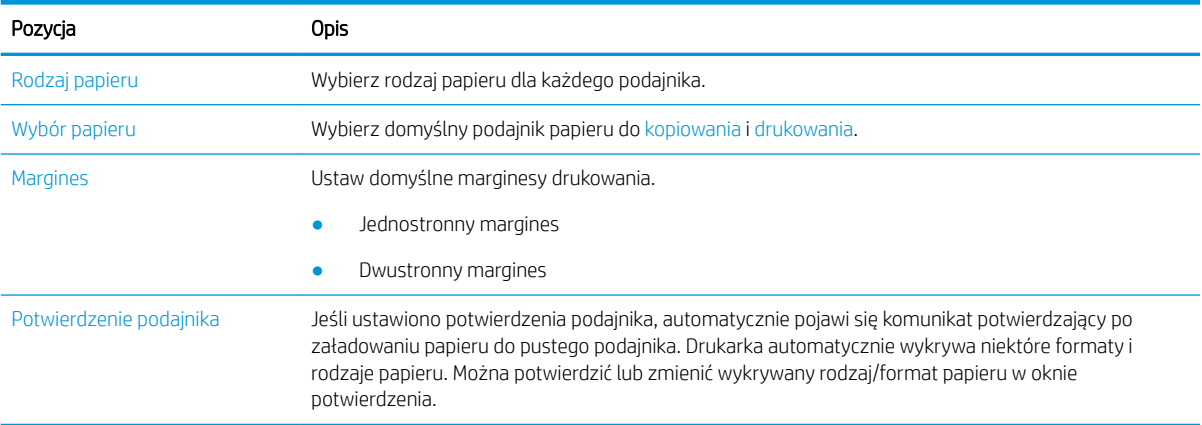

# menu Raporty

Menu Raporty umożliwia drukowanie różnych raportów o stanie drukarki.

B UWAGA: W przypadku wybranych opcji lub modeli niektóre menu mogą się nie znajdować na ekranie. Brakujące menu nie mają zastosowania do danej drukarki.

Aby zmienić opcje menu, na panelu sterowania naciśnij przycisk Menu $\bigcap$ , a następnie wybierz opcje Ustawienia systemu > Raporty.

#### Tabela 9-3 Raport

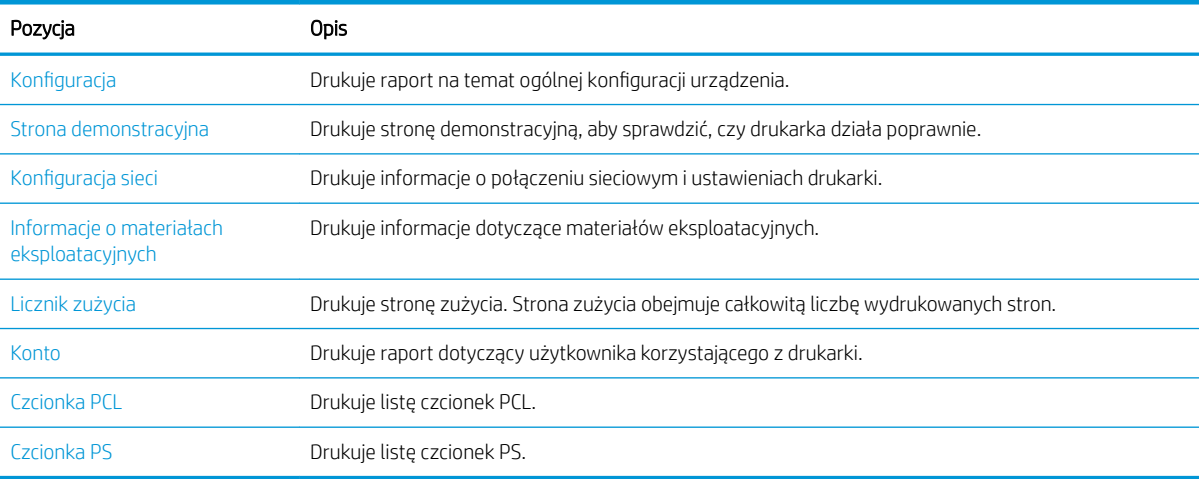

### Menu Konserwacja

Sprawdź status drukarki lub uzyskaj numer seryjny do serwisu za pomocą menu Konserwacja.

B UWAGA: W przypadku wybranych opcji lub modeli niektóre menu mogą się nie znajdować na ekranie. Brakujące menu nie mają zastosowania do danej drukarki.

Aby zmienić opcje menu, na panelu sterowania naciśnij przycisk Menu $\bigcap$ , a następnie wybierz opcje Ustawienia systemu > Konserwacja.

#### Tabela 9-4 Konserwacja

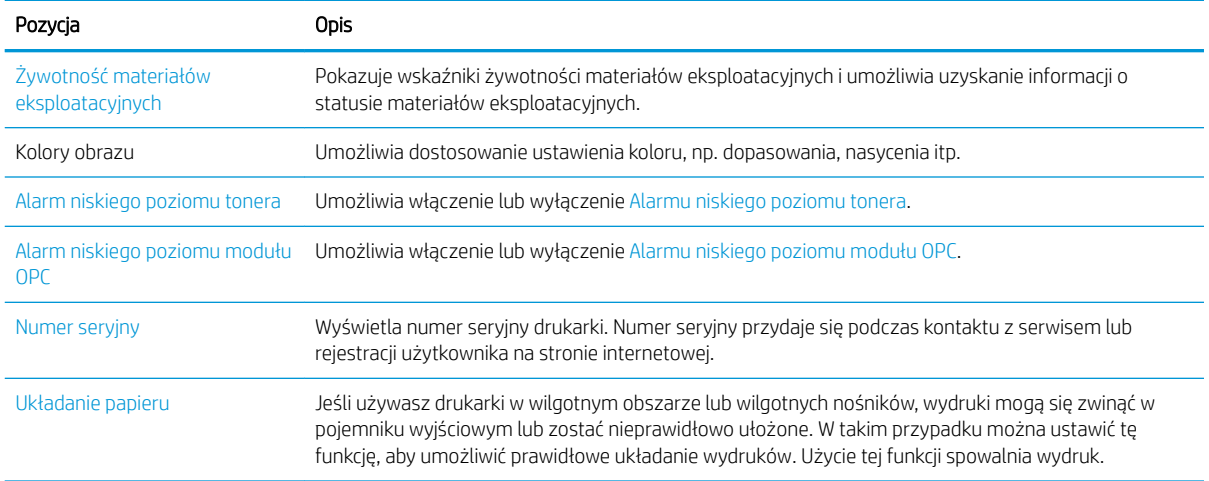

# Menu Ustawienia sieci

Skonfiguruj ustawienia sieci za pomocą menu Sieć.

**WWAGA:** W przypadku wybranych opcji lub modeli niektóre menu mogą się nie znajdować na ekranie. Brakujące menu nie mają zastosowania do danej drukarki.

Aby zmienić opcje menu, na panelu sterowania naciśnij przycisk Menu , a następnie wybierz opcję Sieć na panelu sterowania.

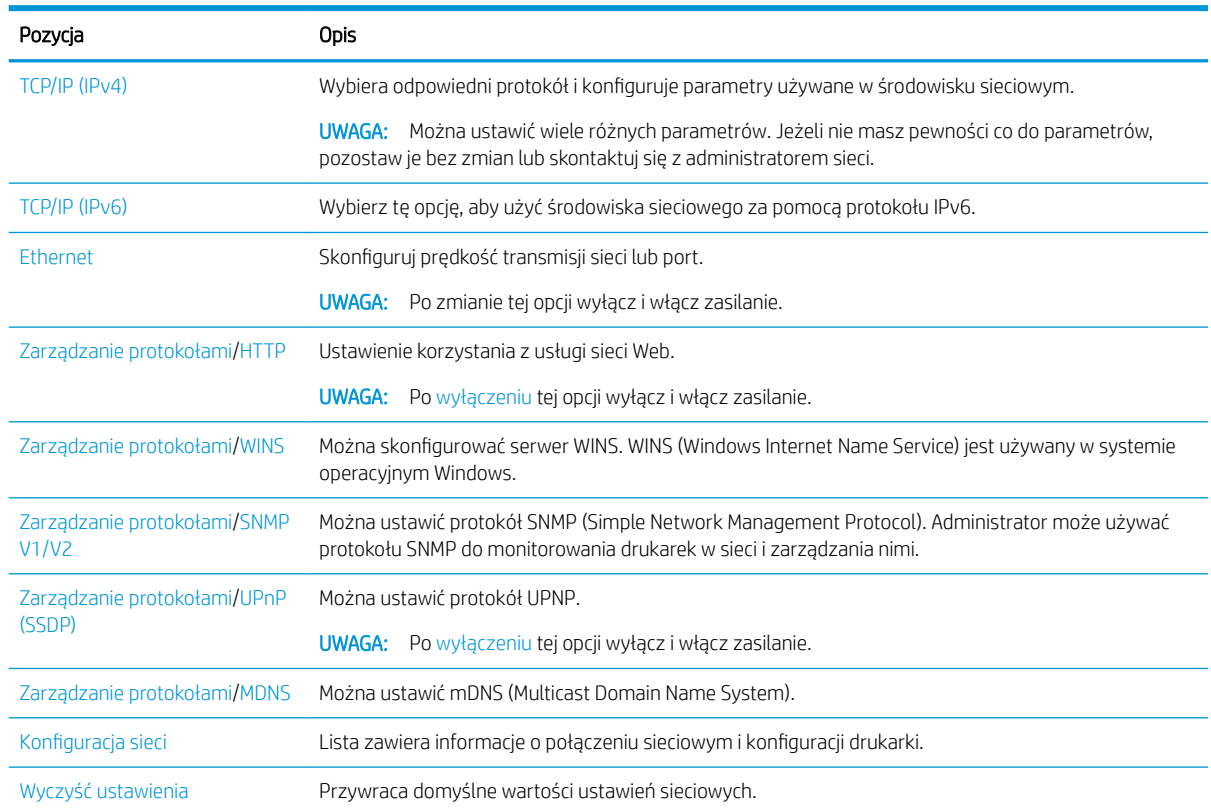

#### Tabela 9-5 Konserwacja

#### Tabela 9-5 Konserwacja (ciąg dalszy)

Pozycja Opis

UWAGA: Po zmianie tej opcji wyłącz i włącz zasilanie.

# Korzystanie z drukarki podłączonej do sieci

Narzędzia, ustawienia i procedury korzystania z drukarki podłączonej do sieci.

Po podłączeniu odpowiedniego przewodu sieciowego do odpowiedniego portu drukarki można przystąpić do konfiguracji sieci i drukowania.

### Menu Sieć

Przejrzyj menu Sieć na panelu sterowania.

 $\mathbb{Z}$  UWAGA: Niektóre menu mogą nie być widoczne na ekranie w zależności od wybranej opcji, modelu produktu lub kraju/regionu zamieszkania. Brakujące menu nie mają zastosowania do danej drukarki.

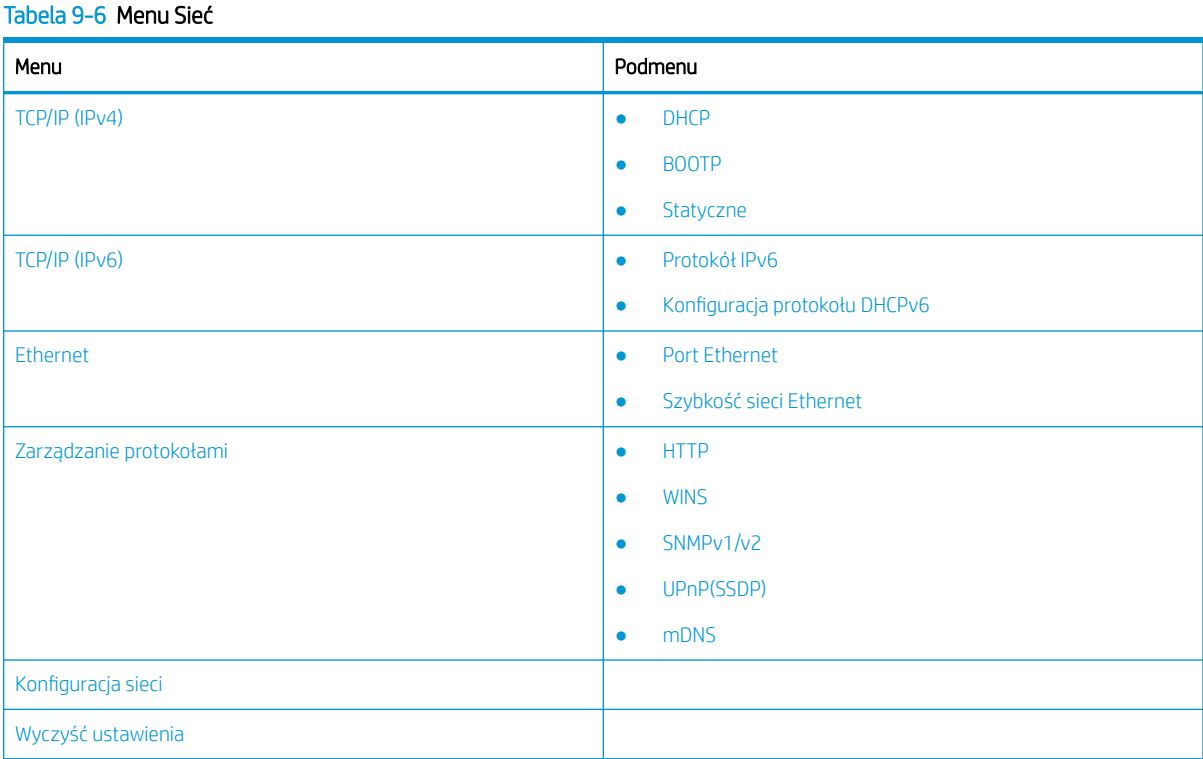

# Dostęp do ustawień sieci

Skonfiguruj ustawienia TCP/IP po podłączeniu drukarki do sieci.

- 1. Upewnij się, że przewód sieciowy jest podłączony do drukarki.
- 2. Naciśnij przycisk Menu  $\bigcirc$ , a następnie wybierz opcję Sieć na panelu sterowania.
- 3. Naciskaj przyciski strzałek, aż pojawi się dana pozycja menu, a następnie naciśnij przycisk OK.

<span id="page-89-0"></span>4. Wybierz żądaną opcję.

Jeśli opcja jest dostępna tylko dla administratora, zmień ustawienia w stosownych polach.

5. Naciśnij przycisk OK, aby zapisać ustawienie.

# Dostęp do ustawień z użyciem Embedded Web Server (EWS)

Podłączone do sieci urządzenia MFP mają Embedded Web Server, który służy do wyświetlania i zmiany ustawień drukarki.

Embedded Web Server (EWS) zapewnia interfejs dostępu do drukarki wszystkim użytkownikom, których komputery podłączono do sieci i którzy dysponują standardową przeglądarką internetową. Nie jest wymagane dodatkowe oprogramowanie ani sterowniki.

Aby uzyskać dodatkowe informacje na temat EWS, przejdź do <http://support.hp.com>.

### Uzyskiwanie dostępu do EWS

Dowiedz się, jak uzyskać adres IP drukarki i dostęp do EWS.

Drukarkę podłącz do internetu, a następnie wykonaj następujące kroki, aby otworzyć EWS:

- 1. Wydrukuj stronę konfiguracji, aby określić nazwę hosta lub adres IP drukarki.
- 2. Otwórz przeglądarkę internetową i wpisz w wierszu adresu adres IP lub nazwę hosta urządzenia tak, aby były identyczne z danymi wyświetlanymi na stronie konfiguracji. Naciśnij klawisz Enter na klawiaturze komputera. Otworzy się serwer EWS.

#### https://10.10.XXXXX/

Jeśli przeglądarka wyświetla komunikat Wystąpił problem z certyfikatem zabezpieczeń tej witryny sieci Web podczas próby otwarcia EWS, kliknij Kontynuuj przeglądanie tej witryny sieci Web (niezalecane).

UWAGA: Wybranie pozycji Kontynuuj przeglądanie tej witryny sieci Web (niezalecane) nie spowoduje zagrożenia dla komputera podczas nawigacji w serwerze EWS drukarki HP.

### Modyfikowanie ustawień we wbudowanym serwerze internetowym (EWS)

EWS domyślnie wyświetla ustawienia drukarki w widoku "Tylko do odczytu". Użytkownicy muszą się zalogować do EWS, aby zmienić ustawienia.

Jeśli nie masz dostępu do serwera EWS lub niektórych kart, skontaktuj się z administratorem systemu.

Aby się zalogować do EWS, wykonaj następujące czynności:

- 1. Kliknij przycisk Zaloguj w prawym górnym rogu strony EWS.
- 2. Wpisz admin w polach Identyfikator i Hasło.

**WAGA:** Zaleca się, aby administrator wstępnie ustawił **Identyfikator i Hasło**, a użytkownicy wprowadzali prawidłowy Identyfikator i Hasło w celu zalogowania się do EWS.

### Zakładanie kont na serwerze EWS i zarządzanie nimi

W EWS jest dostępna funkcja Rozliczanie zadań. Można zarządzać kontami i zezwalać użytkownikom na logowanie się poprzez wprowadzenie identyfikatora i hasła.

<span id="page-90-0"></span>**WAGA:** Skanowanie do WSD nie obsługuje funkcji **Rozliczanie zadań**, gdy jest ona włączona, ponieważ system Windows nie obsługuje identyfikatora/hasła rozliczania zadań dla tych zadań.

Zadania sterownika UPD zostają anulowane w drukarce, gdy zostanie wybrana opcja Rozliczanie standardowe lub tryb konta zostanie ustawiony na "Wł." w drukarce.

Wykonaj następujące czynności, aby włączyć opcję Rozliczanie zadań:

- 1. Uzyskaj dostęp do serwera EWS, a następnie kliknij przycisk Zaloguj w prawej górnej części strony EWS.
- 2. Wpisz prawidłowy Identyfikator i Hasło, aby się zalogować do serwera EWS.
- 3. W EWS kliknij kartę Zabezpieczenia.
- 4. W lewym panelu nawigacyjnym wybierz Rozliczanie, a następnie kliknij opcję Metody rozliczania.
- 5. Wybierz opcję Rozliczanie standardowe.

Dostępne są dwie opcje rozliczania zadań:

- Brak rozliczania: Wybranie tej opcji powoduje, że funkcja rozliczania zadań jest wyłączona.
- Rozliczanie standardowe: Wybranie tej opcji pozwala użytkownikowi na wybór trybu "Identyfikator/ Hasło" lub "Tylko identyfikator".
- 6. Kliknij przycisk Dodaj, aby dodać użytkownika do identyfikatora konta.

**WAGA:** Funkcja Rozliczanie standardowe obsługuje do 200 użytkowników.

### Konfiguracja konta e-mail

W EWS można skonfigurowaâ książkę adresową oraz zarządzać 200 kontaktami indywidualnymi i 200 grupami w książce adresowej.

**WAGA:** Upewnij się, że drukarka jest podłączona do sieci.

Wykonaj poniższe czynności, aby skonfigurować konto e-mail:

- 1. Uzyskaj dostęp do serwera EWS, a następnie kliknij przycisk Zaloguj w prawej górnej części strony EWS.
- 2. Wpisz prawidłowy Identyfikator i Hasło, aby się zalogować do serwera EWS.
- 3. Kliknij kartę Ustawienia, a następnie wybierz Ustawienia sieci**►**SMTP.
- 4. Wpisz adres IP w zapisie liczbowym oddzielonym kropkami lub jako nazwę hosta.
- 5. Wpisz numer portu serwera z zakresu od 1 do 65535.
- 6. Zaznacz pole obok SMTP wymaga uwierzytelniania, aby wymagać uwierzytelniania.
- 7. Wprowadź nazwę logowania i hasło do serwera SMTP.
- 8. Kliknij przycisk Zastosuj.

### Konfiguracja miejsca docelowego serwera

Skonfiguruj miejsce docelowe serwera FTP lub SMB do wysyłania zeskanowanych obrazów.

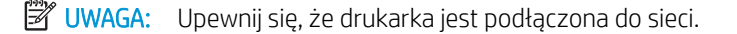

Wykonaj poniższe czynności, aby skonfigurować miejsce docelowe serwera poczty e-mail.

- 1. Uzyskaj dostęp do serwera EWS, a następnie kliknij przycisk Zaloguj w prawej górnej części strony EWS.
- 2. Wpisz prawidłowy Identyfikator i Hasło, aby się zalogować do serwera EWS.
- 3. Kliknij kartę Książka adresowa, a następnie wybierz opcję Indywidualne**►**dodanie.
- 4. Zaznacz pole wyboru obok opcji Dodaj FTP lub Dodaj SMB.
- 5. Wpisz adres IP w zapisie liczbowym oddzielonym kropkami lub jako nazwę hosta.
- 6. Wpisz numer portu serwera z zakresu od 1 do 65535.
- 7. Zaznacz pole wyboru obok pola **Anonimowy**, aby umożliwić serwerowi dostęp nieautoryzowanych osób.
- 8. Wprowadź nazwę logowania i hasło.
- 9. Wprowadź nazwę domeny, jeśli dany serwer jest przyłączony do określonej domeny, w przeciwnym razie po prostu wprowadź nazwę komputera zarejestrowanego w SMB.
- 10. Wprowadź ścieżkę do zapisania zeskanowanego obrazu.
	- WAGA: Folder, w którym zapisywane są zeskanowane obrazy, musi być w katalogu głównym.

We właściwościach folderu należy wybrać opcje udostępniania.

Nazwa użytkownika powinna mieć uprawnienia do odczytu i zapisu w folderze.

11. Kliknij przycisk Zastosuj.

# Aktualizacje oprogramowania lub oprogramowania sprzętowego

HP regularnie aktualizuje funkcje dostępne w oprogramowaniu sprzętowym drukarki. Aby skorzystać z najnowszych funkcji, należy zaktualizować oprogramowanie sprzętowe drukarki.

Pobierz najnowszy plik aktualizacji oprogramowania sprzętowego z Internetu:

Przejdź do witryny<http://www.hp.com/support/ljM42623MFP>lub http://www.hp.com/support/liM42625MFP. Kliknij przycisk Oprogramowanie, sterowniki i oprogramowanie układowe.

# Aktualizacja oprogramowania sprzętowego

Dowiedz się, jak pobrać i zaktualizować oprogramowanie sprzętowe w drukarce.

# Krok 1: Pobierz oprogramowanie sprzętowe ze strony HP.com

Dowiedz się, jak pobrać oprogramowanie sprzętowe do drukarki.

- 1. Wejdź na stronę [www.hp.com/support.](http://www.hp.com/support)
- 2. Wybierz kartę Oprogramowanie i sterowniki, kliknij ikonę Drukarka, wpisz nazwę drukarki w polu wyszukiwania, a następnie kliknij przycisk Wyślij.
- 3. Jeśli drukarka nie zostanie wykryta automatycznie, wybierz ją lub zmień system operacyjny.
- 4. W sekcji Oprogramowanie układowe znajdź pozycję Narzędzie aktualizacji oprogramowania układowego.
- 5. Kliknij przycisk Pobierz i zapisz go np. na pulpicie lub w folderze Pobrane.
- 6. Otwórz lokalizację, w której został zapisany plik oprogramowania sprzętowego, kliknij prawym przyciskiem myszy plik .zip, a następnie wypakuj pliki.

# Krok 2: Aktualizacja oprogramowania sprzętowego

Wykonaj odpowiednie czynności dotyczące przewodu USB lub połączenia sieci przewodowej, aby zaktualizować oprogramowanie sprzętowe.

### Metoda 1: Zaktualizuj oprogramowanie sprzętowe drukarki podłączonej do portu USB (Windows XP/ Vista/7/8/8.1/10)

Zastosuj tę metodę, jeśli drukarka jest podłączona do komputera za pomocą przewodu USB.

**WAGA:** Aby skorzystać z tej metody, należy zainstalować sterownik lub pełne oprogramowanie.

- 1. Upewnij się, że komputer jest podłączony do drukarki za pomocą przewodu USB i że drukarka może kopiować i drukować.
- 2. Wyłącz drukarkę.
- 3. Naciśnij i przytrzymaj przycisk Stop/Wyczyść  $(\times)$ na panelu sterowania.
- 4. Włącz drukarkę, a następnie naciskaj przycisk Stop/Wyczyść  $(\times)$ , aż na panelu sterowania pojawi się następujący komunikat: Tryb pobierania, naciśnij przycisk Stop lub Anuluj.
- 5. Ponownie naciśnij przycisk Stop/Wyczyść  $(\times)$ , aby przejść do trybu awaryjnego.
- **WWAGA:** Na panelu sterowania pojawią się komunikaty graficzne **oczekiwania**.
- 6. Na komputerze przejdź do folderu zawierającego pliki pobrane z witryny HP.com.
- 7. Wybierz plik oprogramowania sprzętowego \*.hd, po czym przeciągnij i upuść go na plik usblist2.exe. Aktualizacja oprogramowania sprzętowego zostanie uruchomiona automatycznie w drukarce.
- 8. Po zakończeniu aktualizacji oprogramowania sprzętowego drukarka zostanie automatycznie uruchomiona ponownie.
- 9. Wydrukuj stronę konfiguracji, aby sprawdzić wersję zainstalowanego oprogramowania sprzętowego po aktualizacii.

### Metoda 2: Zaktualizuj oprogramowanie sprzętowe drukarki podłączonej do sieci

Zastosuj tę metodę, jeśli drukarka jest podłączona do komputera za pomocą sieci przewodowej.

- 1. Wydrukuj stronę konfiguracji, aby określić nazwę hosta lub adres IP drukarki.
- 2. Otwórz przeglądarkę internetową i wpisz w wierszu adresu adres IP lub nazwę hosta urządzenia tak, aby były identyczne z danymi wyświetlanymi na stronie konfiguracji. Naciśnij klawisz Enter na klawiaturze komputera. Otworzy się serwer EWS.

### https://10.10.XXXXX/

Jeśli przeglądarka wyświetla komunikat Wystąpił problem z certyfikatem zabezpieczeń tej witryny sieci Web podczas próby otwarcia EWS, kliknij Kontynuuj przeglądanie tej witryny sieci Web (niezalecane).

UWAGA: Wybranie pozycji Kontynuuj przeglądanie tej witryny sieci Web (niezalecane) nie spowoduje zagrożenia dla komputera podczas nawigacji w serwerze EWS drukarki HP.

3. Kliknij przycisk Zaloguj w prawym górnym rogu strony EWS.

Rysunek 9-1 Logowanie do Embedded Web Server (EWS)

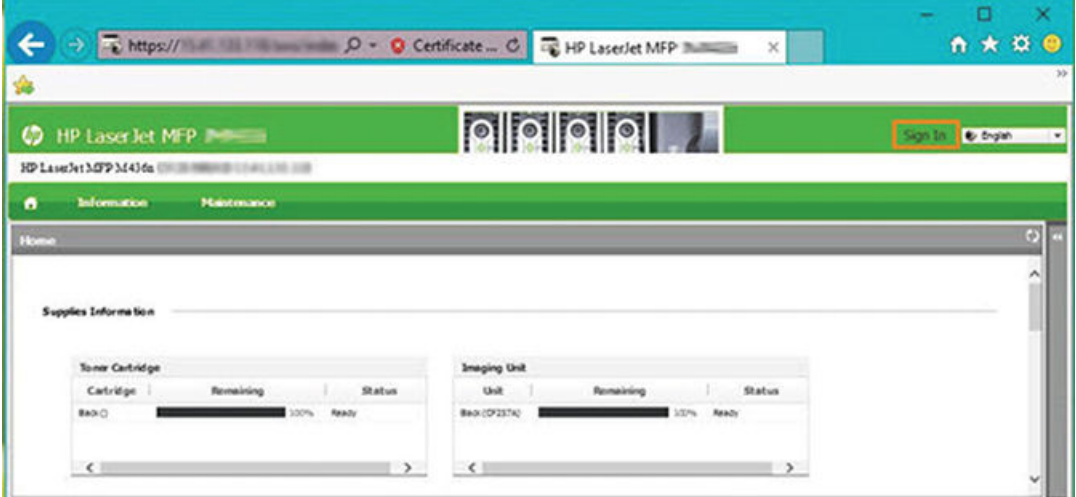

4. Wprowadź nazwę użytkownika i hasło.

**WAGA:** Jeśli hasło nie zostało jeszcze utworzone dla EWS, wprowadź poświadczenie domyślne admin dla identyfikatora (nazwy użytkownika) i hasła.

Rysunek 9-2 Poświadczenia nazwy użytkownika i hasła w EWS

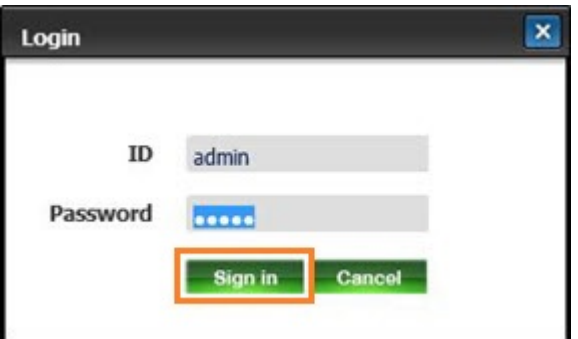

- 5. Wybierz kartę Konserwacja.
- 6. Kliknij przycisk Kreator aktualizacji.

**WAGA:** Przycisk nie będzie widoczny bez zalogowania do EWS.

- 7. Wybierz opcję Przeglądaj i przejdź do lokalizacji, w której wypakowano pliki.
- 8. Wybierz plik oprogramowania sprzętowego i kliknij przycisk Otwórz.
- 9. Wybierz Dalej, a następnie zaczekaj, aż kreator sprawdzi oprogramowanie sprzętowe.

10. Po wyświetleniu monitu sprawdź wersję oprogramowania sprzętowego, wybierz Dalej, a następnie zaczekaj na przesłanie oprogramowania sprzętowego do drukarki.

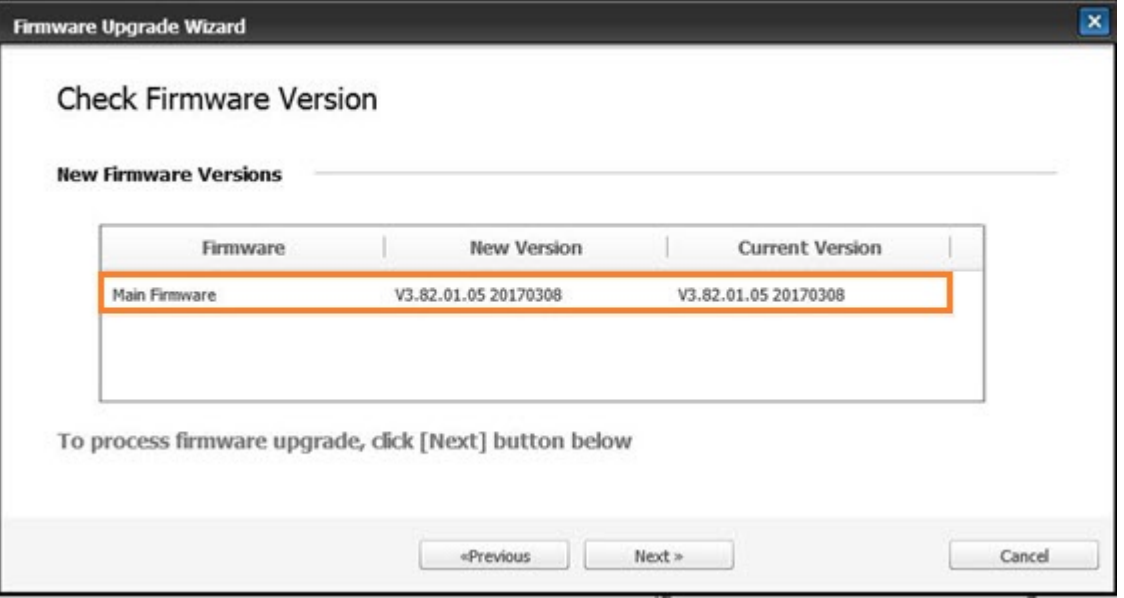

Rysunek 9-3 Wersja oprogramowania sprzętowego w EWS

- 11. Poczekaj na zakończenie procesu programowania i ponowne uruchomienie drukarki.
- **WAGA:** Proces ten trwa kilka minut. Nie zamykaj okna przeglądarki i nie przerywaj połączenia, dopóki HP Embedded Web Server (EWS) nie wyświetli strony z potwierdzeniem.
- 12. W celu dokończenia instalacji postępuj zgodnie z pozostałymi instrukcjami wyświetlanymi na ekranie.
- 13. Wydrukuj stronę konfiguracji, aby sprawdzić wersję zainstalowanego oprogramowania sprzętowego po aktualizacji.

# Przydatne ustawienia

Dowiedz się, jak wyświetlić bieżący status drukarki oraz dostosować jej ustawienia domyślne.

### Zmiana hasła po pierwszym skonfigurowaniu drukarki

Po skonfigurowaniu drukarki i podłączeniu jej przewodem zasilającym należy ustawić hasło lub zmienić istniejące hasło.

Wykonaj poniższe kroki w celu ustawienia hasła, aby nieupoważnieni użytkownicy nie mogli zmieniać ustawień produktu:

1. Wybierz kraj z listy.

**WAGA:** W zależności od wybranego kraju system wybierze język.

- 2. Wprowadź ośmiocyfrowy kod PIN jako hasło, a następnie wpisz je ponownie w celu potwierdzenia.
- **WAGA:** Jeśli hasło będzie nieprawidłowe, na ekranie zostanie wyświetlony komunikat o błędzie "Nieprawidłowe". Naciśnij przycisk OK.

# Modyfikowanie podstawowych ustawień drukarki

Dowiedz się, jak zmienić domyślne ustawienia drukarki.

Przeglądać/modyfikować ustawienia drukarki można także w EWS.

WAGA: Może być konieczne naciśnięcie przycisku OK, aby przejść do niższego poziomu menu (w przypadku niektórych modeli).

Wykonaj następujące czynności, aby zmienić ustawienia domyślne na panelu sterowania drukarki:

- 1. Naciśnij przycisk Menu <sub>(a</sub>, a następnie wybierz kolejno Ustawienia systemu > Ustawienia urządzenia na panelu sterowania.
- 2. Wybierz żądaną opcję, a następnie naciśnij przycisk OK.
- 3. Naciśnij przycisk OK, aby zapisać ustawienie.
- 4. Naciśnij przycisk Stop/Wyczyść  $(\times)$ , aby powrócić do trybu gotowości.

# Ustawienie wysokości

Dostosuj opcję Ustawienie wysokości w drukarce, aby zapewnić najlepszą jakość druku.

Ciśnienie atmosferyczne ma wpływ na jakość druku i zależy od wysokości drukarki nad poziomem morza. Skorzystaj z poniższych informacji, aby skonfigurować drukarkę w celu zapewnienia jak najlepszej jakości druku:

1. Przed ustawieniem wartości wysokości należy ustalić wysokość, na której przebywasz.

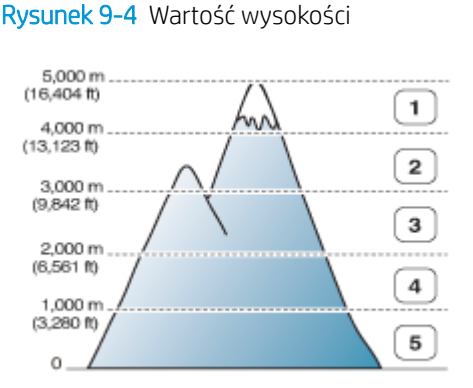

# Tabela 9-7 Opcje wysokości na panelu sterowania

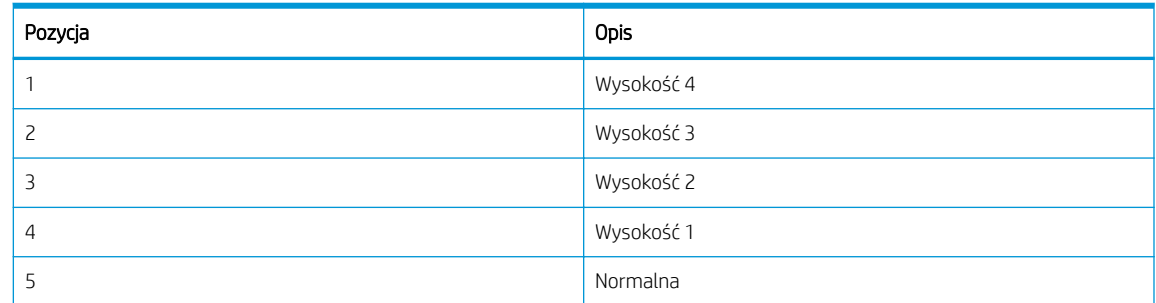

- 2. Naciśnij przycisk Menu  $\bigcirc$ , a następnie wybierz na panelu sterowania kolejno Ustawienia systemu > Ustawienia urządzenia > Ustawienie wysokości.
- 3. Wybierz jedną z następujących opcji, aby zoptymalizować jakość druku w zależności od wysokości drukarki.
- **Normalna**
- Wysokość 1
- Wysokość 2
- Wysokość 3
- Wysokość 4

# Czyszczenie drukarki

Jeśli występują problemy z jakością drukowania lub używasz drukarki w zakurzonym otoczeniu, należy ją czyścić regularnie, aby osiągnąć najlepsze wyniki drukowania i przedłużyć okres eksploatacji.

### OSTROŻNIE:

- Czyszczenie obudowy drukarki za pomocą środków zawierających dużą ilość alkoholu, rozpuszczalników lub innych silnie działających substancji może odbarwić lub zniekształcić obudowę.
- Jeśli drukarka lub otoczenie są zanieczyszczone tonerem, zalecamy użycie zwilżonej ściereczki lub chusteczki. Użycie odkurzacza może spowodować wydmuchanie tonera, co może być szkodliwe.

# Czyszczenie zewnętrznych powierzchni

Czyszczenie szafki drukarki eliminuje lub zmniejsza problemy z jakością druku.

Przy czyszczeniu szafki drukarki należy przestrzegać następujących wskazówek:

- 1. Wyczyść szafkę drukarki za pomocą czystej, niestrzępiącej się ściereczki.
- 2. Lekko zwilż ściereczkę, uważając, aby woda nie dostała się na drukarkę lub do jej wnętrza.

**WAGA:** Do czyszczenia drukarki nie należy używać ciepłej ani gorącej wody.

### Czyszczenie wnętrza urządzenia

Podczas drukowania wewnątrz drukarki mogą się gromadzić cząsteczki papieru, tonera i kurzu. Po pewnym czasie może to spowodować problemy z jakością druku, na przykład plamki tuszu lub rozmazane wydruki. Wyczyszczenie drukarki wewnątrz zmniejsza występowanie tych problemów.

### $\triangle$  ostrożnie:

- Aby zapobiec uszkodzeniu wkładu z tonerem, nie należy wystawiać go na działanie światła na dłużej niż kilka minut. W razie potrzeby przykryj go papierem.
- Nie należy dotykać zielonego obszaru na wkładzie z tonerem. Użyj uchwytu, aby nie dotykać tego obszaru.
- Do czyszczenia wnętrza drukarki należy użyć suchej, niestrzępiącej się ściereczki. Uważaj, aby nie uszkodzić wałka transferowego ani żadnych innych elementów wewnątrz urządzenia. Nie należy używać rozpuszczalników, np. benzenu lub rozcieńczalnika. Może to doprowadzić do problemów z jakością druku oraz uszkodzenia drukarki.

Przy czyszczeniu wnętrza drukarki należy przestrzegać następujących wskazówek:

- Do czyszczenia drukarki należy użyć suchej, niestrzępiącej się ściereczki.
- Wyłącz drukarkę i odłącz przewód zasilający. Poczekaj, aż drukarka ostygnie.

# Czyszczenie wałka

Dowiedz się, jak czyścić podajnik i wałki podajnika ADF, aby zachować jakość obrazu.

**WAGA:** Ilustracje w tym podręczniku mogą się różnić od zakupionego modelu drukarki lub jej opcji. Sprawdź model swojego urządzenia.

### Czyszczenie wałka w podajniku

Dowiedz się, jak czyścić wałki wewnątrz obszaru podajnika papieru.

- **WAGA:** Ilustracje w tym podręczniku mogą się różnić od zakupionego modelu drukarki lub jej opcji. Sprawdź model swojego urządzenia.
	- 1. Wyłącz drukarkę i odłącz przewód zasilający. Poczekaj, aż drukarka ostygnie.

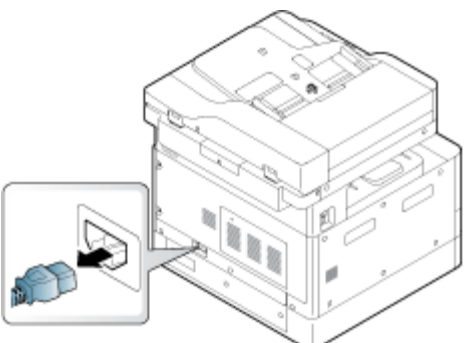

Rysunek 9-5 Odłącz przewód zasilający

2. Wysuń podajnik papieru i wyjmij z niego stos papieru.

Rysunek 9-6 Otwórz podajnik 2

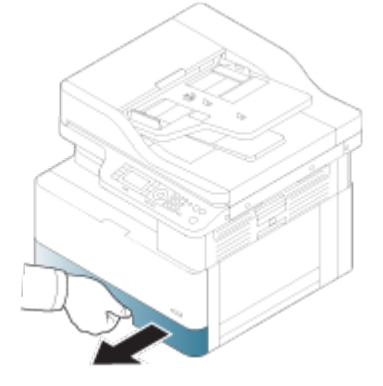

3. Lekko zwilż niestrzępiącą się ściereczkę wodą destylowaną lub przefiltrowaną, a następnie ściśnij szmatkę, aby usunąć nadmiar wody. Delikatnie wyczyść wałki wilgotną ściereczką.

Uważaj, aby woda nie kapała do środka drukarki.

Rysunek 9-7 Czyszczenie wałka podajnika

**A OSTROŻNIE:** Nie należy używać rozpuszczalników, np. benzenu lub rozcieńczalnika. Może to doprowadzić do problemów z jakością druku oraz uszkodzenia drukarki.

4. Zaczekaj, aż wałki wyschną, i zamknij podajnik papieru.

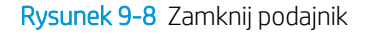

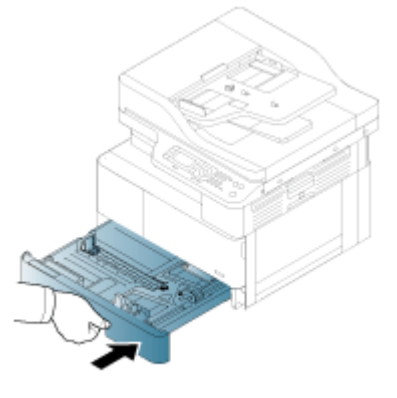

5. Podłącz przewód zasilający i włącz drukarkę.

Rysunek 9-9 Podłącz przewód zasilający

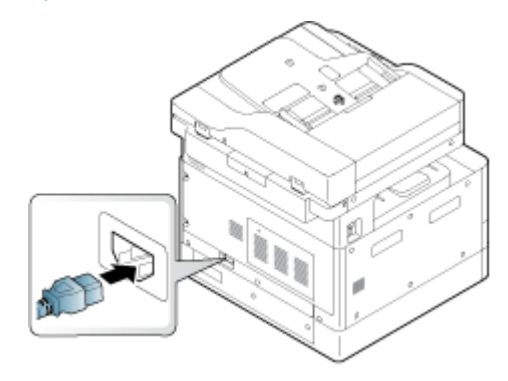

### Czyszczenie wałka podajnika dokumentów

Jeśli drukarka ma automatyczny podajnik dokumentów, zaleca się czyszczenie wałków podajnika ADF w celu uniknięcia zacięć.

<sup>2</sup> UWAGA: Ilustracje w tym podręczniku mogą się różnić od zakupionego modelu drukarki lub jej opcji. Sprawdź model swojego urządzenia.

Następująca procedura dotyczy tylko modeli z podajnikiem ADF.

1. Wyłącz drukarkę i odłącz przewód zasilający. Poczekaj, aż drukarka ostygnie.

Rysunek 9-10 Odłącz przewód zasilający

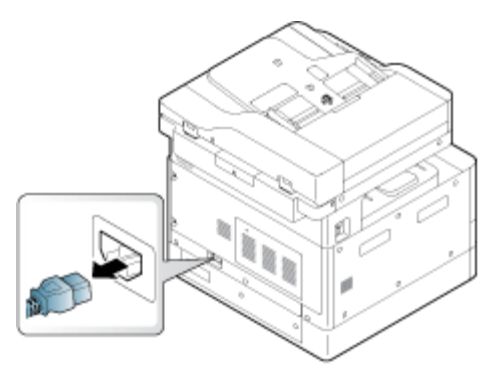

2. Otwórz pokrywę podajnika ADF.

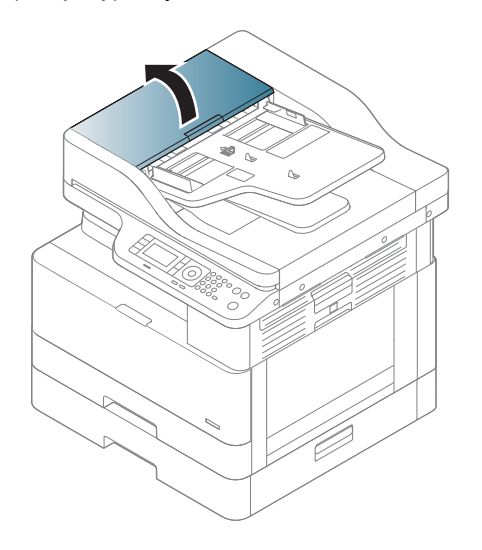

3. Lekko zwilż niestrzępiącą się ściereczkę wodą destylowaną lub przefiltrowaną, a następnie ściśnij szmatkę, aby usunąć nadmiar wody. Delikatnie wyczyść wałki wilgotną ściereczką.

Uważaj, aby woda nie kapała do środka drukarki.

**A OSTROŻNIE:** Nie należy używać rozpuszczalników, np. benzenu lub rozcieńczalnika. Może to doprowadzić do problemów z jakością druku oraz uszkodzenia drukarki.

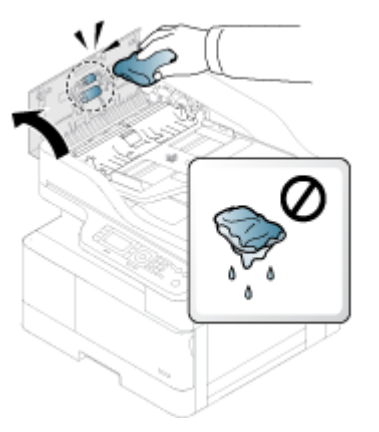

Rysunek 9-11 Wyczyść wałek podajnika ADF

4. Zaczekaj, aż wałki wyschną i zamknij pokrywę podajnika ADF.

Rysunek 9-12 Zamknij podajnik ADF

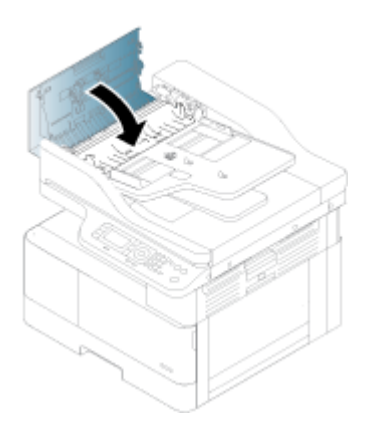

5. Podłącz przewód zasilający i włącz drukarkę.

Rysunek 9-13 Podłącz przewód zasilający

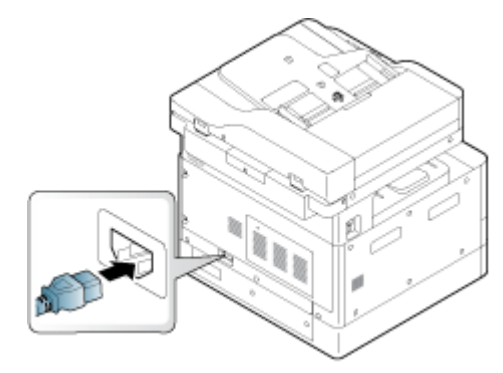

# Czyszczenie modułu skanowania

Czyszczenie modułu skanowania pomaga zapewnić najwyższą jakość kopii. Zaleca się czyszczenie modułu skanowania codziennie rano i w trakcie dnia, jeśli jest taka potrzeba.

**WAGA:** Ilustracje w tym podręczniku mogą się różnić od zakupionego modelu drukarki lub jej opcji. Sprawdź model swojego urządzenia.

1. Wyłącz drukarkę i odłącz przewód zasilający. Poczekaj, aż drukarka ostygnie.

Rysunek 9-14 Odłącz przewód zasilający

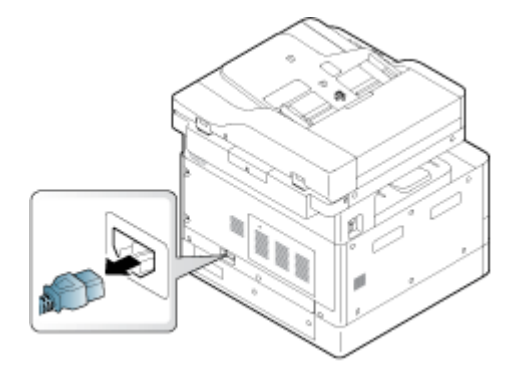

2. Lekko zwilż niestrzępiącą się ściereczkę wodą destylowaną lub przefiltrowaną, a następnie ściśnij szmatkę, aby usunąć nadmiar wody.

Należy uważać, aby woda nie kapała do drukarki.

A OSTROŻNIE: Nie należy używać rozpuszczalników, np. benzenu lub rozcieńczalnika. Może to doprowadzić do problemów z jakością druku oraz uszkodzenia drukarki.

- 3. Unieś i otwórz pokrywę skanera.
- 4. Wytrzyj powierzchnię modułu skanowania i wysusz.

Rysunek 9-15 Czyszczenie modułu skanowania

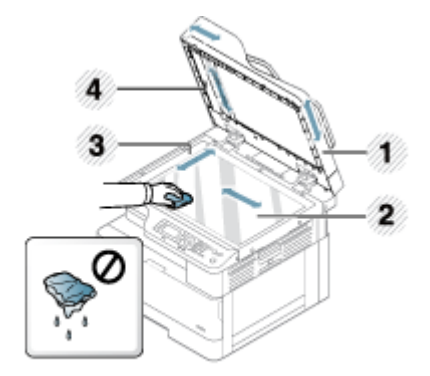

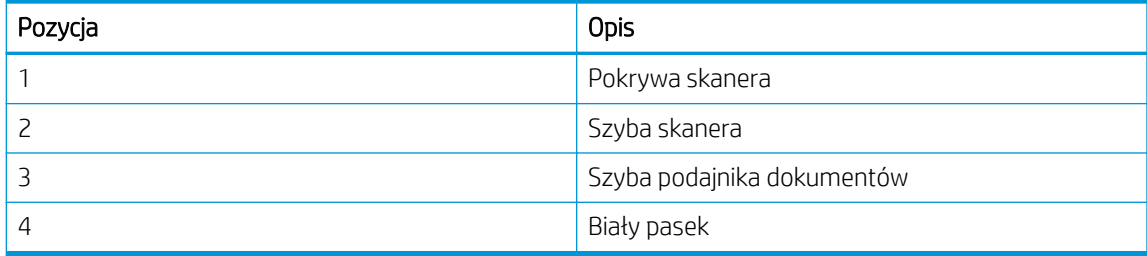

- 5. Zamknij pokrywę skanera.
- 6. Podłącz przewód zasilający i włącz drukarkę.

Rysunek 9-16 Podłącz przewód zasilający

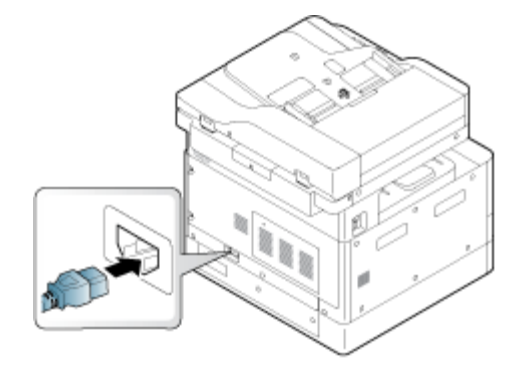

# Ustawienia oszczędzania energii

Dowiedz się więcej na temat ustawień oszczędzania energii, które są dostępne dla Twojej drukarki.

# Ustawienia Eco

Funkcja Ustawienia Eco umożliwia oszczędzanie zasobów drukarskich i zapewnia ekologiczne drukowanie.

Tryb Eco można włączyć lub wyłączyć. Jeśli tryb Eco jest włączony, na niektórych funkcjach można zobaczyć obraz Eco. Niektóre opcje w funkcjach nie są dostępne w trybie Eco.

### **EX** UWAGA:

● Do Ustawień Eco mają dostęp tylko administratorzy.

Naciśnij przycisk Menu (, a następnie wybierz na panelu sterowania kolejno Ustawienia systemu > Ustawienia urządzenia > Ustawienia Eco.

- Jeśli drukarka wyświetli prośbę o podanie hasła do ustawienia trybu Eco, należy je wprowadzić. W razie potrzeby skontaktuj się z administratorem.
- Tryb Eco jest włączany tylko w menu Kopiowanie.

**WAGA:** Niektóre funkcje kopiowania mogą być niedostępne, jeśli drukarka jest ustawiona na tryb Eco.

#### Tabela 9-8 przycisk Eco

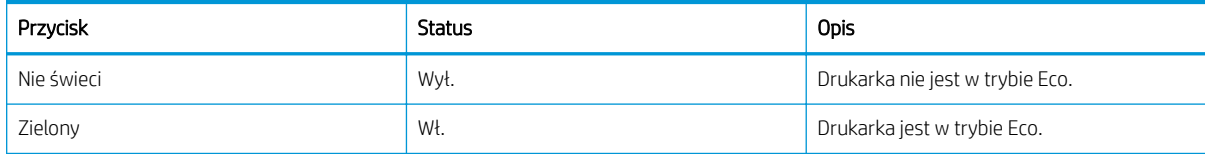

# 10 Rozwiązywanie problemów

Rozwiąż problemy z drukarką. Znajdź dodatkowe zasoby pomocy i pomocy technicznej.

Poniższe informacje są poprawne w chwili publikacji. Aktualne informacje: [http://www.hp.com/support/](http://www.hp.com/support/ljM42623MFP) [ljM42623MFP](http://www.hp.com/support/ljM42623MFP) lub <http://www.hp.com/support/ljM42625MFP>.

### Informacje dodatkowe:

Pełne wsparcie HP dla drukarki obejmuje następujące informacje:

- Instalacja i konfiguracja
- Nauka i obsługa
- Rozwiązywanie problemów
- Pobieranie aktualizacji programów i oprogramowania sprzętowego
- Dołączanie do forów pomocy technicznej
- Znajdowanie informacji o gwarancji i przepisach

# Problemy z podawaniem papieru

Typowe objawy problemów z podawaniem papieru to błędy podawania oraz niepobieranie papieru z podajnika przez drukarkę. Te sytuacje mogą doprowadzić do zacięcia papieru.

# Rozwiązywanie problemów z podawaniem papieru i pobieraniem wielu arkuszy

W przypadku wystąpienia problemów z podawaniem papieru należy stosować następujące procedury.

1. Sprawdź rodzaj i stan używanego papieru.

Przy użyciu poniższych zaleceń sprawdź stan używanego papieru.

- Wymień rozerwany, zakurzony, pomarszczony lub zagięty papier. W razie potrzeby weź papier z innego opakowania.
- Usuń wszystkie zszywki, spinacze i notatki samoprzylepne.
- Używaj papieru zgodnego ze specyfikacjami firmy HP dla tej drukarki.
- Stosuj papier, który wcześniej nie był używany do drukowania ani kopiowania.

 $\mathbb{B}^*$  UWAGA: Nie należy ładować różnych rodzajów papieru do podajnika, ponieważ drukarka może przetwarzać tylko jeden rodzaj papieru naraz.

2. Wyjmij stos papieru z podajnika. Użyj obu rąk, aby wygiąć stos papieru w kształt litery U, a następnie wygnij go w przeciwnym kierunku.

**A OSTRZEŻENIE!** Kartkowanie papieru powoduje generowanie elektryczności statycznej.

- a. Przytrzymaj końce stosu papieru obiema rękami, a następnie podnieś każdy koniec do góry, aby utworzyć kształt litery U.
- b. Obróć końce w dół, aby odwrócić kształt litery U.

c. Następnie, trzymając papier z obu stron, powtórz tę czynność.

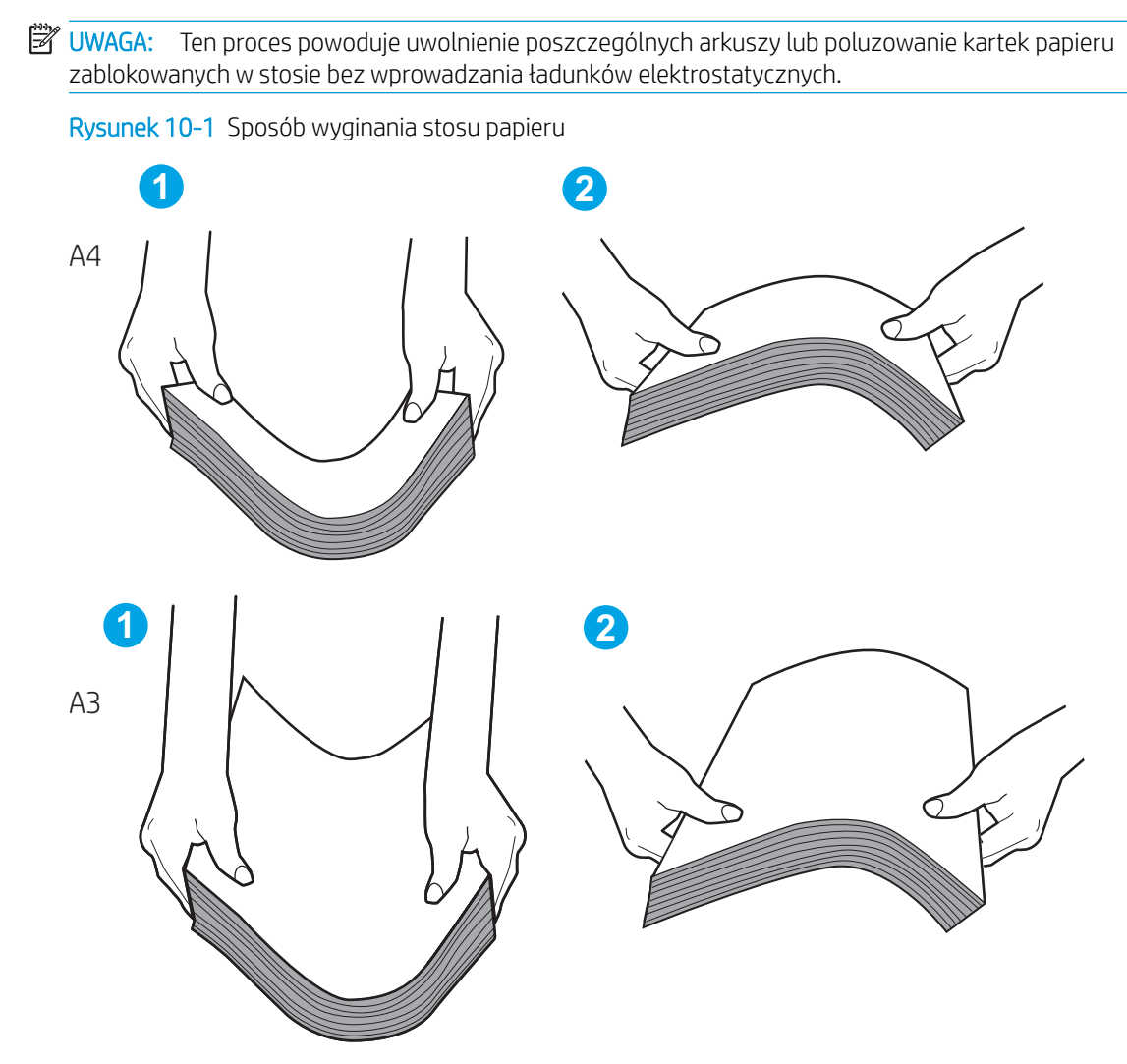

- d. Obróć papier o 180° i przewróć go na drugą stronę.
- e. Lekko uderzaj krawędziami stosu papieru w stół, aby się upewnić, że krawędzie są wyrównane.
- 3. Upewnij się, że wilgotność w pomieszczeniu jest zgodna z zalecanymi specyfikacjami dla drukarki, a papier jest przechowywany w nieotwartych opakowaniach.

**WAGA:** Większość ryz papieru jest sprzedawana w opakowaniach, które chronią papier przed wilgocią.

W zależności od środowiska o dużej lub niskiej wilgotności wykonaj odpowiednie zadanie:

W środowiskach o dużej wilgotności: Jeśli papier w górnej części stosu w podajniku jest pofalowany lub nierówny, wyjmij ze stosu pięć do dziesięciu arkuszy papieru.

UWAGA: Pofalowany lub nierównomierny wygląd świadczy o możliwości pochłaniania wilgoci.

W środowiskach o małej wilgotności: Jeśli arkusze papieru sklejają się ze sobą, wyjmij papier z podajnika, a następnie wygnij stos papieru.

**WAGA:** Z powodu nadmiaru ładunków elektrostatycznych arkusze papieru mogą się skleić. Nie należy kartkować papieru, ponieważ powoduje to wprowadzanie większej ilości ładunków elektrostatycznych.

4. Załaduj ponownie stos papieru do podajnika.

- 5. Wyreguluj odpowiednie przesunięcie prowadnic w podajniku. Upewnij się, że prowadnice papieru w podajniku są ustawione odpowiednio dla formatu papieru. Strzałka na prowadnicy podajnika powinna się znaleźć na równi z oznaczeniem na podajniku.
	- **WAGA:** Nie należy dociskać prowadnic zbyt mocno do stosu papieru.

Na poniższych zdjęciach przedstawiono przykłady wcięć na podajnikach dla poszczególnych formatów papieru w przypadku różnych drukarek. W większości drukarek HP oznaczenia wyglądają podobnie do tych przedstawionych.

Rysunek 10-2 Oznaczenia dla poszczególnych formatów papieru na podajniku 1 lub na podajniku uniwersalnym.

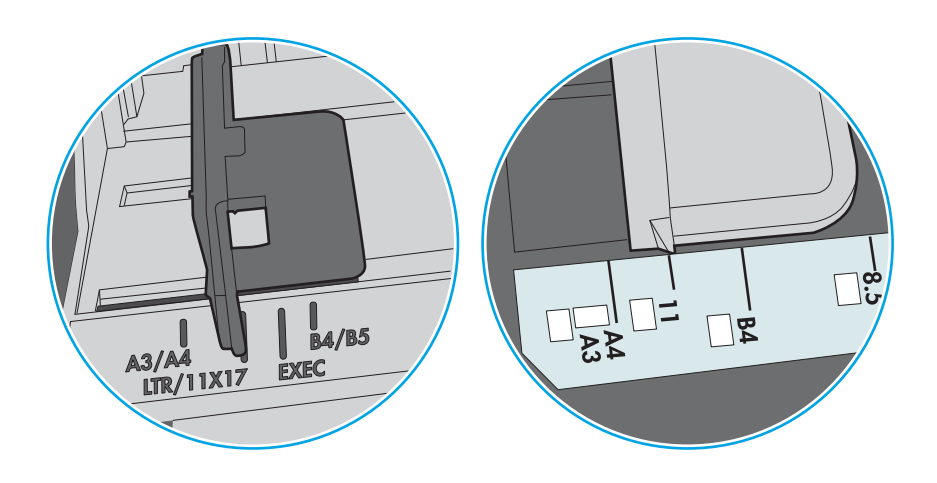

Rysunek 10-3 Oznaczenia dla poszczególnych formatów papieru na podajniku kasetowym

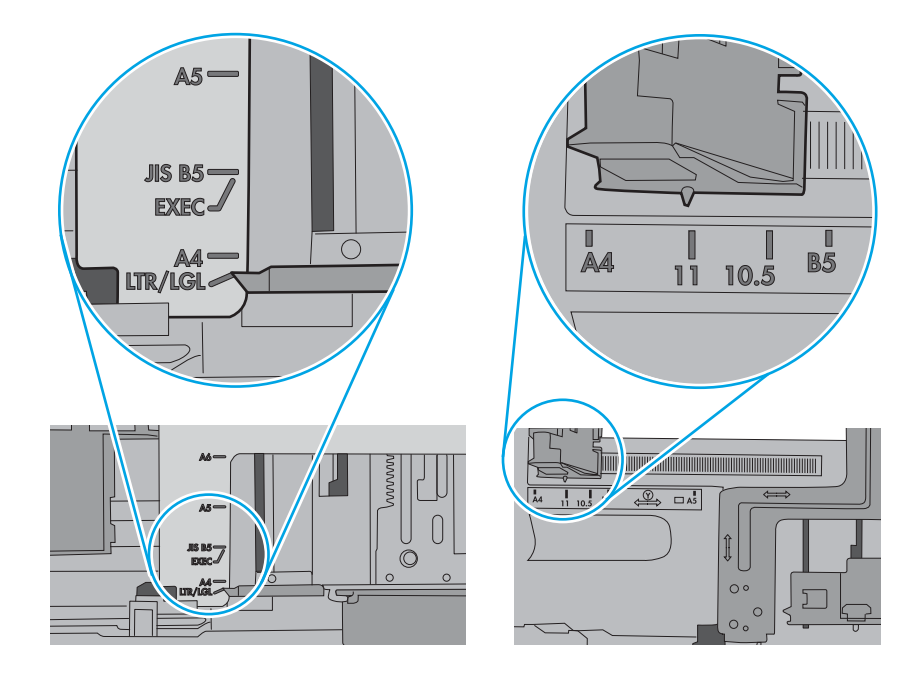

- 6. Upewnij się, że podajnik nie jest przepełniony, sprawdzając, czy wysokość stosu papieru nie przekracza poziomu oznaczeń wewnątrz podajnika. Jeśli podajnik jest przepełniony, wyjmij z niego cały stos papieru, wyprostuj go, a następnie włóż do podajnika tylko część arkuszy.
	- a. Sprawdź oznaczenia wysokości stosu w podajniku.
	- b. Jeśli podajnik jest przepełniony, wyjmij z niego cały stos papieru, wyprostuj go, a następnie włóż do podajnika tylko część arkuszy.
- c. Sprawdź również, czy wszystkie arkusze papieru znajdują się poniżej ograniczników umieszczonych przy oznaczeniach wysokości stosu papieru.
	- **WAGA:** Ograniczniki te zapewniają właściwe ułożenie papieru pobieranego przez drukarkę.

Poniższe przykłady przedstawiają oznaczenia wysokości stosu papieru w podajnikach różnych drukarek. W większości drukarek HP oznaczenia wyglądają podobnie do tych przedstawionych.

Rysunek 10-4 Oznaczenia wysokości stosu papieru

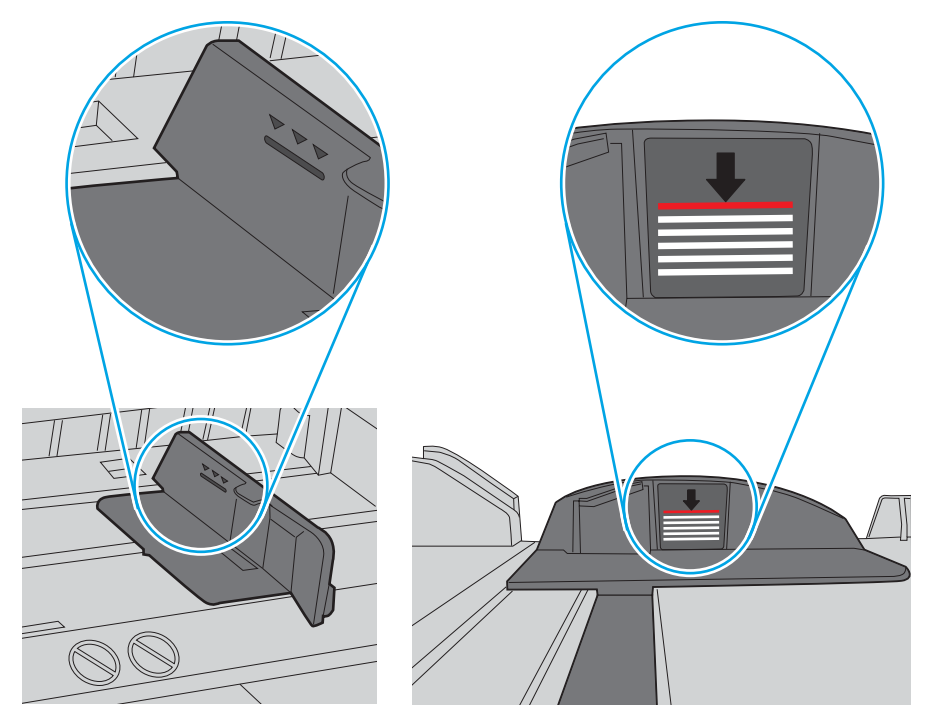

Rysunek 10-5 Ogranicznik wysokości stosu papieru

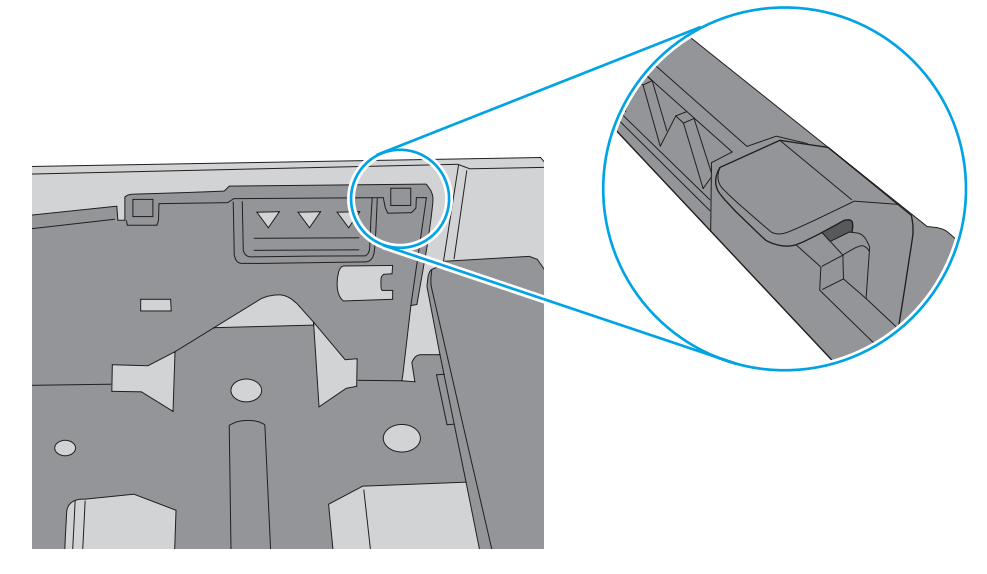

- 7. Spróbuj wydrukować i sprawdzić, czy problem nadal występuje.
- 8. Jeżeli problem nadal występuje, sprawdź wałki podajnika.

9. Sprawdź, czy wałki nad podajnikami są zanieczyszczone.

Czyszczenie wałków Lekko zwilż niestrzępiącą się ściereczkę wodą destylowaną lub przefiltrowaną, a następnie ściśnij szmatkę, aby usunąć nadmiar wody. Delikatnie wyczyść wałki wilgotną ściereczką.

- **WAGA:** Jeżeli wałki są uszkodzone lub zniszczone, wymień je. W celu uzyskania pomocy skontaktuj się ze sprzedawcą części HP lub przedstawicielem ds. usług zarządzanych.
- 10. Załaduj papier i spróbuj drukować.

### Rozwiązywanie problemów z podawaniem papieru

Dowiedz się, jak rozwiązać problemy z podawaniem papieru.

W poniższej tabeli opisano typowe problemy z podawaniem papieru i sugerowane rozwiązania. Aby uzyskać więcej informacji, zobacz [Rozwiązywanie problemów z podawaniem papieru i pobieraniem wielu arkuszy](#page-103-0)  [na stronie 92](#page-103-0)

WAŻNE: Należy popchnąć płytkę podawania w dół podczas dodawania papieru do pustego podajnika.

Tabela 10-1 Problemy z podawaniem papieru

| Stan                                                | Możliwe przyczyny                                                                                                    | Sugerowane rozwiązania                                                                                                    |
|-----------------------------------------------------|----------------------------------------------------------------------------------------------------|----------------------------------------------------------------------------------------------------|
| Strony sklejają się ze sobą.                        | Podajnik jest przepełniony.<br>$\bullet$<br>Rodzaj i stan papieru nie spełniają<br>٠<br>wymogów firmy HP.<br>Wilgotne otoczenie może powodować<br>$\bullet$<br>sklejanie papieru.                                                                                    | Sprawdź maksymalną pojemność<br>$\bullet$<br>podajnika. Sprawdź oznaczenia<br>wysokości stosu w podajniku.<br>Upewnij się, że używasz właściwego<br>rodzaju papieru.<br>Należy używać papieru zgodnego ze<br>specyfikacjami urządzenia.<br>Wyjmij papier z podajnika i zegnij<br>papier.<br>Upewnij się, że wilgotność w<br>pomieszczeniu jest zgodna ze<br>specyfikacjami drukarki.                                                     |
| Nie dochodzi do podawania wielu arkuszy<br>papieru. | W podajniku mogą się znajdować różne<br>rodzaje papieru.                                                                                                    | Załaduj papier tego samego rodzaju, o tym<br>samym formacie i identycznej gramaturze.                                                                                                    |
| Papier nie jest podawany do urządzenia.             | Podajniki papieru nie zostały<br>$\bullet$<br>prawidłowo zresetowane przed<br>załadowaniem papieru.<br>W podajniku jest zbyt dużo papieru -<br>$\bullet$<br>podajnik jest przepełniony.<br>Papier jest zbyt gruby lub jest<br>$\bullet$<br>nieprawidłowo załadowany. | Otwórz podajnik i usuń wszelkie<br>$\bullet$<br>przeszkody z wnętrza drukarki.<br>Przed załadowaniem papieru<br>$\bullet$<br>sprawdź, czy podajniki papieru są<br>odpowiednio zresetowane.<br>Sprawdź oznaczenia wysokości stosu<br>$\bullet$<br>w podajniku.<br>Wyjmij nadmiar papieru z podajnika.<br>Należy używać papieru zgodnego ze<br>$\bullet$<br>specyfikacjami urządzenia.<br>Wyjmij papier z podajnika i załaduj<br>ponownie. |
| Papier ciagle się zacina.                           | Urządzenie może być<br>$\bullet$<br>zanieczyszczone w środku.                                                                                                    | Otwórz przednią pokrywę i usuń<br>$\bullet$<br>zanieczyszczenia. Usuń z podajnika<br>wszystkie luźne arkusze papieru.                                                                                                    |

<span id="page-110-0"></span>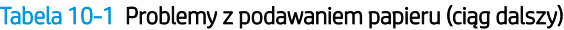

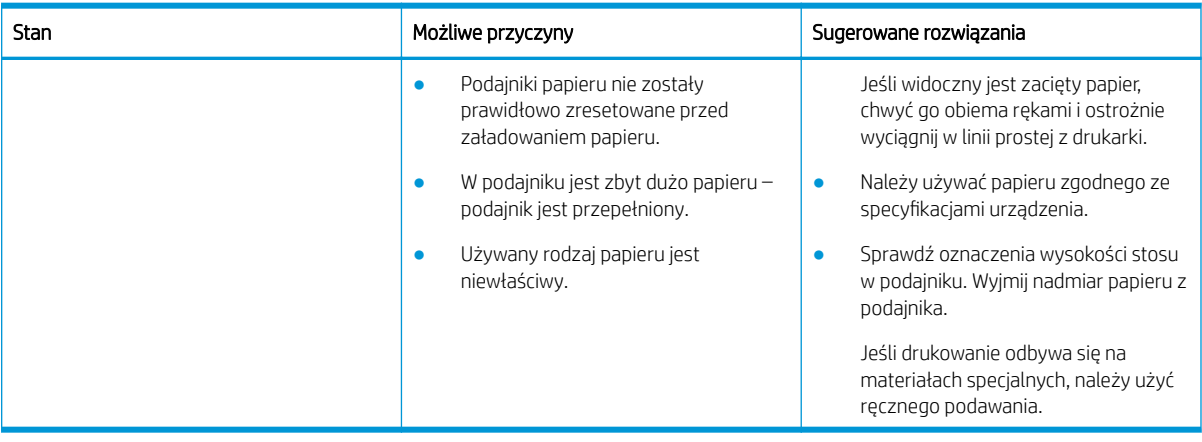

# Usuwanie zacięć papieru

Dowiedz się, jak rozwiązać problemy z zacięciem papieru.

## Miejsca zacinania się papieru

Sprawdź obszary, w których występują zacięcia papieru w drukarce.

Rysunek 10-6 Miejsca zacięć papieru

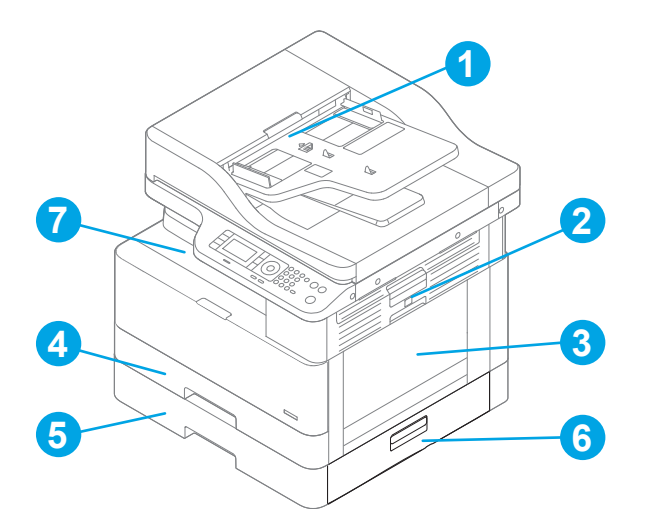

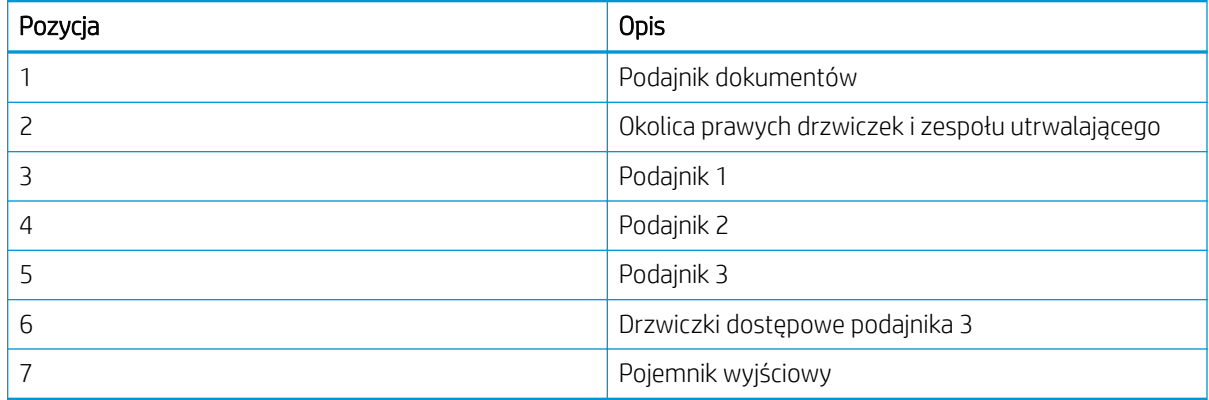

## Masz do czynienia z częstymi lub powtarzającymi się zacięciami papieru?

Skorzystaj z tych zaleceń, aby ograniczyć liczbę zacięć papieru.

- Używaj tylko papieru zgodnego ze specyfikacjami firmy HP dla tej drukarki.
- Używaj papieru, który nie jest pognieciony, załamany ani zniszczony. W razie potrzeby weź papier z innego opakowania.
- Stosuj papier, który wcześniej nie był używany do drukowania ani kopiowania.
- Sprawdź oznaczenia wysokości stosu wewnątrz podajnika i upewnij się, że podajnik nie jest przepełniony.

Jeśli podajnik jest przepełniony, wyjmij z niego cały stos papieru, wyprostuj go, a następnie włóż do podajnika tylko część arkuszy.

- Upewnij się, że prowadnice papieru w podajniku są ustawione odpowiednio dla formatu papieru. Wyreguluj odpowiednie przesunięcie prowadnic w podajniku.
- Upewnij się, że podajnik jest całkowicie wsunięty do drukarki.
- Jeśli drukujesz na papierze o dużej gramaturze, wytłaczanym albo perforowanym, używaj funkcji podawania ręcznego i wprowadzaj arkusze pojedynczo.
- Upewnij się, że urządzenie działa w zalecanych warunkach otoczenia.

# Zacięcie papieru w podajniku 1 (M1-1110, M1-1111, M1-1113, M1-1610)

Wykonaj poniższe czynności, aby sprawdzić, czy papier nie zaciął się w jednym z możliwych miejsc w okolicach podajnika 1 lub uniwersalnego.

W przypadku zacięcia papieru panel sterowania wyświetli następujący komunikat i animację pomagającą rozwiązać problem.

- M1-1110 Zacięcie papieru w podajniku 1
- M1-1111 Zacięcie papieru w podajniku 1
- M1-1113 Zacięcie papieru w podajniku 1
- M1-1610 Zacięcie papieru w podajniku uniwersalnym
- 1. Jeśli zacięty papier jest widoczny w podajniku 1, usuń go ostrożnie, wyciągając w linii prostej.

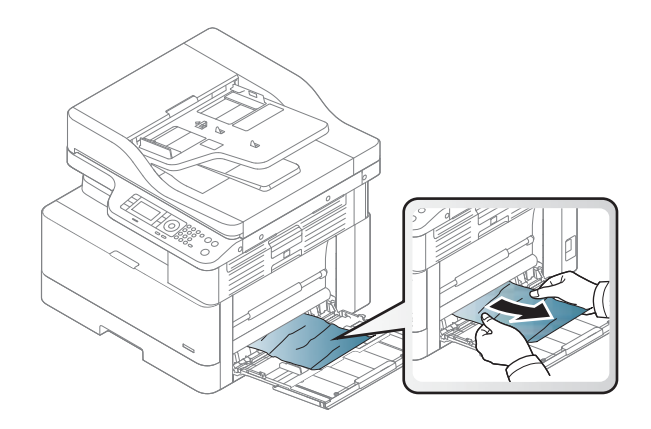

2. Otwórz prawe drzwiczki.

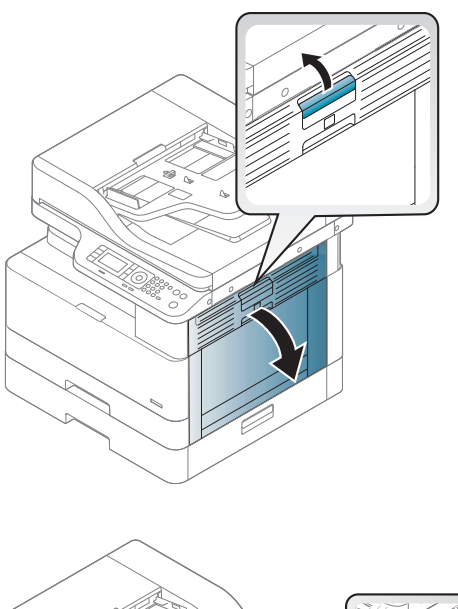

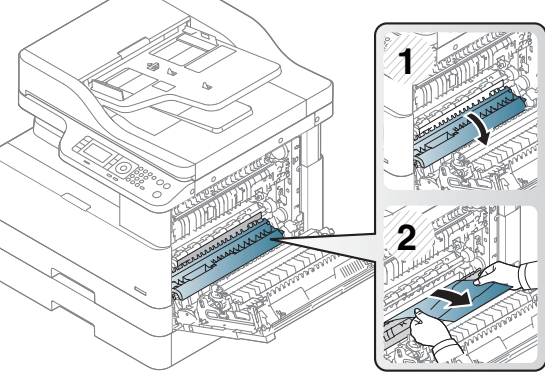

3. Delikatnie wyciągnij zacięty papier.

4. Zamknij prawe drzwiczki.

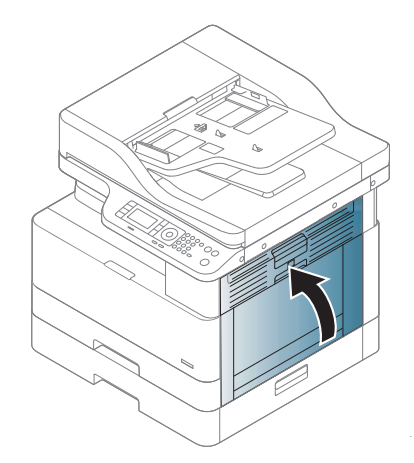

## Zacięcie papieru w podajniku 2 (H-1210)

Wykonaj poniższe czynności, aby sprawdzić, czy papier nie zaciął się w jednym z miejsc w okolicach podajnika 2.

W przypadku zacięcia papieru panel sterowania wyświetli następujący komunikat i animację pomagającą rozwiązać problem.

- H1-1210 Zacięcie papieru w podajniku 2
- 1. Całkowicie wyjmij podajnik z drukarki, ciągnąc go i delikatnie podnosząc.

2. Usuń wszystkie zacięte lub uszkodzone arkusze papieru. Sprawdź, czy podajnik nie jest przepełniony i czy prowadnice są prawidłowo ustawione.

3. Delikatnie wyjmij papier z rolek podających znajdujących się w drukarce. Najpierw pociągnij papier w lewą stronę, aby go zwolnić, a następnie pociągnij, aby go usunąć.

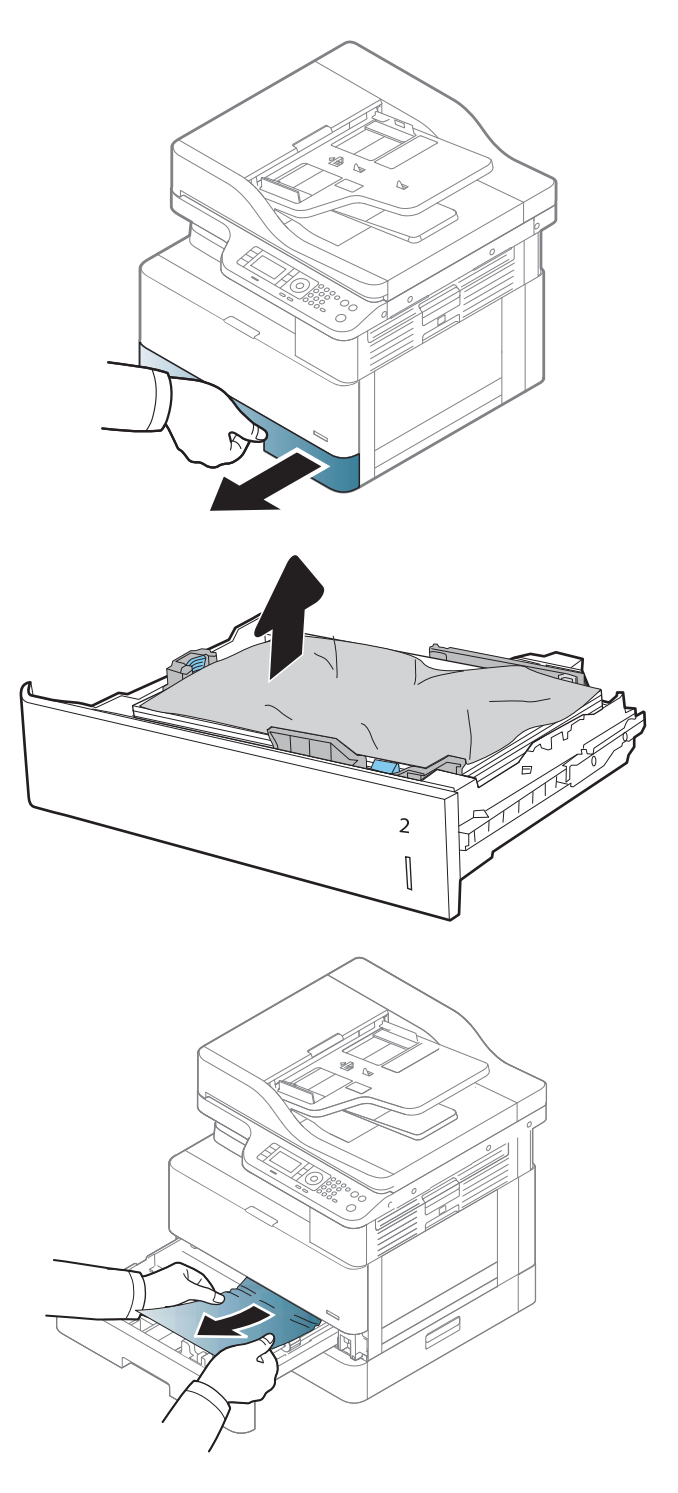

4. Po wysunięciu podajnika sprawdź i wyczyść rolki papieru w podajniku za pomocą wilgotnej, niestrzępiącej się ściereczki.

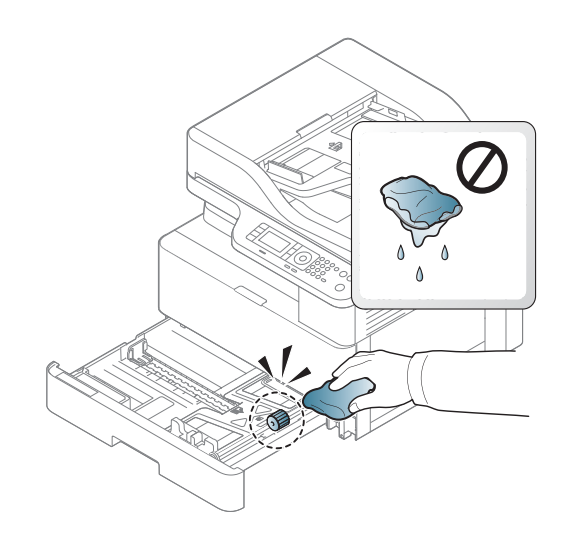

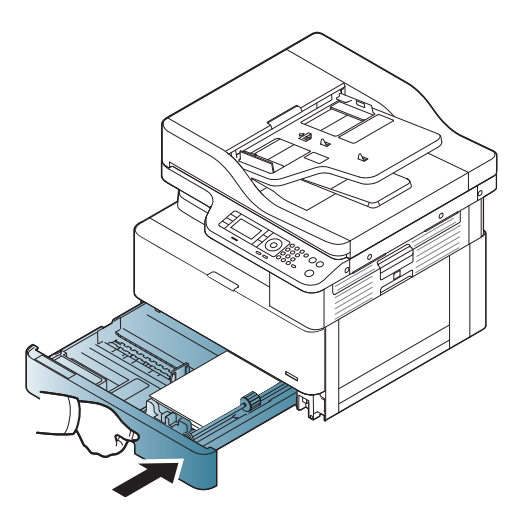

6. Otwórz prawe drzwiczki.

5. Włóż i zamknij podajnik.

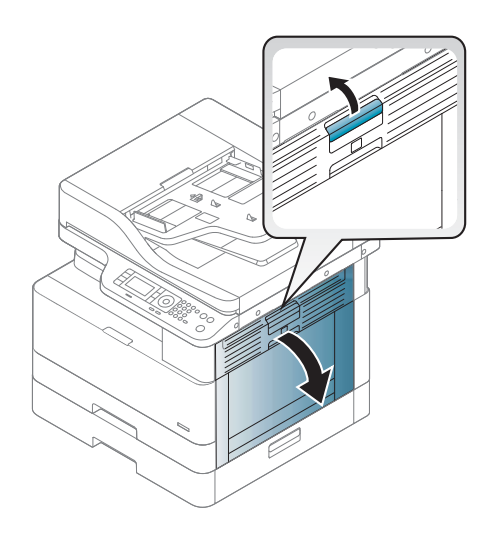

7. Delikatnie wyciągnij zacięty papier.

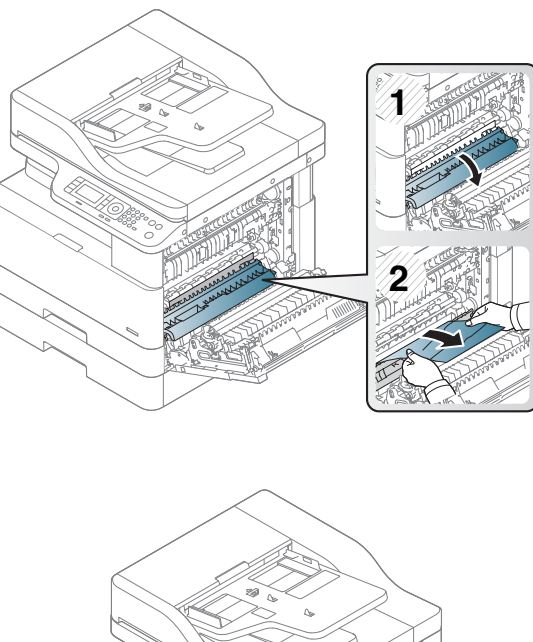

8. Zamknij prawe drzwiczki.

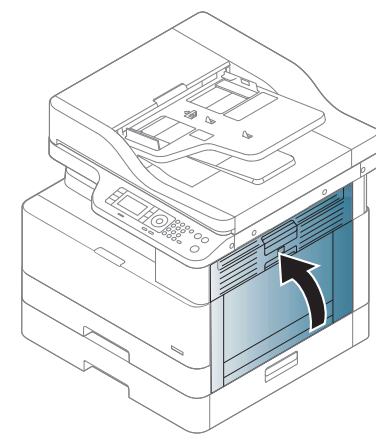

## Zacięcie papieru w podajniku 3 (H1-131x)

Wykonaj poniższe czynności, aby sprawdzić, czy papier nie zaciął się w jednym z możliwych miejsc w okolicach podajników na 250 arkuszy.

W przypadku zacięcia papieru panel sterowania wyświetli następujący komunikat i animację pomagającą rozwiązać problem.

● H1-131x- Zacięcie papieru w podajniku 3

1. Całkowicie wyjmij podajnik z drukarki, ciągnąc go i delikatnie podnosząc.

2. Usuń wszystkie zacięte lub uszkodzone arkusze papieru. Sprawdź, czy podajnik nie jest przepełniony i czy prowadnice są prawidłowo ustawione.

- 3. Wyjmij papier z rolek podających znajdujących się w drukarce. Najpierw pociągnij papier w lewą stronę, aby go zwolnić, a następnie pociągnij, aby go usunąć.
- 4. Po wysunięciu podajnika sprawdź i wyczyść rolki papieru w podajniku za pomocą wilgotnej, niestrzępiącej się ściereczki.

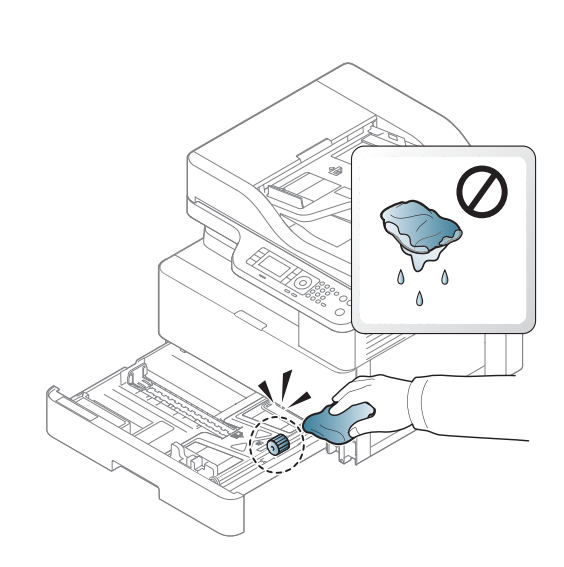

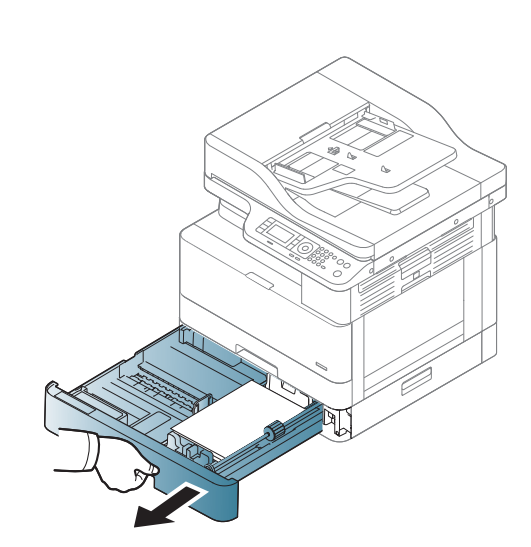

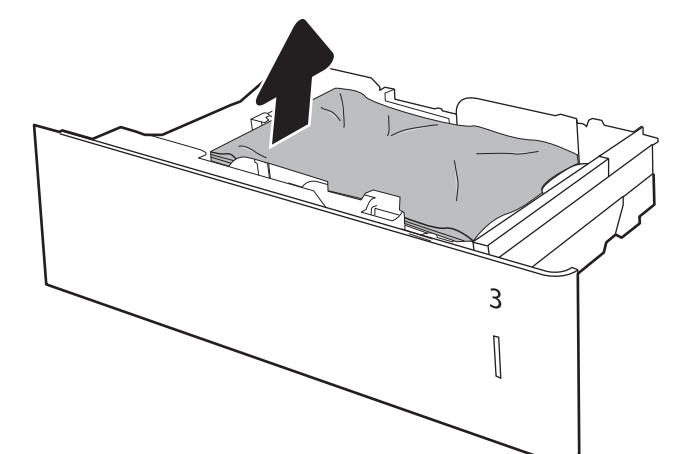

5. Delikatnie wyjmij papier z rolek podających znajdujących się w drukarce. Najpierw pociągnij papier w lewą stronę, aby go zwolnić, a następnie pociągnij, aby go usunąć.

6. Włóż i zamknij podajnik.

7. Otwórz prawą dolną pokrywę zacięcia.

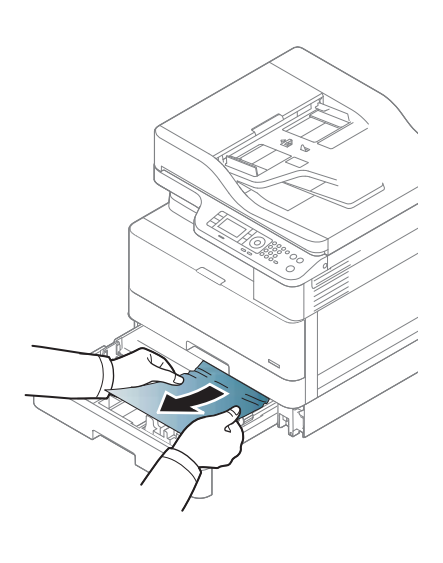

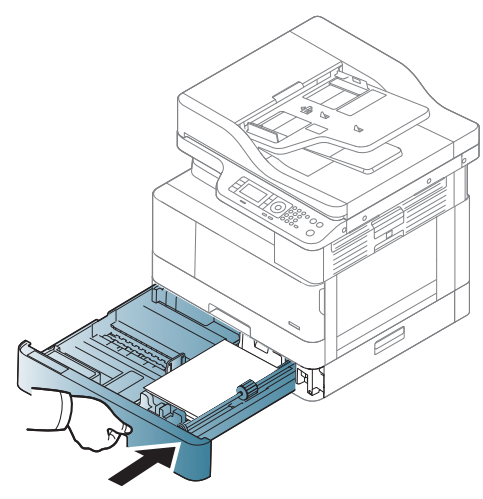

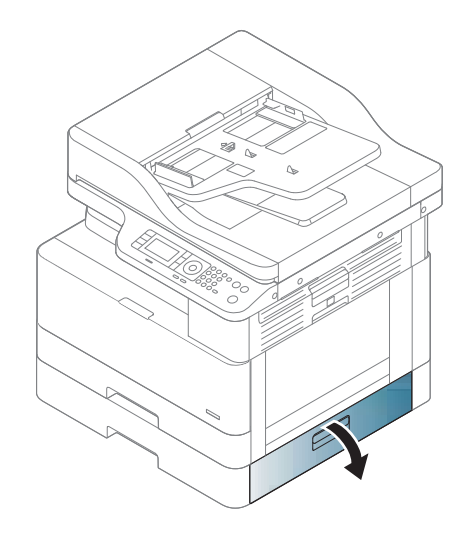

8. Delikatnie wyciągnij zacięty papier.

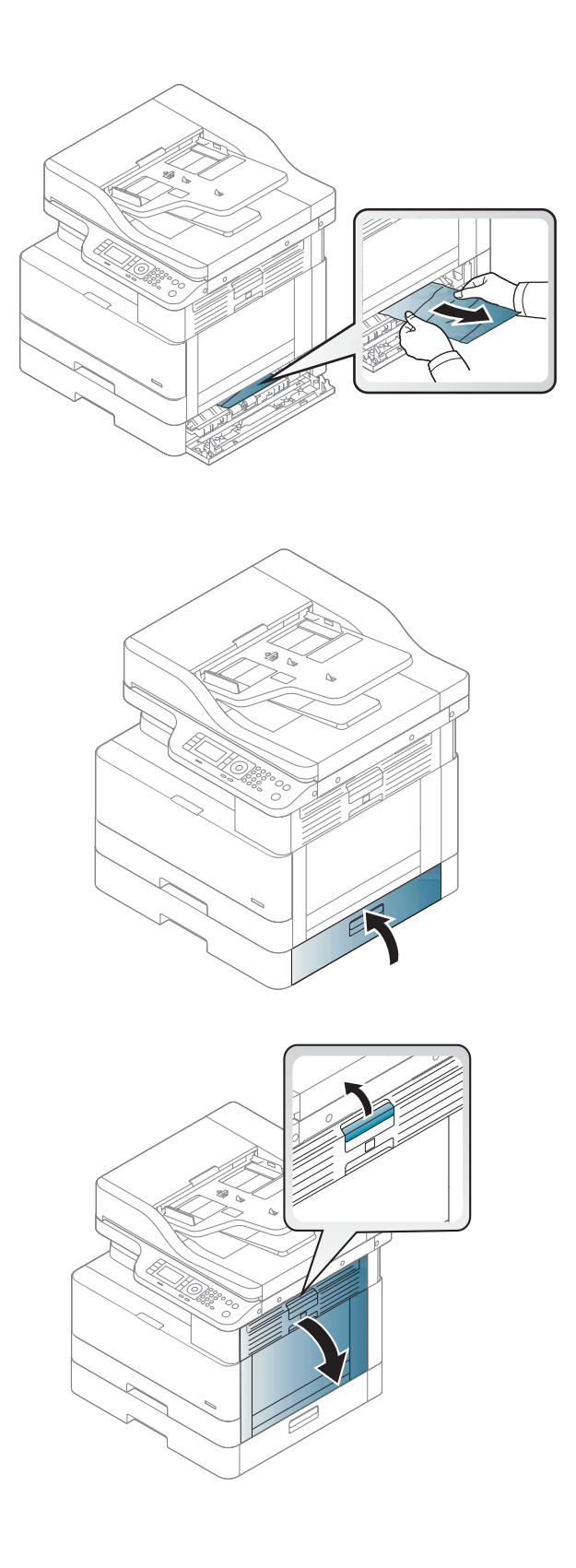

9. Zamknij prawą dolną pokrywę zacięcia.

10. Otwórz prawe drzwiczki.

11. Delikatnie wyciągnij zacięty papier.

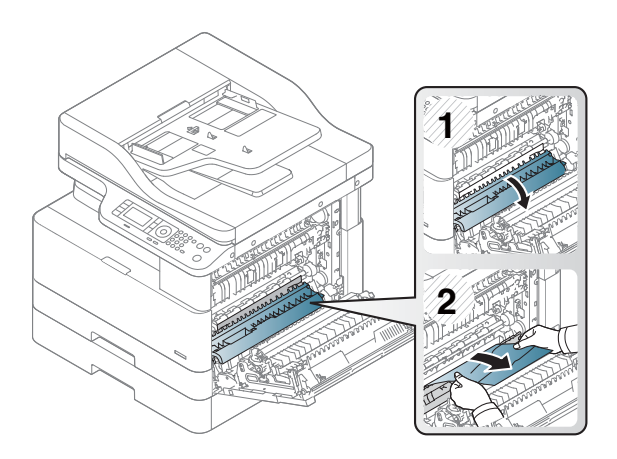

12. Zamknij prawe drzwiczki.

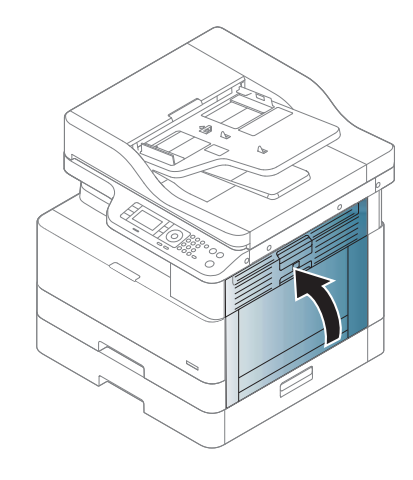

### Zacięcie papieru w obszarze wyjściowym (M3-1110)

Aby usunąć zacięcia w pojemniku wyjściowym, zastosuj następującą procedurę:

W przypadku zacięcia papieru panel sterowania wyświetli następujący komunikat i animację pomagającą rozwiązać problem.

● M3-1110 Zacięcie papieru w obszarze wyjściowym

**A OSTROŻNIE:** Obszar wokół utrwalacza jest gorący. Zachowaj ostrożność podczas usuwania papieru z drukarki.

1. Usuń zacięty arkusz, wyciągając papier delikatnie w linii prostej.

2. Otwórz prawą pokrywę.

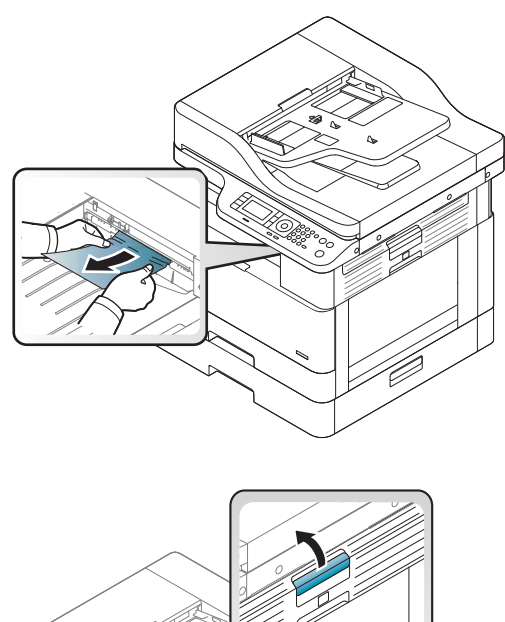

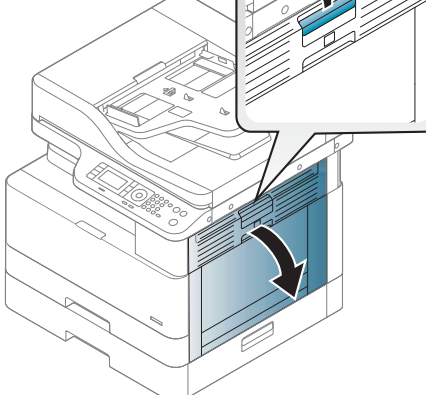

3. Wyjmij zacięty papier z modułu wyjściowego lub modułu utrwalającego.

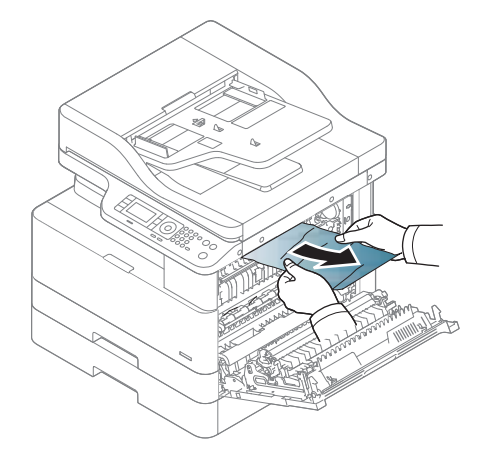

OSTROŻNIE: Obszar wokół utrwalacza jest gorący. Zachowaj ostrożność podczas usuwania papieru z drukarki.

# Zacięcie papieru w drukarce (M2-1110, M2-2210)

Zastosuj poniższą procedurę, aby sprawdzić, czy w różnych lokalizacjach za prawymi drzwiczkami nie ma zaciętego papieru.

W przypadku zacięcia papieru panel sterowania wyświetli następujący komunikat i animację pomagającą rozwiązać problem.

- M2-1110 Błędy zacięcia papieru wewnątrz
- M2-2210 Błędy zacięcia papieru wewnątrz

**A OSTROŻNIE:** Obszar wokół utrwalacza jest gorący. Zachowaj ostrożność podczas usuwania papieru z drukarki.

1. Otwórz prawą pokrywę.

4. Zamknij prawą pokrywę.

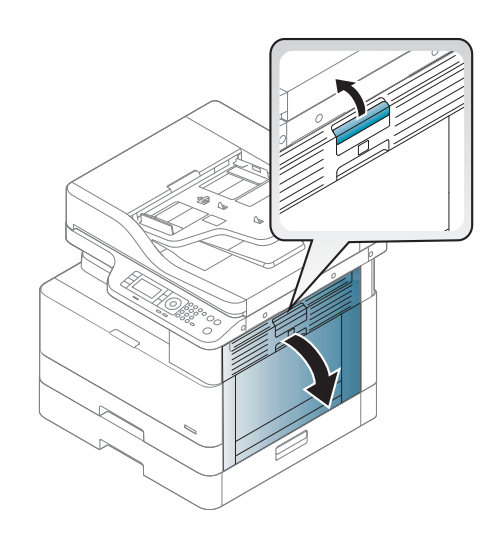

2. Otwórz prowadnicę zaciętego papieru i wyjmij papier.

3. Otwórz pokrywę zacięcia utrwalacza i wyjmij

OSTROŻNIE: Obszar wokół utrwalacza jest gorący. Zachowaj ostrożność podczas usuwania

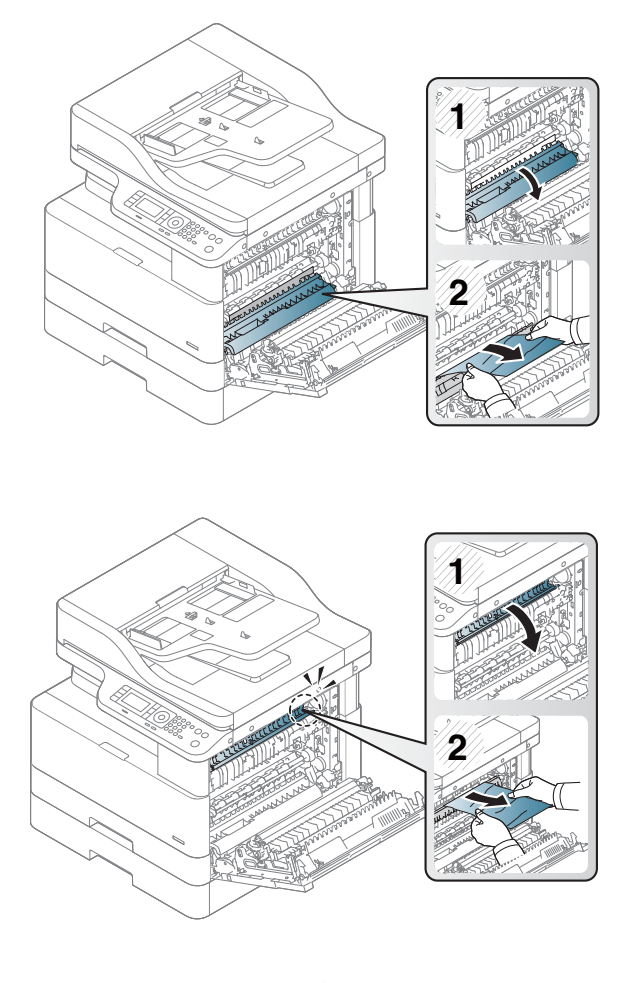

papieru z drukarki.

papier.

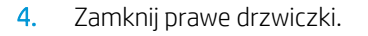

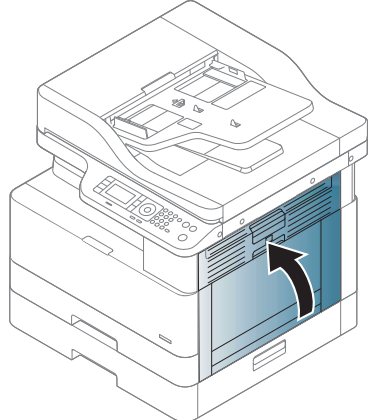

## Zacięcie papieru wewnątrz ścieżki druku dwustronnego

Użyj następującej procedury, aby sprawdzić, czy w obszarze druku dwustronnego jest papier.

W przypadku zacięcia na panelu sterowania może się pojawić komunikat o błędzie:

M2–2111, M2–2112, M2–2114 – zacięcie papieru na ścieżce druku dwustronnego

1. Otwórz prawą pokrywę.

2. Wyjmij zacięty papier z zespołu wałka transferowego.

3. Zwolnij zespół wałka transferowego i wyjmij zacięty papier.

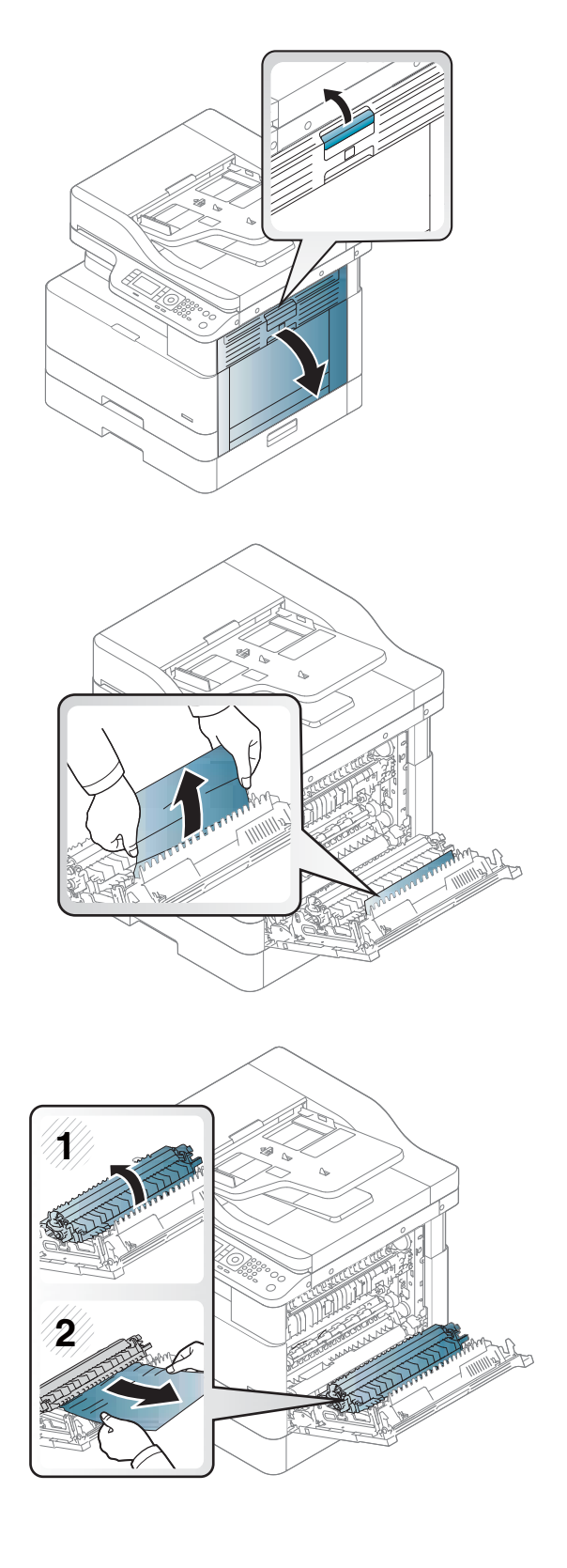

4. Zwolnij zespół wałka transferowego i wyjmij zacięty papier.

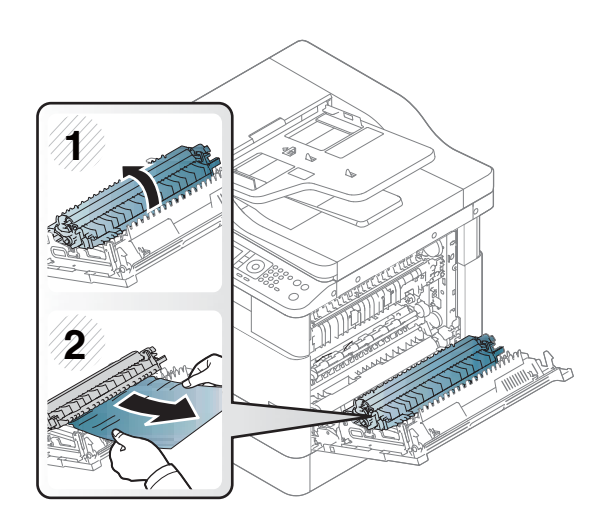

### 5. Zamknij prawą pokrywę.

### Usuwanie zacięć papieru w skanerze

Dowiedz się, jak usunąć zacięcia papieru podczas skanowania oryginalnych dokumentów.

- **BY UWAGA:** Aby uniknąć zacięcia papieru, użyj okna skanera w przypadku grubych, cienkich lub mieszanych dokumentów oryginalnych.
- A OSTROŻNIE: Aby uniknąć rozerwania dokumentu, wyjmij zacięty dokument powoli i delikatnie.

### Usuwanie zacięć papieru w podajniku dokumentów (U3-32yz, U3-33yz, U3-34yz, U3-35yz)

Zastosuj poniższą procedurę, aby sprawdzić, czy w różnych lokalizacjach zacięcia związanych z podajnikiem dokumentów nie ma papieru.

W przypadku zacięcia papieru panel sterowania wyświetli następujący komunikat i animację pomagającą rozwiązać problem.

Zacięcie w podajniku dokumentów U3-32yz, U3-33yz, U3-34yz, U3-35yz

1. Otwórz pokrywę podajnika dokumentów.

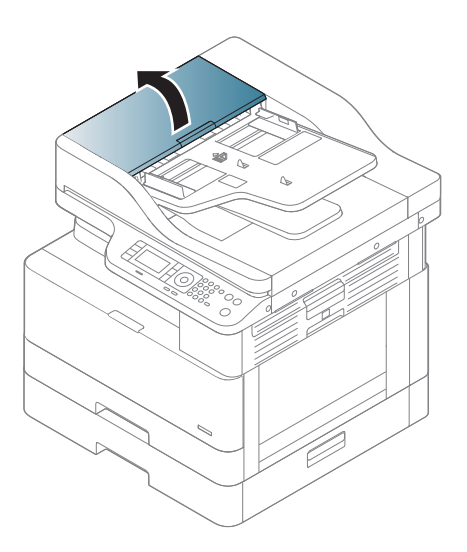

2. Delikatnie usuń zacięty papier.

3. Zarówno do wytarcia rolek podających, jak i usunięcia zabrudzenia wkładki rozdzielającej należy użyć zwilżonej, niestrzępiącej się ściereczki.

OSTROŻNIE: Do czyszczenia elementów drukarki nie wolno używać środków ściernych, acetonu, benzenu, amoniaku, alkoholu etylowego ani czterochlorku węgla, gdyż grozi to uszkodzeniem drukarki. Nie należy stawiać pojemników z płynami bezpośrednio na szybie. Grozi to wyciekiem i uszkodzeniem drukarki.

4. Zamknij pokrywę podajnika dokumentów.

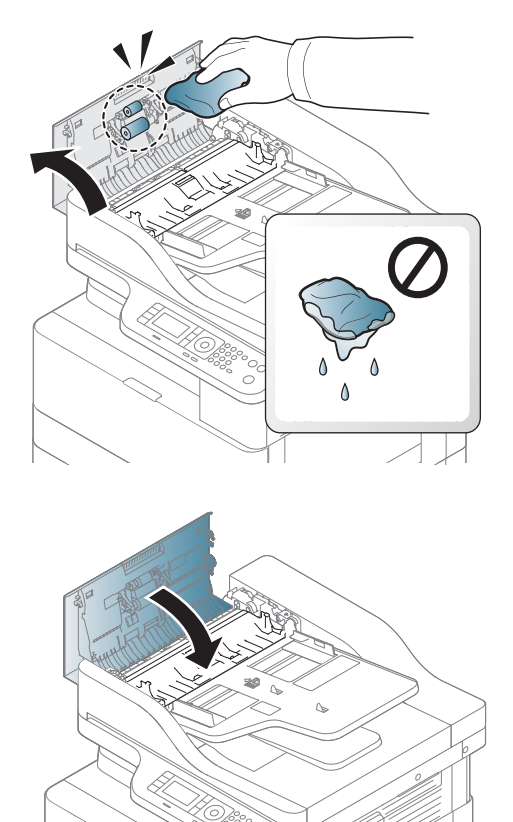

- WAGA: Aby uniknąć zacięć papieru, sprawdzaj, czy prowadnice w zasobniku wejściowym podajnika dokumentów dobrze przylegają do dokumentu. Wyjmij wszystkie zszywki i spinacze do papieru z oryginalnych dokumentów.
- WAGA: Oryginalne dokumenty wydrukowane na ciężkim, błyszczącym papierze mogą zacinać się częściej niż te, które zostały wydrukowane na zwykłym papierze.

### Usuwanie zacięć papieru z wnętrza skanera

Aby usunąć zacięcie papieru we wnętrzu skanera, wykonaj poniższą procedurę.

1. Otwórz pokrywę podajnika dokumentów.

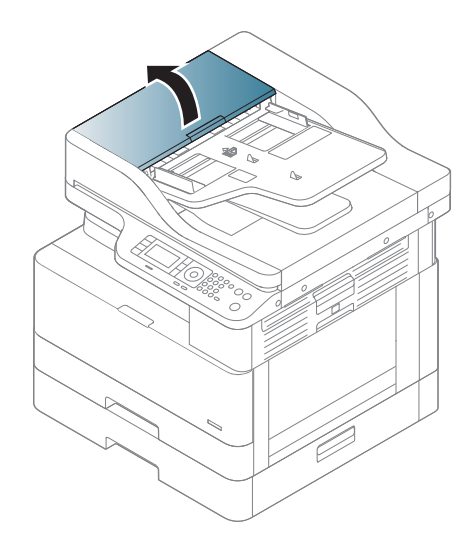

2. Usuń zacięty arkusz oryginału, wyciągając papier delikatnie na wprost z podajnika dokumentów.

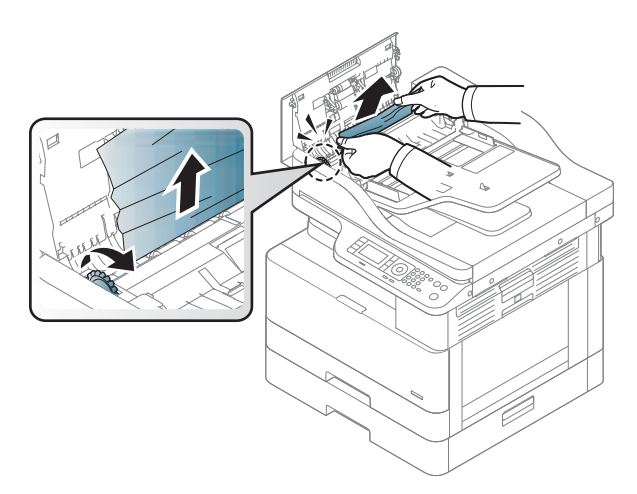

Jeśli nie widzisz papieru w tym miejscu, przejdź do następnej czynności.

3. Otwórz pokrywę skanera.

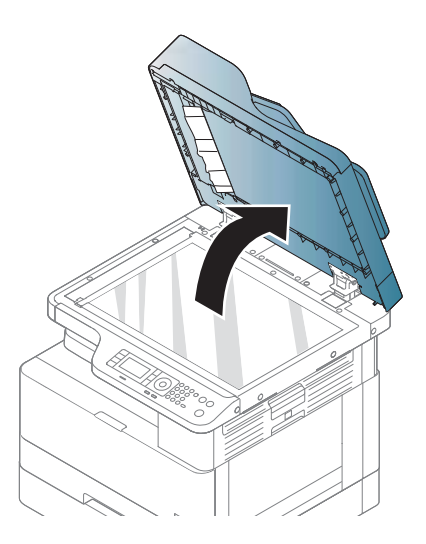

4. Chwyć nieprawidłowo podany oryginał i wyjmij papier z obszaru podajnika, delikatnie go wyciągając.

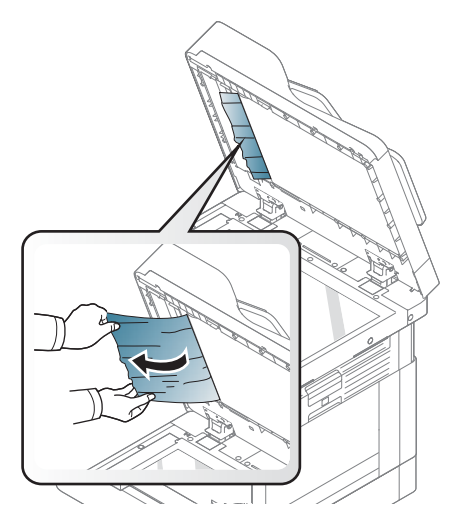

5. Zamknij pokrywę skanera.

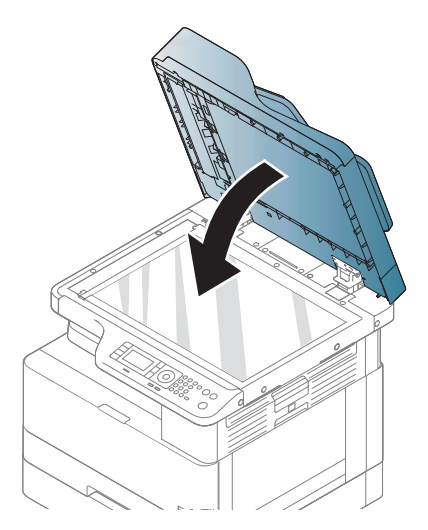

6. Zamknij pokrywę podajnika dokumentów.

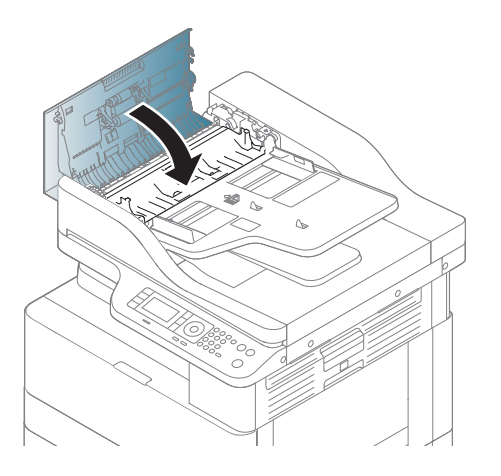

# Usuwanie zacięć papieru w obszarze wyjściowym skanera

Aby usunąć zacięcie oryginału w obszarze wyjściowym skanera, wykonaj poniższą procedurę.

1. Otwórz pokrywę podajnika dokumentów i unieś układarkę.

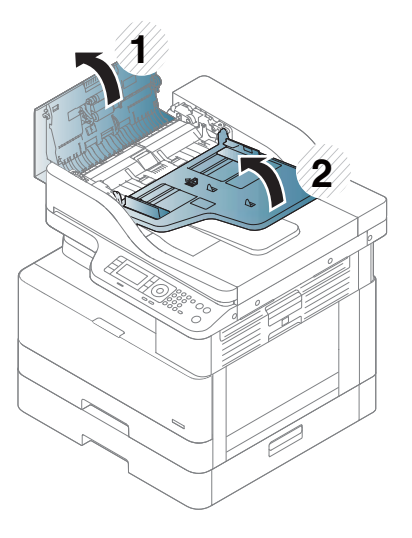

2. Usuń zacięty arkusz oryginału, wyciągając papier delikatnie na wprost z podajnika dokumentów.

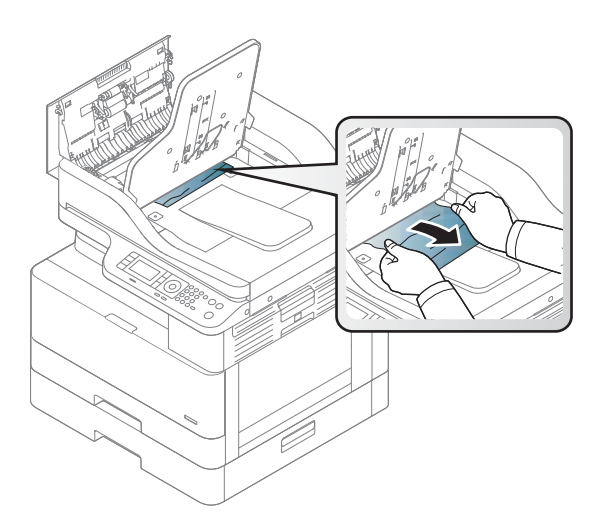

3. Zamknij pokrywę podajnika dokumentów i opuść układarkę.

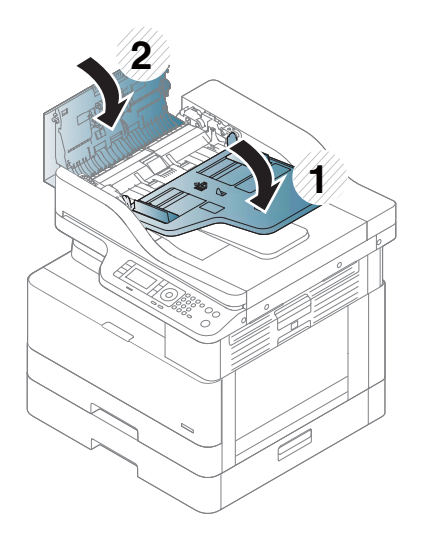

### Usuwanie zacięć papieru w obszarze ścieżki dwustronnej skanera

Aby usunąć zacięcie papieru w obszarze ścieżki dwustronnej skanera, wykonaj poniższą procedurę.

1. Otwórz pokrywę podajnika dokumentów.

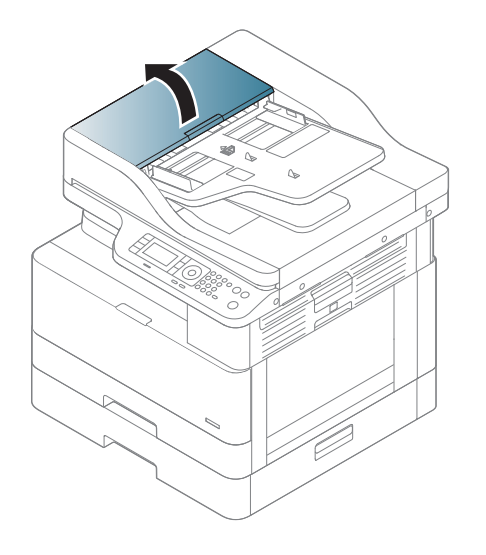

2. Otwórz pokrywę zacięcia modułu druku dwustronnego. Delikatnie i ostrożnie wyciągnij zacięty oryginalny dokument z podajnika dokumentów.

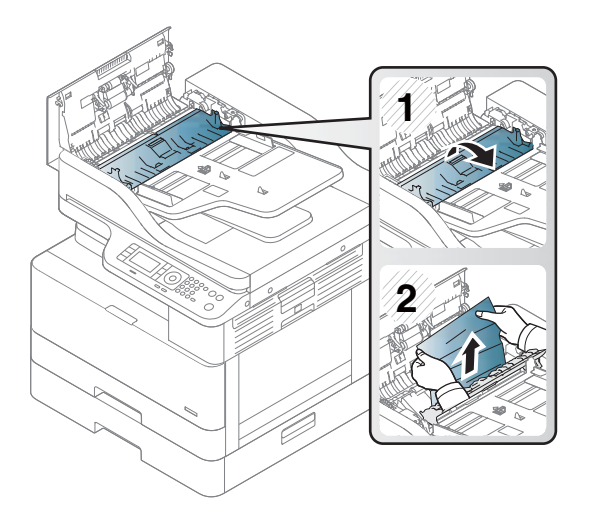

3. Zamknij pokrywę zacięcia modułu druku dwustronnego i pokrywę podajnika dokumentów.

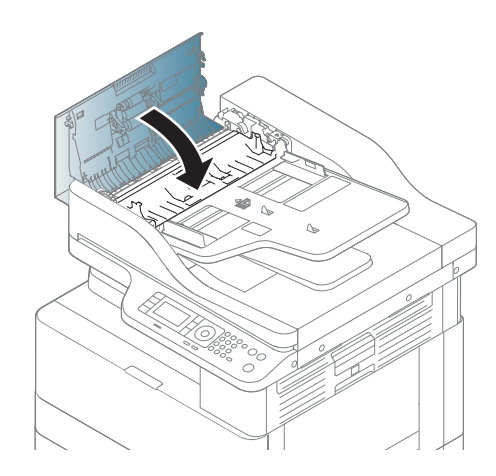

# Dioda LED statusu

Kolor diody LED oznacza aktualny status drukarki.

**WAGA:** Niektóre diody LED mogą nie być dostępne w zależności od modelu i kraju/regionu.

Jeśli dioda LED na panelu sterowania jest czerwona, wystąpił błąd.

- Aby rozwiązać problem, zapoznaj się z komunikatem o błędzie i odnośnymi instrukcjami w części dotyczącej rozwiązywania problemów.
- Możesz także rozwiązać błąd, korzystając z wytycznych w oknie statusu drukowania na komputerze.
- Jeśli problem nadal występuje, skontaktuj się z przedstawicielem serwisu.

## Status diody LED

Kontrolki LED na panelu sterowania mogą świecić, być wyłączone lub migać, wskazując status drukarki.

W poniższej tabeli przedstawiono informacje o statusie diod LED.

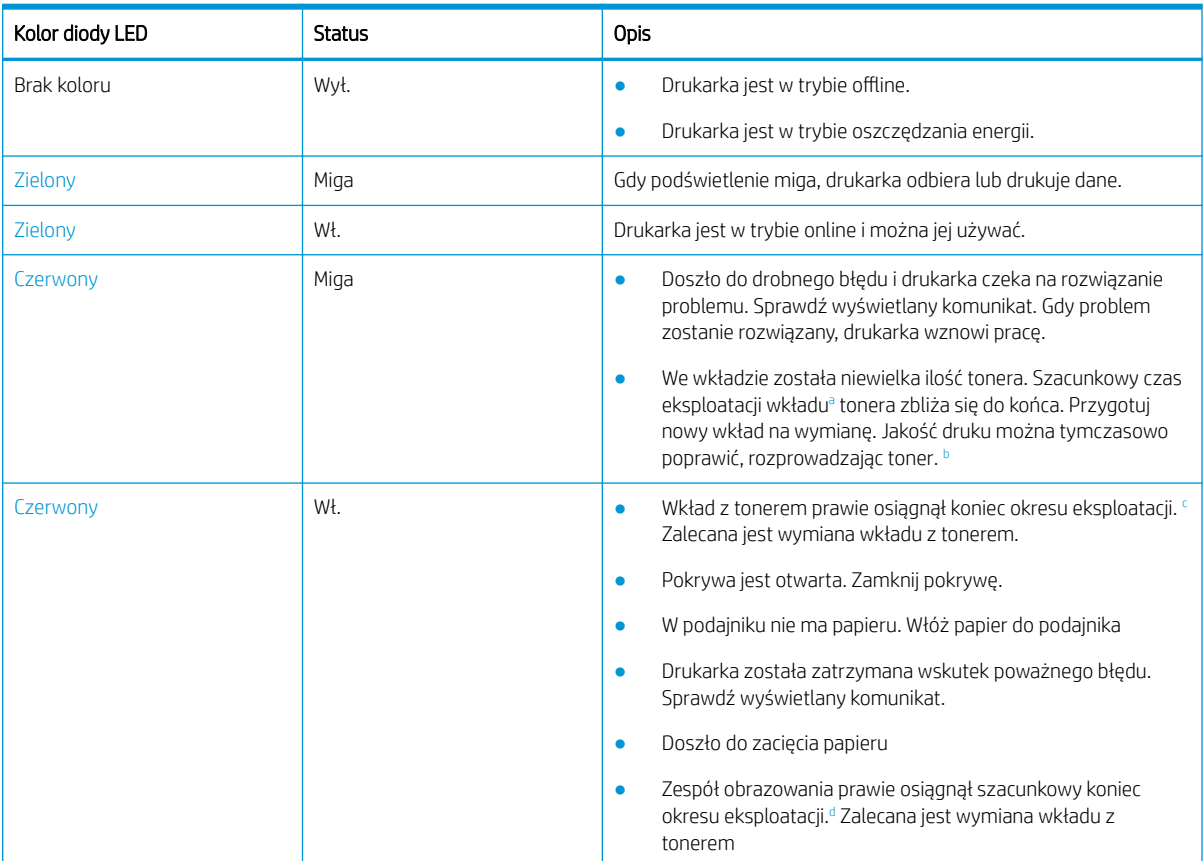

#### Tabela 10-2 Wskaźnik LED statusu

<sup>a</sup> Żywotność wkładu drukującego jest podana w przybliżeniu, na podstawie średniej liczby stron A4/Letter z pokryciem według normy ISO. Deklarowana wydajność zgodnie z normą ISO/IEC 19798. Rzeczywista wydajność może się znacznie różnić i zależy od drukowanych obrazów oraz innych czynników. Aby uzyskać więcej informacji, odwiedź stronę: [http://www.hp.com/go/learnaboutsupplies.](http://www.hp.com/go/learnaboutsupplies) Pewna ilość tonera może pozostać we wkładzie nawet wtedy, gdy świeci się czerwona dioda LED, a drukarka przerywa pracę.

<sup>b</sup> Niektóre diody LED mogą nie być dostępne w zależności od modelu i kraju/regionu.

<sup>c</sup> Patrz przypis dolny

<sup>d</sup> Kiedy zespół obrazowania osiągnie koniec okresu eksploatacji, drukarka przestanie drukować. W takim przypadku użytkownik może zatrzymać pracę lub drukować z usługi sieci Web (Ustawienia > Ustawienia komputera > System > Konfiguracja > Zarządzanie materiałami eksploatacyjnymi > Zatrzymanie zespołu obrazowania). Wyłączenie tej opcji i kontynuowanie drukowania może spowodować uszkodzenie systemu urządzenia.

| Dioda LED                                   | Kolor diody LED | <b>Status</b> | <b>Opis</b>                                                              |
|---------------------------------------------|-----------------|---------------|--------------------------------------------------------------------------|
| Zasilanie/Wybudzenie $\left(\bigcup\right)$ | Biały           | Wł.           | Drukarka jest w trybie<br>oszczedzania energii.                          |
| Zasilanie/Wybudzenie $(\bigcup)$            | Biały           | Wył.          | Drukarka jest w trybie<br>gotowości lub wyłączono<br>zasilanie drukarki. |

Tabela 10-3 Dioda LED statusu do zasilania/wybudzenia

# Wyświetlane komunikaty

Na wyświetlaczu panelu sterowania są wyświetlane komunikaty, które wskazują status lub błędy drukarki.

Zobacz poniższą tabelę, aby zrozumieć komunikaty i rozwiązać problemy.

### <sup>■</sup> UWAGA:

- Możesz także rozwiązać błąd, korzystając z zaleceń w oknie stanu drukowania.
- Jeśli komunikat nie znajduje się w tabeli, włącz i wyłącz zasilanie, a następnie spróbuj wznowić zadanie drukowania. Jeśli problem nadal występuje, skontaktuj się z przedstawicielem serwisu.
- Podczas telefonowania do serwisu podaj przedstawicielowi treść wyświetlanego komunikatu.
- Niektóre komunikaty mogą się nie pojawić na ekranie w zależności od modelu lub akcesoriów opcjonalnych.
- [numer błędu] oznacza numer błędu.
- [rodzaj podajnika] wskazuje numer podajnika.
- [rodzaj materiału] wskazuje rodzaj materiału.
- [format materiału] oznacza format materiału.
- [typ modułu] określa rodzaj modułu.

### Komunikaty dotyczące zacięć papieru

Sprawdź położenie zacięcia papieru, gdy na panelu sterowania zostanie wyświetlony komunikat o błędzie.

Instrukcje dotyczące usuwania zacięć papieru można znaleźć w części [Usuwanie zacięć papieru na stronie 99.](#page-110-0)

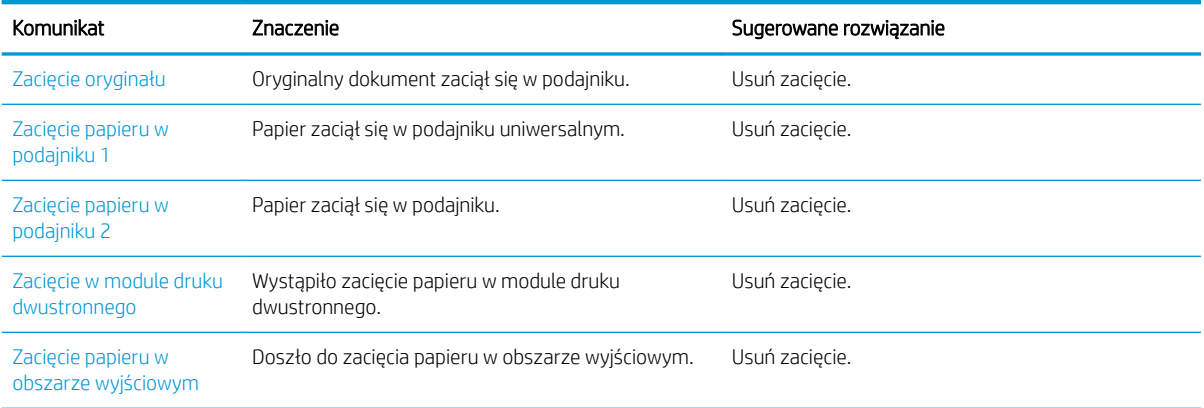

### Tabela 10-4 Komunikaty dotyczące zacięć papieru

### Komunikaty dotyczące tonera

Zapoznaj się z poniższymi rozwiązaniami, gdy na panelu sterowania zostanie wyświetlony komunikat o błędzie wkładu z tonerem lub zespołu obrazowania.

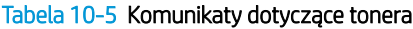

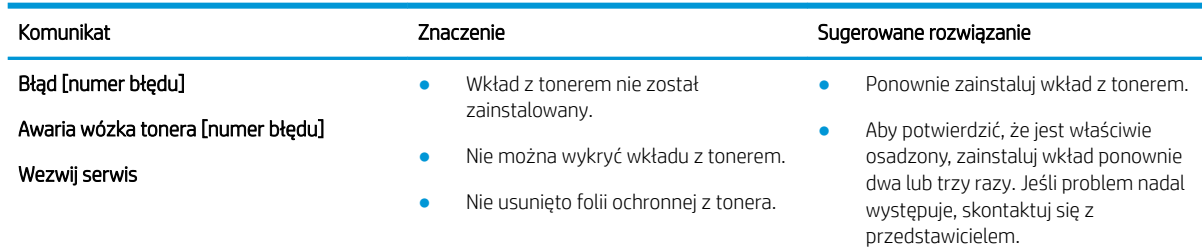

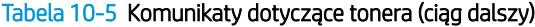

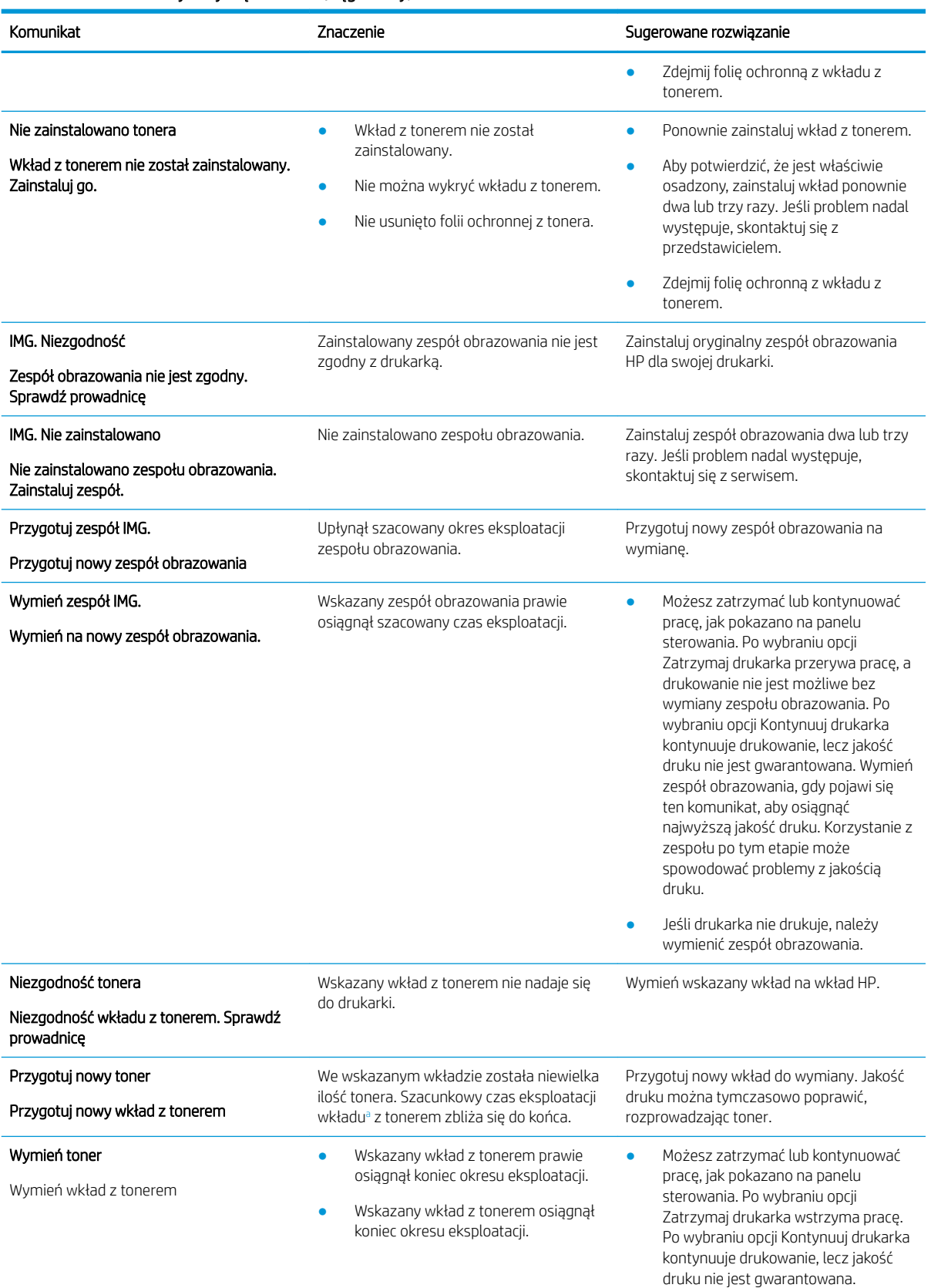

#### <span id="page-135-0"></span>Tabela 10-5 Komunikaty dotyczące tonera (ciąg dalszy)

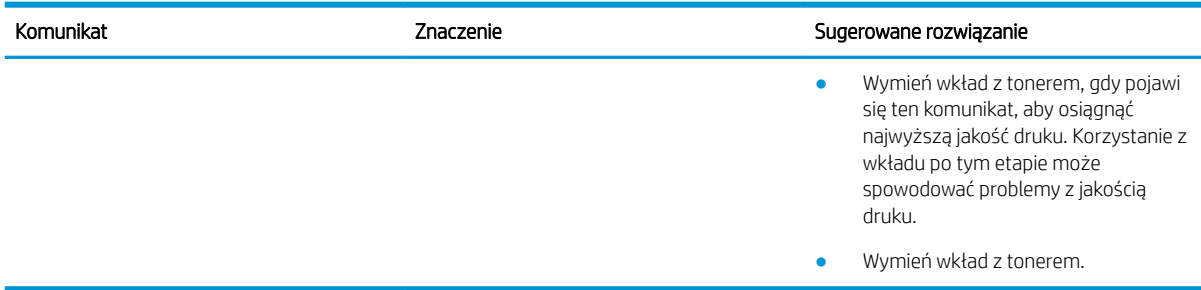

<sup>a</sup> Drukarka wyświetli odpowiedni komunikat, gdy poziom tonera we wkładzie będzie niski. Rzeczywisty okres eksploatacji wkładu może się różnić. Warto zawsze dysponować nowym wkładem, który można od razu zainstalować, gdy jakość druku przestanie być akceptowalna. O ile jakość druku jest nadal na akceptowalnym poziomie, wymiana wkładu nie jest jeszcze konieczna.

**A OSTROŻNIE:** W przypadku drukarek HP używanie wkładów z tonerem ponownie napełnianych lub pochodzących od innego producenta nie narusza warunków gwarancji ani zasad pomocy technicznej oferowanej nabywcy. Jednocześnie zastrzega się, że w przypadku gdy awaria lub uszkodzenia będą spowodowane stosowaniem wkładu z tonerem innego producenta lub wkładu ponownie napełnianego, firma HP pobierze za naprawę urządzenia sumę zgodną ze standardowymi stawkami dotyczącymi czasu naprawy i użytych materiałów.

### Komunikaty dotyczące podajnika

Gdy na panelu sterowania zostanie wyświetlony komunikat o błędzie podajnika papieru, zapoznaj się z poniższymi rozwiązaniami.

Instrukcje dotyczące ładowania papieru do podajnika: patrz [Wkładanie papieru do podajnika 1 \(podajnik](#page-28-0) [uniwersalny\) na stronie 17](#page-28-0) i [Wkładanie papieru do podajnika 2 i podajników na 250 arkuszy na stronie 19.](#page-30-0)

#### Tabela 10-6 Komunikaty dotyczące podajników

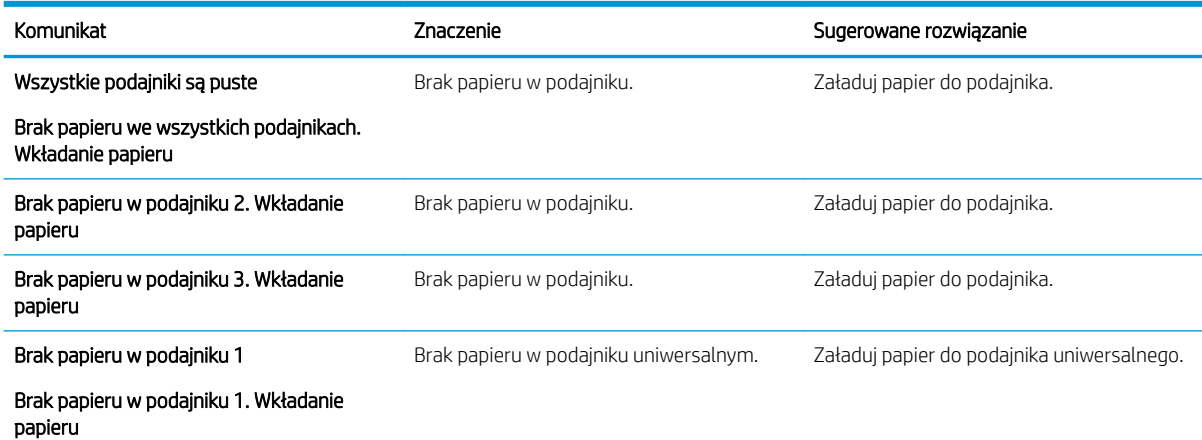

### Komunikaty dotyczące sieci

Gdy na panelu sterowania zostanie wyświetlony komunikat o błędzie sieci, zapoznaj się z poniższym rozwiązaniem.

Aby uzyskać adres IP drukarki, należy wydrukować stronę konfiguracji z menu Raporty na panelu sterowania

(na panelu sterowania naciśnij $\bigcirc$ ), a następnie wybierz menu Ustawienia systemu > Raporty).

Aby sprawdzić połączenie sieciowe i konfigurację, należy wydrukować stronę Konfiguracja sieci z menu Raporty na panelu sterowania.

### Tabela 10-7 Komunikaty dotyczące sieci

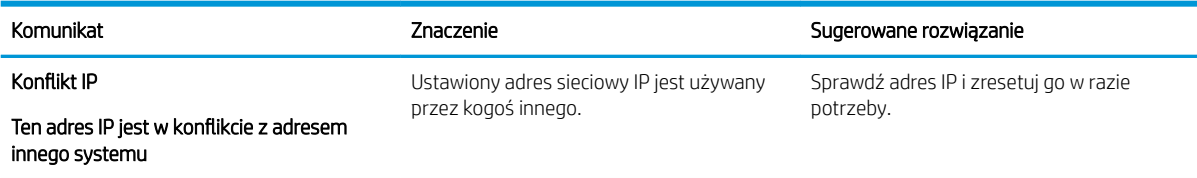

## Różne komunikaty

Poniżej przedstawiono rozwiązania dotyczące komunikatów o błędach wyświetlanych na panelu sterowania.

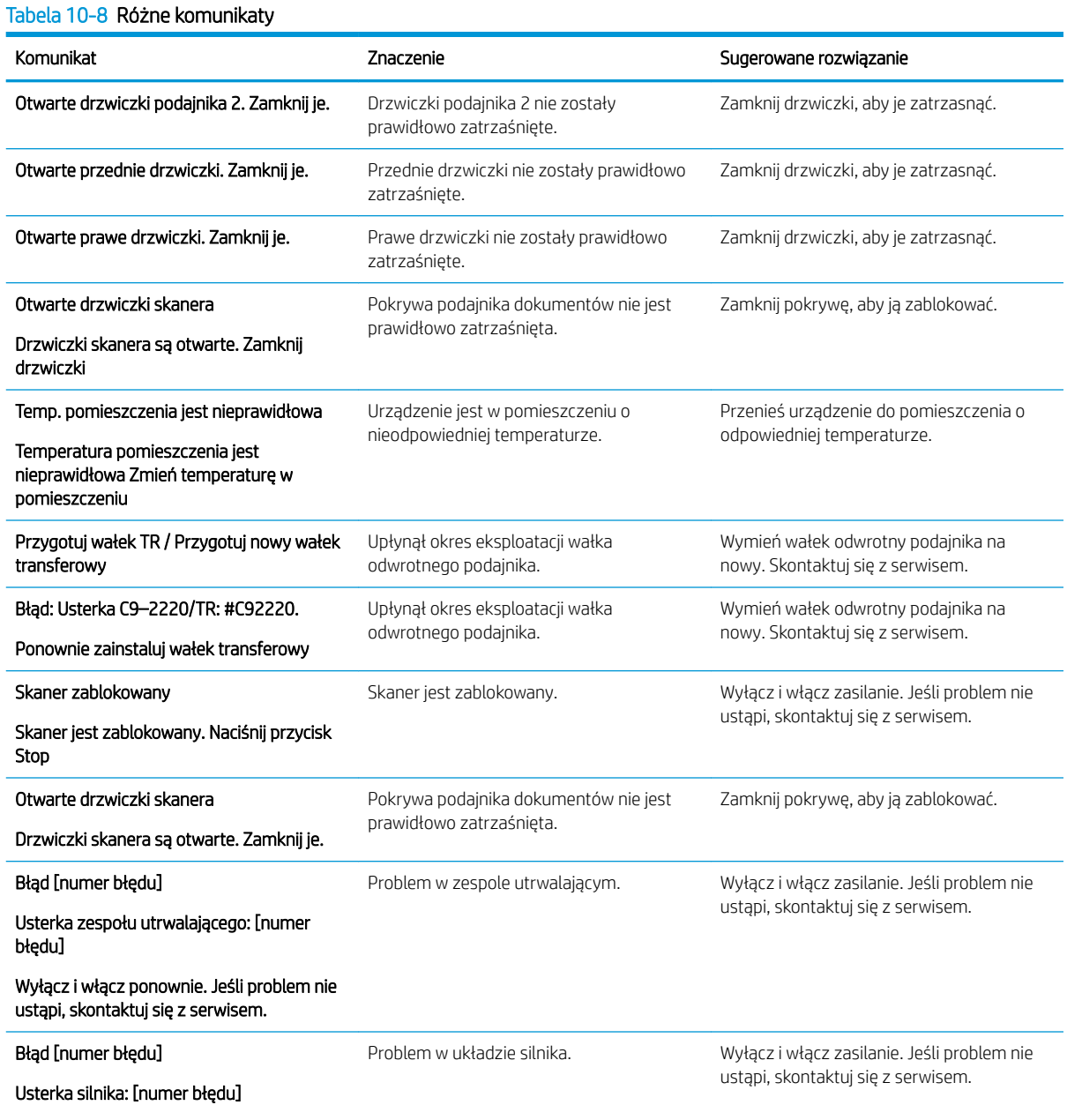

Tabela 10-8 Różne komunikaty (ciąg dalszy)

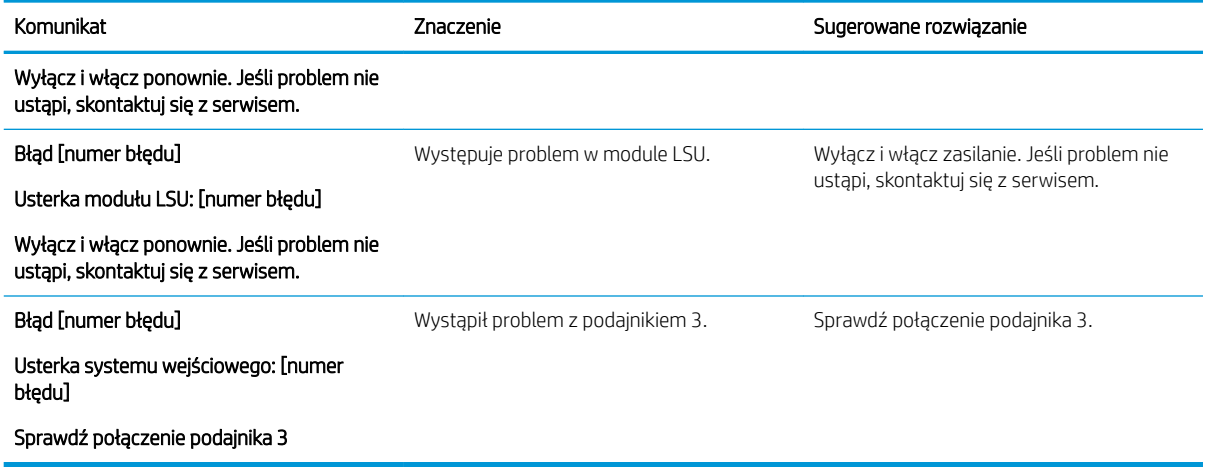

# Problemy z zasilaniem i przewodem

W przypadku wystąpienia problemów z zasilaniem lub połączeniem drukarka może się nie włączyć.

### Rozwiązywanie problemów z podłączeniem zasilania

W przypadku problemu z zasilaniem drukarki należy się zapoznać z następującymi rozwiązaniami.

#### Tabela 10-9 Rozwiązania problemów z zasilaniem

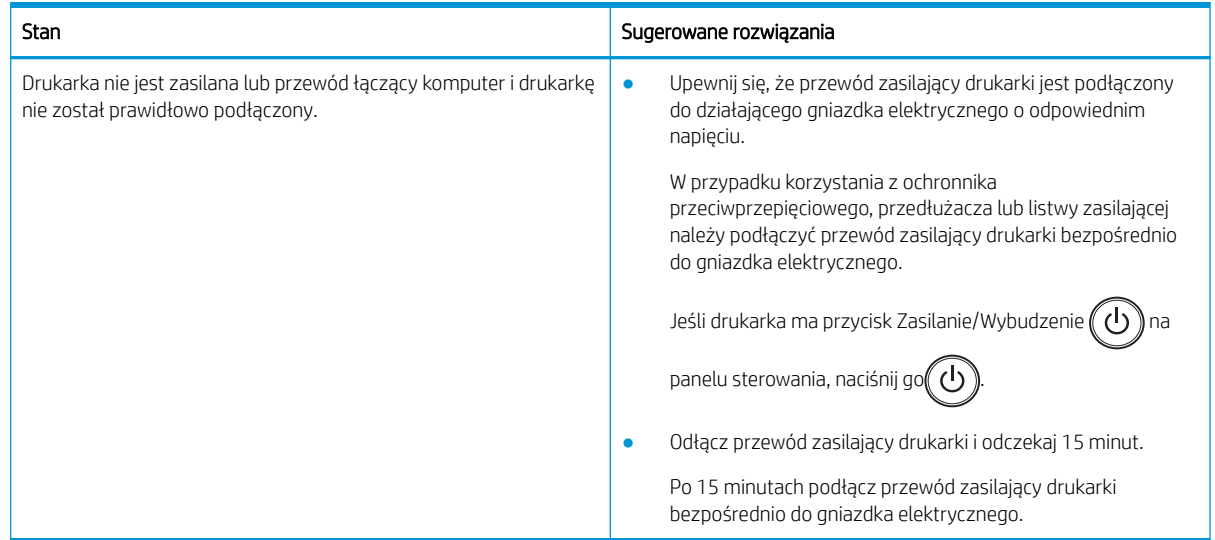

# Rozwiązywanie problemów z drukowaniem

Dowiedz się, jak rozwiązywać problemy związane z drukowaniem.

## Problemy z drukowaniem

Sprawdź przyczyny i sugerowane rozwiązania w przypadku problemów z drukowaniem.

### Tabela 10-10 Problemy z drukowaniem

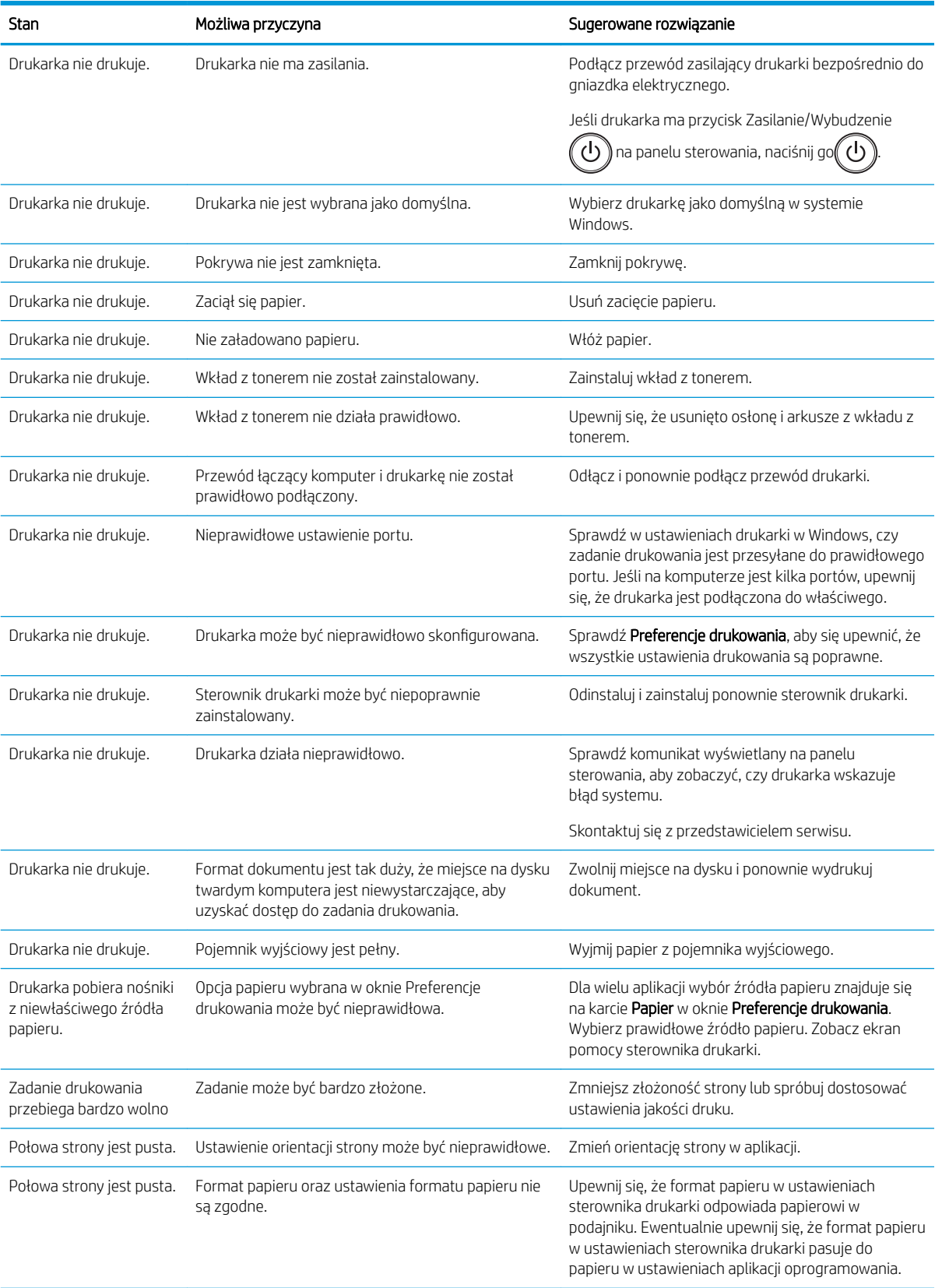

#### Tabela 10-10 Problemy z drukowaniem (ciąg dalszy)

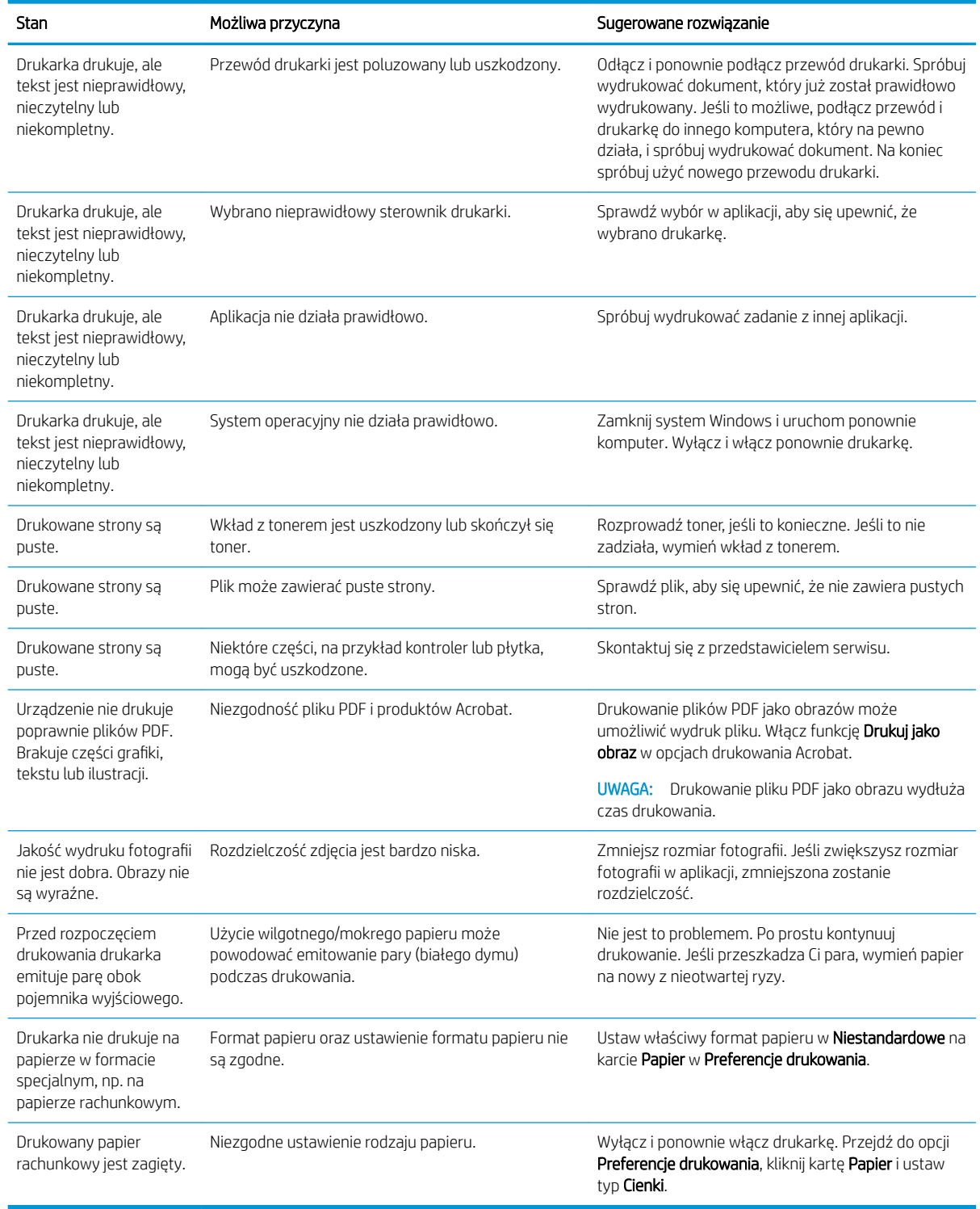

# Problemy z jakością druku

Skorzystaj z poniższych informacji w celu rozwiązania problemów z jakością druku i obrazów.

Kroki rozwiązywania problemów mogą pomóc w rozwiązaniu następujących problemów:

- Czarne lub kolorowe tło
- Czarne strony
- **Ubytki**
- Jasny lub wyblakły druk
- Zniekształcone znaki
- Strona przekrzywiona, zwinięta lub pofalowana
- Plamki tonera, luźny toner i smugi
- Pionowe linie, pionowe smugi i poziome paski
- Białe plamy
- Zmarszczki lub zagięcia

Aby uzyskać instrukcje dotyczące rozwiązywania problemów z konkretnymi wadami obrazu, patrz [Eliminowanie](#page-141-0) [defektów obrazu na stronie 130.](#page-141-0)

### Rozwiązywanie problemów z jakością druku

Użyj poniższej procedury, aby rozwiązać problemy z jakością druku.

Aby rozwiązać problem, wypróbuj rozwiązania w podanej kolejności. Jeżeli któreś z rozwiązań rozwiąże problem, dalsze czynności nie będą konieczne.

- 1. Sprawdź ustawienia rodzaju papieru na panelu sterowania drukarki. W razie potrzeby zmień ustawienie.
	- **WAGA:** Upewnij się, że format papieru w ustawieniach sterownika drukarki odpowiada papierowi w podajniku. Ewentualnie upewnij się, że format papieru w ustawieniach sterownika drukarki pasuje do papieru w ustawieniach aplikacji oprogramowania.

Instrukcje: patrz [Ustawienie formatu i rodzaju papieru na stronie 26.](#page-37-0)

Sprawdź, czy wydruki z programu są rozmazane, niewyraźne lub ciemne, pojawiają się na nich rozproszone punkty toneru, niewielkie obszary braku toneru, jeśli toner nie jest utrwalony, ewentualnie dochodzi do zawijania papieru.

2. Sprawdź, czy są zainstalowane oryginalne wkłady HP oraz status wkładów z tonerem.

**WAGA:** Firma HP zaleca używanie oryginalnych wkładów HP. Firma HP nie gwarantuje jakości ani niezawodności wkładów innych producentów ani napełnionych ponownie wkładów HP.

- a. Na panelu sterowania naciśnij przycisk Menu (, a następnie wybierz kolejno Ustawienia systemu > Konserwacja > Okres ekspl. materiałów.
- b. Wybierz żądaną opcję, a następnie naciśnij przycisk OK.
- c. Naciśnij przycisk Stop/Wyczyść  $\left(\overline{\times}\right)$ , aby powrócić do trybu gotowości.
- 3. Sprawdź, czy wkład z tonerem i zespół obrazowania nie są uszkodzone.

Możesz rozprowadzić toner we wkładzie i tymczasowo poprawić jakość druku. Instrukcje: patrz [Jak](#page-42-0) [rozprowadzić toner na stronie 31](#page-42-0)

Aby uzyskać instrukcje dotyczące wyjmowania wkładu, patrz [Wyjmowanie i wymiana wkładów](#page-44-0) [na stronie 33](#page-44-0)

<span id="page-141-0"></span>4. Ustaw alarm na panelu sterowania, gdy ilość tonera we wkładzie jest niska.

Instrukcje: patrz [Ustawienie alarmu niskiego poziomu tonera na stronie 45.](#page-56-0)

- 5. Sprawdź papier i środowisko drukowania.
	- a. Używaj papieru zgodnego ze specyfikacjami firmy HP.
	- b. Upewnij się, że drukarka nie jest wystawiona na działanie temperatur i wilgoci, których wartości nie mieszczą się w specyfikacji dotyczącej środowiska pracy urządzenia.

Instrukcje podawania papieru do podajnika: patrz [Rozwiązywanie problemów z podawaniem papieru i](#page-103-0)  [pobieraniem wielu arkuszy na stronie 92.](#page-103-0)

- 6. Wyczyść OPC.
	- **WAGA:** Podczas drukowania pył papierowy i cząsteczki kurzu mogą się gromadzić wewnątrz drukarki na bębnie OPC we wkładzie z tonerem. Może to powodować problemy z jakością druku, na przykład jasny wydruk lub nierównomierną gęstość druku.
		- a. Na panelu sterowania naciśnij przycisk Menu (), a następnie wybierz kolejno Ustawienia systemu > Ustawienia urządzenia > Czyszczenie OPC.
		- b. Wybór opcji Automatycznie powoduje aktywację czyszczenia co 1000 stron.

Czyszczenie modułu OPC trwa około pięciu minut.

Na panelu sterowania drukarki zostanie wyświetlony komunikat Czyszczenie.... Nie należy wyłączać drukarki do czasu, gdy zakończy się proces czyszczenia.

7. Sprawdź Ustawienia Eco.

**WAGA:** Firma HP nie zaleca korzystania z tego trybu przez cały czas. Jeśli tryb Eco będzie używany przez cały czas, toner może nie zostać w pełni zużyty, zanim nie ulegną zużyciu mechaniczne części wkładu z tonerem. Jeśli jakość druku zacznie się pogarszać i stanie się nie do zaakceptowania, należy rozważyć wymianę wkładu z tonerem.

- a. Na panelu sterowania naciśnij przycisk Menu (), a następnie wybierz kolejno Ustawienia systemu > Ustawienia urządzenia > Ustawienia Eco.
- b. Ustaw opcję Tryb domyślny na Wył., a następnie naciśnij przycisk OK.

### Eliminowanie defektów obrazu

Przejrzyj przykłady defektów obrazu i czynności pozwalające eliminować te wady.

#### Skrócony przegląd defektów obrazu

Zidentyfikuj obraz, który sprawia problemy z jakością druku, a następnie kliknij łącze, aby sprawdzić czynności służące do rozwiązania problemu.

#### Tabela 10-11 Skrócona instrukcja tabeli Defekty obrazu

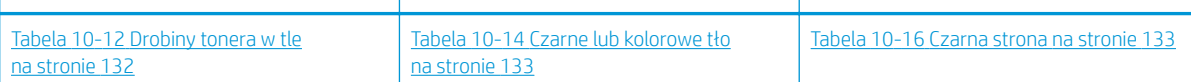

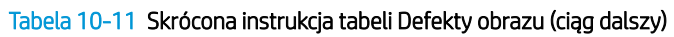

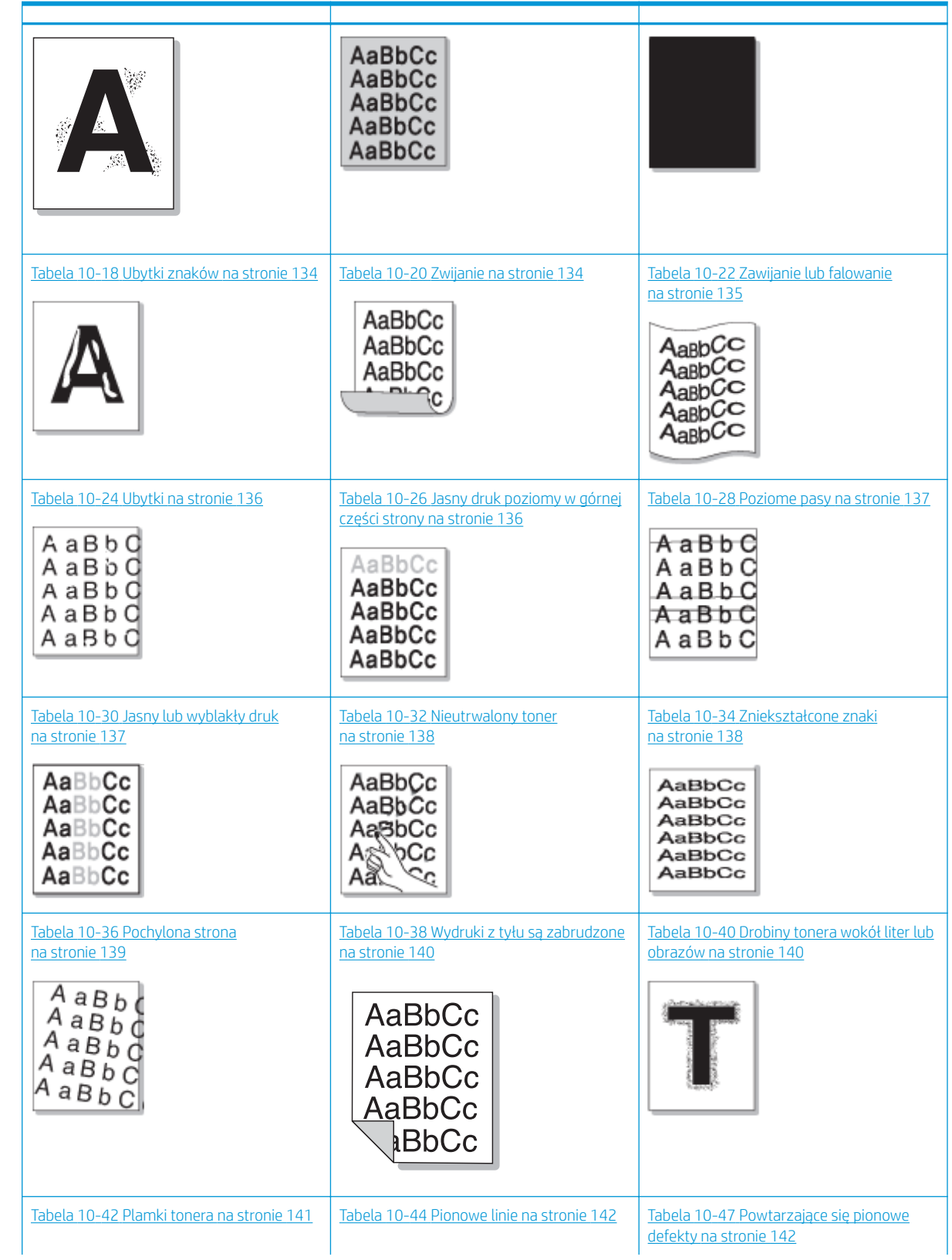

<span id="page-143-0"></span>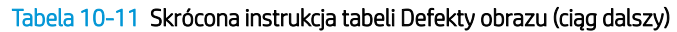

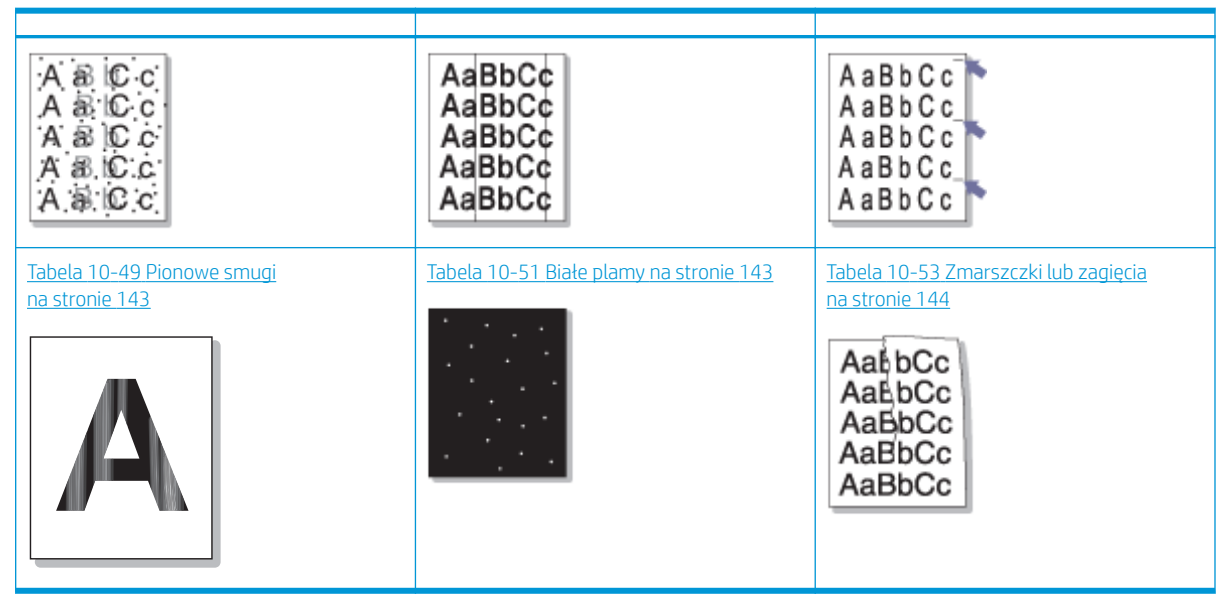

**WWAGA:** Aby rozwiązać problem z nieznanymi obrazami na wydrukowanej stronie, patrz Tabela 10-55 [Rozwiązanie powtarzających się problemów z nieznanym obrazem na stronie 145](#page-156-0)

#### Tabela 10-12 Drobiny tonera w tle

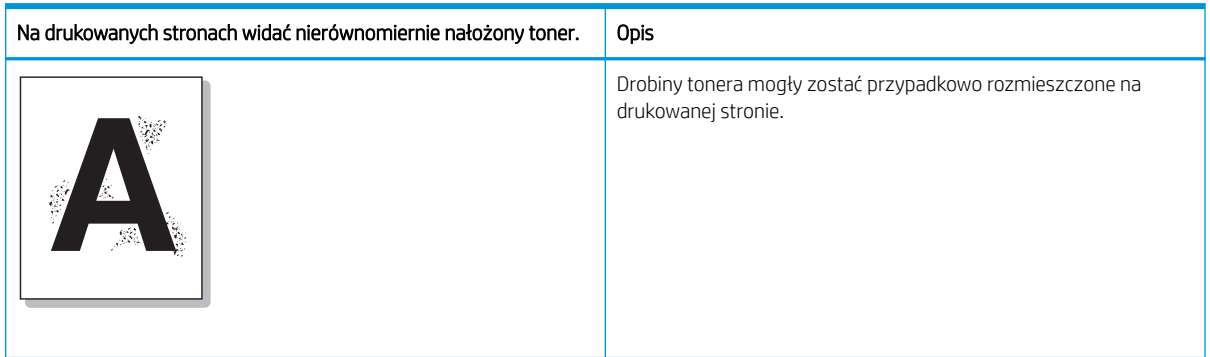

### Przyczyna i rozwiązanie problemu

**WAGA:** Aby rozwiązać problemy z defektem obrazu, wypróbuj rozwiązania sugerowane w poniższej tabeli. Jeżeli któreś z rozwiązań rozwiąże problem, dalsze czynności nie będą konieczne.

#### Tabela 10-13 Rozwiązanie problemu drobin tonera w tle

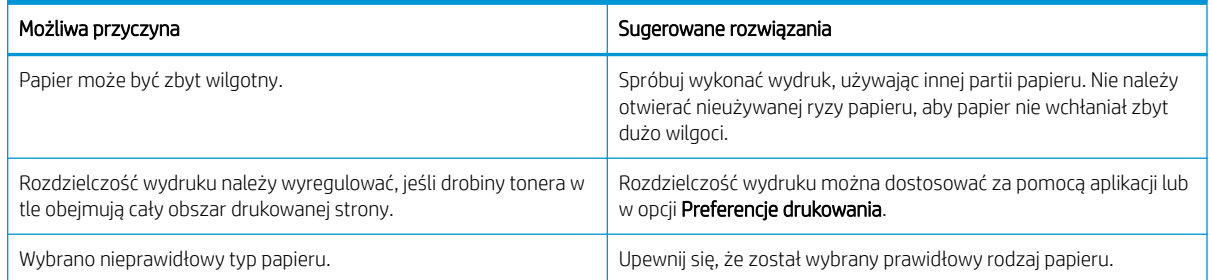
### Tabela 10-13 Rozwiązanie problemu drobin tonera w tle (ciąg dalszy)

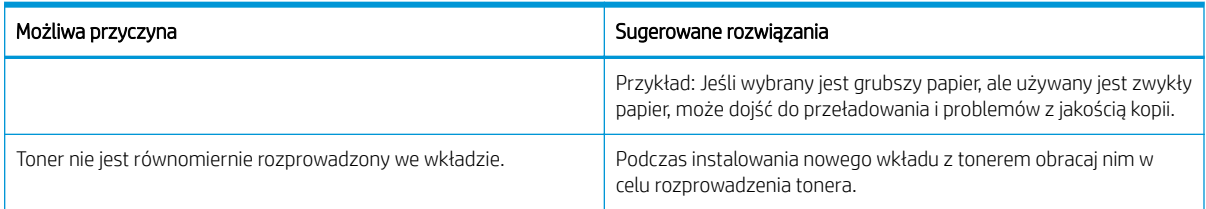

### Tabela 10-14 Czarne lub kolorowe tło

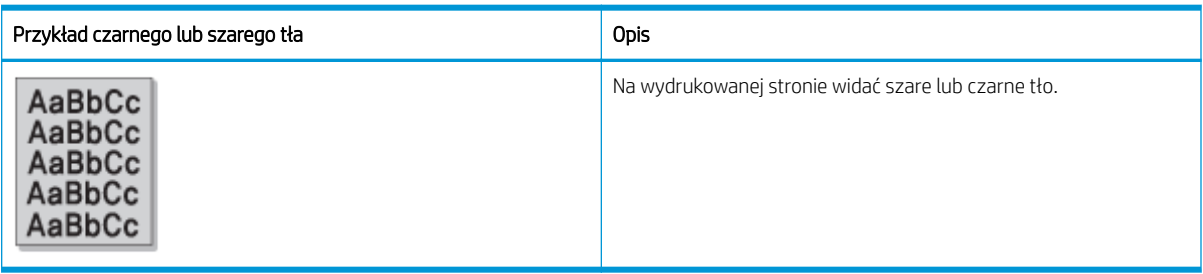

### Przyczyna i rozwiązanie problemu

**EW UWAGA:** Aby rozwiązać problemy z defektem obrazu, wypróbuj rozwiązania sugerowane w poniższej tabeli. Jeżeli któreś z rozwiązań rozwiąże problem, dalsze czynności nie będą konieczne.

## Tabela 10-15 Rozwiązanie problemu czarnego lub kolorowego tła

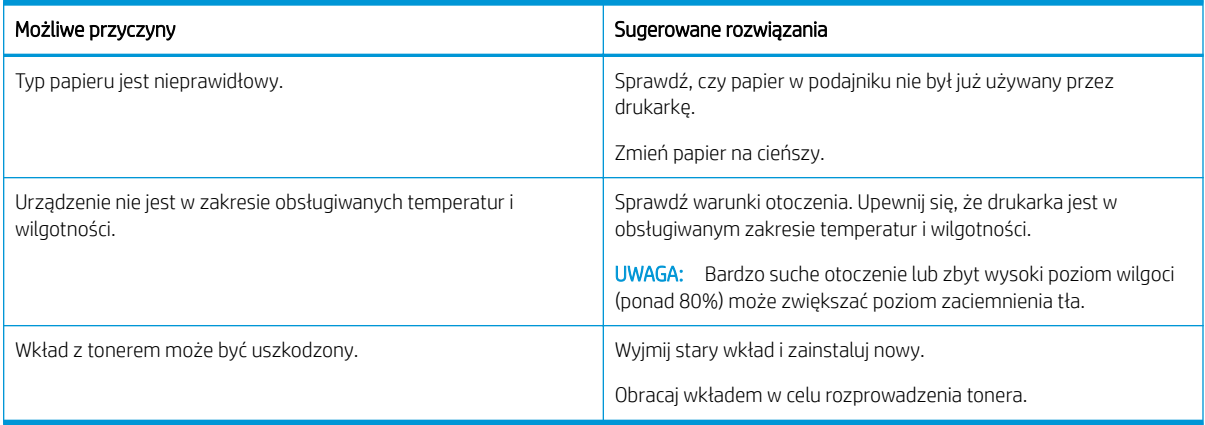

#### Tabela 10-16 Czarna strona

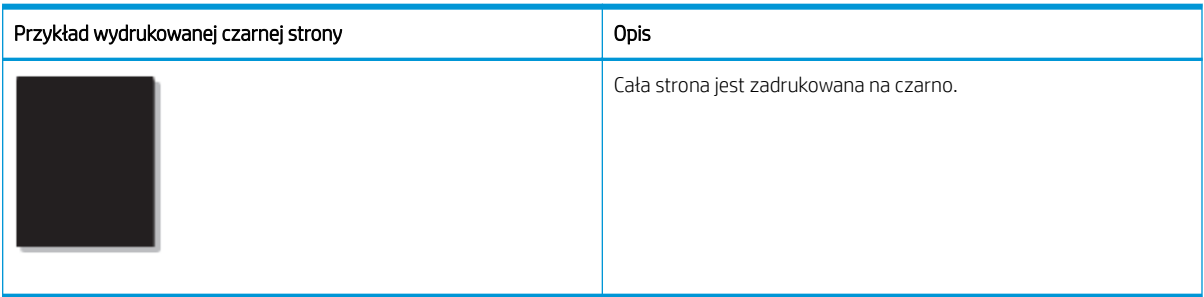

## Przyczyna i rozwiązanie problemu

<sup>2</sup> UWAGA: Aby rozwiązać problemy z defektem obrazu, wypróbuj rozwiązania sugerowane w poniższej tabeli. Jeżeli któreś z rozwiązań rozwiąże problem, dalsze czynności nie będą konieczne.

Jeśli problem nadal występuje po próbie rozwiązania, urządzenie może wymagać naprawy. Skontaktuj się z przedstawicielem serwisu.

### Tabela 10-17 Rozwiązanie problemu z drukowanymi czarnymi stronami

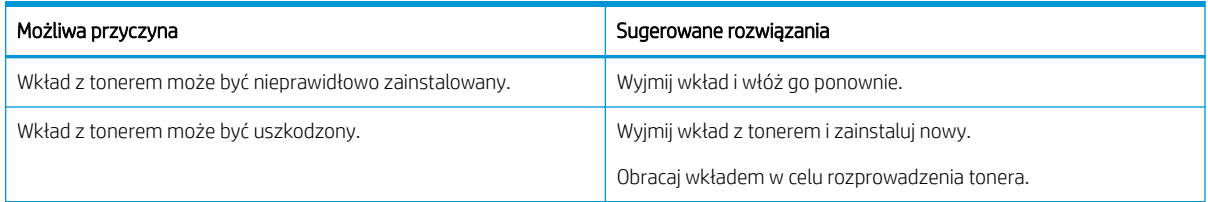

### Tabela 10-18 Ubytki znaków

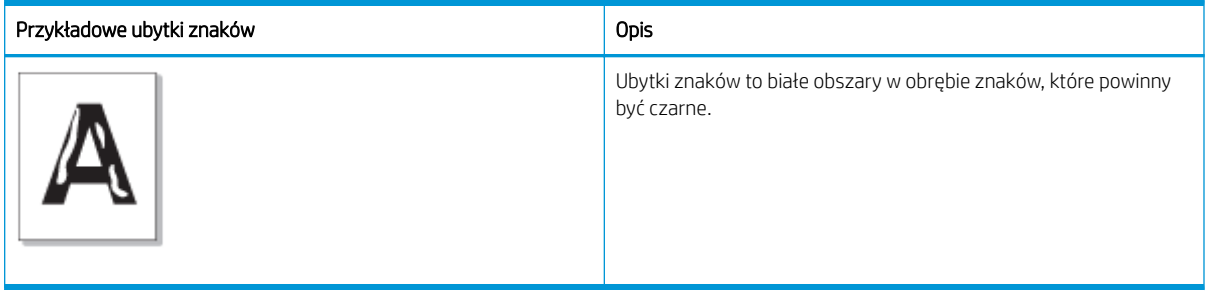

## Przyczyna i rozwiązanie problemu

<sup>23</sup> UWAGA: Aby rozwiązać problemy z defektem obrazu, wypróbuj rozwiązania sugerowane w poniższej tabeli.

## Tabela 10-19 Rozwiązanie problemu z ubytkami znaków

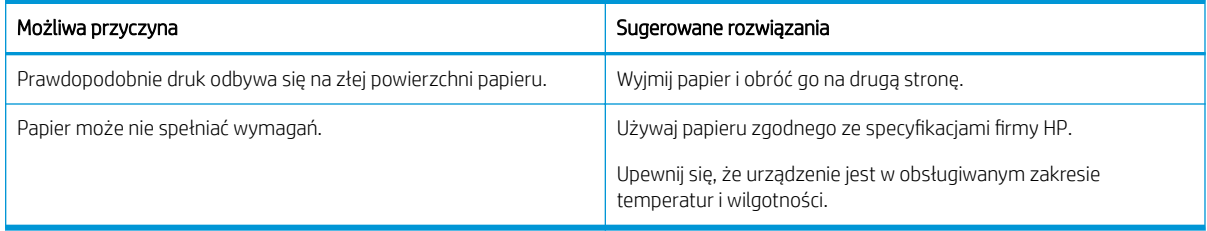

#### Tabela 10-20 Zwijanie

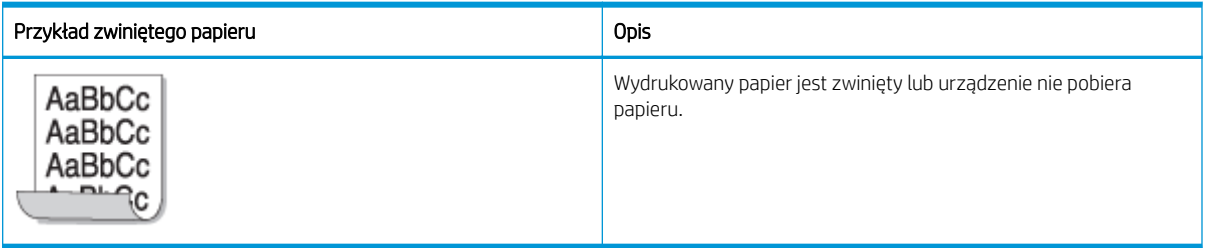

### Przyczyna i rozwiązanie problemu

## **EW UWAGA:** Aby rozwiązać problemy z defektem obrazu, wypróbuj rozwiązania sugerowane w poniższej tabeli.

### Tabela 10-21 Rozwiązanie problemu ze zwijaniem się papieru

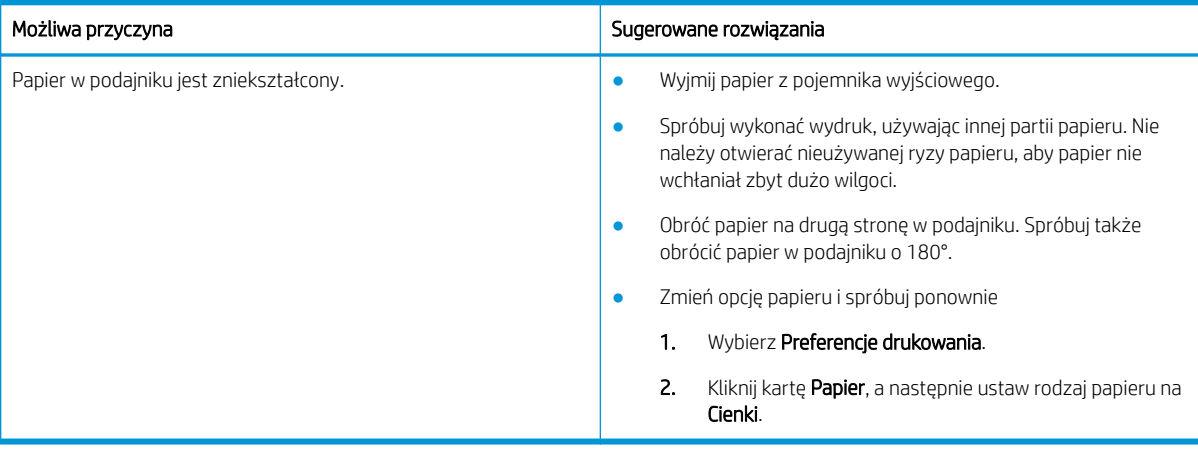

#### Tabela 10-22 Zawijanie lub falowanie

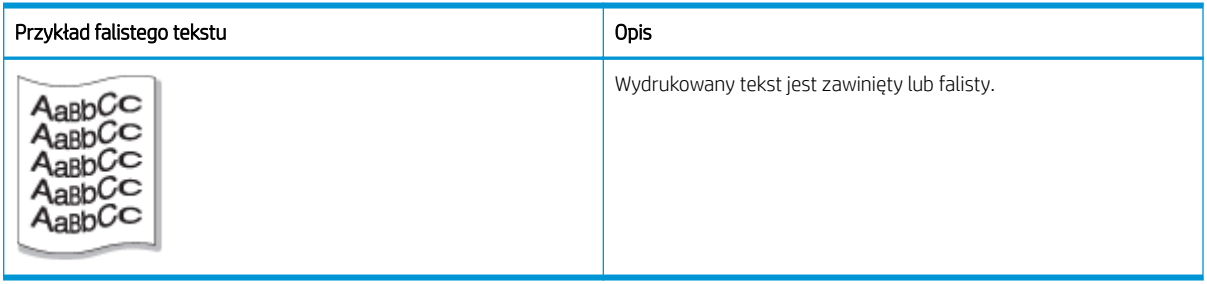

### Przyczyna i rozwiązanie problemu

**EW UWAGA:** Aby rozwiązać problemy z defektem obrazu, wypróbuj rozwiązania sugerowane w poniższej tabeli.

### Tabela 10-23 Rozwiązanie problemu z zawiniętym lub falistym tekstem

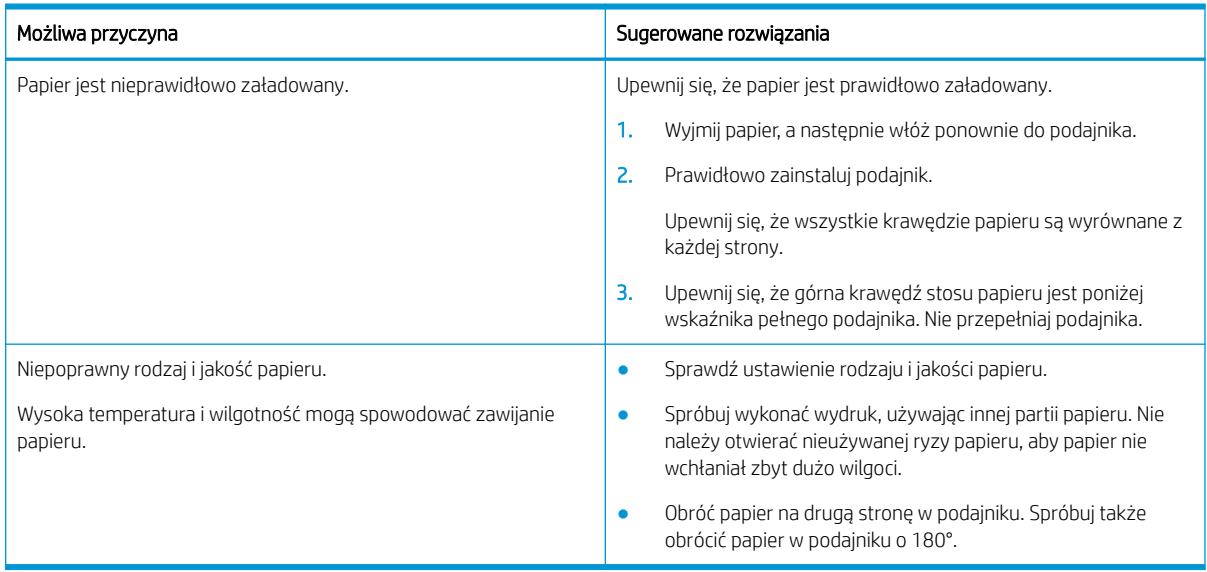

#### Tabela 10-24 Ubytki

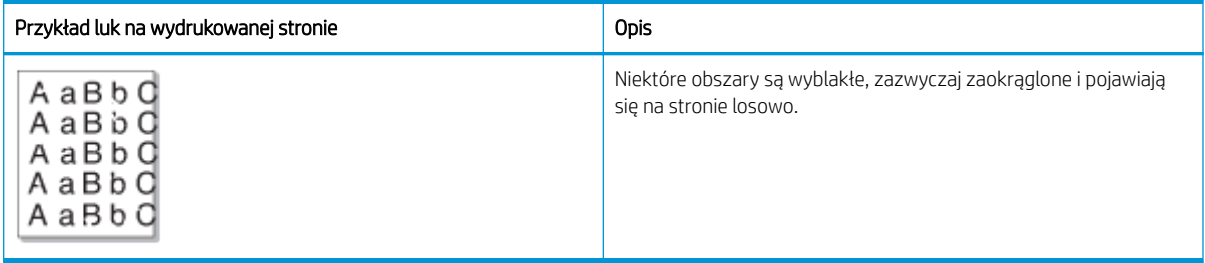

## Przyczyna i rozwiązanie problemu

**WAGA:** Aby rozwiązać problemy z defektem obrazu, wypróbuj rozwiązania sugerowane w poniższej tabeli. Jeżeli któreś z rozwiązań rozwiąże problem, dalsze czynności nie będą konieczne.

Jeśli te czynności nie rozwiążą problemu, skontaktuj się z przedstawicielem serwisu.

## Tabela 10-25 Rozwiązanie problemu z ubytkami i wyblakłymi obszarami na stronie

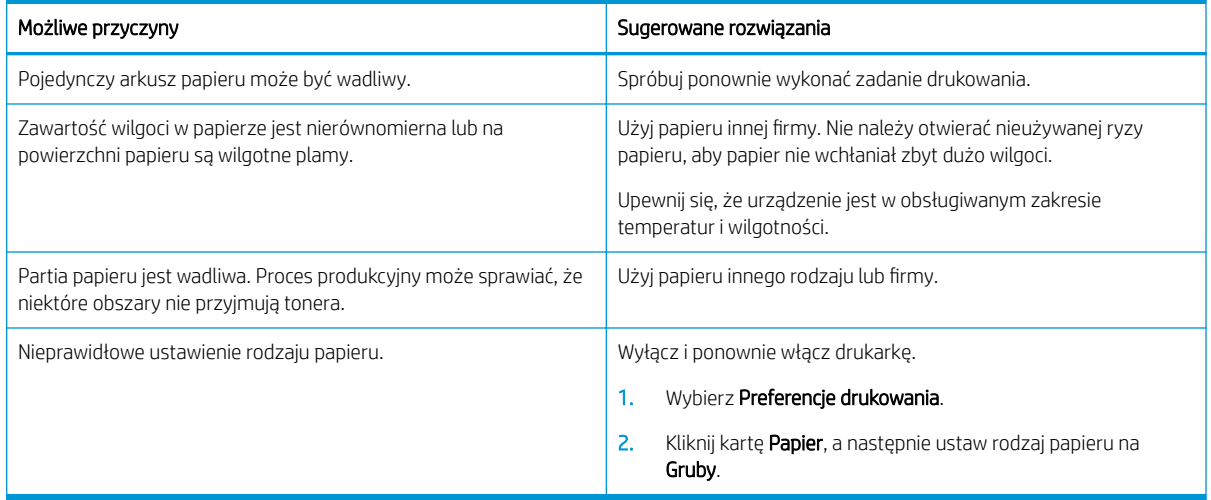

### Tabela 10-26 Jasny druk poziomy w górnej części strony

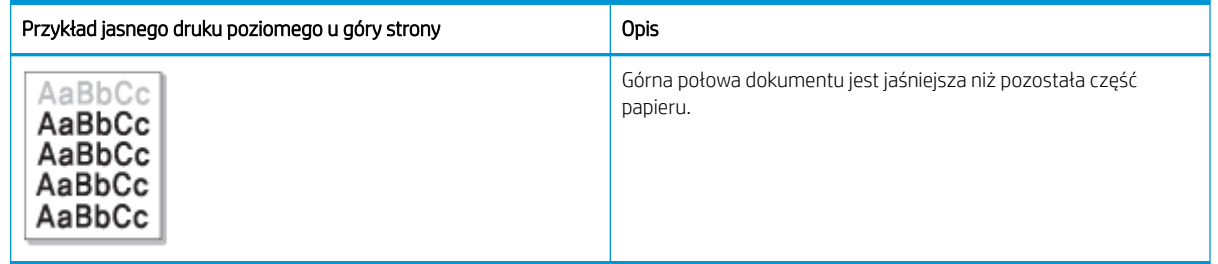

### Przyczyna i rozwiązanie problemu

Aby rozwiązać problemy z defektem obrazu, wypróbuj rozwiązania sugerowane w poniższej tabeli.

### Tabela 10-27 Rozwiązanie problemu z jasnym drukiem poziomym w górnej części strony

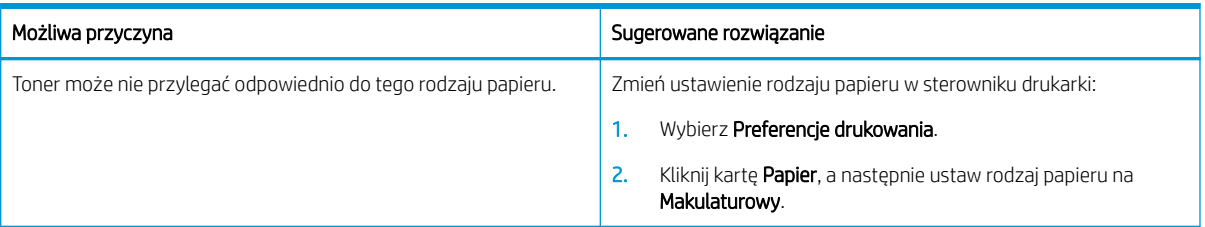

#### Tabela 10-28 Poziome pasy

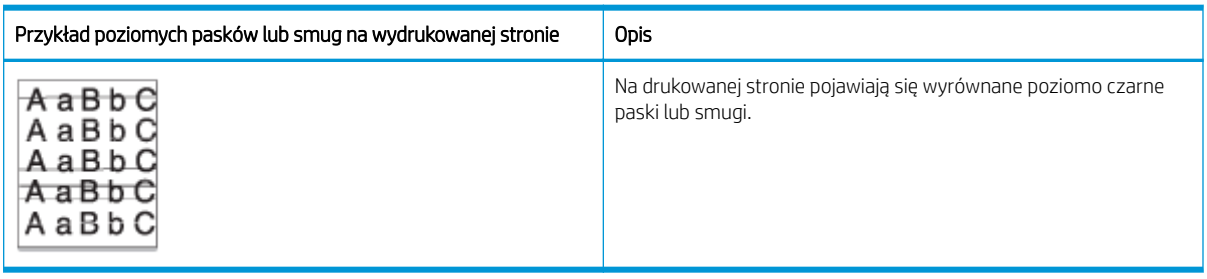

## Przyczyna i rozwiązanie problemu

**EM UWAGA:** Aby rozwiązać problemy z defektem obrazu, wypróbuj rozwiązania sugerowane w poniższej tabeli. Jeżeli któreś z rozwiązań rozwiąże problem, dalsze czynności nie będą konieczne.

Jeśli problem nadal występuje, urządzenie może wymagać naprawy. Skontaktuj się z przedstawicielem serwisu.

#### Tabela 10-29 Rozwiązanie problemu z poziomymi paskami

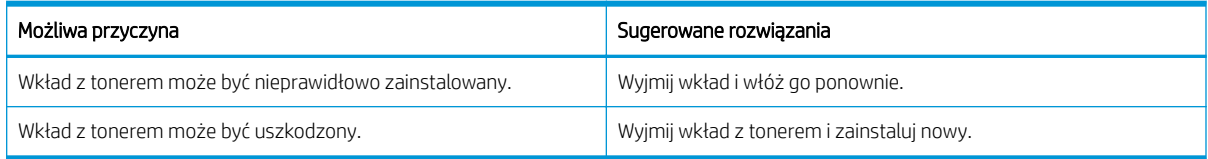

#### Tabela 10-30 Jasny lub wyblakły druk

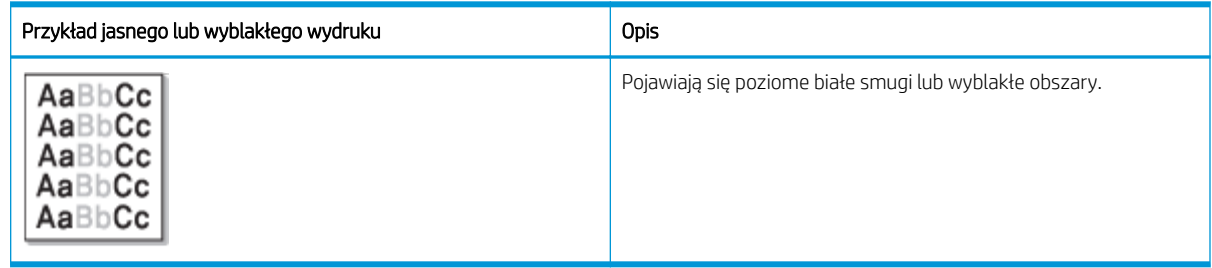

### Przyczyna i rozwiązanie problemu

**WAGA:** Aby rozwiązać problemy z defektem obrazu, wypróbuj rozwiązania sugerowane w poniższej tabeli. Jeżeli któreś z rozwiązań rozwiąże problem, dalsze czynności nie będą konieczne.

### Tabela 10-31 Rozwiązanie problemu z jasnymi lub wyblakłymi wydrukami

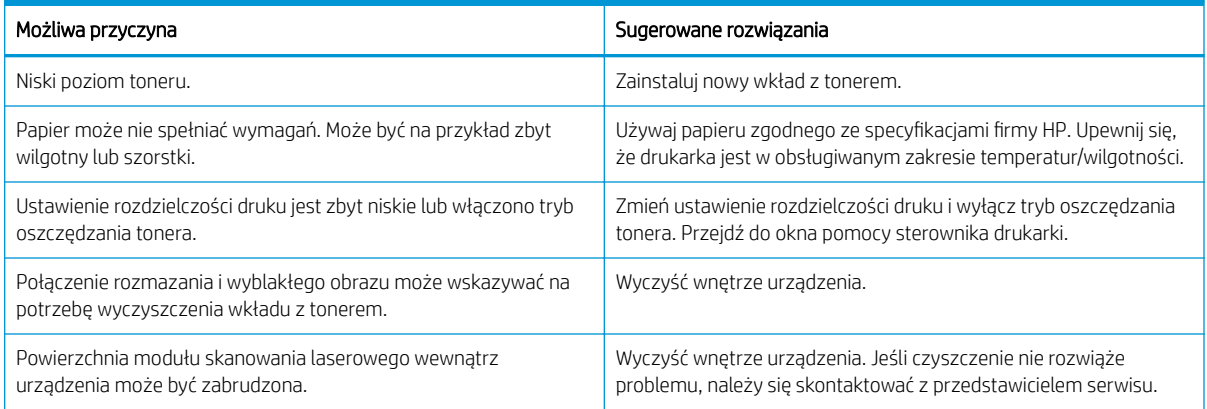

### Tabela 10-32 Nieutrwalony toner

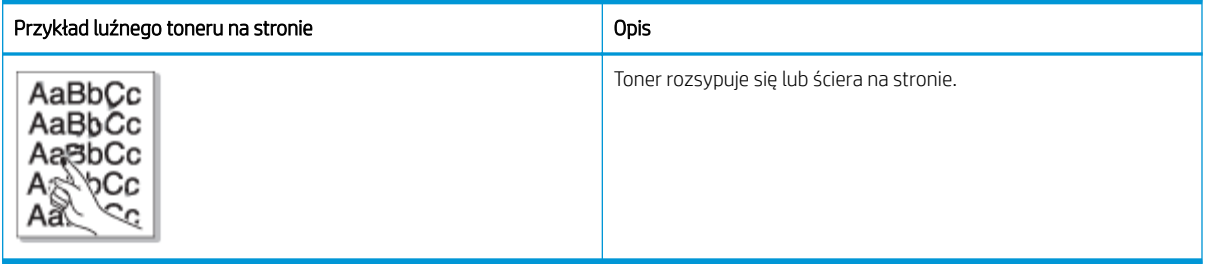

## Przyczyna i rozwiązanie problemu

**WAGA:** Aby rozwiązać problemy z defektem obrazu, wypróbuj rozwiązania sugerowane w poniższej tabeli. Jeżeli któreś z rozwiązań rozwiąże problem, dalsze czynności nie będą konieczne.

Jeśli problem nadal występuje, urządzenie może wymagać naprawy. Skontaktuj się z przedstawicielem serwisu.

#### Tabela 10-33 Rozwiązanie problemu z luźnym tonerem

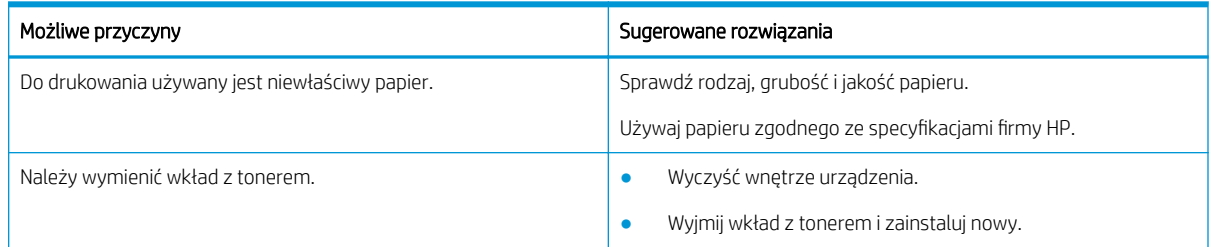

#### Tabela 10-34 Zniekształcone znaki

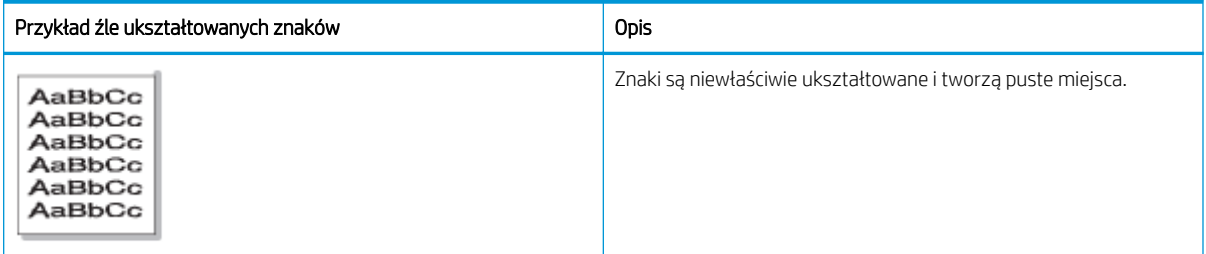

## Przyczyna i rozwiązanie problemu

Aby rozwiązać problemy z defektem obrazu, wypróbuj rozwiązania sugerowane w poniższej tabeli.

Tabela 10-35 Rozwiązanie problemu zniekształconych znaków

| Możliwa przyczyna            | Sugerowane rozwiązania                                                               |
|------------------------------|--------------------------------------------------------------------------------------|
| Papier może być zbyt śliski. | Spróbuj wykonać wydruk, używając innego rodzaju lub innej partii<br>papieru.         |
|                              | Używaj papieru zgodnego ze specyfikacjami firmy HP.                                  |
|                              | Upewnij się, że urządzenie jest w obsługiwanym zakresie<br>temperatur i wilgotności. |

#### Tabela 10-36 Pochylona strona

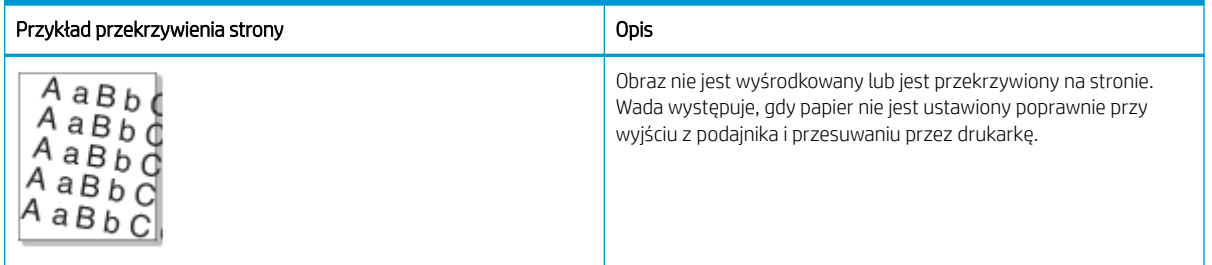

## Przyczyna i rozwiązanie problemu

**WAGA:** Aby rozwiązać problemy z defektem obrazu, wypróbuj rozwiązania sugerowane w poniższej tabeli. Jeżeli któreś z rozwiązań rozwiąże problem, dalsze czynności nie będą konieczne.

## Tabela 10-37 Rozwiązanie problemu przekrzywienia strony

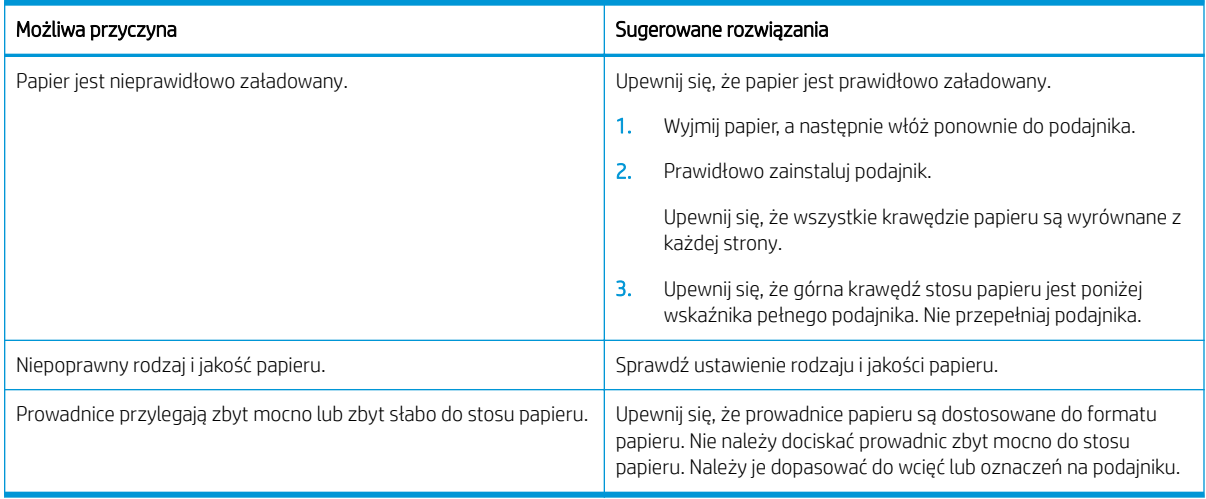

### Tabela 10-38 Wydruki z tyłu są zabrudzone

![](_page_151_Picture_117.jpeg)

## Przyczyna i rozwiązanie problemu

**WAGA:** Wypróbuj sugerowane rozwiązania problemu z defektem obrazu. Jeżeli któreś z rozwiązań rozwiąże problem, dalsze czynności nie będą konieczne.

### Tabela 10-39 Rozwiązanie problemu zabrudzenia tylnej części drukowanej strony

![](_page_151_Picture_118.jpeg)

### Tabela 10-40 Drobiny tonera wokół liter lub obrazów

![](_page_151_Picture_119.jpeg)

## Przyczyna i rozwiązanie problemu

**WAGA:** Aby rozwiązać problemy z defektem obrazu, wypróbuj rozwiązania sugerowane w poniższej tabeli. Jeżeli któreś z rozwiązań rozwiąże problem, dalsze czynności nie będą konieczne.

## Tabela 10-41 Rozwiązanie problemu z drobinami tonera wokół liter i linii na stronie

![](_page_151_Picture_120.jpeg)

![](_page_152_Picture_168.jpeg)

![](_page_152_Picture_169.jpeg)

#### Tabela 10-42 Plamki tonera

![](_page_152_Picture_170.jpeg)

## Przyczyna i rozwiązanie problemu

<sup>23</sup> UWAGA: Wypróbuj sugerowane rozwiązania problemu z defektem obrazu. Jeżeli któreś z rozwiązań rozwiąże problem, dalsze czynności nie będą konieczne.

Jeśli te czynności nie rozwiążą problemu, skontaktuj się z przedstawicielem serwisu.

![](_page_152_Picture_171.jpeg)

![](_page_152_Picture_172.jpeg)

### Tabela 10-43 Rozwiązanie problemu z plamkami tonera (ciąg dalszy)

![](_page_153_Picture_124.jpeg)

### Tabela 10-44 Pionowe linie

![](_page_153_Picture_125.jpeg)

## Przyczyna i rozwiązanie problemu

**WAGA:** Aby rozwiązać problemy z defektem obrazu, wypróbuj rozwiązania sugerowane w poniższej tabeli.

### Tabela 10-45 Rozwiązanie problemu z czarnymi pionowymi smugami

![](_page_153_Picture_126.jpeg)

### Tabela 10-46 Rozwiązanie problemu z białymi pionowymi smugami

![](_page_153_Picture_127.jpeg)

![](_page_153_Picture_128.jpeg)

### Tabela 10-47 Powtarzające się pionowe defekty

## Przyczyna i rozwiązanie problemu

**WAGA:** Aby rozwiązać problemy z defektem obrazu, wypróbuj rozwiązania sugerowane w poniższej tabeli. Jeżeli któreś z rozwiązań rozwiąże problem, dalsze czynności nie będą konieczne.

## Tabela 10-48 Rozwiązanie problemu powtarzających się pionowych defektów

![](_page_154_Picture_121.jpeg)

### Tabela 10-49 Pionowe smugi

![](_page_154_Picture_122.jpeg)

## Przyczyna i rozwiązanie problemu

**WWAGA:** Aby rozwiązać problemy z defektem obrazu, wypróbuj rozwiązania sugerowane w poniższej tabeli.

## Tabela 10-50 Rozwiązanie problemu jasnych pionowych smug na wydrukowanej stronie

![](_page_154_Picture_123.jpeg)

#### Tabela 10-51 Białe plamy

![](_page_154_Picture_124.jpeg)

Przyczyna i rozwiązanie problemu

**WAGA:** Aby rozwiązać problemy z defektem obrazu, wypróbuj rozwiązania sugerowane w poniższej tabeli. Jeżeli któreś z rozwiązań rozwiąże problem, dalsze czynności nie będą konieczne.

Jeśli te czynności nie rozwiążą problemu, skontaktuj się z przedstawicielem serwisu.

#### Tabela 10-52 Rozwiązanie problemu białych plam na stronie

![](_page_155_Picture_139.jpeg)

### Tabela 10-53 Zmarszczki lub zagięcia

![](_page_155_Picture_140.jpeg)

### Przyczyna i rozwiązanie problemu

**WAGA:** Aby rozwiązać problemy z defektem obrazu, wypróbuj rozwiązania sugerowane w poniższej tabeli. Jeżeli któreś z rozwiązań rozwiąże problem, dalsze czynności nie będą konieczne.

### Tabela 10-54 Rozwiązanie problemu ze zmarszczkami lub zagięciami na wydrukowanej stronie

![](_page_155_Picture_141.jpeg)

#### Nieznany obraz

Nieznany obraz pojawia się cyklicznie na kilku arkuszach. W takich przypadkach występuje jasny wydruk lub zanieczyszczenie.

### Przyczyna i rozwiązanie problemu

![](_page_156_Picture_187.jpeg)

#### Tabela 10-55 Rozwiązanie powtarzających się problemów z nieznanym obrazem

## Problemy z kopiowaniem

Dowiedz się, jak rozwiązać problemy z kopiowaniem.

## Poprawianie jakości obrazu kopii

Jeżeli występują problemy z jakością kopiowania, wypróbuj poniższe rozwiązania w przedstawionej kolejności.

1. Przy kopiowaniu oryginalnego dokumentu należy użyć szyby skanera, a nie podajnika dokumentów.

Sprawdź, czy oryginał jest umieszczony na szybie skanera zadrukowaną stroną w dół.

- **WAGA:** Aby uniknąć zacięcia papieru, użyj okna skanera w przypadku grubych, cienkich lub mieszanych dokumentów oryginalnych.
- 2. Używaj oryginałów wysokiej jakości.
- 3. W przypadku korzystania z podajnika dokumentów umieszczaj oryginalny dokument w podajniku w prawidłowy sposób przy użyciu prowadnic papieru, aby uniknąć niewyraźnych lub przekrzywionych obrazów.

Sprawdź, czy oryginał jest umieszczony w podajniku dokumentów zadrukowaną stroną do góry.

4. Sprawdź czystość szyby skanera (kurz i smugi).

Instrukcje: patrz [Czyszczenie modułu skanowania na stronie 90](#page-101-0)

5. Wyczyść wałki podajnika dokumentów.

Instrukcje: patrz [Czyszczenie wałka podajnika dokumentów na stronie 88](#page-99-0)

6. Dostosuj ustawienia kopii, w tym Pomniejszenie/Powiększenie, Zaciemnienie, Typ oryginału oraz inne za pomocą przycisków panelu sterowania.

## Problemy z kopiowaniem

W poniższej tabeli opisano typowe problemy z kopiowaniem, możliwe przyczyny i sugerowane rozwiązania.

![](_page_156_Picture_188.jpeg)

![](_page_156_Picture_189.jpeg)

#### Tabela 10-56 Problemy z kopiowaniem (ciąg dalszy)

![](_page_157_Picture_189.jpeg)

## Problemy ze skanowaniem

Dowiedz się, jak rozwiązać problemy ze skanowaniem.

## Poprawianie jakości skanowanych obrazów

Wykonaj poniższe podstawowe czynności, aby poprawić jakość skanowanych obrazów.

1. Przy skanowaniu oryginalnego dokumentu należy użyć szyby skanera, a nie podajnika dokumentów.

Sprawdź, czy oryginał jest umieszczony na szybie skanera zadrukowaną stroną w dół.

**WAGA:** W ten sposób można uzyskać najlepszą jakość skanowania przy użyciu szyby skanera, szczególnie w przypadku obrazów kolorowych lub w skali szarości.

Upewnij się, że w podajniku nie ma dokumentów. Jeśli oryginał zostanie wykryty w podajniku, urządzenie nada mu priorytet nad dokumentem na szybie skanera.

- 2. Używaj oryginałów wysokiej jakości.
- 3. W przypadku korzystania z podajnika dokumentów umieszczaj oryginalny dokument w podajniku w prawidłowy sposób przy użyciu prowadnic papieru, aby uniknąć niewyraźnych lub przekrzywionych obrazów.

Sprawdź, czy oryginał jest umieszczony w podajniku dokumentów zadrukowaną stroną do góry.

4. Sprawdź czystość szyby skanera (kurz i smugi).

Instrukcje: patrz [Czyszczenie modułu skanowania na stronie 90](#page-101-0).

- 5. Skonfiguruj ustawienia i rozdzielczość skanowania. Ustawienie wysokiej rozdzielczości zwiększa rozmiar pliku i wydłuża czas skanowania
- **WWAGA:** Maksymalna osiągalna rozdzielczość zależy od wielu czynników, w tym szybkości komputera, dostępnego miejsca na dysku, pamięci, rozmiaru skanowanego obrazu oraz głębi kolorów. Dlatego w zależności od systemu i skanowanego obrazu nie można skanować w niektórych rozdzielczościach, szczególnie przy zwiększonym dpi.
- 6. Wyczyść wałki podajnika dokumentów.

Instrukcje: patrz [Czyszczenie wałka podajnika dokumentów na stronie 88](#page-99-0).

## Rozwiązywanie problemów ze skanowaniem

W poniższej tabeli opisano typowe problemy ze skanowaniem, możliwe przyczyny i proponowane rozwiązania.

![](_page_158_Picture_225.jpeg)

![](_page_158_Picture_226.jpeg)

## Problemy z systemem operacyjnym

Dowiedz się, jak rozwiązywać problemy związane z komunikatami systemu operacyjnego podczas instalowania sterownika drukarki lub korzystania z aplikacji do drukarki.

## Rozwiązywanie problemów z systemem operacyjnym

W przypadku problemów ze sterownikiem drukarki w systemie Windows należy stosować następujące rozwiązania.

### Tabela 10-58 Problemy z systemem operacyjnym

![](_page_159_Picture_130.jpeg)

**EW UWAGA:** Zobacz Podręcznik użytkownika Windows, aby dowiedzieć się więcej o komunikatach błędów Windows.

# A Serwis i pomoc techniczna

## Warunki ograniczonej gwarancji firmy HP

#### PRODUKT HP **CZAS TRWANIA OGRANICZONEJ GWARANCJI\***

HP LaserJet MFP M42623, M42625 Roczna gwarancja pomocy technicznej na miejscu w ciągu jednego dnia roboczego od zgłoszenia

**WAGA:** \* Opcje dotyczące gwarancji i pomocy technicznej mogą różnić się w zależności od produktu, kraju bądź lokalnych przepisów prawnych. Informacje na temat nagradzanych usług HP oraz informacje dotyczące pomocy technicznej w danym regionie są dostępne na stronie [support.hp.com](http://support.hp.com).

Firma HP gwarantuje użytkownikowi końcowemu, że niniejsza ograniczona gwarancja firmy HP dotyczy tylko produktów marki HP sprzedawanych lub dzierżawionych a) od spółki HP Inc., jej podmiotów podrzędnych, podmiotów stowarzyszonych, autoryzowanych sprzedawców, autoryzowanych dystrybutorów lub dystrybutorów krajowych; i b) że na podstawie niniejszej ograniczonej gwarancji firmy HP sprzęt i akcesoria HP będą wolne od wad materiałowych i produkcyjnych od daty zakupu, w podanym powyżej okresie. Jeśli w czasie obowiązywania gwarancji firma HP zostanie powiadomiona o takich wadach, wedle swojego uznania naprawi lub wymieni wadliwy produkt. Produkty zastępcze mogą być nowe lub równoważne pod względem działania produktom nowym.

Firma HP gwarantuje, że w podanym powyżej okresie, liczonym od daty zakupu, w poprawnie zainstalowanym i używanym oprogramowaniu HP nie wystąpią żadne wady materiałowe ani wykonawcze, które uniemożliwiłyby wykonywanie instrukcji programowych. W przypadku otrzymania zawiadomienia o wadach stwierdzonych w okresie gwarancyjnym firma HP wymieni wadliwe oprogramowanie.

Firma HP nie gwarantuje, że jej produkty będą działać nieprzerwanie lub bezbłędnie. Jeśli firma HP nie będzie w stanie naprawić lub wymienić wadliwego produktu zgodnie z warunkami gwarancji, zwróci sumę zapłaconą za produkt w możliwym do przyjęcia okresie, pod warunkiem zwrotu tego produktu.

Produkty HP mogą zawierać przetworzone części równoważne pod względem działania częściom nowym, mogą też być sporadycznie używane.

Postanowienia gwarancji nie mają zastosowania do wad powstałych wskutek: (a) nieprawidłowej lub nieodpowiedniej konserwacji lub kalibracji; (b) stosowania oprogramowania, złączy, części lub materiałów eksploatacyjnych dostarczonych przez firmy inne niż HP; (c) wprowadzania nieautoryzowanych modyfikacji lub użytkowania niezgodnego z przeznaczeniem; (d) używania produktu w warunkach niezgodnych z podanymi specyfikacjami; (e) niewłaściwego przygotowania miejsca roboczego lub jego nieodpowiedniej konserwacji.

W STOPNIU DOZWOLONYM PRZEZ PRZEPISY LOKALNE POWYŻSZE GWARANCJE SĄ JEDYNYMI OBOWIĄZUJĄCYMI. FIRMA HP NIE UDZIELA ŻADNYCH INNYCH GWARANCJI ANI WARUNKÓW, ZARÓWNO WYRAŹNYCH, JAK I DOMNIEMANYCH, WYRAŻONYCH PISEMNIE BĄDŹ USTNIE, ANI GWARANCJI LUB WARUNKÓW PRZYDATNOŚCI HANDLOWEJ, ZADOWALAJĄCEJ JAKOŚCI LUB PRZYDATNOŚCI DO OKREŚLONYCH CELÓW. W niektórych krajach/ regionach, stanach czy prowincjach nie jest dozwolone ograniczenie czasu trwania gwarancji domniemanej i dlatego powyższe ograniczenie lub wyłączenie może nie dotyczyć konkretnego użytkownika. Niniejsza gwarancja daje klientowi określone prawa, które nie wykluczają innych praw wynikających z ustawodawstwa lokalnego.

Ograniczona gwarancja firmy HP jest ważna w każdym kraju/regionie lub obszarze, w którym firma HP zapewnia wsparcie techniczne odnośnie tego produktu i w którym wprowadziła go na rynek. Poziom usług gwarancyjnych może się różnić w zależności od standardów lokalnych. Firma HP nie będzie z powodów prawnych czy

regulacyjnych zmieniać formy, wyposażenia ani funkcji produktu w celu umożliwienia jego działania w kraju/ regionie, dla którego ten produkt nigdy nie był przewidziany do użytku.

W ZAKRESIE LOKALNYCH PRZEPISÓW PRAWNYCH ŚRODKI ZARADCZE OPISANE W NINIEJSZEJ GWARANCJI SĄ WYŁĄCZNYMI ŚRODKAMI ZARADCZYMI PRZYSŁUGUJĄCYMI UŻYTKOWNIKOWI. Z WYJĄTKIEM OPISANYCH POWYŻEJ SYTUACJI FIRMA HP ANI JEJ DOSTAWCY NIE PONOSZĄ ŻADNEJ ODPOWIEDZIALNOŚCI ZA UTRATĘ DANYCH, ANI ZA SZKODY BEZPOŚREDNIE, SPECJALNE, PRZYPADKOWE, WYNIKOWE (W TYM ZA UTRATĘ ZYSKÓW) ANI ZA INNE SZKODY WYNIKAJĄCE Z UMOWY, DZIAŁANIA W ZŁEJ WIERZE LUB Z INNEGO TYTUŁU. W niektórych krajach/ regionach, stanach lub prowincjach nie jest dozwolone wyłączenie lub ograniczenie odpowiedzialności za szkody przypadkowe lub wynikowe i dlatego powyższe ograniczenie lub wyłączenie może nie dotyczyć konkretnego użytkownika.

WARUNKI NINIEJSZEGO OŚWIADCZENIA GWARANCYJNEGO, POZA WYJĄTKAMI DOZWOLONYMI PRAWEM, NIE WYŁĄCZAJĄ, NIE OGRANICZAJĄ ANI NIE MODYFIKUJĄ OBOWIĄZUJĄCYCH PRZEPISÓW PRAWNYCH ODNOSZĄCYCH SIĘ DO SPRZEDAŻY TEGO PRODUKTU I STANOWIĄ DODATEK DO TYCHŻE PRZEPISÓW.

## Wielka Brytania, Irlandia i Malta

The HP Limited Warranty is a commercial guarantee voluntarily provided by HP. The name and address of the HP entity responsible for the performance of the HP Limited Warranty in your country/region is as follows:

UK: HP Inc UK Limited, Cain Road, Amen Corner, Bracknell, Berkshire, RG12 1HN

Ireland: Hewlett-Packard Ireland Limited, Liffey Park Technology Campus, Barnhall Road, Leixlip, Co.Kildare

Malta: Hewlett-Packard Europe B.V., Amsterdam, Meyrin Branch, Route du Nant-d'Avril 150, 1217 Meyrin, Switzerland

United Kingdom: The HP Limited Warranty benefits apply in addition to any legal rights to a quarantee from seller of nonconformity of goods with the contract of sale. These rights expire six years from delivery of goods for products purchased in England or Wales and five years from delivery of goods for products purchased in Scotland. However various factors may impact your eligibility to receive these rights. For further information, please consult the following link: Consumer Legal Guarantee [\(www.hp.com/go/eu-legal](http://www.hp.com/go/eu-legal)) or you may visit the European Consumer Centers website [\(http://ec.europa.eu/consumers/solving\\_consumer\\_disputes/non](https://ec.europa.eu/info/live-work-travel-eu/consumers/resolve-your-consumer-complaint/european-consumer-centres-network_en)[judicial\\_redress/ecc-net/index\\_en.htm\)](https://ec.europa.eu/info/live-work-travel-eu/consumers/resolve-your-consumer-complaint/european-consumer-centres-network_en). Consumers have the right to choose whether to claim service under the HP Limited Warranty or against the seller under the legal guarantee.

Ireland: The HP Limited Warranty benefits apply in addition to any statutory rights from seller in relation to nonconformity of goods with the contract of sale. However various factors may impact your eligibility to receive these rights. Consumer statutory rights are not limited or affected in any manner by HP Care Pack. For further information, please consult the following link: Consumer Legal Guarantee ([www.hp.com/go/eu-legal](http://www.hp.com/go/eu-legal)) or you may visit the European Consumer Centers website [\(http://ec.europa.eu/consumers/solving\\_consumer\\_disputes/non](https://ec.europa.eu/info/live-work-travel-eu/consumers/resolve-your-consumer-complaint/european-consumer-centres-network_en)[judicial\\_redress/ecc-net/index\\_en.htm\)](https://ec.europa.eu/info/live-work-travel-eu/consumers/resolve-your-consumer-complaint/european-consumer-centres-network_en). Consumers have the right to choose whether to claim service under the HP Limited Warranty or against the seller under the legal guarantee.

Malta: The HP Limited Warranty benefits apply in addition to any legal rights to a two-year guarantee from seller of nonconformity of goods with the contract of sale; however various factors may impact your eligibility to receive these rights. Consumer statutory rights are not limited or affected in any manner by the HP Limited Warranty. For further information, please consult the following link: Consumer Legal Guarantee ([www.hp.com/go/eu-legal\)](http://www.hp.com/go/eu-legal) or you may visit the European Consumer Centers website ([http://ec.europa.eu/](https://ec.europa.eu/info/live-work-travel-eu/consumers/resolve-your-consumer-complaint/european-consumer-centres-network_en) [consumers/solving\\_consumer\\_disputes/non-judicial\\_redress/ecc-net/index\\_en.htm\)](https://ec.europa.eu/info/live-work-travel-eu/consumers/resolve-your-consumer-complaint/european-consumer-centres-network_en). Consumers have the right to choose whether to claim service under the HP Limited Warranty or against the seller under two-year legal guarantee.

## Austria, Belgia, Niemcy i Luksemburg

Die beschränkte HP Herstellergarantie ist eine von HP auf freiwilliger Basis angebotene kommerzielle Garantie. Der Name und die Adresse der HP Gesellschaft, die in Ihrem Land für die Gewährung der beschränkten HP Herstellergarantie verantwortlich ist, sind wie folgt:

Deutschland: HP Deutschland GmbH, Schickardstr. 32, D-71034 Böblingen

Österreich: HP Austria GmbH., Technologiestrasse 5, A-1120 Wien

Luxemburg: Hewlett-Packard Luxembourg S.C.A., 75, Parc d'Activités Capellen, Rue Pafebruc, L-8308 Capellen

Belgien: HP Belgium BVBA, Hermeslaan 1A, B-1831 Diegem

Die Rechte aus der beschränkten HP Herstellergarantie gelten zusätzlich zu den gesetzlichen Ansprüchen wegen Sachmängeln auf eine zweijährige Gewährleistung ab dem Lieferdatum. Ob Sie Anspruch auf diese Rechte haben, hängt von zahlreichen Faktoren ab. Die Rechte des Kunden sind in keiner Weise durch die beschränkte HP Herstellergarantie eingeschränkt bzw. betroffen. Weitere Hinweise finden Sie auf der folgenden Website: Gewährleistungsansprüche für Verbraucher [\(www.hp.com/go/eu-legal](http://www.hp.com/go/eu-legal)) oder Sie können die Website des Europäischen Verbraucherzentrums [\(http://ec.europa.eu/consumers/solving\\_consumer\\_disputes/non](https://ec.europa.eu/info/live-work-travel-eu/consumers/resolve-your-consumer-complaint/european-consumer-centres-network_en)[judicial\\_redress/ecc-net/index\\_en.htm\)](https://ec.europa.eu/info/live-work-travel-eu/consumers/resolve-your-consumer-complaint/european-consumer-centres-network_en) besuchen. Verbraucher haben das Recht zu wählen, ob sie eine Leistung von HP gemäß der beschränkten HP Herstellergarantie in Anspruch nehmen oder ob sie sich gemäß der gesetzlichen zweijährigen Haftung für Sachmängel (Gewährleistung) sich an den jeweiligen Verkäufer wenden.

## Belgia, Francja i Luksemburg

La garantie limitée HP est une garantie commerciale fournie volontairement par HP. Voici les coordonnées de l'entité HP responsable de l'exécution de la garantie limitée HP dans votre pays:

France: HP France SAS, société par actions simplifiée identifiée sous le numéro 448 694 133 RCS Evry, 1 Avenue du Canada, 91947, Les Ulis

G.D. Luxembourg: Hewlett-Packard Luxembourg S.C.A., 75, Parc d'Activités Capellen, Rue Pafebruc, L-8308 Capellen

Belgique: HP Belgium BVBA, Hermeslaan 1A, B-1831 Diegem

France: Les avantages de la garantie limitée HP s'appliquent en complément des droits dont vous disposez au titre des garanties légales applicables dont le bénéfice est soumis à des conditions spécifiques. Vos droits en tant que consommateur au titre de la garantie légale de conformité mentionnée aux articles L. 211-4 à L. 211-13 du Code de la Consommation et de celle relatives aux défauts de la chose vendue, dans les conditions prévues aux articles 1641 à 1648 et 2232 du Code de Commerce ne sont en aucune façon limités ou affectés par la garantie limitée HP. Pour de plus amples informations, veuillez consulter le lien suivant : Garanties légales accordées au consommateur ([www.hp.com/go/eu-legal\)](http://www.hp.com/go/eu-legal). Vous pouvez également consulter le site Web des Centres européens des consommateurs ([http://ec.europa.eu/consumers/solving\\_consumer\\_disputes/non-judicial\\_redress/ecc-net/](https://ec.europa.eu/info/live-work-travel-eu/consumers/resolve-your-consumer-complaint/european-consumer-centres-network_en) [index\\_en.htm](https://ec.europa.eu/info/live-work-travel-eu/consumers/resolve-your-consumer-complaint/european-consumer-centres-network_en)). Les consommateurs ont le droit de choisir d'exercer leurs droits au titre de la garantie limitée HP, ou auprès du vendeur au titre des garanties légales applicables mentionnées ci-dessus.

## POUR RAPPEL:

Garantie Légale de Conformité:

« Le vendeur est tenu de livrer un bien conforme au contrat et répond des défauts de conformité existant lors de la délivrance.

Il répond également des défauts de conformité résultant de l'emballage, des instructions de montage ou de l'installation lorsque celle-ci a été mise à sa charge par le contrat ou a été réalisée sous sa responsabilité ».

Article L211-5 du Code de la Consommation:

« Pour être conforme au contrat, le bien doit:

1° Etre propre à l'usage habituellement attendu d'un bien semblable et, le cas échéant:

- correspondre à la description donnée par le vendeur et posséder les qualités que celui-ci a présentées à l'acheteur sous forme d'échantillon ou de modèle;

- présenter les qualités qu'un acheteur peut légitimement attendre eu égard aux déclarations publiques faites par le vendeur, par le producteur ou par son représentant, notamment dans la publicité ou l'étiquetage;

2° Ou présenter les caractéristiques définies d'un commun accord par les parties ou être propre à tout usage spécial recherché par l'acheteur, porté à la connaissance du vendeur et que ce dernier a accepté ».

Article L211-12 du Code de la Consommation:

« L'action résultant du défaut de conformité se prescrit par deux ans à compter de la délivrance du bien ».

Garantie des vices cachés

Article 1641 du Code Civil : « Le vendeur est tenu de la garantie à raison des défauts cachés de la chose vendue qui la rendent impropre à l'usage auquel on la destine, ou qui diminuent tellement cet usage que l'acheteur ne l'aurait pas acquise, ou n'en aurait donné qu'un moindre prix, s'il les avait connus. »

Article 1648 alinéa 1 du Code Civil:

« L'action résultant des vices rédhibitoires doit être intentée par l'acquéreur dans un délai de deux ans à compter de la découverte du vice. »

G.D. Luxembourg et Belgique: Les avantages de la garantie limitée HP s'appliquent en complément des droits dont vous disposez au titre de la garantie de non-conformité des biens avec le contrat de vente. Cependant, de nombreux facteurs peuvent avoir un impact sur le bénéfice de ces droits. Vos droits en tant que consommateur au titre de ces garanties ne sont en aucune façon limités ou affectés par la garantie limitée HP. Pour de plus amples informations, veuillez consulter le lien suivant: Garanties légales accordées au consommateur ([www.hp.com/go/eu-legal\)](http://www.hp.com/go/eu-legal) ou vous pouvez également consulter le site Web des Centres européens des consommateurs [\(http://ec.europa.eu/consumers/solving\\_consumer\\_disputes/non-judicial\\_redress/ecc-net/](https://ec.europa.eu/info/live-work-travel-eu/consumers/resolve-your-consumer-complaint/european-consumer-centres-network_en) [index\\_en.htm](https://ec.europa.eu/info/live-work-travel-eu/consumers/resolve-your-consumer-complaint/european-consumer-centres-network_en)). Les consommateurs ont le droit de choisir de réclamer un service sous la garantie limitée HP ou auprès du vendeur au cours d'une garantie légale de deux ans.

## **Włochy**

La Garanzia limitata HP è una garanzia commerciale fornita volontariamente da HP. Di seguito sono indicati nome e indirizzo della società HP responsabile della fornitura dei servizi coperti dalla Garanzia limitata HP nel vostro Paese:

Italia: HP Italy S.r.l., Via G. Di Vittorio 9, 20063 Cernusco S/Naviglio

I vantaggi della Garanzia limitata HP vengono concessi ai consumatori in aggiunta ai diritti derivanti dalla garanzia di due anni fornita dal venditore in caso di non conformità dei beni rispetto al contratto di vendita. Tuttavia, diversi fattori possono avere un impatto sulla possibilita' di beneficiare di tali diritti. I diritti spettanti ai consumatori in forza della garanzia legale non sono in alcun modo limitati, né modificati dalla Garanzia limitata HP. Per ulteriori informazioni, si prega di consultare il seguente link: Garanzia legale per i clienti ([www.hp.com/go/eu-legal\)](http://www.hp.com/go/eu-legal), oppure visitare il sito Web dei Centri europei per i consumatori [\(http://ec.europa.eu/](https://ec.europa.eu/info/live-work-travel-eu/consumers/resolve-your-consumer-complaint/european-consumer-centres-network_en) [consumers/solving\\_consumer\\_disputes/non-judicial\\_redress/ecc-net/index\\_en.htm\)](https://ec.europa.eu/info/live-work-travel-eu/consumers/resolve-your-consumer-complaint/european-consumer-centres-network_en). I consumatori hanno il diritto di scegliere se richiedere un servizio usufruendo della Garanzia limitata HP oppure rivolgendosi al venditore per far valere la garanzia legale di due anni.

## Hiszpania

Su Garantía limitada de HP es una garantía comercial voluntariamente proporcionada por HP. El nombre y dirección de las entidades HP que proporcionan la Garantía limitada de HP (garantía comercial adicional del fabricante) en su país es:

España: Hewlett-Packard Española S.L. Calle Vicente Aleixandre, 1 Parque Empresarial Madrid - Las Rozas, E-28232 Madrid

Los beneficios de la Garantía limitada de HP son adicionales a la garantía legal de 2 años a la que los consumidores tienen derecho a recibir del vendedor en virtud del contrato de compraventa; sin embargo, varios factores pueden afectar su derecho a recibir los beneficios bajo dicha garantía legal. A este respecto, la Garantía limitada de HP no limita o afecta en modo alguno los derechos legales del consumidor [\(www.hp.com/go/eu](http://www.hp.com/go/eu-legal)[legal](http://www.hp.com/go/eu-legal)). Para más información, consulte el siguiente enlace: Garantía legal del consumidor o puede visitar el sitio web de los Centros europeos de los consumidores ([http://ec.europa.eu/consumers/solving\\_consumer\\_disputes/](https://ec.europa.eu/info/live-work-travel-eu/consumers/resolve-your-consumer-complaint/european-consumer-centres-network_en) [non-judicial\\_redress/ecc-net/index\\_en.htm\)](https://ec.europa.eu/info/live-work-travel-eu/consumers/resolve-your-consumer-complaint/european-consumer-centres-network_en). Los clientes tienen derecho a elegir si reclaman un servicio acogiéndose a la Garantía limitada de HP o al vendedor de conformidad con la garantía legal de dos años.

## Dania

Den begrænsede HP-garanti er en garanti, der ydes frivilligt af HP. Navn og adresse på det HP-selskab, der er ansvarligt for HP's begrænsede garanti i dit land, er som følger:

Danmark: HP Inc Danmark ApS, Engholm Parkvej 8, 3450, Allerød

Den begrænsede HP-garanti gælder i tillæg til eventuelle juridiske rettigheder, for en toårig garanti fra sælgeren af varer, der ikke er i overensstemmelse med salgsaftalen, men forskellige faktorer kan dog påvirke din ret til at opnå disse rettigheder. Forbrugerens lovbestemte rettigheder begrænses eller påvirkes ikke på nogen måde af den begrænsede HP-garanti. Se nedenstående link for at få yderligere oplysninger: Forbrugerens juridiske garanti [\(www.hp.com/go/eu-legal\)](http://www.hp.com/go/eu-legal) eller du kan besøge De Europæiske Forbrugercentres websted ([http://ec.europa.eu/consumers/solving\\_consumer\\_disputes/non-judicial\\_redress/ecc-net/index\\_en.htm\)](https://ec.europa.eu/info/live-work-travel-eu/consumers/resolve-your-consumer-complaint/european-consumer-centres-network_en). Forbrugere har ret til at vælge, om de vil gøre krav på service i henhold til HP's begrænsede garanti eller hos sælger i henhold til en toårig juridisk garanti.

## **Norwegia**

HPs garanti er en begrenset og kommersiell garanti som HP selv har valgt å tilby. Følgende lokale selskap innestår for garantien:

Norge: HP Norge AS, Rolfbuktveien 4b, 1364 Fornebu

HPs garanti kommer i tillegg til det mangelsansvar HP har i henhold til norsk forbrukerkjøpslovgivning, hvor reklamasjonsperioden kan være to eller fem år, avhengig av hvor lenge salgsgjenstanden var ment å vare. Ulike faktorer kan imidlertid ha betydning for om du kvalifiserer til å kreve avhjelp iht slikt mangelsansvar. Forbrukerens lovmessige rettigheter begrenses ikke av HPs garanti. Hvis du vil ha mer informasjon, kan du klikke på følgende kobling: Juridisk garanti for forbruker ([www.hp.com/go/eu-legal](http://www.hp.com/go/eu-legal)) eller du kan besøke nettstedet til de europeiske forbrukersentrene ([http://ec.europa.eu/consumers/solving\\_consumer\\_disputes/non](https://ec.europa.eu/info/live-work-travel-eu/consumers/resolve-your-consumer-complaint/european-consumer-centres-network_en)[judicial\\_redress/ecc-net/index\\_en.htm\)](https://ec.europa.eu/info/live-work-travel-eu/consumers/resolve-your-consumer-complaint/european-consumer-centres-network_en). Forbrukere har retten til å velge å kreve service under HPs garanti eller iht selgerens lovpålagte mangelsansvar.

## **Szwecja**

HP:s begränsade garanti är en kommersiell garanti som tillhandahålls frivilligt av HP. Namn och adress till det HP-företag som ansvarar för HP:s begränsade garanti i ditt land är som följer:

### Sverige: HP PPS Sverige AB, SE-169 73 Stockholm

Fördelarna som ingår i HP:s begränsade garanti gäller utöver de lagstadgade rättigheterna till tre års garanti från säljaren angående varans bristande överensstämmelse gentemot köpeavtalet, men olika faktorer kan påverka din rätt att utnyttja dessa rättigheter. Konsumentens lagstadgade rättigheter varken begränsas eller påverkas på något sätt av HP:s begränsade garanti. Mer information får du om du följer denna länk: Lagstadgad garanti för konsumenter [\(www.hp.com/go/eu-legal\)](http://www.hp.com/go/eu-legal) eller så kan du gå till European Consumer Centers webbplats ([http://ec.europa.eu/consumers/solving\\_consumer\\_disputes/non-judicial\\_redress/ecc-net/index\\_en.htm\)](https://ec.europa.eu/info/live-work-travel-eu/consumers/resolve-your-consumer-complaint/european-consumer-centres-network_en).

Konsumenter har rätt att välja om de vill ställa krav enligt HP:s begränsade garanti eller på säljaren enligt den lagstadgade treåriga garantin.

## **Portugalia**

A Garantia Limitada HP é uma garantia comercial fornecida voluntariamente pela HP. O nome e a morada da entidade HP responsável pela prestação da Garantia Limitada HP no seu país são os seguintes:

Portugal: HPCP – Computing and Printing Portugal, Unipessoal, Lda., Edificio D. Sancho I, Quinta da Fonte, Porto Salvo, Lisboa, Oeiras, 2740 244

As vantagens da Garantia Limitada HP aplicam-se cumulativamente com quaisquer direitos decorrentes da legislação aplicável à garantia de dois anos do vendedor, relativa a defeitos do produto e constante do contrato de venda. Existem, contudo, vários fatores que poderão afetar a sua elegibilidade para beneficiar de tais direitos. Os direitos legalmente atribuídos aos consumidores não são limitados ou afetados de forma alguma pela Garantia Limitada HP. Para mais informações, consulte a ligação seguinte: Garantia legal do consumidor ([www.hp.com/go/eu-legal\)](http://www.hp.com/go/eu-legal) ou visite o Web site da Rede dos Centros Europeus do Consumidor ([http://ec.europa.eu/consumers/solving\\_consumer\\_disputes/non-judicial\\_redress/ecc-net/index\\_en.htm\)](https://ec.europa.eu/info/live-work-travel-eu/consumers/resolve-your-consumer-complaint/european-consumer-centres-network_en). Os consumidores têm o direito de escolher se pretendem reclamar assistência ao abrigo da Garantia Limitada HP ou contra o vendedor ao abrigo de uma garantia jurídica de dois anos.

## Grecja i Cypr

Η Περιορισμένη εγγύηση HP είναι μια εμπορική εγγύηση η οποία παρέχεται εθελοντικά από την HP. Η επωνυμία και η διεύθυνση του νομικού προσώπου ΗΡ που παρέχει την Περιορισμένη εγγύηση ΗΡ στη χώρα σας είναι η εξής:

Ελλάδα /Κύπρoς: HP Printing and Personal Systems Hellas EPE, Tzavella 1-3, 15232 Chalandri, Attiki

Ελλάδα /Κύπρoς: HP Συστήματα Εκτύπωσης και Προσωπικών Υπολογιστών Ελλάς Εταιρεία Περιορισμένης Ευθύνης, Tzavella 1-3, 15232 Chalandri, Attiki

Τα προνόμια της Περιορισμένης εγγύησης HP ισχύουν επιπλέον των νόμιμων δικαιωμάτων για διετή εγγύηση έναντι του Πωλητή για τη μη συμμόρφωση των προϊόντων με τις συνομολογημένες συμβατικά ιδιότητες, ωστόσο η άσκηση των δικαιωμάτων σας αυτών μπορεί να εξαρτάται από διάφορους παράγοντες. Τα νόμιμα δικαιώματα των καταναλωτών δεν περιορίζονται ούτε επηρεάζονται καθ' οιονδήποτε τρόπο από την Περιορισμένη εγγύηση HP. Για περισσότερες πληροφορίες, συμβουλευτείτε την ακόλουθη τοποθεσία web: Νόμιμη εγγύηση καταναλωτή [\(www.hp.com/go/eu-legal](http://www.hp.com/go/eu-legal)) ή μπορείτε να επισκεφτείτε την τοποθεσία web των Ευρωπαϊκών Κέντρων Καταναλωτή [\(http://ec.europa.eu/consumers/solving\\_consumer\\_disputes/non](https://ec.europa.eu/info/live-work-travel-eu/consumers/resolve-your-consumer-complaint/european-consumer-centres-network_en)[judicial\\_redress/ecc-net/index\\_en.htm\)](https://ec.europa.eu/info/live-work-travel-eu/consumers/resolve-your-consumer-complaint/european-consumer-centres-network_en). Οι καταναλωτές έχουν το δικαίωμα να επιλέξουν αν θα αξιώσουν την υπηρεσία στα πλαίσια της Περιορισμένης εγγύησης ΗΡ ή από τον πωλητή στα πλαίσια της νόμιμης εγγύησης δύο ετών.

## **Wegry**

A HP korlátozott jótállás egy olyan kereskedelmi jótállás, amelyet a HP a saját elhatározásából biztosít. Az egyes országokban a HP mint gyártó által vállalt korlátozott jótállást biztosító HP vállalatok neve és címe:

Magyarország: HP Inc Magyarország Kft., H-1117 Budapest, Alíz utca 1.

A HP korlátozott jótállásban biztosított jogok azokon a jogokon felül illetik meg Önt, amelyek a termékeknek az adásvételi szerződés szerinti minőségére vonatkozó kétéves, jogszabályban foglalt eladói szavatosságból, továbbá ha az Ön által vásárolt termékre alkalmazandó, a jogszabályban foglalt kötelező eladói jótállásból erednek, azonban számos körülmény hatással lehet arra, hogy ezek a jogok Önt megilletik-e. További információért kérjük, keresse fel a következő webhelyet: Jogi Tájékoztató Fogyasztóknak [\(www.hp.com/go/eu](http://www.hp.com/go/eu-legal)[legal](http://www.hp.com/go/eu-legal)) vagy látogassa meg az Európai Fogyasztói Központok webhelyét ([http://ec.europa.eu/consumers/](https://ec.europa.eu/info/live-work-travel-eu/consumers/resolve-your-consumer-complaint/european-consumer-centres-network_en) [solving\\_consumer\\_disputes/non-judicial\\_redress/ecc-net/index\\_en.htm\)](https://ec.europa.eu/info/live-work-travel-eu/consumers/resolve-your-consumer-complaint/european-consumer-centres-network_en). A fogyasztóknak jogában áll, hogy

megválasszák, hogy a jótállással kapcsolatos igényüket a HP korlátozott jótállás alapján vagy a kétéves, jogszabályban foglalt eladói szavatosság, illetve, ha alkalmazandó, a jogszabályban foglalt kötelező eladói jótállás alapján érvényesítik.

## **Czechy**

Omezená záruka HP je obchodní zárukou dobrovolně poskytovanou společností HP. Názvy a adresy společností skupiny HP, které odpovídají za plnění omezené záruky HP ve vaší zemi, jsou následující:

Česká republika: HP Inc Czech Republic s. r. o., Za Brumlovkou 5/1559, 140 00 Praha 4

Výhody, poskytované omezenou zárukou HP, se uplatňuji jako doplňek k jakýmkoli právním nárokům na dvouletou záruku poskytnutou prodejcem v případě nesouladu zboží s kupní smlouvou. Váš nárok na uznání těchto práv však může záviset na mnohých faktorech. Omezená záruka HP žádným způsobem neomezuje ani neovlivňuje zákonná práva zákazníka. Další informace získáte kliknutím na následující odkaz: Zákonná záruka spotřebitele ([www.hp.com/go/eu-legal\)](http://www.hp.com/go/eu-legal) případně můžete navštívit webové stránky Evropského spotřebitelského centra [\(http://ec.europa.eu/consumers/solving\\_consumer\\_disputes/non-judicial\\_redress/ecc-net/index\\_en.htm\)](https://ec.europa.eu/info/live-work-travel-eu/consumers/resolve-your-consumer-complaint/european-consumer-centres-network_en). Spotřebitelé mají právo se rozhodnout, zda chtějí službu reklamovat v rámci omezené záruky HP nebo v rámci zákonem stanovené dvouleté záruky u prodejce.

## **Słowacja**

Obmedzená záruka HP je obchodná záruka, ktorú spoločnosť HP poskytuje dobrovoľne. Meno a adresa subjektu HP, ktorý zabezpečuje plnenie vyplývajúce z Obmedzenej záruky HP vo vašej krajine:

Slovenská republika: HP Inc Slovakia, s.r.o., Galvaniho 7, 821 04 Bratislava

Výhody Obmedzenej záruky HP sa uplatnia vedľa prípadných zákazníkových zákonných nárokov voči predávajúcemu z vád, ktoré spočívajú v nesúlade vlastností tovaru s jeho popisom podľa predmetnej zmluvy. Možnosť uplatnenia takých prípadných nárokov však môže závisieť od rôznych faktorov. Služby Obmedzenej záruky HP žiadnym spôsobom neobmedzujú ani neovplyvňujú zákonné práva zákazníka, ktorý je spotrebiteľom. Ďalšie informácie nájdete na nasledujúcom prepojení: Zákonná záruka spotrebiteľa [\(www.hp.com/go/eu-legal](http://www.hp.com/go/eu-legal)), prípadne môžete navštíviť webovú lokalitu európskych zákazníckych stredísk ([http://ec.europa.eu/consumers/](https://ec.europa.eu/info/live-work-travel-eu/consumers/resolve-your-consumer-complaint/european-consumer-centres-network_en) [solving\\_consumer\\_disputes/non-judicial\\_redress/ecc-net/index\\_en.htm\)](https://ec.europa.eu/info/live-work-travel-eu/consumers/resolve-your-consumer-complaint/european-consumer-centres-network_en). Spotrebitelia majú právo zvoliť si, či chcú uplatniť servis v rámci Obmedzenej záruky HP alebo počas zákonnej dvojročnej záručnej lehoty u predajcu.

## Polska

Ograniczona gwarancja HP to komercyjna gwarancja udzielona dobrowolnie przez HP. Nazwa i adres podmiotu HP odpowiedzialnego za realizację Ograniczonej gwarancji HP w Polsce:

Polska: HP Inc Polska sp. z o.o., Szturmowa 2a, 02-678 Warszawa, wpisana do rejestru przedsiębiorców prowadzonego przez Sąd Rejonowy dla m.st. Warszawy w Warszawie, XIII Wydział Gospodarczy Krajowego Rejestru Sądowego, pod numerem KRS 0000546115, NIP 5213690563, REGON 360916326, GIOŚ E0020757WZBW, kapitał zakładowy 480.000 PLN.

Świadczenia wynikające z Ograniczonej gwarancji HP stanowią dodatek do praw przysługujących nabywcy w związku z dwuletnią odpowiedzialnością sprzedawcy z tytułu niezgodności towaru z umową (rękojmia). Niemniej, na możliwość korzystania z tych praw mają wpływ różne czynniki. Ograniczona gwarancja HP w żaden sposób nie ogranicza praw konsumenta ani na nie nie wpływa. Więcej informacji można znaleźć pod następującym łączem: Gwarancja prawna konsumenta ([www.hp.com/go/eu-legal\)](http://www.hp.com/go/eu-legal), można także odwiedzić stronę internetową Europejskiego Centrum Konsumenckiego [\(http://ec.europa.eu/consumers/](https://ec.europa.eu/info/live-work-travel-eu/consumers/resolve-your-consumer-complaint/european-consumer-centres-network_en) [solving\\_consumer\\_disputes/non-judicial\\_redress/ecc-net/index\\_en.htm\)](https://ec.europa.eu/info/live-work-travel-eu/consumers/resolve-your-consumer-complaint/european-consumer-centres-network_en). Konsumenci mają prawo wyboru co do możliwosci skorzystania albo z usług gwarancyjnych przysługujących w ramach Ograniczonej gwarancji HP albo z uprawnień wynikających z dwuletniej rękojmi w stosunku do sprzedawcy.

## Bułgaria

Ограничената гаранция на HP представлява търговска гаранция, доброволно предоставяна от HP. Името и адресът на дружеството на HP за вашата страна, отговорно за предоставянето на гаранционната поддръжка в рамките на Ограничената гаранция на HP, са както следва:

HP Inc Bulgaria EOOD (Ейч Пи Инк България ЕООД), гр. София 1766, район р-н Младост, бул. Околовръстен Път No 258, Бизнес Център Камбаните

Предимствата на Ограничената гаранция на HP се прилагат в допълнение към всички законови права за двугодишна гаранция от продавача при несъответствие на стоката с договора за продажба. Въпреки това, различни фактори могат да окажат влияние върху условията за получаване на тези права. Законовите права на потребителите не са ограничени или засегнати по никакъв начин от Ограничената гаранция на HP. За допълнителна информация, моля вижте Правната гаранция на потребителя [\(www.hp.com/go/eu](http://www.hp.com/go/eu-legal)[legal](http://www.hp.com/go/eu-legal)) или посетете уебсайта на Европейския потребителски център ([http://ec.europa.eu/consumers/](https://ec.europa.eu/info/live-work-travel-eu/consumers/resolve-your-consumer-complaint/european-consumer-centres-network_en) [solving\\_consumer\\_disputes/non-judicial\\_redress/ecc-net/index\\_en.htm\)](https://ec.europa.eu/info/live-work-travel-eu/consumers/resolve-your-consumer-complaint/european-consumer-centres-network_en). Потребителите имат правото да избират дали да претендират за извършване на услуга в рамките на Ограничената гаранция на HP или да потърсят такава от търговеца в рамките на двугодишната правна гаранция.

## Rumunia

Garanția limitată HP este o garanție comercială furnizată în mod voluntar de către HP. Numele și adresa entității HP răspunzătoare de punerea în aplicare a Garanției limitate HP în țara dumneavoastră sunt următoarele:

Romănia: HP Inc Romania SRL, 5 Fabrica de Glucoza Str., Building F, Ground Floor and Floor 8, 2nd District, **București** 

Beneficiile Garanției limitate HP se aplică suplimentar față de orice drepturi privind garanția de doi ani oferită de vânzător pentru neconformitatea bunurilor cu contractul de vânzare; cu toate acestea, diverşi factori pot avea impact asupra eligibilității dvs. de a beneficia de aceste drepturi. Drepturile legale ale consumatorului nu sunt limitate sau afectate în vreun fel de Garanția limitată HP. Pentru informaţii suplimentare consultaţi următorul link: garanția acordată consumatorului prin lege ([www.hp.com/go/eu-legal\)](http://www.hp.com/go/eu-legal) sau puteți accesa site-ul Centrul European al Consumatorilor [\(http://ec.europa.eu/consumers/solving\\_consumer\\_disputes/non-judicial\\_redress/](https://ec.europa.eu/info/live-work-travel-eu/consumers/resolve-your-consumer-complaint/european-consumer-centres-network_en) [ecc-net/index\\_en.htm](https://ec.europa.eu/info/live-work-travel-eu/consumers/resolve-your-consumer-complaint/european-consumer-centres-network_en)). Consumatorii au dreptul să aleagă dacă să pretindă despăgubiri în cadrul Garanței limitate HP sau de la vânzător, în cadrul garanției legale de doi ani.

## Belgia i Holandia

De Beperkte Garantie van HP is een commerciële garantie vrijwillig verstrekt door HP. De naam en het adres van de HP-entiteit die verantwoordelijk is voor het uitvoeren van de Beperkte Garantie van HP in uw land is als volgt:

Nederland: HP Nederland B.V., Startbaan 16, 1187 XR Amstelveen

België: HP Belgium BVBA, Hermeslaan 1A, B-1831 Diegem

De voordelen van de Beperkte Garantie van HP vormen een aanvulling op de wettelijke garantie voor consumenten gedurende twee jaren na de levering te verlenen door de verkoper bij een gebrek aan conformiteit van de goederen met de relevante verkoopsovereenkomst. Niettemin kunnen diverse factoren een impact hebben op uw eventuele aanspraak op deze wettelijke rechten. De wettelijke rechten van de consument worden op geen enkele wijze beperkt of beïnvloed door de Beperkte Garantie van HP. Raadpleeg voor meer informatie de volgende webpagina: Wettelijke garantie van de consument ([www.hp.com/go/eu-legal\)](http://www.hp.com/go/eu-legal) of u kan de website van het Europees Consumenten Centrum bezoeken ([http://ec.europa.eu/consumers/](https://ec.europa.eu/info/live-work-travel-eu/consumers/resolve-your-consumer-complaint/european-consumer-centres-network_en) [solving\\_consumer\\_disputes/non-judicial\\_redress/ecc-net/index\\_en.htm\)](https://ec.europa.eu/info/live-work-travel-eu/consumers/resolve-your-consumer-complaint/european-consumer-centres-network_en). Consumenten hebben het recht om te kiezen tussen enerzijds de Beperkte Garantie van HP of anderzijds het aanspreken van de verkoper in toepassing van de wettelijke garantie.

## Finlandia

HP:n rajoitettu takuu on HP:n vapaaehtoisesti antama kaupallinen takuu. HP:n myöntämästä takuusta maassanne vastaavan HP:n edustajan yhteystiedot ovat:

Suomi: HP Finland Oy, Piispankalliontie, FIN - 02200 Espoo

HP:n takuun edut ovat voimassa mahdollisten kuluttajansuojalakiin perustuvien oikeuksien lisäksi sen varalta, että tuote ei vastaa myyntisopimusta. Saat lisätietoja seuraavasta linkistä: Kuluttajansuoja ([www.hp.com/go/eu](http://www.hp.com/go/eu-legal)[legal](http://www.hp.com/go/eu-legal)) tai voit käydä Euroopan kuluttajakeskuksen sivustolla ([http://ec.europa.eu/consumers/](https://ec.europa.eu/info/live-work-travel-eu/consumers/resolve-your-consumer-complaint/european-consumer-centres-network_en) [solving\\_consumer\\_disputes/non-judicial\\_redress/ecc-net/index\\_en.htm\)](https://ec.europa.eu/info/live-work-travel-eu/consumers/resolve-your-consumer-complaint/european-consumer-centres-network_en). Kuluttajilla on oikeus vaatia virheen korjausta HP:n takuun ja kuluttajansuojan perusteella HP:lta tai myyjältä.

## Słowenia

Omejena garancija HP je prostovoljna trgovska garancija, ki jo zagotavlja podjetje HP. Ime in naslov poslovne enote HP, ki je odgovorna za omejeno garancijo HP v vaši državi, sta naslednja:

Slovenija: Hewlett-Packard Europe B.V., Amsterdam, Meyrin Branch, Route du Nant-d'Avril 150, 1217 Meyrin, Switzerland

Ugodnosti omejene garancije HP veljajo poleg zakonskih pravic, ki ob sklenitvi kupoprodajne pogodbe izhajajo iz dveletne garancije prodajalca v primeru neskladnosti blaga, vendar lahko na izpolnjevanje pogojev za uveljavitev pravic vplivajo različni dejavniki. Omejena garancija HP nikakor ne omejuje strankinih z zakonom predpisanih pravic in ne vpliva nanje. Za dodatne informacije glejte naslednjo povezavo: Strankino pravno jamstvo ([www.hp.com/go/eu-legal\)](http://www.hp.com/go/eu-legal); ali pa obiščite spletno mesto evropskih središč za potrošnike ([http://ec.europa.eu/](https://ec.europa.eu/info/live-work-travel-eu/consumers/resolve-your-consumer-complaint/european-consumer-centres-network_en) [consumers/solving\\_consumer\\_disputes/non-judicial\\_redress/ecc-net/index\\_en.htm\)](https://ec.europa.eu/info/live-work-travel-eu/consumers/resolve-your-consumer-complaint/european-consumer-centres-network_en). Potrošniki imajo pravico izbrati, ali bodo uveljavljali pravice do storitev v skladu z omejeno garancijo HP ali proti prodajalcu v skladu z dvoletno zakonsko garancijo.

## **Chorwacja**

HP ograničeno jamstvo komercijalno je dobrovoljno jamstvo koje pruža HP. Ime i adresa HP subjekta odgovornog za HP ograničeno jamstvo u vašoj državi:

Hrvatska: HP Computing and Printing d.o.o. za računalne i srodne aktivnosti, Radnička cesta 41, 10000 Zagreb

Pogodnosti HP ograničenog jamstva vrijede zajedno uz sva zakonska prava na dvogodišnje jamstvo kod bilo kojeg prodavača s obzirom na nepodudaranje robe s ugovorom o kupnji. Međutim, razni faktori mogu utjecati na vašu mogućnost ostvarivanja tih prava. HP ograničeno jamstvo ni na koji način ne utječe niti ne ograničava zakonska prava potrošača. Dodatne informacije potražite na ovoj adresi: Zakonsko jamstvo za potrošače ([www.hp.com/go/eu-legal\)](http://www.hp.com/go/eu-legal) ili možete posjetiti web-mjesto Europskih potrošačkih centara [\(http://ec.europa.eu/](https://ec.europa.eu/info/live-work-travel-eu/consumers/resolve-your-consumer-complaint/european-consumer-centres-network_en) [consumers/solving\\_consumer\\_disputes/non-judicial\\_redress/ecc-net/index\\_en.htm\)](https://ec.europa.eu/info/live-work-travel-eu/consumers/resolve-your-consumer-complaint/european-consumer-centres-network_en). Potrošači imaju pravo odabrati žele li ostvariti svoja potraživanja u sklopu HP ograničenog jamstva ili pravnog jamstva prodavača u trajanju ispod dvije godine.

## Łotwa

HP ierobežotā garantija ir komercgarantija, kuru brīvprātīgi nodrošina HP. HP uzņēmums, kas sniedz HP ierobežotās garantijas servisa nodrošinājumu jūsu valstī:

Latvija: HP Finland Oy, PO Box 515, 02201 Espoo, Finland

HP ierobežotās garantijas priekšrocības tiek piedāvātas papildus jebkurām likumīgajām tiesībām uz pārdevēja un/vai rażotāju nodrošinātu divu gadu garantiju gadījumā, ja preces neatbilst pirkuma līgumam, tomēr šo tiesību saņemšanu var ietekmēt vairāki faktori. HP ierobežotā garantija nekādā veidā neierobežo un neietekmē patērētāju likumīgās tiesības. Lai iegūtu plašāku informāciju, izmantojiet šo saiti: Patērētāju likumīgā garantija ([www.hp.com/go/eu-legal\)](http://www.hp.com/go/eu-legal) vai arī Eiropas Patērētāju tiesību aizsardzības centra tīmekļa vietni

([http://ec.europa.eu/consumers/solving\\_consumer\\_disputes/non-judicial\\_redress/ecc-net/index\\_en.htm\)](https://ec.europa.eu/info/live-work-travel-eu/consumers/resolve-your-consumer-complaint/european-consumer-centres-network_en). Patērētājiem ir tiesības izvēlēties, vai pieprasīt servisa nodrošinājumu saskaņā ar HP ierobežoto garantiju, vai arī pārdevēja sniegto divu gadu garantiju.

## **Litwa**

HP ribotoji garantija yra HP savanoriškai teikiama komercinė garantija. Toliau pateikiami HP bendrovių, teikiančių HP garantiją (gamintojo garantiją) jūsų šalyje, pavadinimai ir adresai:

Lietuva: HP Finland Oy, PO Box 515, 02201 Espoo, Finland

HP ribotoji garantija papildomai taikoma kartu su bet kokiomis kitomis įstatymais nustatytomis teisėmis į pardavėjo suteikiamą dviejų metų laikotarpio garantiją dėl prekių atitikties pardavimo sutarčiai, tačiau tai, ar jums ši teisė bus suteikiama, gali priklausyti nuo įvairių aplinkybių. HP ribotoji garantija niekaip neapriboja ir neįtakoja įstatymais nustatytų vartotojo teisių. Daugiau informacijos rasite paspaudę šią nuorodą: Teisinė vartotojo garantija ([www.hp.com/go/eu-legal\)](http://www.hp.com/go/eu-legal) arba apsilankę Europos vartotojų centro internetinėje svetainėje ([http://ec.europa.eu/consumers/solving\\_consumer\\_disputes/non-judicial\\_redress/ecc-net/index\\_en.htm\)](https://ec.europa.eu/info/live-work-travel-eu/consumers/resolve-your-consumer-complaint/european-consumer-centres-network_en). Vartotojai turi teisę prašyti atlikti techninį aptarnavimą pagal HP ribotąją garantiją arba pardavėjo teikiamą dviejų metų įstatymais nustatytą garantiją.

## Estonia

HP piiratud garantii on HP poolt vabatahtlikult pakutav kaubanduslik garantii. HP piiratud garantii eest vastutab HP üksus aadressil:

Eesti: HP Finland Oy, PO Box 515, 02201 Espoo, Finland

HP piiratud garantii rakendub lisaks seaduses ettenähtud müüjapoolsele kaheaastasele garantiile, juhul kui toode ei vasta müügilepingu tingimustele. Siiski võib esineda asjaolusid, mille puhul teie jaoks need õigused ei pruugi kehtida. HP piiratud garantii ei piira ega mõjuta mingil moel tarbija seadusjärgseid õigusi. Lisateavet leiate järgmiselt lingilt: tarbija õiguslik garantii ([www.hp.com/go/eu-legal\)](http://www.hp.com/go/eu-legal) või võite külastada Euroopa tarbijakeskuste veebisaiti [\(http://ec.europa.eu/consumers/solving\\_consumer\\_disputes/non-judicial\\_redress/ecc-net/](https://ec.europa.eu/info/live-work-travel-eu/consumers/resolve-your-consumer-complaint/european-consumer-centres-network_en) [index\\_en.htm](https://ec.europa.eu/info/live-work-travel-eu/consumers/resolve-your-consumer-complaint/european-consumer-centres-network_en)). Tarbijal on õigus valida, kas ta soovib kasutada HP piiratud garantiid või seadusega ette nähtud müüjapoolset kaheaastast garantiid.

## Gwarancja HP Premium Protection Warranty: informacja o ograniczonej gwarancji na kasety z tonerem LaserJet

Firma HP gwarantuje, że niniejszy produkt będzie wolny od wad materiałowych i produkcyjnych.

Gwarancja nie obejmuje produktów, które: (a) podlegały ponownemu napełnieniu, naprawie, przeróbkom lub innym zmianom, (b) powodowały problemy w wyniku niewłaściwego użytkowania, przechowywania lub użytkowania w warunkach innych niż wskazane w specyfikacjach drukarki lub (c) zostały zużyte w wyniku normalnej eksploatacji.

Aby uzyskać serwis gwarancyjny, należy zwrócić produkt w miejscu zakupu (z pisemnym opisem problemu i próbkami wydruku) lub skontaktować się z działem obsługi klientów firmy HP. Firma HP, według własnego uznania, albo wymieni produkty uznane za wadliwe, albo zwróci sumę zapłaconą za produkt.

W STOPNIU DOZWOLONYM PRZEZ PRZEPISY LOKALNE POWYŻSZA GWARANCJA JEST JEDYNĄ OBOWIĄZUJĄCĄ. FIRMA HP NIE UDZIELA ŻADNYCH INNYCH GWARANCJI ANI WARUNKÓW, ZARÓWNO WYRAŹNYCH, JAK I DOMNIEMANYCH, WYRAŻONYCH PISEMNIE BĄDŹ USTNIE, ANI GWARANCJI LUB WARUNKÓW PRZYDATNOŚCI HANDLOWEJ, ZADOWALAJĄCEJ JAKOŚCI LUB PRZYDATNOŚCI DO OKREŚLONYCH CELÓW.

W ZAKRESIE DOZWOLONYM PRZEZ LOKALNE PRAWO FIRMA HP ANI JEJ DOSTAWCY NIE BEDA ODPOWIADAĆ ZA SZKODY BEZPOŚREDNIE, SZCZEGÓLNE, PRZYPADKOWE ANI WYNIKOWE (W TYM ZA UTRATĘ ZYSKÓW LUB DANYCH) ANI ZA INNE SZKODY, WYNIKAJĄCE Z UMOWY, DZIAŁANIA W ZŁEJ WIERZE LUB Z INNEGO TYTUŁU.

WARUNKI NINIEJSZEGO OŚWIADCZENIA GWARANCYJNEGO, POZA WYJĄTKAMI DOZWOLONYMI PRAWEM, NIE WYŁĄCZAJĄ, NIE OGRANICZAJĄ ANI NIE MODYFIKUJĄ OBOWIĄZUJĄCYCH PRZEPISÓW PRAWNYCH ODNOSZĄCYCH SIĘ DO SPRZEDAŻY TEGO PRODUKTU I STANOWIĄ DODATEK DO TYCHŻE PRZEPISÓW.

## Warunki ograniczonej gwarancji dotyczącej materiałów eksploatacyjnych o długim czasie eksploatacji i zestawów konserwacyjnych

Niniejszy produkt HP jest objęty gwarancją na wady materiałowe i wykonania do czasu, gdy a) na panelu sterowania drukarki pojawi się wskazanie dotyczące krótkiej oczekiwanej żywotności lub b) upłynie okres gwarancji w zależności od tego, które z tych dwóch zdarzeń nastąpi wcześniej. Zapobiegawcze zestawy konserwacyjne lub materiały eksploatacyjne o długim czasie eksploatacji są objęte 90-dniową ograniczoną gwarancją dotyczącą wyłącznie części, która obowiązuje od daty ostatniego zakupu.

Gwarancja nie obejmuje produktów, które: (a) zostały odnowione, przerobione lub w inny sposób zmienione, (b) powodowały problemy w wyniku niewłaściwego użytkowania, przechowywania lub użytkowania w warunkach innych niż wskazane w specyfikacjach drukarki lub (c) zostały zużyte w wyniku normalnej eksploatacji.

Aby uzyskać serwis gwarancyjny, należy zwrócić produkt w miejscu zakupu (z pisemnym opisem problemu) lub skontaktować się z działem obsługi klienta firmy HP. Firma HP, według własnego uznania, albo wymieni produkty uznane za wadliwe, albo zwróci sumę zapłaconą za produkt.

W ZAKRESIE DOZWOLONYM PRZEZ LOKALNE PRAWO POWYŻSZE WARUNKI GWARANCJI SĄ JEDYNYMI OBOWIĄZUJĄCYMI I NIE ISTNIEJĄ ŻADNE INNE GWARANCJE CZY WARUNKI, PISEMNE LUB USTNE, ANI WYRAŹNE, ANI DOROZUMIANE. FIRMA HP NIE UDZIELA GWARANCJI ANI NIE PRZEDSTAWIA WARUNKÓW PRZYDATNOŚCI HANDLOWEJ, ZADOWALAJĄCEJ JAKOŚCI LUB PRZYDATNOŚCI DO OKREŚLONEGO CELU.

W ZAKRESIE DOZWOLONYM PRZEZ LOKALNE PRAWO FIRMA HP ANI JEJ DOSTAWCY NIE BĘDĄ ODPOWIADAĆ ZA SZKODY BEZPOŚREDNIE, SZCZEGÓLNE, PRZYPADKOWE ANI WYNIKOWE (W TYM ZA UTRATĘ ZYSKÓW LUB DANYCH) ANI ZA INNE SZKODY, WYNIKAJĄCE Z UMOWY, DZIAŁANIA W ZŁEJ WIERZE LUB Z INNEGO TYTUŁU.

WARUNKI NINIEJSZEGO OŚWIADCZENIA GWARANCYJNEGO, POZA WYJĄTKAMI DOZWOLONYMI PRAWEM, NIE WYŁĄCZAJĄ, NIE OGRANICZAJĄ ANI NIE MODYFIKUJĄ OBOWIĄZUJĄCYCH PRZEPISÓW PRAWNYCH ODNOSZĄCYCH SIĘ DO SPRZEDAŻY TEGO PRODUKTU I STANOWIĄ DODATEK DO TYCHŻE PRZEPISÓW.

## Polityka firmy HP odnośnie do materiałów eksploatacyjnych innych producentów

HP nie zaleca używania kaset z tonerem innych producentów, zarówno nowych, jak i z odzysku.

**WWAGA:** W przypadku drukarek HP używanie kaset z tonerem ponownie napełnianych lub pochodzących od innego producenta nie narusza warunków gwarancji ani zasad pomocy technicznej oferowanej nabywcy. Jednocześnie zastrzega się, że w przypadku gdy awaria lub uszkodzenia spowodowane będą stosowaniem kasety z tonerem innego producenta lub kasety ponownie napełnianej, firma HP pobierze za naprawę urządzenia sumę zgodną ze standardowymi stawkami dotyczącymi czasu naprawy i użytych materiałów.

## Witryna sieci Web firmy HP dotycząca zapobieganiu fałszerstwom

Jeśli po zainstalowaniu kasety HP na panelu sterowania zostanie wyświetlona informacja, że nie jest ona oryginalna, przejdź do strony [www.hp.com/go/anticounterfeit](http://www.hp.com/go/anticounterfeit). Firma HP pomoże ustalić, czy kaseta jest oryginalnym produktem firmy HP, i podjąć kroki zmierzające do rozwiązania problemu.

Kaseta może nie być oryginalnym produktem firmy HP, jeśli występują następujące objawy:

- Strona stanu materiałów eksploatacyjnych wskazuje, że zainstalowano materiały nieoryginalne.
- Kaseta z tonerem jest źródłem wielu problemów.
- Kaseta wygląda inaczej niż zazwyczaj (np. opakowanie jest inne niż firmy HP).

## Dane zapisane w kasecie z tonerem

Kasety z tonerem HP stosowane w tym urządzeniu zawierają układy pamięci ułatwiające obsługę urządzenia.

Ponadto układy gromadzą ograniczony zestaw informacji dotyczący korzystania z urządzenia, który może obejmować następujące aspekty: data pierwszej instalacji kasety z tonerem, data ostatniego użycia kasety, liczba stron wydrukowanych przy użyciu kasety z tonerem, rodzaje drukowanych stron, użyte tryby drukowania, ewentualne zaistniałe błędy drukowania oraz model urządzenia. Te informacje są wykorzystywane przez firmę HP przy opracowywaniu przyszłych produktów, aby jeszcze lepiej spełniać potrzeby klientów dotyczące drukowania.

Dane zgromadzone w układach pamięci kaset z tonerem nie zawierają informacji, które mogłyby być wykorzystane do identyfikacji nabywcy lub użytkownika kasety z tonerem albo należącego do niego urządzenia.

Firma HP zbiera wyrywkowo układy pamięci z kaset z tonerem zwracanych w ramach bezpłatnego programu zwrotu i utylizacji zużytych urządzeń HP (program HP Planet Partners: [www.hp.com/recycle\)](http://www.hp.com/recycle). Zebrane w ten sposób układy pamięci są odczytywane i badane w celu udoskonalenia przyszłych produktów HP. Dostęp do tych danych mogą mieć także partnerzy firmy HP zajmujący się recyklingiem kaset z tonerem.

Wszelkie osoby trzecie posiadające kasety z tonerem mogą mieć dostęp do anonimowych informacji zawartych w układach pamięci.

## Umowa licencyjna użytkownika oprogramowania

NALEŻY UWAŻNIE PRZECZYTAĆ PRZED ROZPOCZĘCIEM UŻYTKOWANIA OPROGRAMOWANIA: Niniejsza Umowa licencyjna użytkownika oprogramowania (zwana dalej "Umową licencyjną") stanowi wiążącą umowę zawartą pomiędzy (a) Użytkownikiem (osobą fizyczną lub prawną) oraz (b) firmą HP Inc. (zwaną dalej "HP"), która reguluje zasady korzystania z aplikacji Sign-In Once zainstalowanej lub udostępnionej przez firmę HP do użytkowania wraz z produktem HP (zwanym dalej "Produktem HP").

Poprawki lub uzupełnienia niniejszej Umowy licencyjnej mogą zostać dołączone do Produktu HP.

PRAWA DO OPROGRAMOWANIA SĄ OFEROWANE WYŁĄCZNIE POD WARUNKIEM, ŻE UŻYTKOWNIK ZGADZA SIĘ NA WSZYSTKIE WARUNKI NINIEJSZEJ UMOWY EULA. INSTALUJĄC, KOPIUJĄC, POBIERAJĄC OPROGRAMOWANIE LUB W INNY SPOSÓB KORZYSTAJĄC Z NIEGO, UŻYTKOWNIK WYRAŻA ZGODĘ NA PRZESTRZEGANIE WARUNKÓW NINIEJSZEJ UMOWY LICENCYJNEJ. JEŻELI UŻYTKOWNIK NIE AKCEPTUJE NINIEJSZYCH POSTANOWIEŃ LICENCYJNYCH, JEDYNYM ŚRODKIEM ZARADCZYM JEST NIEZWŁOCZNE POWSTRZYMANIE SIĘ OD KORZYSTANIA Z OPROGRAMOWANIA I ODINSTALOWANIE PRODUKTU Z URZĄDZENIA.

NINIEJSZA UMOWA LICENCYJNA TO UMOWA GLOBALNA, KTÓRA NIE JEST SKONSTRUOWANA DLA ŻADNEGO KONKRETNEGO KRAJU, STANU LUB TERYTORIUM. JEŚLI OPROGRAMOWANIE ZOSTAŁO ZAKUPIONE W ROZUMIENIU ODPOWIEDNICH PRZEPISÓW DOTYCZĄCYCH PRAW KONSUMENTÓW W DANYM KRAJU, STANIE LUB TERYTORIUM, TO OPRÓCZ WSZYSTKICH ZAPISÓW, KTÓRE STANOWIĄ INACZEJ NIŻ W NINIEJSZEJ UMOWIE LICENCYJNEJ, ŻADEN Z ZAPISÓW ZNAJDUJĄCYCH SIĘ W NINIEJSZEJ UMOWIE LICENCYJNEJ NIE MA WPŁYWU NA WSZELKIE USTAWOWE PRAWA I PRAWNE ŚRODKI ZARADCZE KONSUMENTA NIEPODLEGAJĄCE WYŁĄCZENIU, KTÓRE KONSUMENT MOŻE POSIADAĆ W OPARCIU O TE PRZEPISY, A NINIEJSZA UMOWA LICENCYJNA PODLEGA TYM PRAWOM I ŚRODKOM ZARADCZYM. W SEKCJI 17 ZNAJDUJE SIĘ WIĘCEJ INFORMACJI NA TEMAT PRAW PRZYSŁUGUJĄCYCH KONSUMENTOM.

1. PRZYZNANIE LICENCJI. Firma HP przyznaje użytkownikowi następujące prawa przy założeniu, że będzie on przestrzegał wszystkich warunków niniejszej Umowy licencyjnej. W przypadku, gdy użytkownik jest przedstawicielem firmy lub organizacji, warunki określone w Sekcji 1, pozostają w mocy w odniesieniu do

użytkowania, kopiowania i przechowywania Oprogramowania na urządzeniach należących do firmy lub organizacji.

- a. Stosowanie. Na Urządzeniu można używać jednej kopii Oprogramowania do celów użytkowania i uzyskiwania dostępu do Oprogramowania. Użytkownik nie może wyodrębniać części składowych Oprogramowania w celu wykorzystania ich na kilku komputerach. Użytkownikowi nie przysługuje prawo do rozpowszechniania ani modyfikowania Oprogramowania lub wyłączania jakichkolwiek funkcji licencji lub kontroli w jego obrębie. Użytkownik może załadować Oprogramowanie do pamięci tymczasowej (RAM) urządzenia, aby z niego korzystać.
- b. Przechowywanie. Użytkownik może skopiować Oprogramowanie do lokalnej pamięci urządzenia magazynującego na komputerze.
- c. Kopiowanie. Użytkownik może tworzyć kopie archiwalne lub zapasowe Oprogramowania przy założeniu, że każda kopia będzie zawierała wszystkie uwagi dotyczące praw własności do Oprogramowania i będzie używana wyłącznie jako kopia zapasowa.
- d. Zastrzeżenie praw. Firma HP i jej dostawcy zastrzegają sobie wszelkie prawa, których nie udzielono Użytkownikowi wyraźnie na mocy niniejszej Umowy licencyjnej.
- e. Bezpłatne oprogramowanie. Bez względu na warunki niniejszej Umowy licencyjnej, wszystkie części tego Oprogramowania, które nie zostały zastrzeżone przez firmę HP, a także oprogramowanie przekazywane na mocy licencji publicznej przez podmioty trzecie ("Bezpłatne oprogramowanie"), są udostępniane użytkownikowi na podstawie warunków umowy licencyjnej dołączonej do takiego Bezpłatnego oprogramowania w momencie pobierania, instalacji lub użytkowania oprogramowania. Korzystanie przez użytkownika z Bezpłatnego oprogramowania podlega w całości warunkom takiej umowy licencyjnej.
- 2. AKTUALIZACJE. Aby skorzystać z aktualizacji Oprogramowania, użytkownik musi posiadać oryginalne Oprogramowanie firmy HP uprawniające do pobrania aktualizacji. Po dokonaniu aktualizacji użytkownik nie może korzystać z oryginalnego Oprogramowania, które stanowiło podstawę pobrania aktualizacji.
- 3. DODATKOWE OPROGRAMOWANIE. Niniejsza Umowa licencyjna dotyczy również aktualizacji lub dodatków do oryginalnego Oprogramowania firmy HP, o ile firma HP nie dostarczy innych warunków wraz z daną aktualizacją lub dodatkiem. W przypadku rozbieżności pomiędzy niniejszą Umową licencyjną a warunkami dostarczonymi wraz z aktualizacją lub dodatkiem, te ostatnie będą miały moc nadrzędną.

## 4. PRZEKAZYWANIE.

- a. Osoby trzecie. Początkowy użytkownik Oprogramowania może jednorazowo przekazać Oprogramowanie innemu użytkownikowi. Przekazać należy wszystkie elementy składowe Oprogramowania wraz z nośnikami, materiałami drukowanymi, niniejszą Umową licencyjną oraz, w razie potrzeby, Certyfikatem autentyczności. Przekazanie nie może nastąpić w sposób pośredni, na przykład za pośrednictwem przesyłki. Przed przekazaniem użytkownik końcowy odbierający przekazywane Oprogramowanie musi wyrazić zgodę na przestrzeganie warunków niniejszej Umowy licencyjnej. W chwili przekazania Oprogramowania licencja Użytkownika natychmiast wygasa.
- b. Ograniczenia. Użytkownik nie może wynajmować, wydzierżawiać ani wypożyczać Oprogramowania ani używać tego oprogramowania w celach komercyjnego udostępniania na określony czas lub na użytek biurowy. Użytkownik nie może udzielać podlicencji na Oprogramowanie, dokonywać jego cesji lub przekazania, poza przypadkami w wyraźny sposób określonymi w niniejszej Umowie licencyjnej.
- 5. PRAWA WŁASNOŚCI. Wszystkie prawa własności intelektualnej określone w Oprogramowaniu lub dokumentacji użytkownika należą do firmy HP lub jej dostawców i są chronione prawem, w tym w szczególności prawem autorskim Stanów Zjednoczonych, tajemnicą handlową, prawem do znaków towarowych, a także innymi obowiązującymi przepisami prawnymi i umowami międzynarodowymi. Użytkownik nie może usuwać z Oprogramowania żadnych oznaczeń identyfikujących produkt, informacji o prawach autorskich ani informacji o ograniczeniach wynikających z praw własności.
- 6. OGRANICZENIA DOTYCZĄCE ODTWARZANIA KODU ŹRÓDŁOWEGO. Użytkownik nie może dokonać odtworzenia kodu źródłowego, dekompilacji lub demontażu Oprogramowania, za wyjątkiem przypadków w jakich obowiązujące prawo na to zezwala i wyłącznie w takim zakresie oraz wówczas, gdy zostało to wyraźnie przewidziane w niniejszej Umowie licencyjnej.
- 7. OKRES OBOWIĄZYWANIA. Niniejsza Umowa licencyjna jest wiążąca do momentu jej wypowiedzenia lub odrzucenia. Niniejsza Umowa licencyjna zostanie również wypowiedziana na podstawie warunków w niej zawartych lub w przypadku, gdy użytkownik naruszy jakiekolwiek postanowienie niniejszej Umowy licencyjnej.

## 8. KONFIGURACJA KONTA.

- a. Aby móc korzystać z Oprogramowania, należy zarejestrować i utworzyć konto w programie HP ID. Odpowiedzialność za uzyskiwanie i konserwację wszystkich urządzeń, usług i oprogramowania, które są wymagane w celu uzyskania dostępu do konta użytkownika HP ID i korzystania z niego, wszelkich aplikacji związanych z oprogramowaniem i urządzeń, a także uiszczanie wszystkich opłat ponosi Użytkownik.
- b. UŻYTKOWNIK JEST W PEŁNI ODPOWIEDZIALNY ZA UTRZYMYWANIE POUFNOŚCI WSZELKICH NAZW UŻYTKOWNIKA I HASEŁ POBIERANYCH PRZEZ OPROGRAMOWANIE. Należy niezwłocznie powiadomić firmę HP o każdym nieautoryzowanym użytkowaniu identyfikatora HP ID lub innych przypadkach związanych z bezpieczeństwem w tym oprogramowaniu lub urządzeniu, na którym jest on zainstalowany.
- 9. **INFORMACJA O GROMADZENIU DANYCH.** Firma HP może gromadzić nazwy użytkownika, hasła, adresy IP urządzeń i/lub inne informacje uwierzytelniające, które są wykorzystywane przez użytkownika do uzyskiwania dostępu do identyfikatorów HP ID oraz różnych aplikacji podłączonych za pośrednictwem Oprogramowania. Firma HP może używać tych danych do optymalizowania wydajności Oprogramowania w zależności od preferencji użytkownika, zapewnia obsługę i konserwację i gwarantuje bezpieczeństwo i integralność Oprogramowania. Więcej informacji na temat kolekcji danych można znaleźć w sekcji zatytułowanej "Gromadzone dane" i "Wykorzystanie zgromadzonych danych" w zasadach zachowania [poufności firmy HP.](http://www.hp.com/privacy)
- 10. WYŁĄCZENIE GWARANCJI. W MAKSYMALNYM ZAKRESIE DOZWOLONYM PRZEZ OBOWIĄZUJĄCE PRAWO FIRMA HP I JEJ DOSTAWCY DOSTARCZAJĄ OPROGRAMOWANIE W TAKIM STANIE, W JAKIM SIĘ ZNAJDUJE ("AS IS") I Z WSZELKIMI WADAMI ORAZ NINIEJSZYM WYŁĄCZAJĄ WSZELKIE INNE GWARANCJE, ZOBOWIĄZANIA I WARUNKI, ZARÓWNO WYRAŹNE, DOROZUMIANE, JAK I USTAWOWE, WŁĄCZAJĄC W TO MIĘDZY INNYMI ODNOSZĄCE SIĘ DO OPROGRAMOWANIA GWARANCJE: (i) TYTUŁU I NIENARUSZANIA PRAW, (ii) PRZYDATNOŚCI HANDLOWEJ, (iii) PRZYDATNOŚCI DO OKREŚLONEGO CELU, (iv) DZIAŁANIA Z MATERIAŁAMI I AKCESORIAMI PRODUCENTA INNEGO NIŻ FIRMA HP ORAZ (v) BRAKU WIRUSÓW. Ustawodawstwa niektórych krajów nie zezwalają na wyłączenie gwarancji dorozumianych lub ograniczenie czasu ich trwania, a więc powyższe wyłączenie może w ogóle nie dotyczyć danego użytkownika.
- 11. OGRANICZENIE ODPOWIEDZIALNOŚCI. Niezależnie od szkód poniesionych przez Użytkownika całkowity zakres odpowiedzialności firmy HP i jej dostawców na mocy niniejszej Umowy licencyjnej oraz jedyne zadośćuczynienie z tytułu wszystkich powyższych przypadków ogranicza się do kwoty faktycznie zapłaconej przez Użytkownika za Oprogramowanie lub kwoty 5 USD, zależnie od tego, która z tych kwot jest większa. W MAKSYMALNYM ZAKRESIE DOZWOLONYM PRZEZ OBOWIĄZUJĄCE PRAWO FIRMA HP I JEJ DOSTAWCY W ŻADNYM WYPADKU NIE PONOSZĄ ODPOWIEDZIALNOŚCI ZA JAKIEKOLWIEK SZKODY SPECJALNE, NASTĘPCZE, POŚREDNIE LUB WYNIKOWE, A W SZCZEGÓLNOŚCI ZA SZKODY Z TYTUŁU UTRATY ZYSKÓW, UTRATY INFORMACJI POUFNYCH I INNYCH, PRZERWANIE DZIAŁALNOŚCI, USZKODZENIE CIAŁA LUB UTRATĘ PRYWATNOŚCI ZWIĄZANĄ POŚREDNIO LUB BEZPOŚREDNIO Z UŻYWANIEM LUB NIEMOŻNOŚCIĄ KORZYSTANIA Z OPROGRAMOWANIA, LUB ZA SZKODY W JAKIKOLWIEK INNY SPOSÓB ZWIĄZANE Z DOWOLNYM POSTANOWIENIEM NINIEJSZEJ UMOWY, NAWET JEŚLI FIRMA HP LUB JEJ DOSTAWCA ZOSTALI POINFORMOWANI O MOŻLIWOŚCI WYSTĄPIENIA TAKIEJ SZKODY I NAWET JEŚLI OPISANY ŚRODEK ZARADCZY OKAŻE SIĘ BEZCELOWY. Ustawodawstwa niektórych krajów nie zezwalają na wyłączenie lub ograniczenie

odpowiedzialności z tytułu szkód następczych lub wynikowych, a więc powyższe wyłączenie lub ograniczenie może nie dotyczyć danego użytkownika.

- 12. KLIENCI Z ADMINISTRACJI PUBLICZNEJ STANÓW ZJEDNOCZONYCH. Jeśli użytkownik jest agencją rządową USA, wówczas zgodnie z przepisami FAR 12.211 i FAR 12.212 komercyjne oprogramowanie komputerowe, dokumentacja oprogramowania komputerowego i dane techniczne artykułów komercyjnych są licencjonowane na mocy licencji komercyjnej firmy HP.
- 13. ZGODNOŚĆ Z PRZEPISAMI EKSPORTOWYMI. Użytkownik musi przestrzegać wszelkich przepisów i regulacji prawnych obowiązujących w Stanach Zjednoczonych i innych krajach (zwanych dalej "Przepisami eksportowymi"), aby zagwarantować, że niniejsze Oprogramowanie nie zostanie (1) wyeksportowane, bezpośrednio lub pośrednio, z naruszeniem przepisów eksportowych lub (2) wykorzystane w celach zabronionych na mocy przepisów eksportowych, a w szczególności w celu rozprzestrzeniania broni jądrowej, chemicznej lub biologicznej.
- 14. ZDOLNOŚĆ PRAWNA I UPOWAŻNIENIE DO ZAWIERANIA UMÓW. Użytkownik zapewnia, że w świetle przepisów obowiązujących w jego kraju zamieszkania, jest osobą pełnoletnią i jeśli dotyczy, że został należycie umocowany przez swojego pracodawcę do zawarcia niniejszej umowy.
- 15. OBOWIĄZUJĄCE PRAWO. Niniejsza Umowa licencyjna podlega prawu obowiązującemu w stanie Kalifornia, USA.
- 16. CAŁOŚĆ UMOWY. O ile użytkownik nie zawarł odrębnej umowy licencyjnej na Oprogramowanie, niniejsza Umowa licencyjna (łącznie z uzupełnieniem lub zmianami do niniejszej Umowy licencyjnej dołączonej do Produktu HP) stanowi całość umowy zawartej pomiędzy użytkownikiem a firmà HP i zastępuje wszystkie wcześniejsze lub równoczesne ustalenia, propozycje i zapewnienia w formie pisemnej lub ustnej dotyczące Oprogramowania lub innej kwestii objętej niniejszą Umową licencyjną. W zakresie, w jakim warunki dotyczące usług wsparcia technicznego zdefiniowane w zasadach lub programach firmy HP są rozbieżne z warunkami niniejszej Umowy licencyjnej, moc nadrzędną mają postanowienia niniejszej Umowy licencyjnej.
- 17. PRAWA KONSUMENTA. Odbiorcy w niektórych krajach/regionach, stanach lub terytoriach mogą korzystać z niektórych praw ustawowych i środków ochrony prawnej wynikających z przepisów dotyczących praw konsumentów, w odniesieniu do których odpowiedzialność prawna firmy HP nie może być wyłączona lub ograniczona. Jeśli Oprogramowanie zostało zakupione przez konsumenta w rozumieniu odpowiednich przepisów dotyczących praw konsumenta w danym kraju, stanie lub terytorium, postanowienia niniejszej Umowy licencyjnej (w tym wyłączenia gwarancji, ograniczenia i wyłączenia z odpowiedzialności), należy rozumieć w odniesieniu do obowiązującego prawa oraz należy stosować je tylko w maksymalnym zakresie dozwolonym przez obowiązujące prawo.

Odbiorcy w Australii: Jeśli program został zakupiony przez konsumenta w rozumieniu "Australijskiego prawa konsumenckiego", będącego częścią australijskiej ustawy o konkurencji i konsumentach z roku 2010 (Cth), to pomimo innych postanowień niniejszej Umowy licencyjnej:

- a. Oprogramowanie jest dostarczane z gwarancjami, które nie mogą zostać wyłączone z uwagi na australijskie prawo konsumenckie i które stanowią między innymi, że dostarczane towary powinny być odpowiedniej jakości, a usługi świadczone z należytą starannością i fachowością. Australijskim odbiorcom przysługuje wymiana lub zwrot kosztów w przypadku wystąpienia poważnej usterki oraz do rekompensaty z tytułu innych uznanych strat lub szkód. Australijskim odbiorcom przysługuje również naprawa lub wymiana Oprogramowania, jeśli jego jakość nie jest zadowalająca i jeśli dana usterka nie stanowi poważnej wady.
- b. żaden zapis w niniejszej Umowie licencyjnej nie wyłącza, nie ogranicza lub nie modyfikuje jakichkolwiek praw lub prawnych środków zaradczych, lub żadnej gwarancji albo innych warunków dorozumianych lub narzuconych przez australijskie prawo konsumenckie, których nie można prawnie wyłączyć lub ograniczyć;
- c. gwarancje wyraźnie udzielone w niniejszej Umowie licencyjnej to korzyści dodatkowe wobec pozostałych praw i prawnych środków zaradczych, wynikających z australijskiego prawa konsumenckiego. Prawa Użytkownika wynikające z australijskiego prawa konsumenckiego mają moc

nadrzędną w zakresie, w jakim nie są zgodne z wszelkimi ograniczeniami zawartymi w tej wyraźnej gwarancji.

Oprogramowanie posiada zdolność do zachowywania danych generowanych przez użytkownika. Firma HP niniejszym informuje, że jeśli będzie naprawiać Oprogramowanie, naprawa ta może skutkować utratą danych. W pełnym zakresie dozwolonym na mocy prawa zastosowanie mają ograniczenia i wyłączenia z odpowiedzialności firmy HP w niniejszej Umowie licencyjnej wobec każdego takiego przypadku utraty danych.

Jeśli uważasz, że przysługuje Ci prawo do dowolnego zapisu gwarancji wynikającego z niniejszej Umowy lub z któregokolwiek z powyższych prawnych środków zaradczych, skontaktuj się z firmà HP:

> HP PPS Australia Pty Ltd Building F, 1 Homebush Bay Drive Rhodes, NSW 2138 Australia

Aby wysłać zgłoszenie do pomocy technicznej lub rozpocząć proces reklamacji z tytułu gwarancji, należy zadzwonić pod numer 13 10 47 (z terytorium Australii) lub +61 2 8278 1039 (z zagranicy) albo odwiedzić stronę www.hp.com.au i wybrać kartę "Pomoc techniczna", aby uzyskać informacje o najbardziej aktualnych opcjach obsługi klienta.

Jeśli jesteś konsumentem w rozumieniu australijskiego prawa konsumenckiego i kupujesz Oprogramowanie lub gwarancję i usługi pomocy technicznej dla Oprogramowania, które nie są zwykle nabywane do konsumpcji albo użytku osobistego, domowego lub w gospodarstwie domowym, to pomimo innych postanowień zawartych w niniejszej Umowie licencyjnej, firma HP ogranicza swoją odpowiedzialność w przypadku nieprzestrzegania gwarancji konsumenckich w następujący sposób:

- a. zapewnienie gwarancji lub usług pomocy technicznej w odniesieniu do Oprogramowania: do dowolnej z poniższych czynności: ponowne pokrycie usług lub uiszczenie kosztów związane z ponownym dostarczaniem usług;
- b. zapewnienie Oprogramowania: do dowolnej z poniższych czynności: wymiana Oprogramowania lub dostarczenie oprogramowania zastępczego; naprawa Oprogramowania; opłacenie kosztów wymiany Oprogramowania lub uzyskania oprogramowania zastępczego; lub opłacenie kosztów zlecenia naprawy Oprogramowania; oraz
- c. w przeciwnym wypadku, w maksymalnym zakresie dozwolonym przez prawo.

Odbiorcy w Nowej Zelandii: W Nowej Zelandii Oprogramowanie posiada gwarancje, które nie mogą być wyłączone z uwagi na przepisy ustawy gwarancji konsumenckich z roku 1993. W Nowej Zelandii Transakcja konsumencka oznacza transakcję, w której dana osoba dokonuje zakupu towarów do konsumpcji albo użytku osobistego, domowego lub w gospodarstwie domowym, a nie do użytku firmowego. Nowozelandzkim odbiorcom, którzy dokonują zakupu towarów do konsumpcji albo użytku osobistego, domowego lub w gospodarstwie domowym, a nie do użytku firmowego ("Nowozelandzcy odbiorcy") przysługuje prawo do naprawy, wymiany lub całkowitego zwrotu kosztów w przypadku awarii oraz do uzyskania rekompensaty z tytułu uznanych strat lub szkód. Nowozelandzki odbiorca (jak zdefiniowano powyżej) może odzyskać koszty zwrotu produktu do miejsca zakupu w przypadku naruszenia prawa konsumenckiego Nowej Zelandii; ponadto jeśli wysyłka towarów do firmy HP wiąże się ze znacznymi kosztami dla Nowozelandzkiego odbiorcy, firma HP odbierze takie towary na własny koszt. Jeśli produkty lub usługi są dostarczane na potrzeby firmy, osoba kupująca uznaje, że ustawa gwarancji konsumenckich z roku 1993 nie ma w takim przypadku zastosowania oraz że z uwagi na rodzaj i wartość transakcji, jest to słuszne i uzasadnione.

© Copyright 2019 HP Development Company, L.P.

Informacje zawarte w niniejszym dokumencie mogą ulec zmianie bez uprzedzenia. Wszystkie inne produkty wymienione w niniejszym dokumencie mogą być znakami towarowymi odpowiednich firm. W zakresie dopuszczalnym przez obowiązujące prawo jedyna gwarancja udzielana na produkty i usługi firmy HP jest wyraźną gwarancją firmy HP dołączoną do takich produktów i usług. Żaden zapis w niniejszym dokumencie nie może być interpretowany jako gwarancja dodatkowa. W zakresie dopuszczalnym przez obowiązujące prawo firma HP nie ponosi jakiejkolwiek odpowiedzialności za błędy techniczne lub edytorskie oraz za zaniedbania, które zawiera niniejszy dokument.

Wersja: kwiecień 2019

## Gwarancja dotycząca samodzielnej naprawy przez klienta

Produkty HP zbudowano z użyciem wielu elementów do samodzielnej naprawy przez klienta (CSR) w celu zminimalizowania czasu naprawy i zwiększenia elastyczności w dokonywaniu wymiany uszkodzonych elementów. Jeśli podczas diagnozowania firma HP stwierdzi, że możliwe jest dokonanie naprawy z użyciem elementów do samodzielnej naprawy przez klienta, dostarczy tę część do wymiany bezpośrednio do użytkownika. Istnieją dwie kategorie elementów CSR: 1) Elementy, dla których samodzielna naprawa jest obowiązkowa. Jeśli użytkownik poprosi firmę HP o wymianę tych części, pobrana zostanie opłata za podróż i pracę pracowników serwisu. 2) Elementy, dla których samodzielna naprawa jest opcjonalna. Te elementy są również przeznaczone do samodzielnej naprawy przez klienta. Jeśli jednak użytkownik poprosi firmô HP o ich wymianę, może ona zostać dokonana bez żadnych dodatkowych kosztów, zgodnie z rodzajem usługi gwarancyjnej dla danego produktu.

W zależności od dostępności i możliwości lokalizacyjnych elementy CSR mogą zostać dostarczone w ciągu jednego dnia roboczego. W przypadku określonych możliwości lokalizacyjnych za dodatkową opłatą możliwa jest dostawa w ciągu tego samego dnia lub czterech godzin. Jeśli potrzebna jest pomoc, należy zadzwonić do centrum pomocy technicznej HP, aby uzyskać telefoniczną pomoc pracownika serwisu. W materiałach dostarczonych z elementem CSR wyszczególnione jest, czy wadliwy element należy zwrócić do firmy HP. W przypadku gdy konieczny jest zwrot wadliwego elementu do firmy HP, należy tego dokonać w określonym przedziale czasu, który wynosi z reguły pięć (5) dni roboczych. Uszkodzony element należy zwrócić wraz z dokumentacją, używając dołączonych opakowań transportowych. Niedostarczenie uszkodzonego elementu może spowodować naliczenie przez firmę HP opłaty za element wymienny. W przypadku samodzielnej naprawy firma HP poniesie wszystkie koszty związane z dostarczeniem nowego i zwrotem starego elementu oraz dokona wyboru firmy kurierskiej.

## Obsługa klienta

![](_page_176_Picture_153.jpeg)

# B Program zgodności produktu z zasadami ochrony środowiska

## Ochrona środowiska naturalnego

Firma HP przykłada dużą wagę do zagadnień ochrony środowiska naturalnego. Ten produkt zawiera funkcje minimalizujące jego wpływ na środowisko.

## Emisja ozonu

Ilość ozonu emitowanego przez to urządzenie zmierzono zgodnie ze standardowym protokołem\*. Przy zastosowaniu tych wartości do sytuacji intensywnego użytkowania podczas wykonywania prac biurowych\*\* stwierdzono, że podczas drukowania nie są wydzielane znaczące ilości ozonu i że poziomy emisji znajdują się w średnim paśmie standardowych i zalecanych wartości jakości powietrza określonych dla użytkowania wewnątrz pomieszczeń.

\* Metoda badawcza służąca do określenia emisji przez urządzenia drukujące na papierze w odniesieniu do kryteriów przyznawania etykiety "bezpieczne dla środowiska" urządzeniom biurowym z funkcją drukowania; DE-UZ 205 — BAM, styczeń 2018 r.

\*\* Na podstawie poziomu koncentracji ozonu podczas drukowania z użyciem materiałów eksploatacyjnych HP przez 2 godziny dziennie w pomieszczeniu o kubaturze 30,6 metrów sześciennych, z wydajnością wentylacji na poziomie 0,68/h.

## Użytkowanie papieru

Funkcja druku dwustronnego (ręcznego lub automatycznego) i druku wielu stron na jednym arkuszu pozwala zmniejszyć zużycie papieru, a tym samym chronić zasoby naturalne.

## Tworzywa sztuczne

Elementy z tworzywa sztucznego o masie przekraczającej 25 g są oznaczone zgodnie z międzynarodowymi normami, co zwiększa możliwości ich identyfikacji na potrzeby recyklingu po zakończeniu okresu eksploatacji.

## Materiały eksploatacyjne do drukarki HP LaserJet

Oryginalne materiały eksploatacyjne HP są projektowane z myślą o ochronie środowiska. Podczas drukowania urządzenia HP starają się zużywać jak najmniej papieru i innych zasobów, a zużyte materiały można łatwo i bezpłatnie oddać w celu recyklingu<sup>1</sup>.

Wszystkie kasety HP zwracane do firm uczestniczących w programie HP Planet Partners przechodzą wieloetapowy proces recyklingu, gdzie materiały są oddzielane i oczyszczane w celu wykorzystania jako surowce wtórne w nowych oryginalnych kasetach HP i produktach codziennego użytku. Żadne oryginalne kasety HP zwracane w ramach programu HP Planet Partners nie są wyrzucane na składowiska odpadów, a HP nigdy ich nie napełnia ani nie odsprzedaje dalej.

Aby wziąć udział w programie HP Planet Partners umożliwiającym zwrot i recykling materiałów, odwiedź witrynę [www.hp.com/recycle](http://www.hp.com/recycle). Aby uzyskać informacje na temat zwrotu materiałów eksploatacyjnych HP, należy wybrać

## odpowiedni kraj/region. Informacje o programie i odpowiednie instrukcje w wielu wersjach językowych są również dołączone do opakowania każdej nowej kasety drukującej do urządzeń HP LaserJet.

<sup>1</sup> Dostępność programu jest zróżnicowana. Więcej informacji można znaleźć na stronie <u>www.hp.com/recycle</u>.

## Papier

Ten produkt jest przystosowany do stosowania papieru makulaturowego i papieru o małej gramaturze (EcoFFICIENT™), który musi jednak spełniać wymagania określone w dokumencie *HP LaserJet Printer Family Print Media Guide*. Produkt obsługuje papier makulaturowy i papier o małej gramaturze (EcoFFICIENT™) zgodnie z normą EN12281:2002.

## Ograniczenia dotyczące materiałów

Ten produkt HP nie zawiera dodatków rtęci.

## Informacje dotyczące baterii

Produkt może zawierać baterie zawierające:

- lit-monofluorek poliwęglanowy (typ BR) lub
- $Lit dwutlenek$  manganu (typ CR)

które mogą wymagać ostrożnego postępowania z nimi po zakończeniu okresu użytkowania.

**WAGA:** UWAGA tylko dla typu CR: Materiał z nadchloranu — należy się z nim obchodzić ostrożnie. Zobacz [http://dtsc.ca.gov/hazardouswaste/perchlorate.](http://dtsc.ca.gov/hazardouswaste/perchlorate)

Gramatura: ~ 3 g

Lokalizacja: Na płycie głównej

Wymienialne przez użytkownika: Nie

![](_page_178_Picture_15.jpeg)

### 廢電池請回收

Informacje o utylizacji można znaleźć na stronie <http://www.hp.com/recycle>, u lokalnych władz albo na stronie organizacji Electronics Industries Alliance (EIA): [http://www.eiae.org.](http://www.eiae.org)

## Pozbywanie się niepotrzebnego sprzętu przez użytkowników (UE, Wielka Brytania i Indie)

![](_page_179_Picture_1.jpeg)

Ten symbol oznacza, że produktu nie należy wyrzucać wraz z innymi odpadami z gospodarstwa domowego. Aby chronić zdrowie ludzi i środowisko naturalne, użytkownik powinien dostarczyć niepotrzebny sprzęt do wyznaczonego punktu odbioru zużytego sprzętu elektrycznego i elektronicznego w celu jego utylizacji. Aby uzyskać więcej informacji, skontaktuj się z firmà zajmującą się utylizacją opadów lub odwiedź witrynę: [www.hp.com/recycle](http://www.hp.com/recycle).

## Recykling sprzętu elektronicznego

Firma HP zachęca klientów do recyklingu zużytego sprzętu elektronicznego. Aby uzyskać więcej informacji na temat programów recyklingu, odwiedź witrynę: [www.hp.com/recycle.](http://www.hp.com/recycle)

## Informacje dotyczące recyklingu sprzętu w Brazylii

![](_page_179_Picture_6.jpeg)

Este produto eletrônico e seus componentes não devem ser descartados no lixo comum, pois embora estejam em conformidade com padrões mundiais de restrição a substâncias nocivas, podem conter, ainda que em quantidades mínimas, substâncias impactantes ao meio ambiente. Ao final da vida útil deste produto, o usuário deverá entregá-lo à HP. A não observância dessa orientação sujeitará o infrator às sanções previstas em lei.

Após o uso, as pilhas e/ou baterias dos produtos HP deverão ser entregues ao estabelecimento comercial ou rede de assistência técnica autorizada pela HP.

Não descarte o produto eletrônico em lixo comum

Para maiores informações, inclusive sobre os pontos de recebimento, acesse:

[www.hp.com.br/reciclar](http://www.hp.com.br/reciclar)

## Substancje chemiczne

Firma HP zobowiązuje się do dostarczania swoim klientom wszystkich informacji na temat substancji chemicznych w naszych produktach, zgodnie z wymogami takich przepisów jak REACH (Dyrektywa EC nr 1907/2006 Parlamentu Europejskiego i Rady Europejskiej). Raport dotyczący informacji o składnikach chemicznych dla tego produktu można znaleźć pod adresem: [www.hp.com/go/reach.](http://www.hp.com/go/reach)

## Dane zużycia energii produktu według komisji Unii Europejskiej – rozporządzenie 1275/2008 – i stosownych wymagań ustawowych Wielkiej Brytanii

Dane dotyczące zasilania produktu, w tym zużycie energii przy pozostawaniu urządzenia w trybie gotowości i równoczesnym połączeniu z siecią, gdy wszystkie porty sieci przewodowej są połączone i wszystkie porty sieci bezprzewodowej są aktywne, można znaleźć w sekcji P14 "Additional Information" dokumentu IT ECO
Declaration produktu na stronie [www.hp.com/hpinfo/globalcitizenship/environment/productdata/itecodesktop](http://www.hp.com/hpinfo/globalcitizenship/environment/productdata/itecodesktop-pc.html)[pc.html](http://www.hp.com/hpinfo/globalcitizenship/environment/productdata/itecodesktop-pc.html).

# Informacje dla użytkowników produktów oznaczonych etykietą SEPA (Chiny)

中国环境标识认证产品用户说明 噪声大于 63.0 dB(A)的办公设备不宜放置于办公室内,请在独立的隔离区域使用。 如需长时间使用本产品或打印大量文件,请确保在通风良好的房间内使用。 如您需要确认本产品处于零能耗状态,请按下电源关闭按钮,并将插头从电源插座断开。 您可以使用再生纸,以减少资源耗费。

# Wprowadzenie etykiety energetycznej umieszczanej na drukarkach, faksach i kopiarkach w Chinach

依据"复印机、打印机和传真机能源效率标识实施规则",本打印机具有中国能效标签。根据"复印机、 打印机和传真机能效限定值及 能效等级" ("GB21521") 决定并计算得出该标签上所示的能效等级和 TEC (典型能耗) 值。

1. 能效等级

能效等级分为三个等级,等级 1 级能效最高。 根据产品类型和打印速度标准决定能效限定值。

2. 能效信息

2.1 LaserJet 打印机和高性能喷墨打印机

● 典型能耗

典型能耗是正常运行 GB21521 测试方法中指定的时间后的耗电量。 此数据表示为每周千瓦时 (kWh)。

标签上所示的能效数字按涵盖根据"复印机、打印机和传真机能源效率标识实施规则"选择的登记装置中 所有配置的代表性配置测定而 得。因此,本特定产品型号的实际能耗可能与标签上所示的数据不同。

有关规格的详细信息,请参阅 GB21521 标准的当前版本。

# Oświadczenie dotyczące dyrektywy RoHS (Indie)

This product, as well as its related consumables and spares, complies with the reduction in hazardous substances provisions of the "India E-waste Rule 2016." It does not contain lead, mercury, hexavalent chromium, polybrominated biphenyls or polybrominated diphenyl ethers in concentrations exceeding 0.1 weight % and 0.01 weight % for cadmium, except where allowed pursuant to the exemptions set in Schedule 2 of the Rule.

# WEEE (Turcja)

Türkiye Cumhuriyeti: AEEE Yönetmeliğine Uygundur

# <span id="page-181-0"></span>Tabela materiałów (Chiny)

产品中有害物质或元素的名称及含量 The Table of Hazardous Substances/Elements and their Content 根据中国《电器电子产品有害物质限制使用管理办法》 As required by China's Management Methods for Restricted Use of Hazardous Substances in Electrical and Electronic Products

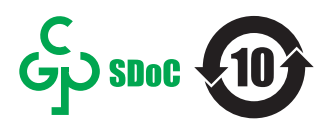

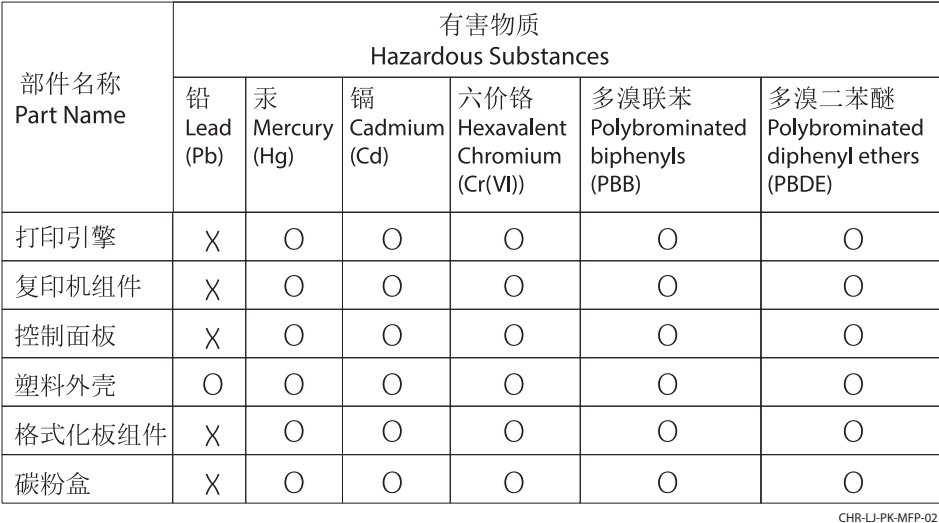

表格依据SJ/T 11364 的规定编制。

This form has been prepared in compliance with the provisions of SJ/T 11364.

o: 表示该有害物质在该部件所有均质材料中的含量均在GB/T 26572 规定的限量要求以下。 O: Indicates that the content of said hazardous substance in all of the homogenous materials in the component is within the limits required by GB/T 26572.

X: 表示该有害物质至少在该部件的某一均质材料中的含量超出GB/T 26572 规定的限量要求。 X: Indicates that the content of said hazardous substance exceeds the limits required by GB/T 26572 in at least one homogenous material in the component.

此表中所有名称中含 "X" 的部件均符合中国 RoHS达标管理目录限用物质应用例外清单的豁免。 All parts named in this table with an "X" are in compliance with the China RoHS "List of Exceptions to RoHS Compliance Management Catalog (or China RoHS Exemptions)".

此表中所有名称中含 "X" 的部件均符合欧盟 RoHS 立法。

All parts named in this table with an "X" are in compliance with the European Union's RoHS Legislation.

注: 环保使用期限的参考标识取决于产品正常工作的温度和湿度等条件

Note: The referenced Environmental Protection Use Period Marking was determined according to normal operating use conditions of the product such as temperature and humidity.

# Arkusz danych dotyczących bezpieczeństwa materiału (MSDS)

Arkusz danych dotyczących bezpieczeństwa materiałów zawierających substancje chemiczne (np. toner) można uzyskać w witrynie firmy HP pod adresem [www.hp.com/go/msds.](http://www.hp.com/go/msds)

# EPEAT

Wiele produktów HP zaprojektowano pod kątem zgodności z certyfikatem EPEAT. EPEAT to kompleksowy system oceny wpływu na środowisko, który pomaga w określeniu, które urządzenia elektroniczne są bezpieczniejsze dla środowiska. Aby uzyskać więcej informacji na temat certyfikatu EPEAT, przejdź na stronę [www.epeat.net](http://www.epeat.net). Aby uzyskać informacje na temat produktów HP spełniających wymogi EPEAT, zobacz dokument [www.hp.com/hpinfo/globalcitizenship/environment/pdf/epeat\\_printers.pdf.](http://www.hp.com/hpinfo/globalcitizenship/environment/pdf/epeat_printers.pdf)

# Tabela substancji (Tajwan)

### 台灣 限用物質含有情況標示聲明書

Taiwan Declaration of the Presence Condition of the Restricted Substances Marking (20190207)

LaserJet Multi Function Printer (LaserJet MFD Printer) - 01

# 限用物質含有情況標示聲明書

若要存取產品的最新使用指南或手冊,請前往 http://www.hp.com/support 。選取搜尋您的產品,然後依照畫 面上的指示繼續執行。

To access the latest user guides or manuals for your product. Go to

http://www.support.hp.com. Select Find your product, and then follow the on-screen instructions.

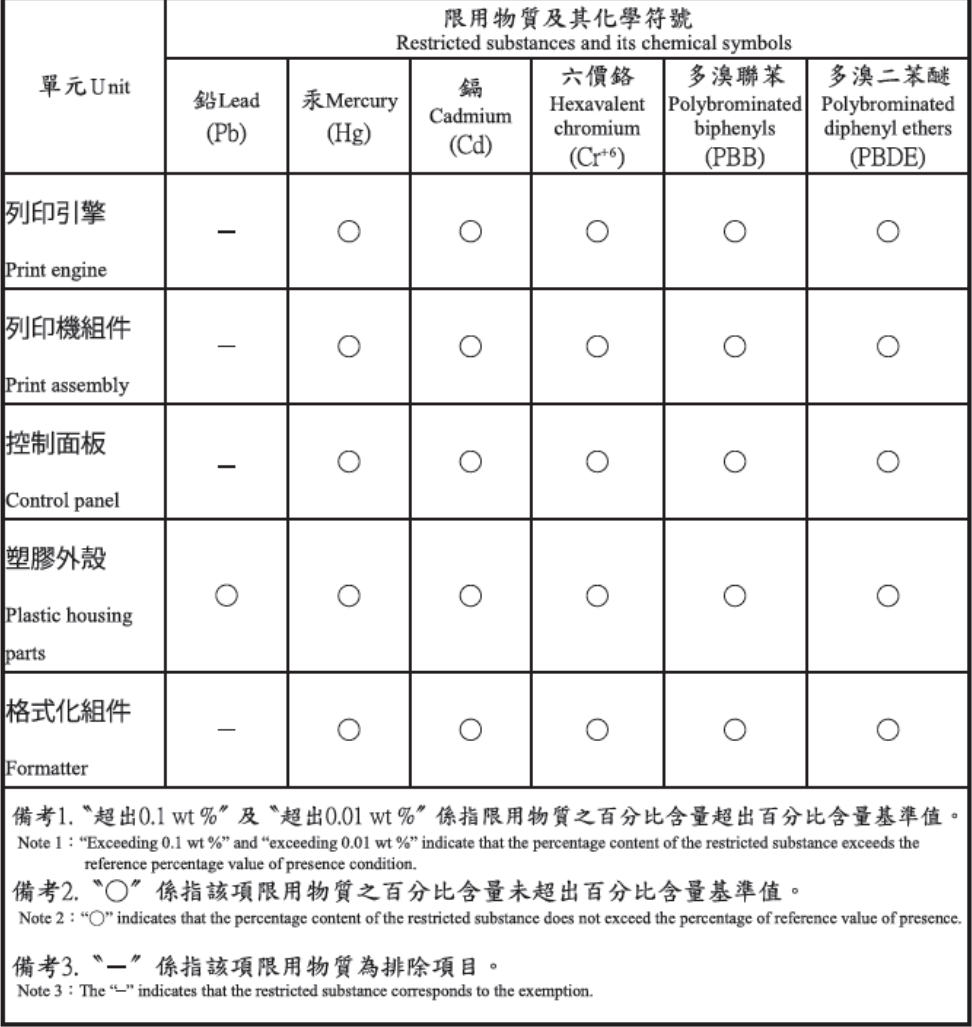

TWR-LJ-MFP-01

# Więcej informacji

Informacje związane ze wskazanymi poniżej tematami z zakresu ochrony środowiska:

- arkusz profilu środowiskowego dla tego i innych urządzeń HP,
- ochrona środowiska przez HP,
- system zarządzania środowiskowego w HP,
- program zwrotu i recyklingu zużytych produktów HP
- Arkusze danych dotyczących bezpieczeństwa materiału

można znaleźć na stronie [www.hp.com/go/environment](http://www.hp.com/go/environment).

Więcej informacji możesz znaleźć na stronie [www.hp.com/recycle](http://www.hp.com/recycle).

# <span id="page-184-0"></span>C Informacje wynikające z przepisów prawnych

# Oświadczenia wymagane przepisami prawa

### Prawny numer identyfikacyjny modelu

Ze względu na obowiązek identyfikacji produktowi przypisano prawny numer modelu. Nie należy mylić prawnego numeru modelu z nazwą handlową ani z numerem produktu.

### Tabela C-1 Prawny numer modelu produktów

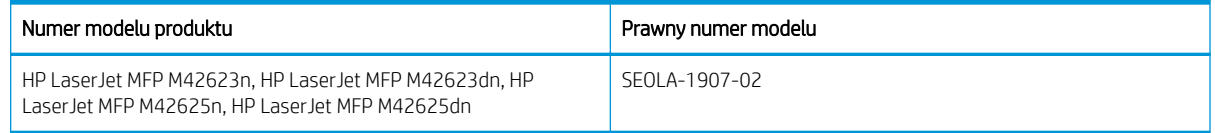

### Informacja prawna dla UE i Wielkiej Brytanii

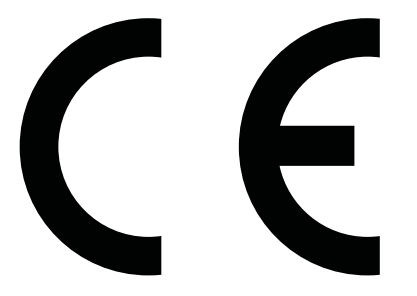

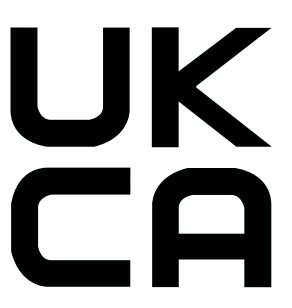

Produkty noszące oznaczenia CE i UKCA są zgodne z co najmniej jedną z następujących dyrektyw UE i/lub równoważnych instrumentów prawnych Wielkiej Brytanii mających zastosowanie: Dyrektywa dotycząca urządzeń niskiego napięcia 2014/35/UE, dyrektywa w sprawie kompatybilności elektromagnetycznej 2014/30/UE, dyrektywa w sprawie ekoprojektu 2009/125/WE, dyrektywa w sprawie urządzeń radiowych 2014/53/UE, dyrektywa RoHS 2011/65/UE.

Zgodność z tymi dyrektywami jest ustalana za pomocą mających zastosowanie europejskich norm zharmonizowanych. Pełną wersję deklaracji zgodności UE i Wielkiej Brytanii można znaleźć na następującej stronie internetowej: www.hp.com/go/certificates (wyszukaj według nazwy modelu urządzenia lub numeru regulacyjnego modelu (RMN), który można znaleźć na etykiecie dotyczącej zgodności z normami).

Punkt kontaktowy w sprawach prawnych: techregshelp@hp.com

Punkt kontaktowy w sprawach prawnych (UE):

HP Deutschland GmbH, HP HQ-TRE, 71025 Boeblingen, Germany

Punkt kontaktowy w sprawach prawnych (Wielka Brytania):

HP Inc UK Ltd, Regulatory Enquiries, Earley West, 300 Thames Valley Park Drive, Reading, RG6 1PT

Produkt spełnia wymogi norm EN 55032 i równoważne standardy Wielkiej Brytanii / BS EN i dotyczy go następująca informacja: "Ostrzeżenie – Niniejsze urządzenie jest urządzeniem klasy A. W warunkach domowych produkt może powodować zakłócenia fal radiowych i w związku z tym użytkownik powinien podjąć odpowiednie kroki.'

## <span id="page-185-0"></span>Przepisy Federalnej Komisji Łączności (FCC)

Niniejsze urządzenie zostało poddane testom, które wykazały jego zgodność z wymogami dla urządzeń elektronicznych klasy A, zgodnie z częścią 15 przepisów FCC. Te wymagania dotyczą odpowiedniej ochrony przed szkodliwymi zakłóceniami przy instalacji w pomieszczeniach biurowych i handlowych. Niniejsze urządzenie generuje, używa i emituje fale o częstotliwości radiowej i, jeśli nie jest zainstalowane i użytkowane zgodnie z zaleceniami zawartymi w instrukcji obsługi, może powodować interferencję szkodliwą dla komunikacji radiowej. Użytkowanie urządzenia na obszarze zamieszkałym może powodować wystąpienie szkodliwej interferencji, za którą odpowiedzialność w pełni ponosi użytkownik.

**WAGA:** Jakiekolwiek zmiany lub modyfikacje drukarki, które nie zostały wyraźnie zatwierdzone przez firmę HP, mogą spowodować utratę uprawnień do obsługi niniejszego sprzętu przez użytkownika.

W celu zapewnienia zgodności z ograniczeniami dla urządzeń klasy A, określonymi w rozdziale 15 przepisów FCC, należy używać ekranowanych kabli interfejsu.

### Kanada — Oświadczenie o zgodności z normą ICES-003 dotyczącą przemysłu kanadyjskiego

CAN ICES-3(A)/NMB-3(A)

### Oświadczenie VCCI (Japonia)

VCCI 32-1 規定適合の場合

この装置は、クラスA機器です。この装置を住宅環境で使用すると電波妨害 を引き起こすことがあります。この場合には使用者が適切な対策を講ずるよう 要求されることがあります。  $VCCI - A$ 

### Oświadczenie EMC (Korea)

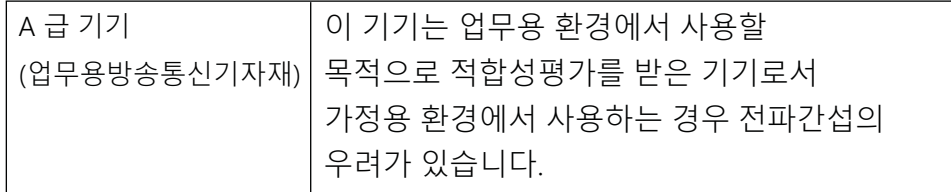

### Oświadczenie EMC (Chiny)

此为A级产品,在生活环境中,该 产品可能会造成无线电干扰。在这种情 况下,可能需要用户对其干扰采取切实 可行的措施。

### Instrukcje dotyczące kabla zasilającego

Upewnij się, czy źródło zasilania spełnia wymagania specyfikacji urządzenia. Specyfikacje dotyczące napięcia znajdują się na etykiecie produktu. Produkt wymaga napięcia 100–127 V (prąd zmienny) lub 220–240 V (prąd zmienny) i częstotliwości 50/60 Hz.

<span id="page-186-0"></span>Podłącz przewód zasilający urządzenia do uziemionego gniazdka prądu zmiennego.

A OSTROŻNIE: Aby uniknąć uszkodzenia produktu, należy stosować przewód zasilający dołączony do produktu.

### Oświadczenie dotyczące przewodu zasilającego (Japonia)

製品には、同梱された電源コードをお使い下さい。 同梱された電源コードは、他の製品では使用出来ません。

### Bezpieczeństwo lasera

Centrum Urządzeń i Ochrony Radiologicznej (CDRH), stanowiące część amerykańskiej Agencji Żywności i Leków, wprowadziło przepisy dotyczące drukarek laserowych produkowanych od 1 sierpnia 1976 r. Dla produktów sprzedawanych na rynku w Stanach Zjednoczonych zgodność z nimi jest obowiązkowa. To urządzenie zostało zatwierdzone jako produkt laserowy "klasy 1" według Standardów działania promieniowania, stworzonych przez amerykański Departament Zdrowia i Usług Społecznych (DHHS), zgodnie z ustawą o kontroli promieniowania z uwagi na bezpieczeństwo i ochronę zdrowia z 1968 roku. Ponieważ promieniowanie emitowane wewnątrz tego urządzenia jest w pełni ograniczane przez osłony zabezpieczające i pokrywy zewnętrzne, promień lasera nie może się wydostać na żadnym etapie normalnego użytkowania.

 $\triangle$  OSTRZEŻENIE! Korzystanie z kontrolerów, wprowadzanie zmian lub wykonywanie procedur innych niż określone w niniejszej instrukcji obsługi może skutkować narażeniem na niebezpieczne promieniowanie.

W pozostałych sprawach regulacyjnych dotyczących USA/Kanady prosimy o kontakt z:

HP, Inc.

1501 Page Mill Rd, Palo Alto, CA 94304, USA

Kontakt e-mail: techregshelp@hp.com lub kontakt telefoniczny: +1 (650) 857-1501

### Oświadczenie dotyczące lasera (Finlandia)

### Luokan 1 laserlaite

HP LaserJet MFP M42623n, HP LaserJet MFP M42623dn, HP LaserJet MFP M42625n, HP LaserJet MFP M42625dn, laserkirjoitin on käyttäjän kannalta turvallinen luokan 1 laserlaite. Normaalissa käytössä kirjoittimen suojakotelointi estää lasersäteen pääsyn laitteen ulkopuolelle. Laitteen turvallisuusluokka on määritetty standardin EN 60825-1 (2014) mukaisesti.

### VAROITUS !

Laitteen käyttäminen muulla kuin käyttöohjeessa mainitulla tavalla saattaa altistaa käyttäjän turvallisuusluokan 1 ylittävälle näkymättömälle lasersäteilylle.

### VARNING !

Om apparaten används på annat sätt än i bruksanvisning specificerats, kan användaren utsättas för osynlig laserstrålning, som överskrider gränsen för laserklass 1.

### HUOLTO

HP LaserJet MFP M42623n, HP LaserJet MFP M42623dn, HP LaserJet MFP M42625n, HP LaserJet MFP M42625dn - kirjoittimen sisällä ei ole käyttäjän huollettavissa olevia kohteita. Laitteen saa avata ja huoltaa ainoastaan sen huoltamiseen koulutettu henkilö. Tällaiseksi huoltotoimenpiteeksi ei katsota väriainekasetin vaihtamista, paperiradan puhdistusta tai muita käyttäjän käsikirjassa lueteltuja, käyttäjän tehtäväksi tarkoitettuja ylläpitotoimia, jotka voidaan suorittaa ilman erikoistyökaluja.

### VARO !

Mikäli kirjoittimen suojakotelo avataan, olet alttiina näkymättömällelasersäteilylle laitteen ollessa toiminnassa. Älä katso säteeseen.

### VARNING !

Om laserprinterns skyddshölje öppnas då apparaten är i funktion, utsättas användaren för osynlig laserstrålning. Betrakta ej strålen.

Tiedot laitteessa käytettävän laserdiodin säteilyominaisuuksista: Aallonpituus 775-795 nm Teho 5 m W Luokan 3B laser.

### Warunki gwarancji dotyczące krajów nordyckich (Dania, Finlandia, Norwegia, Szwecja)

### Dania:

Apparatets stikprop skal tilsuttes en stikkontakt med jord, som giver forbindelse til stikproppens jord.

### Finlandia:

Laite on liitettävä suojakoskettimilla varustettuun pistorasiaan.

### Norwegia:

Apparatet må tilkoples jordet stikkontakt.

### Szwecja:

Apparaten skall anslutas till jordat uttag.

### Oświadczenie GS (Niemcy)

Das Gerät ist nicht für die Benutzung im unmittelbaren Gesichtsfeld am Bildschirmarbeitsplatz vorgesehen. Um störende Reflexionen am Bildschirmarbeitsplatz zu vermeiden, darf dieses Produkt nicht im unmittelbaren Gesichtsfeld platziert werden.

Das Gerät ist kein Bildschirmarbeitsplatz gemäß BildscharbV. Bei ungünstigen Lichtverhältnissen (z. B. direkte Sonneneinstrahlung) kann es zu Reflexionen auf dem Display und damit zu Einschränkungen der Lesbarkeit der dargestellten Zeichen kommen.

Die Bilddarstellung dieses Gerätes ist nicht für verlängerte Bildschirmtätigkeiten geeignet.

## <span id="page-188-0"></span>Euroazjatycka Zgodność (Armenia, Białoruś, Kazachstan, Kirgistan, Rosja)

### Өндіруші және өндіру мерзімі

HP Inc. Мекенжайы: 1501 Page Mill Road, Palo Alto, California 94304, U.S.

Өнімнің жасалу мерзімін табу үшін өнімнің қызмет көрсету жапсырмасындағы 10 таңбадан тұратын сериялық нөмірін қараңыз.

4-ші, 5-ші және 6-шы сандар өнімнің жасалған жылы мен аптасын көрсетеді. 4-ші сан жылын көрсетеді, мысалы «З» саны «2013» дегенді білдіреді.

5-ші және 6-шы сандары берілген жылдың қай аптасында жасалғанын көрсетеді, мысалы, «12» саны «12-ші» апта дегенді білдіреді.

### Жергілікті өкілдіктері:

Ресей: 000 "ЭйчПи Инк",

Ресей Федерациясы, 125171, Мәскеу, Ленинград шоссесі, 16А блок 3, Телефон/факс: +7 495 797 35 00 / +7 499 92132 50

Казақстан: "ЭйчПи Глобал Трэйдинг Би.Ви." компаниясынын Қазақстандағы филиалы, Қазақстан Республикасы, 050040, Алматы к., Бостандык ауданы, Әл-Фараби даңғылы, 77/7, Телефон/факс: +7 727 355 35 52

### Производитель и дата производства

HP Inc. Адрес: 1501 Page Mill Road, Palo Alto, California 94304, U.S.

Дата производства зашифрована в 10-значном серийном номере, расположенном на наклейке со служебной информацией изделия.

4-я, 5-я и 6-я цифры обозначают год и неделю производства. 4-я цифра обозначает год, например, «З» обозначает, что изделие произведено в «2013» году.

5-я и 6-я цифры обозначают номер недели в году производства, например, «12» обозначает «12-ю» неделю.

### Местные представители:

Россия: 000 "ЭйчПи Инк".

Российская Федерация, 125171, г. Москва, Ленинградское шоссе, 16А, стр.3, Телефон/факс: +7 495 797 35 00 / +7 499 92132 50

Казахстан: Филиал компании "ЭйчПи Глобал Трэйдинг Би.Ви.", Республика Казахстан, 050040, г. Алматы, Бостандыкский район, проспект Аль-Фараби, 77/7, Телефон/факс: + 7 727 355 35 52

### Oświadczenie EMI (Tajwan)

警告使用者:

此為甲類資訊技術設備,於居住環境中使用時,可能會造成射頻擾動, 在此種情況下,使用者會被要求採取某些適當的對策。

# Stabilność urządzenia

Nie należy rozsuwać więcej niż jednego podajnika papieru jednocześnie. Nie należy używać podajnika papieru jako stopnia. Podczas zamykania podajnika papieru nie należy wkładać do niego rąk. Podczas przenoszenia drukarki należy zamknąć wszystkie podajniki.

# Indeks

### A

adres IP drukarki menu Raporty [124](#page-135-0) akcesoria przegląd [28](#page-39-0) Zamawianie [28](#page-39-0) aktualizacja oprogramowania sprzętowego obsługa klienta HP, USB, EWS [80](#page-91-0) alarmy dotyczące tonera wkład z tonerem [45](#page-56-0) Aplikacja HP Scan skanowanie [67](#page-78-0) Arkusz danych dotyczących bezpieczeństwa materiału (MSDS) [166](#page-177-0), [170](#page-181-0) automatyczny podajnik dokumentów (ADF) w drukarce [2](#page-13-0) awaria skanowania, rozwiązywanie problemów [147](#page-158-0)

### B

baterie dostarczone w zestawie [166](#page-177-0), [167](#page-178-0) błąd drukowania (błąd) [148](#page-159-0) bufor 32 (błąd) [148](#page-159-0)

### C

Części przegląd [28](#page-39-0) części serwisowe średnia wydajność [30](#page-41-0) czyszczenie drukarki zalecenia [85](#page-96-0) czyszczenie drukarki/urządzenia czyszczenie wewnątrz, na zewnątrz [85](#page-96-0)

### D

dane techniczne drukarki przegląd [6](#page-17-0) dane techniczne skanowania [6](#page-17-0) Defekt obrazu rozwiązywanie problemów [130](#page-141-0) defekt obrazu, pionowe, poziome linie rozwiązywanie problemów [130](#page-141-0) Dioda LED przegląd [120](#page-131-0) dostęp do EWS adres IP [78](#page-89-0) dostęp do menu [12](#page-23-0) drukarka przegląd [1](#page-12-0) drukarka podłączona do sieci aktualizacja oprogramowania sprzętowego [81](#page-92-0) drukarka podłączona przez port USB aktualizacja oprogramowania sprzętowego [81](#page-92-0) druk dwustronny ustawienia (Windows) [47](#page-58-0) drukowanie przegląd [47](#page-58-0) drukowanie dwustronne sterownik druku Windows [50](#page-61-0) drukowanie jednostronne sterownik druku Windows [50](#page-61-0) drukowanie poufne [52](#page-63-0) Drukowanie z PIN zabezpieczone zadania [51](#page-62-0) Dział obsługi klienta HP [149](#page-160-0), [165](#page-176-0)

### E

Embedded Web Server, EWS [78](#page-89-0) Euroazjatycka Zgodność [173](#page-184-0), [177](#page-188-0) EWS, konto e-mail ustawienia EWS [79](#page-90-0) EWS, miejsce docelowe serwera ustawienia EWS [79](#page-90-0) EWS, modyfikowanie ustawień [78](#page-89-0) EWS, zakładanie kont i zarządzanie nimi Rozliczanie zadań [78](#page-89-0)

### F

format papieru [14](#page-25-0) funkcja usługi sieci Web dla urządzenia [69](#page-80-0) funkcje drukarki [2](#page-13-0)

funkcje skanowania pełne oprogramowanie [68](#page-79-0)

### G

gramatura nośników [14](#page-25-0) gwarancja kasety z tonerem [149,](#page-160-0) [158](#page-169-0) licencja [149](#page-160-0), [160](#page-171-0) produkt [149](#page-160-0) samodzielna naprawa przez klienta [149](#page-160-0), [165](#page-176-0)

### H

hasło drukarki, kraj [83](#page-94-0) HP UPD, zabezpieczone zadania drukowania [51](#page-62-0)

### I

Informacje o materiałach eksploatacyjnych, raport [75](#page-86-0) instalacja pełnego oprogramowania [67](#page-78-0)

### J

jakość druku rozprowadzanie tonera [31](#page-42-0) rozwiązywanie problemów z drukowaniem [128](#page-139-0) jakość obrazu (sprawdź wkład z tonerem) [129](#page-140-0) jasne lub ciemne kopie rozwiązywanie problemów [145](#page-156-0)

### K

kasety firmy innej niż HP [149](#page-160-0), [159](#page-170-0) gwarancja [149](#page-160-0), [158](#page-169-0) recykling [166](#page-177-0) kasety z tonerem firmy innej niż HP [149](#page-160-0), [159](#page-170-0) gwarancja [149](#page-160-0), [158](#page-169-0) recykling [166](#page-177-0) układy pamięci [149](#page-160-0), [160](#page-171-0) komunikat o błędzie panel sterowania [125](#page-136-0)

komunikat o błędzie adresu IP [124](#page-135-0) komunikat o błędzie adresu IP sieci [124](#page-135-0) komunikat o błędzie na panelu sterowania [121](#page-132-0) komunikat o błędzie tonera panel sterowania [122](#page-133-0) komunikat o błędzie zacięcia papieru panel sterowania [122](#page-133-0) komunikaty o błędach podajnika panel sterowania [124](#page-135-0) komunikaty panelu sterowania [121](#page-132-0) konfiguracja początkowa drukarki zmiana ustawień domyślnych [83](#page-94-0) konfiguracja początkowa urządzenia zmiana ustawień domyślnych [83](#page-94-0) koniec okresu eksploatacji, utylizacja [166,](#page-177-0) [167](#page-178-0) konto poczty e-mail EWS, miejsce docelowe serwera [79](#page-90-0) kontrolki panelu sterowania Status diody LED [120](#page-131-0) kopiowanie przegląd [54](#page-65-0) kopiowanie, menu [56](#page-67-0) kopiowanie, szyba skanera lub podajnik dokumentów [58](#page-69-0) Kopiowanie dokumentów tożsamości opcja kopiowania [61](#page-72-0) kopiowanie obsługiwane w drukarkach [6](#page-17-0) kopiowanie oryginałów kopiowanie dokumentów tożsamości [61](#page-72-0) opcja kopiowania [59](#page-70-0)

### L

licencja, oprogramowanie [149](#page-160-0), [160](#page-171-0) liczba stron na minutę [6](#page-17-0)

### Ł

ładowanie papieru, podajnik zalecenia [14](#page-25-0)

### M

masa, drukarka [10](#page-21-0) materiały eksploatacyjne firmy innej niż HP [149](#page-160-0), [159](#page-170-0) podrabiane [149](#page-160-0), [159](#page-170-0) przegląd [28](#page-39-0)

recykling [166](#page-177-0) status na panelu sterowania [45](#page-56-0) warunki przechowywania [45](#page-56-0) wymiana wkładów z tonerem [30](#page-41-0) Zamawianie [28](#page-39-0) materiały eksploatacyjne producenta innego niż HP [149,](#page-160-0) [159](#page-170-0) menu Funkcja kopiowania panel sterowania [54](#page-65-0) menu Konserwacja, ustawienia [75](#page-86-0) menu na panelu sterowania, dostęp [12](#page-23-0) menu Raporty, panel sterowania drukowanie raportów [75](#page-86-0) menu Sieć ustawienia, panel sterowania [77](#page-88-0) menu Sieć, ustawienia [76](#page-87-0) menu Ustawienia drukowania, panel sterowania [47](#page-58-0) menu Ustawienia papieru panel sterowania [25](#page-36-0) Menu ustawień drukarki zarządzanie drukarką [72](#page-83-0) Menu Zabezpieczone zadanie panel sterowania [52](#page-63-0) miejsca zacinania się papieru [99](#page-110-0) miejsce docelowe skanowania opcje skanowania [64](#page-75-0) miejsce docelowe wiadomości e-mail, zeskanowane obrazy [79](#page-90-0) moduł skanowania, czyszczenie [86](#page-97-0)

### N

niedozwolona operacja (błąd) [148](#page-159-0) nośnik druku wkładanie oryginałów [22](#page-33-0) wkładanie papieru do podajnika 1 [17](#page-28-0) nośniki, ładowanie Podajnik 2, podajnik na 250 arkuszy [19](#page-30-0) numer seryjny menu Konserwacja [75](#page-86-0)

### O

obsługa online [149,](#page-160-0) [165](#page-176-0) obsługa klienta online [149,](#page-160-0) [165](#page-176-0) obsługiwana pamięć RAM [6](#page-17-0) oe (błąd) [148](#page-159-0) ogólny błąd ochrony (błąd) [148](#page-159-0) ograniczenia dotyczące materiałów [166](#page-177-0), [167](#page-178-0) OPC czyszczenie [129](#page-140-0) opcja zaciemnienia, kopiowanie [59](#page-70-0) opcje kopiowania [56](#page-67-0) opcje ustawień drukowania, panel sterowania [48](#page-59-0) opóźnienie uśpienia ustawianie [91](#page-102-0) oprogramowanie umowa licencyjna oprogramowania [149](#page-160-0) Umowa licencyjna oprogramowania [160](#page-171-0) oprogramowanie do edycji obrazów [68](#page-79-0) oprogramowanie zgodne ze standardem TWAIN, skanowanie [68](#page-79-0) oświadczenia dotyczące bezpieczeństwa [173,](#page-184-0) [175](#page-186-0) oświadczenia dotyczące bezpieczeństwa lasera [173](#page-184-0), [175](#page-186-0) oświadczenie dotyczące bezpieczeństwa lasera (Finlandia) [173](#page-184-0), [175](#page-186-0) Oświadczenie EMC (Korea) [173,](#page-184-0) [174](#page-185-0) Oświadczenie EMI (Tajwan) [173,](#page-184-0) [177](#page-188-0) Oświadczenie VCCI (Japonia) [173](#page-184-0), [174](#page-185-0)

### P

panel sterowania [2](#page-13-0) panel sterowania drukarki [2](#page-13-0) papier, zamawianie [28](#page-39-0) papier i nośnik specjalny ustawienie do drukowania [25](#page-36-0) papier niestandardowy, karton [25](#page-36-0) papier z nadrukiem, ładowanie zalecenia [26](#page-37-0) parametry otoczenia [10](#page-21-0) parametry podajników papieru [6](#page-17-0) parametry zasilania [10](#page-21-0) plik jest w użyciu (błąd) [148](#page-159-0) pobieranie oprogramowania sprzętowego Dział pomocy technicznej HP [80](#page-91-0) podajnik 1, podajnik uniwersalny w drukarce [2](#page-13-0) Podajnik 1, wkładanie papieru [17](#page-28-0) podajnik 2, ładowanie [19](#page-30-0) podajnik 2 w drukarce [2](#page-13-0) podajnik ADF z prowadnicą w drukarce [2](#page-13-0) podajnik dokumentów, ładowanie oryginałów [22](#page-33-0) podajniki papieru [13](#page-24-0) Podajnik i pojemnik wyjściowy automatycznego podajnika dokumentów (ADF) w drukarce [2](#page-13-0) podajnik opcjonalny, ładowanie papieru podajnik na 250 arkuszy [19](#page-30-0) Podajnik pusty, komunikat o błędzie [124](#page-135-0) podajnik uniwersalny, wkładanie papieru [17](#page-28-0) podłączenie zasilania lokalizowanie [4](#page-15-0) podłączone do sieci MFP, EWS [78](#page-89-0) podrabiane materiały eksploatacyjne [149,](#page-160-0) [159](#page-170-0) pokrywa skanera w drukarce [2](#page-13-0) połączenie sieciowe [6](#page-17-0) pomniejszenie/powiększenie, opcja kopiowania [60](#page-71-0) pomoc techniczna online [149,](#page-160-0) [165](#page-176-0) pomoc techniczna online [149,](#page-160-0) [165](#page-176-0) port sieciowy lokalizacja [4](#page-15-0) poziom tonera ustawienie alarmu [45](#page-56-0) prawny numer modelu [173](#page-184-0) problemy z drukowaniem [128](#page-139-0) problemy z drukowaniem, rozwiązania rozwiązywanie problemów [126](#page-137-0) problemy ze skanowaniem rozwiązywanie problemów [146](#page-157-0) problemy ze skanowanymi obrazami rozwiązywanie problemów [146](#page-157-0) problemy z kopiowaniem rozwiązywanie problemów [145](#page-156-0) problemy z obrazem kopii rozwiązywanie problemów [145](#page-156-0) problemy z pobieraniem papieru, rozwiązywanie problemów [92](#page-103-0)

problemy z podawaniem papieru, rozwiązywanie problemów [92](#page-103-0) problem z podłączeniem drukarki rozwiązywanie problemów z zasilaniem [126](#page-137-0) problem z podłączeniem zasilania [126](#page-137-0) problem z zasilaniem i przewodem połączenie [126](#page-137-0) produkt wolny od rtęci [166,](#page-177-0) [167](#page-178-0) program ochrony środowiska [166](#page-177-0) prowadnice papieru, lokalizacja [13](#page-24-0) Przechowywanie zadań drukowanie zabezpieczonych zadań [52](#page-63-0) przednia pokrywa drukarki [2](#page-13-0) przekrzywiona kopia, rozwiązywanie problemów [145](#page-156-0) Przepisy Federalnej Komisji Łączności (FCC) [173](#page-184-0), [174](#page-185-0) przyciski panelu sterowania drukarki [4](#page-15-0) przycisk Kopiowanie, panel sterowania [4](#page-15-0) przycisk Książka adresowa, panel sterowania [4](#page-15-0) przycisk Menu, panel sterowania [4](#page-15-0) przycisk Reset, panel sterowania [4](#page-15-0) przycisk Skanowanie, panel sterowania [4](#page-15-0) przycisk Skanuj do [67](#page-78-0) przycisk Start, panel sterowania [4](#page-15-0) przycisk Stop/Wyczyść, panel sterowania [4](#page-15-0) przycisk Zasilanie/Wybudzenie, panel sterowania [4](#page-15-0) pusta kopia, rozwiązywanie problemów [145](#page-156-0)

### R

recykling [166](#page-177-0) sprzęt elektroniczny [166](#page-177-0), [168](#page-179-0) recykling sprzętu, Brazylia [166,](#page-177-0) [168](#page-179-0) recykling sprzętu elektronicznego [166](#page-177-0), [168](#page-179-0) Rozliczanie zadań EWS, ustawienia [78](#page-89-0) rozprowadzanie tonera [31](#page-42-0) rozwiązania problemów z jakością druku [129](#page-140-0)

rozwiązywanie problemów przegląd [92](#page-103-0)

### S

serwer FTP/SMB, ustawienia skanowania [70](#page-81-0) skalowanie rozmiaru, opcja kopiowania [60](#page-71-0) skanowanie aplikacja HP Scan [68](#page-79-0) przegląd [63](#page-74-0) używanie funkcji skanowania do komputera [67](#page-78-0) skanowanie, menu panel sterowania [63](#page-74-0) skanowanie do FTP, panel sterowania [71](#page-82-0) Skanowanie do komputera skanowanie [64](#page-75-0) skanowanie na panelu sterowania [67](#page-78-0) skanowanie do miejsca docelowego [70](#page-81-0) skanowanie do SMB, panel sterowania [71](#page-82-0) skanowanie do wiadomości e-mail, panel sterowania [70](#page-81-0) Skanowanie do WSD [69](#page-80-0) skanowanie oryginałów folder sieciowy [66](#page-77-0) skanowanie z drukarki opcje menu skanowania [64](#page-75-0) skanowanie z komputera korzystanie ze skanowania [67](#page-78-0) smugi, kopie znaków, rozwiązywanie problemów [145](#page-156-0) Status diody LED kontrolka na panelu sterowania [120](#page-131-0) status drukarki Dioda LED statusu [120](#page-131-0) status materiałów eksploatacyjnych monitorowanie materiałów eksploatacyjnych [45](#page-56-0) sterownik drukarki ustawienie do drukowania [25](#page-36-0) sterownik drukarki, ustawienia Windows [47](#page-58-0) sterownik drukarki WSD, instalacja [69](#page-80-0)

sterowniki druku, Windows [8](#page-19-0) sterownik WIA skanowanie obrazów [68](#page-79-0) sterownik WIA (Windows Image Acquisition), skanowanie [68](#page-79-0) Strona konfiguracji [75](#page-86-0) system operacyjny rozwiązywanie problemów [148](#page-159-0) systemy operacyjne [8](#page-19-0) systemy operacyjne, obsługiwane [6](#page-17-0) szyba skanera, ładowanie oryginałów [22](#page-33-0) szyba skanera w drukarce [2](#page-13-0) szybkość, optymalizacja [91](#page-102-0)

### T

toner luźny, smugi, plamki rozwiązywanie problemów [130](#page-141-0)

### U

układ pamięci, kaseta z tonerem opis [149,](#page-160-0) [160](#page-171-0) układ pamięci (toner) lokalizowanie [30](#page-41-0) umieszczanie papieru w podajniku [13](#page-24-0) USB lokalizowanie [4](#page-15-0) USB lub EWS, aktualizacja oprogramowania sprzętowego [81](#page-92-0) ustawienia Eco tryb eco [91](#page-102-0) ustawienia kopiowania kopiowanie na panelu sterowania [59](#page-70-0) ustawienia panelu sterowania, modyfikacja zmiana ustawień domyślnych [84](#page-95-0) Ustawienia papieru, panel sterowania [74](#page-85-0) ustawienia poczty e-mail modyfikacja ustawień sieci [79](#page-90-0) ustawienia poczty e-mail w EWS skanowanie [70](#page-81-0) ustawienia serwera w EWS skanowanie [71](#page-82-0) ustawienia skanowania Ustawienia skanowania do komputera [67](#page-78-0)

Ustawienia skanowania do komputera skanowanie [67](#page-78-0) Ustawienia systemu menu zarządzania [72](#page-83-0) ustawienia TCP/IP ustawienia sieci konfiguracja ręczna [77](#page-88-0) Ustawienia urządzenia użycie panelu sterowania [72](#page-83-0) ustawienie rodzaju papieru rozwiązywanie problemów [129](#page-140-0) ustawienie wysokości zmiana ustawień domyślnych [84](#page-95-0) usuwanie odpadów [166,](#page-177-0) [168](#page-179-0) utylizacja po upływie okresu eksploatacji [166](#page-177-0), [167](#page-178-0)

### W

wałki ADF, czyszczenie [86](#page-97-0) wałki podajnika, czyszczenie [86](#page-97-0) widoki drukarki [2](#page-13-0) witryna internetowa dotycząca oszustw [149,](#page-160-0) [159](#page-170-0) Witryna internetowa HP do zgłaszania oszustw [149,](#page-160-0) [159](#page-170-0) witryny sieci Web Arkusz danych dotyczących bezpieczeństwa materiału (MSDS) [166,](#page-177-0) [170](#page-181-0) obsługa klienta [149](#page-160-0), [165](#page-176-0) zgłoszenia oszustw [149,](#page-160-0) [159](#page-170-0) wkład zalecenia dotyczące przechowywania [45](#page-56-0) wkładanie oryginałów zalecenia [22](#page-33-0) wkład drukujący żywotność [30](#page-41-0) wkłady numery katalogowe [30](#page-41-0) Wkłady z tonerem elementy [30](#page-41-0) numery katalogowe [30](#page-41-0) wymiana [30](#page-41-0) wkład z tonerem numery katalogowe [29](#page-40-0) zużycie [30](#page-41-0) wkład z tonerem w drukarce [2](#page-13-0) właściwości drukarki (błąd) [148](#page-159-0)

wolne skanowanie, rozwiązywanie problemów [147](#page-158-0) WSD, skanowanie [69](#page-80-0) wydrukowane znaki są zniekształcone rozwiązywanie problemów [130](#page-141-0) wydruk wyblakły lub jasny rozwiązywanie problemów [130](#page-141-0) wyjątek (błąd) [148](#page-159-0) wymagania systemowe minimalne [6](#page-17-0) wymiana Wkłady z tonerem [30](#page-41-0) wymiary, drukarka [6](#page-17-0) wysokość, szerokość, głębokość [10](#page-21-0) wyświetlacz status, błędy [121](#page-132-0) wyświetlane komunikaty [121](#page-132-0)

### Z

zabezpieczone zadania drukowania [52](#page-63-0) zacięcia przyczyny rozwiązywanie problemów [100](#page-111-0) zacięcia papieru [100](#page-111-0) *Patrz także* Rozwiązywanie problemów z podawaniem papieru i pobieraniem wielu arkuszy zacięcia papieru, usuwanie [99](#page-110-0) Zacięcia w podajniku 2 usuwanie zaciętego papieru [99](#page-110-0) Zacięcia w podajniku 3 usuwanie zaciętego papieru [99](#page-110-0) zacięcia w podajniku dokumentów usuwanie zaciętego papieru [99](#page-110-0) Zacięcia w podajniku uniwersalnym 1 usuwanie zaciętego papieru [99](#page-110-0) zacięcia w pojemniku wyjściowym usuwanie zaciętego papieru [99](#page-110-0) zacięcia w skanerze usuwanie zacięć papieru [113](#page-124-0) zacięcia za prawymi drzwiczkami usuwanie zaciętego papieru [99](#page-110-0) zacięcie papieru, rozwiązywanie [92](#page-103-0) zacięcie papieru wewnątrz skanera zacięcie papieru [115](#page-126-0)

zacięcie ścieżki w obszarze ścieżki dwustronnej skanera zacięcie papieru [119](#page-130-0) zacięcie wewnątrz drukarki usuwanie zaciętego papieru [99](#page-110-0) zacięcie w obszarze modułu druku dwustronnego usuwanie zaciętego papieru [99](#page-110-0) zacięcie w obszarze wyjściowym skanera zacięcie papieru [118](#page-129-0) zacięcie w podajniku dokumentów usuwanie zacięć papieru [113](#page-124-0) zadania kopiowania [58](#page-69-0) Zamawianie materiały eksploatacyjne i akcesoria [28](#page-39-0) zapobieganie podrabianiu materiałów eksploatacyjnych [149,](#page-160-0) [159](#page-170-0) zarządzanie drukarką przegląd [72](#page-83-0) zespół obrazowania zalecenia wymiana zespołu obrazowania [36](#page-47-0) zespół obrazowania w drukarce [2](#page-13-0) znaki wodne drukowanie (Windows) [51](#page-62-0) z tonerem wymiana [30](#page-41-0) zużycie energii [10,](#page-21-0) [91](#page-102-0) zużycie energii, optymalizacja [91](#page-102-0) zwijanie papieru, przekrzywienie strony rozwiązywanie problemów [130](#page-141-0)

### Ż

żywotność materiałów eksploatacyjnych wkład z tonerem [45](#page-56-0)